# TFA1-298 - TFA2-596 - TFA4-1192 Addressable fire alarm systems

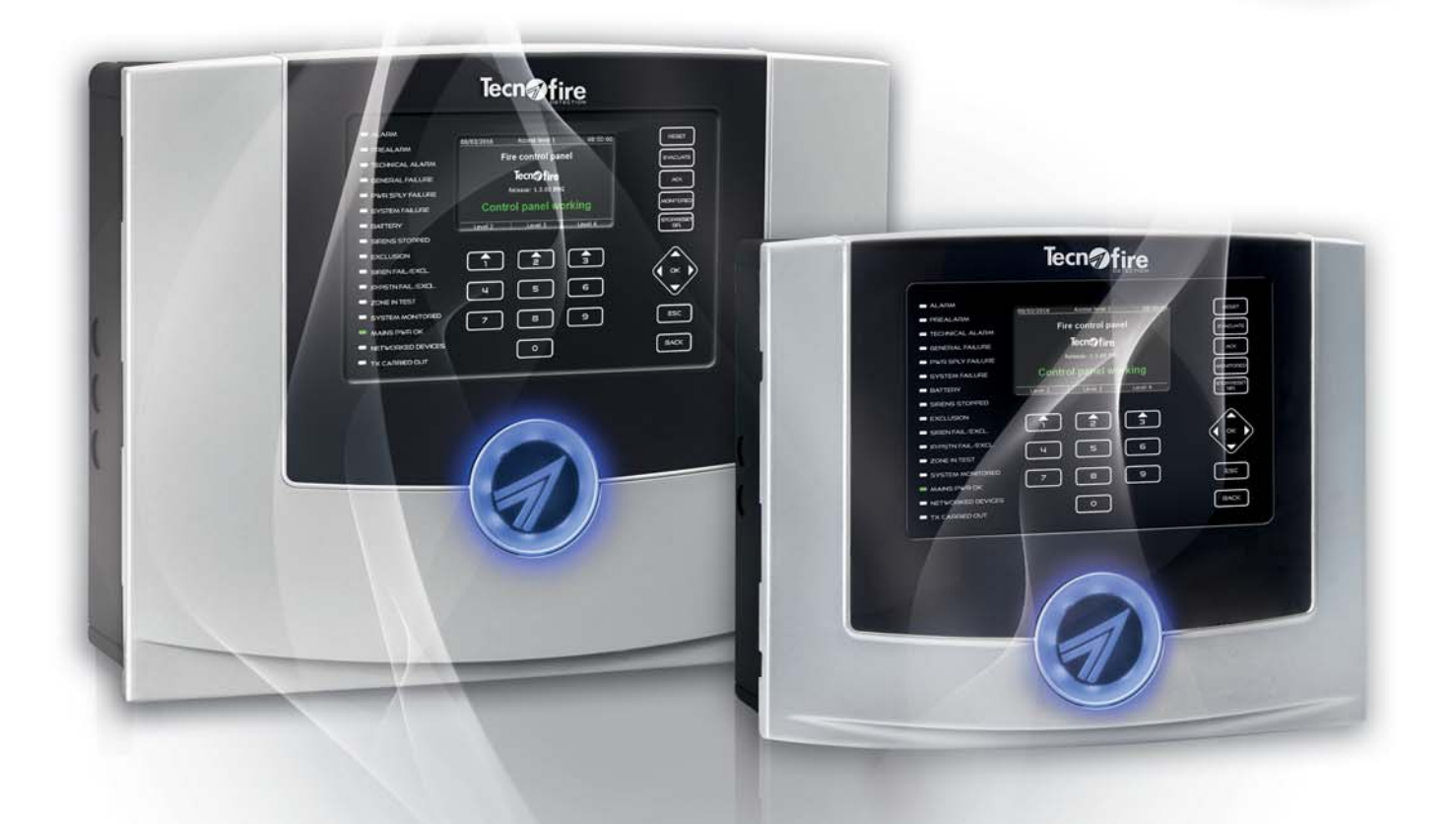

## PC based configuration

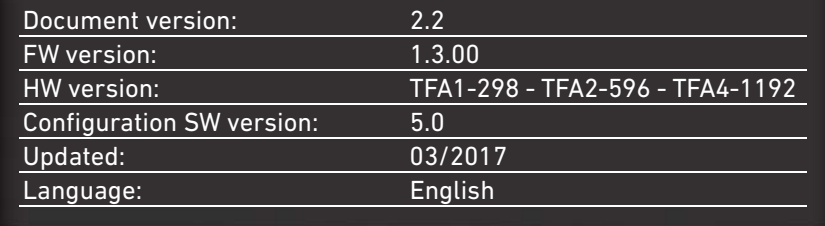

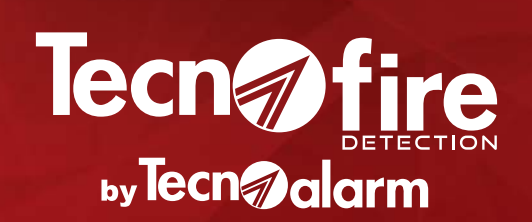

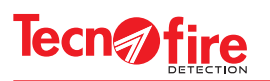

 $\boxed{\color{red}7}$ 

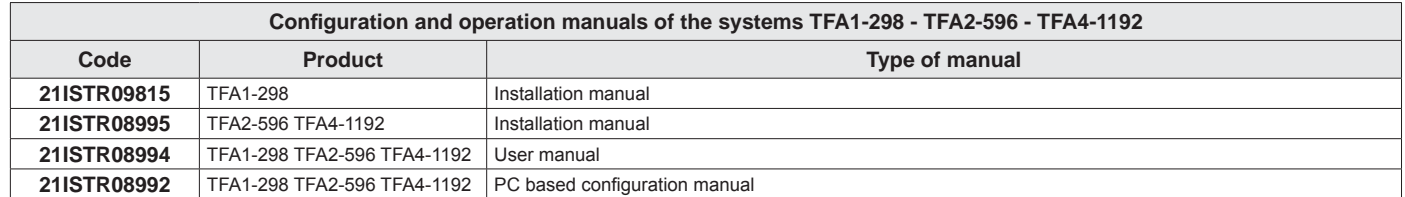

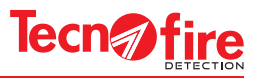

## **CONFORMITY**

The listed products are in accordance with the standards: Control panel EN 54-2:1997 + A1:2006 Power Supply EN 54-4: 1997 + A1:2002 + A2:2006

**List of products: Control panel TFA1-298** - Certification 0051-CPR-0444 **Control panel TFA2-596** - Certification 0051-CPR-0389 **Control panel TFA4-1192 - Certification 0051-CPR -0388** The declarations of conformity can be found at: www.tecnofiredetection.com

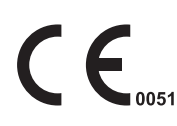

9

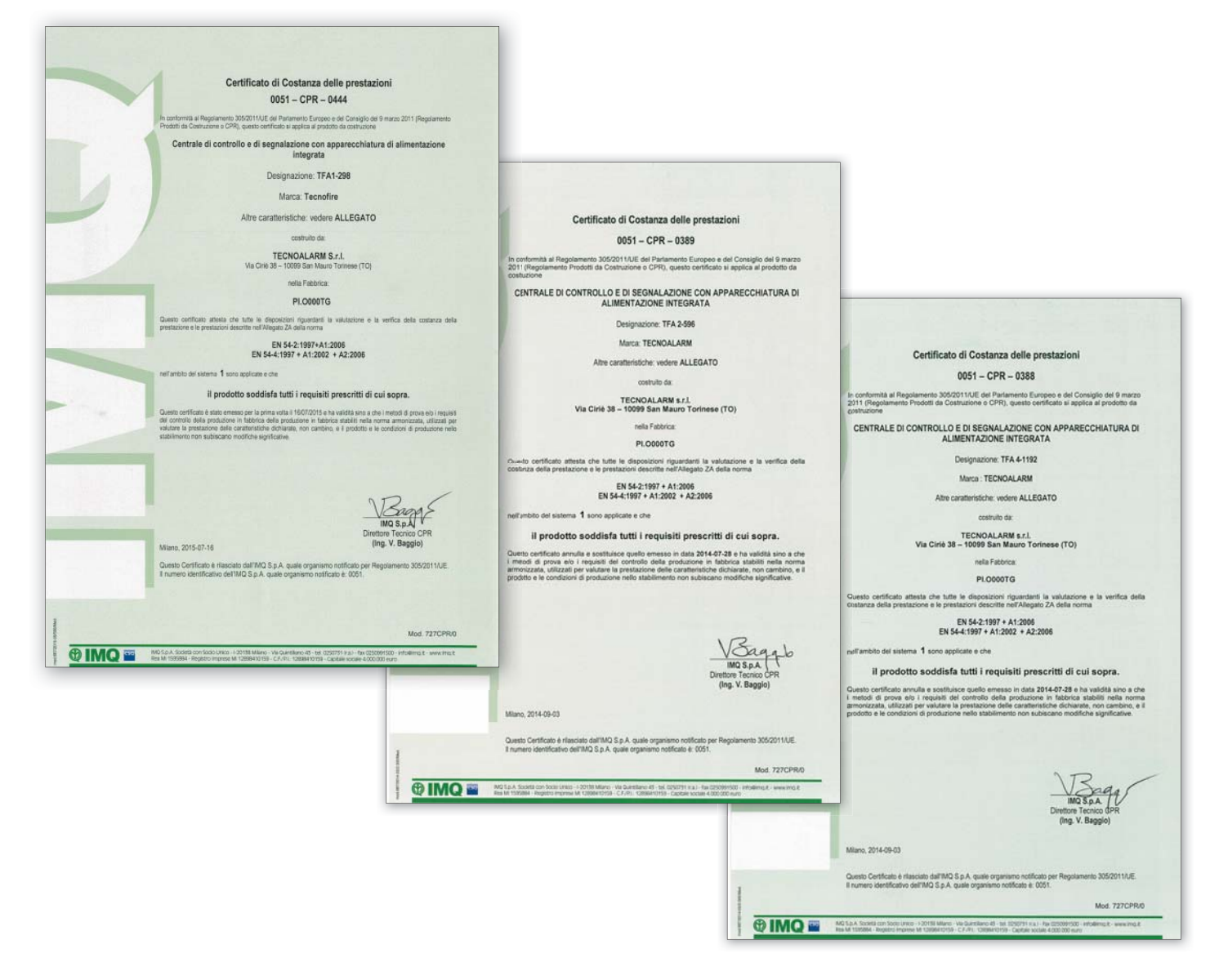

Product specifications may be subject to change without notice. Copy, distribution and publication without prior authorization of this manual or parts thereof, on any media and in any form, is forbidden. Its contents may be changed without notice.

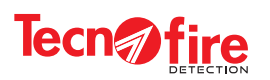

 $\overline{\bullet}$ 

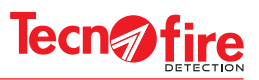

## **CONTENTS**

## **CONFIGURATION OF A NEW SYSTEM WITH THE SOFTWARE "CENTRO"**

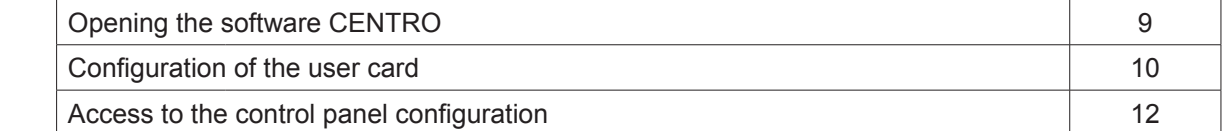

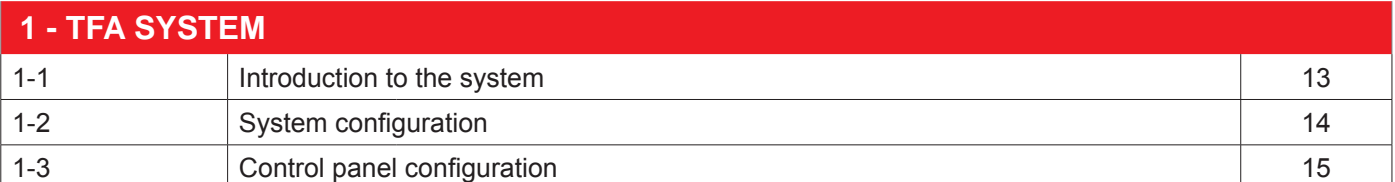

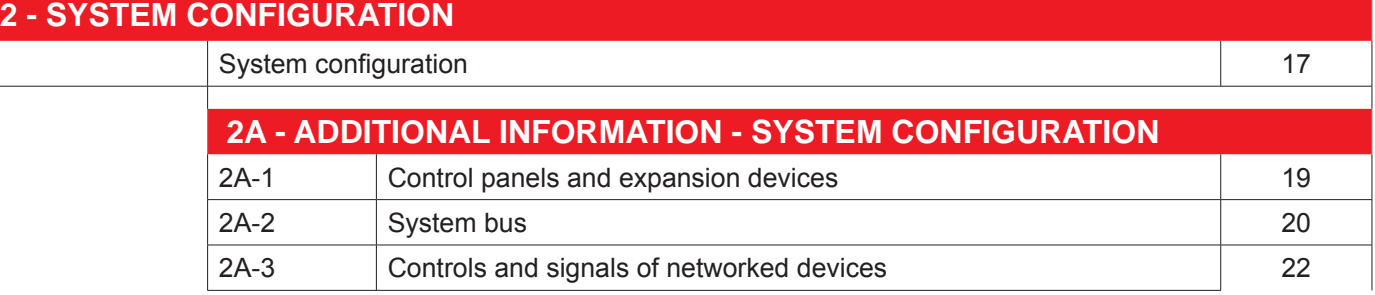

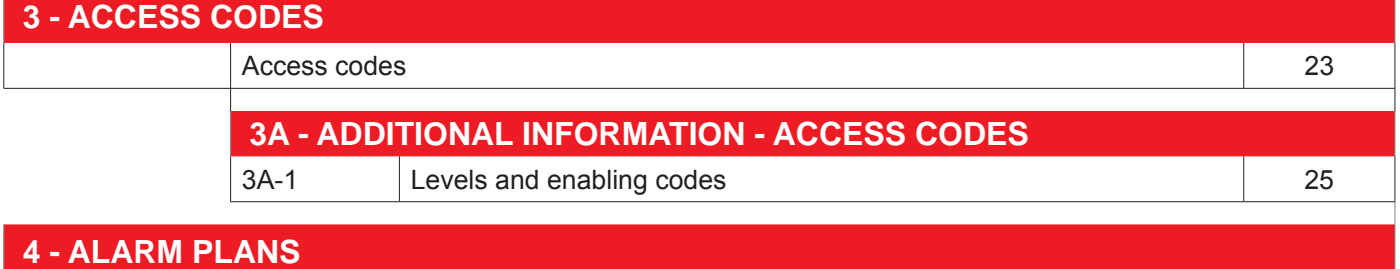

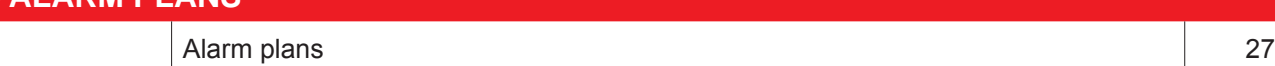

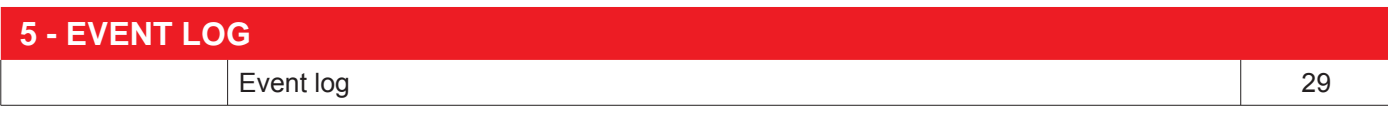

## **6 - FIRMWARE UPGRADE**

Firmware upgrade 31

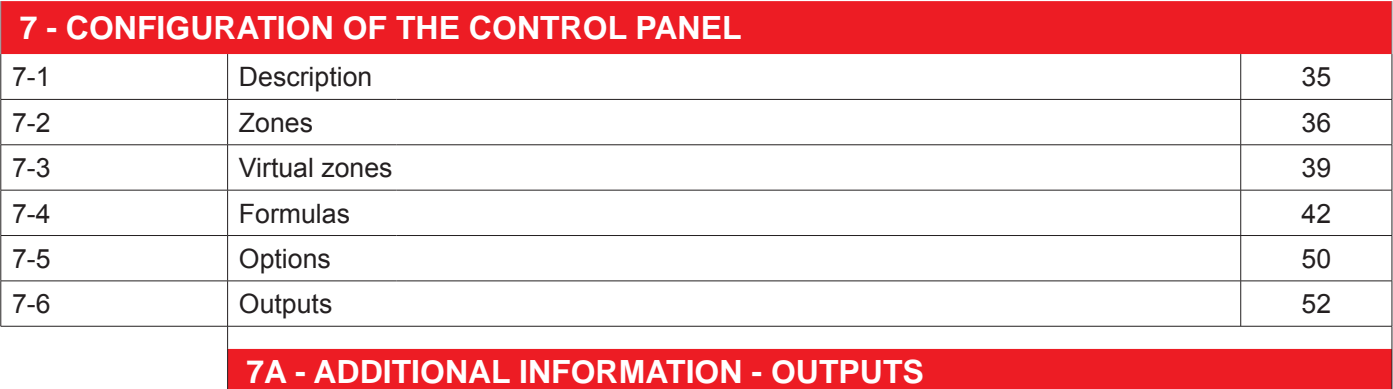

7A-1 Outputs of the control panel 63

 $\boxed{\color{red} \blacklozenge}$ 

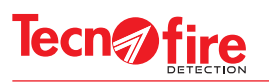

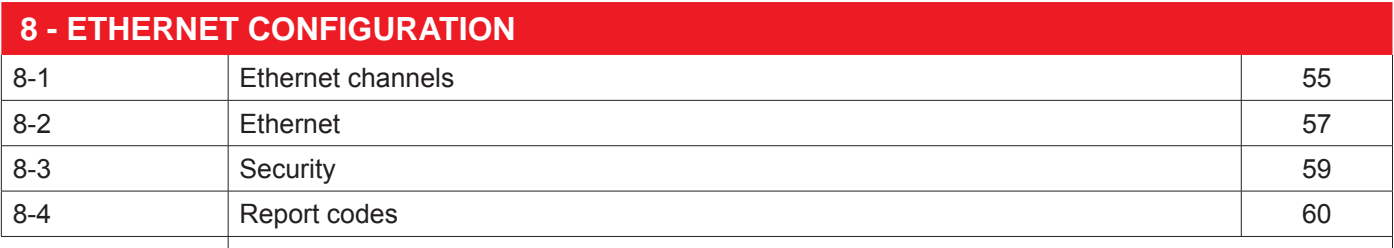

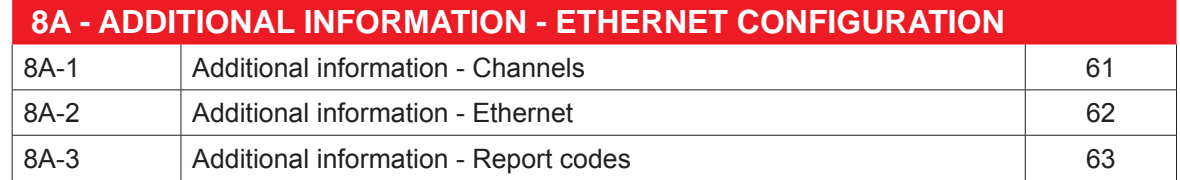

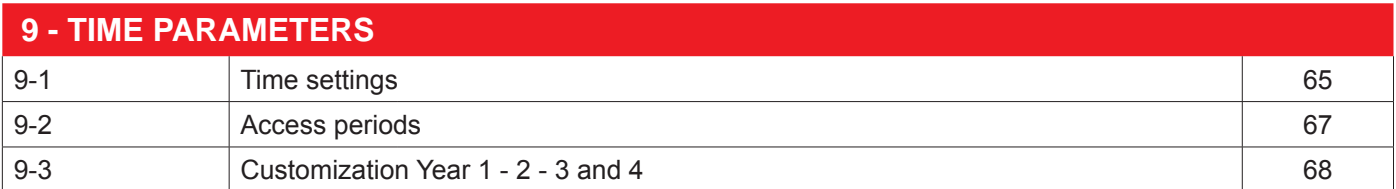

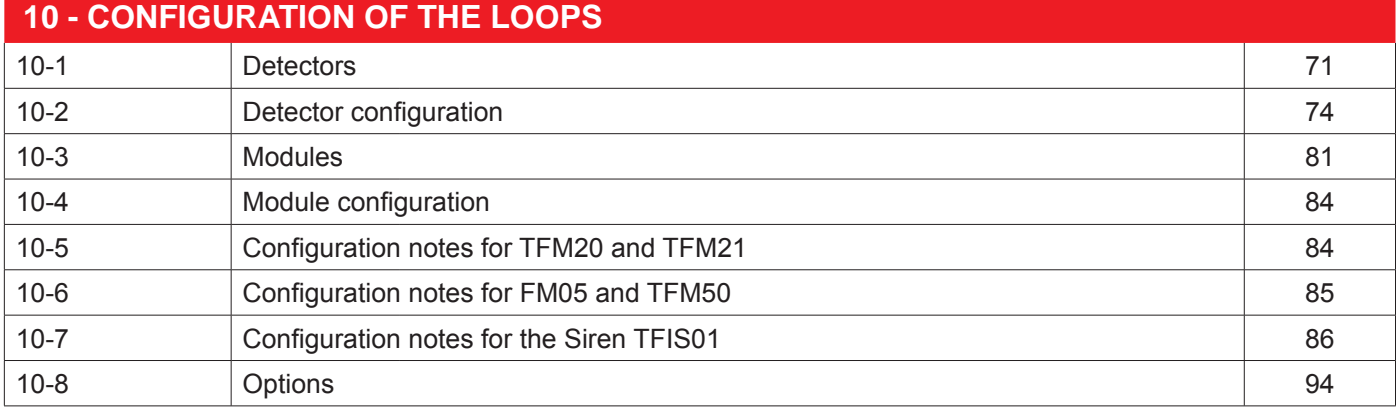

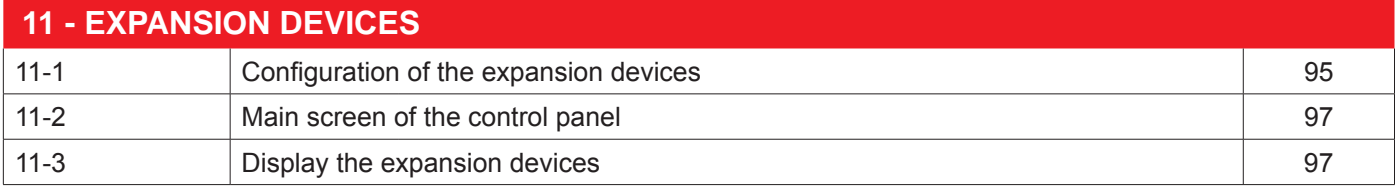

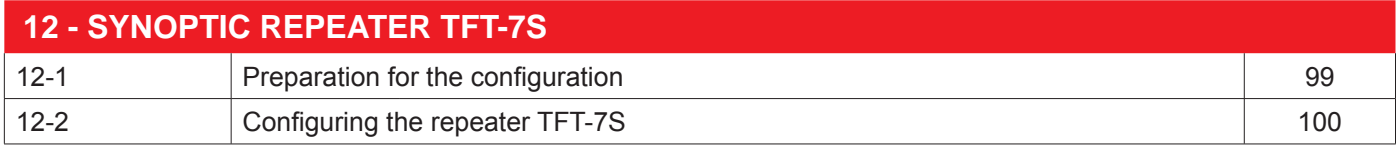

 $\sqrt{2}$ 

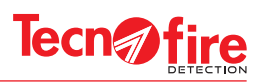

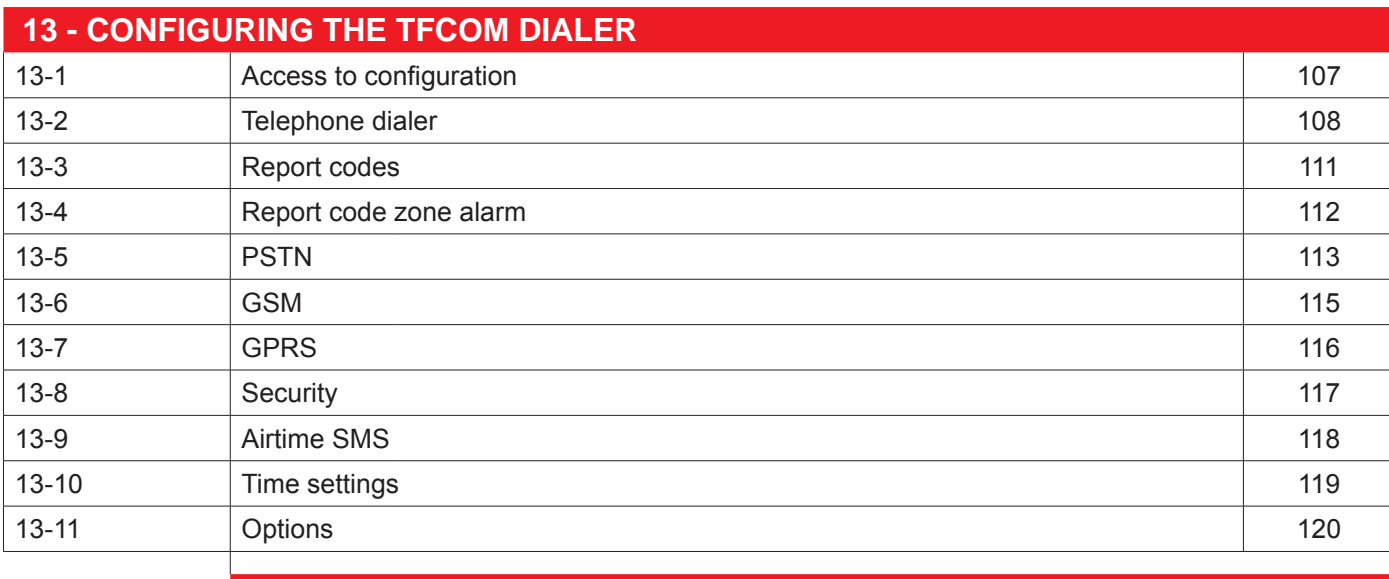

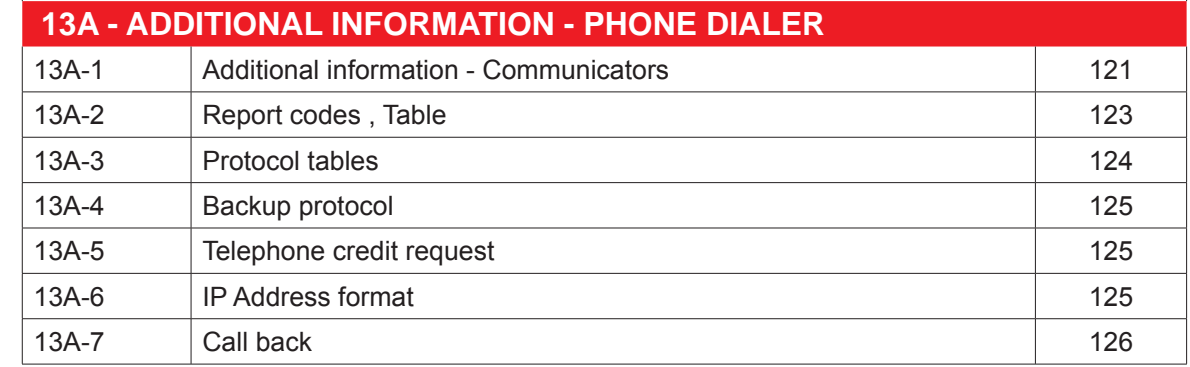

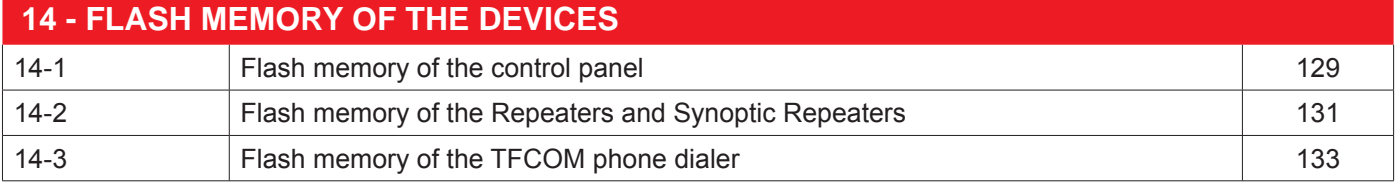

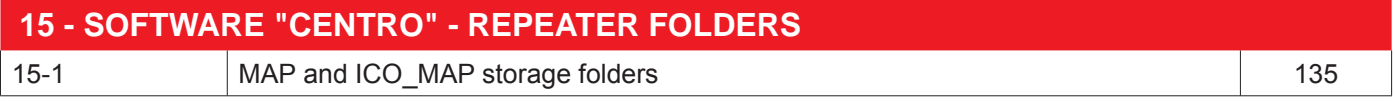

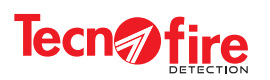

## **CONFIGURATION OF A NEW SYSTEM WITH THE SOFTWARE "CENTRO"**

## **Opening the software CENTRO**

The software Tecnoalarm CENTRO allows to configure and manage via PC the systems in a comprehensive manner. The systems are managed by means of a database which collects all the Users and Systems. To set up a new system and be able to manage it, please fill the User Card that identifies the system. To do this, follow the next steps

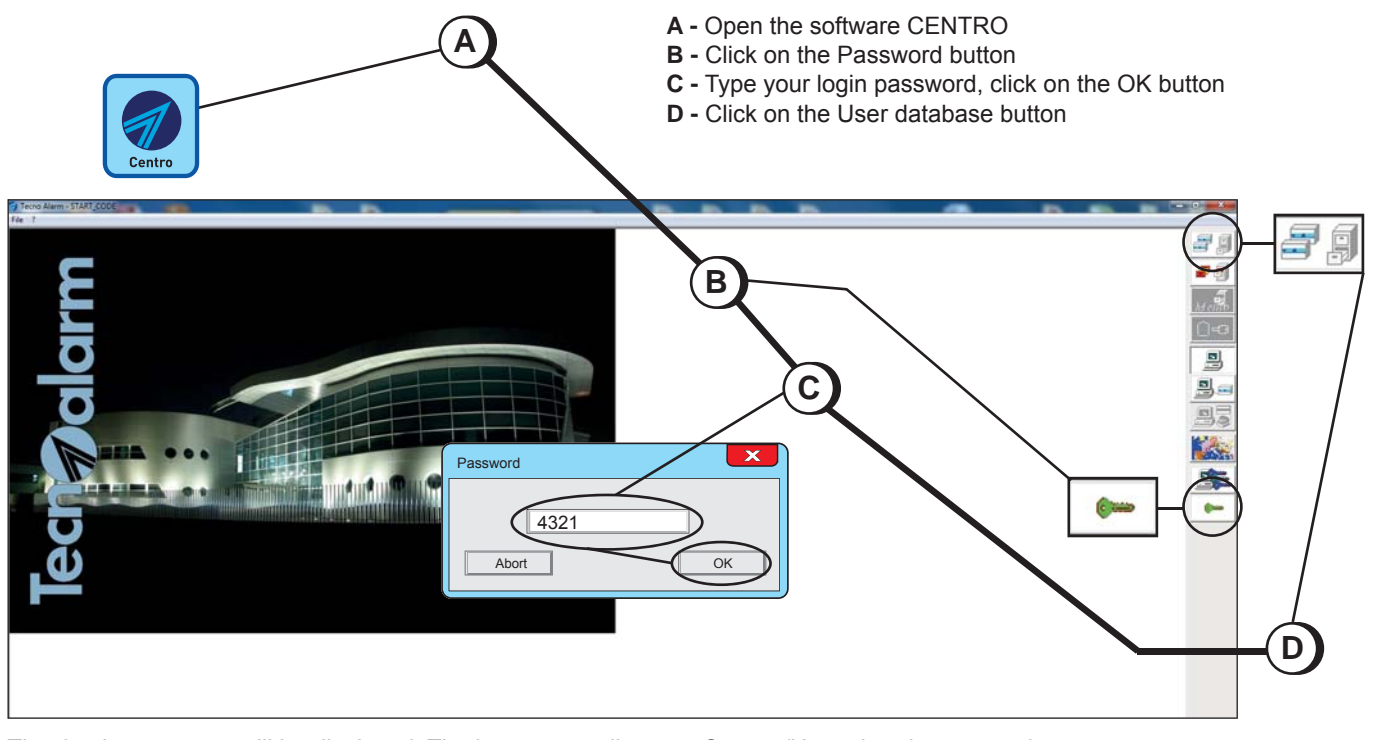

The database screen will be displayed. The bottom area lists any System/User already managed. To create a new system/user you must fill the card.

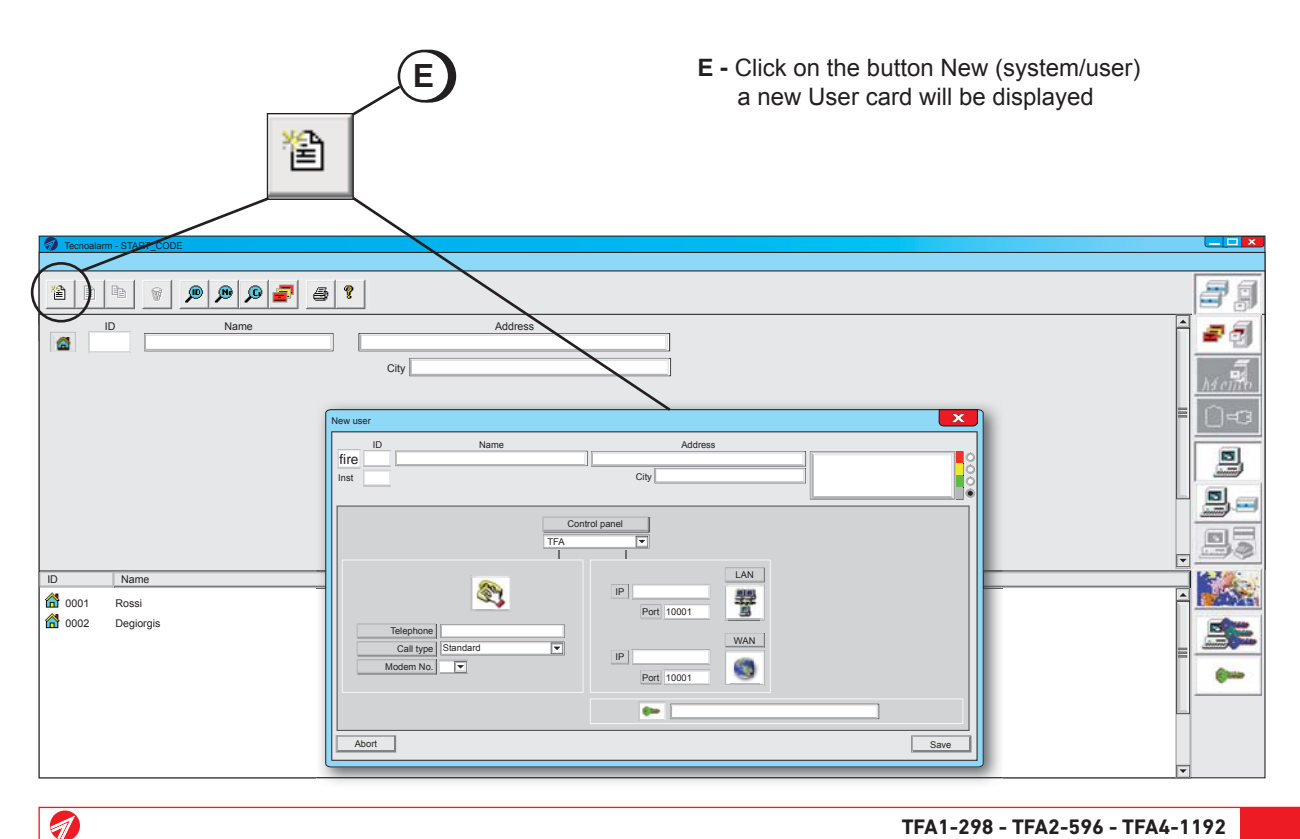

**Tecn***fire* 

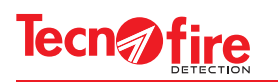

## **Confi guration of the user card**

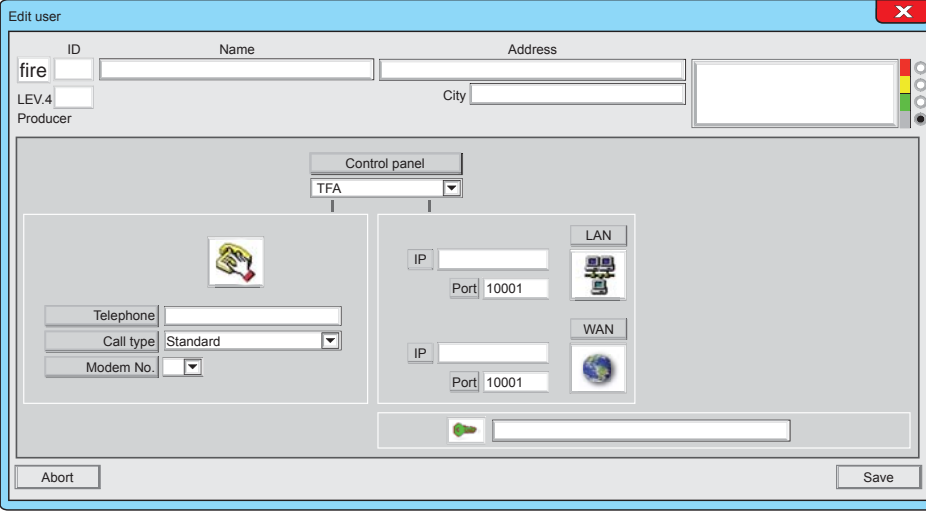

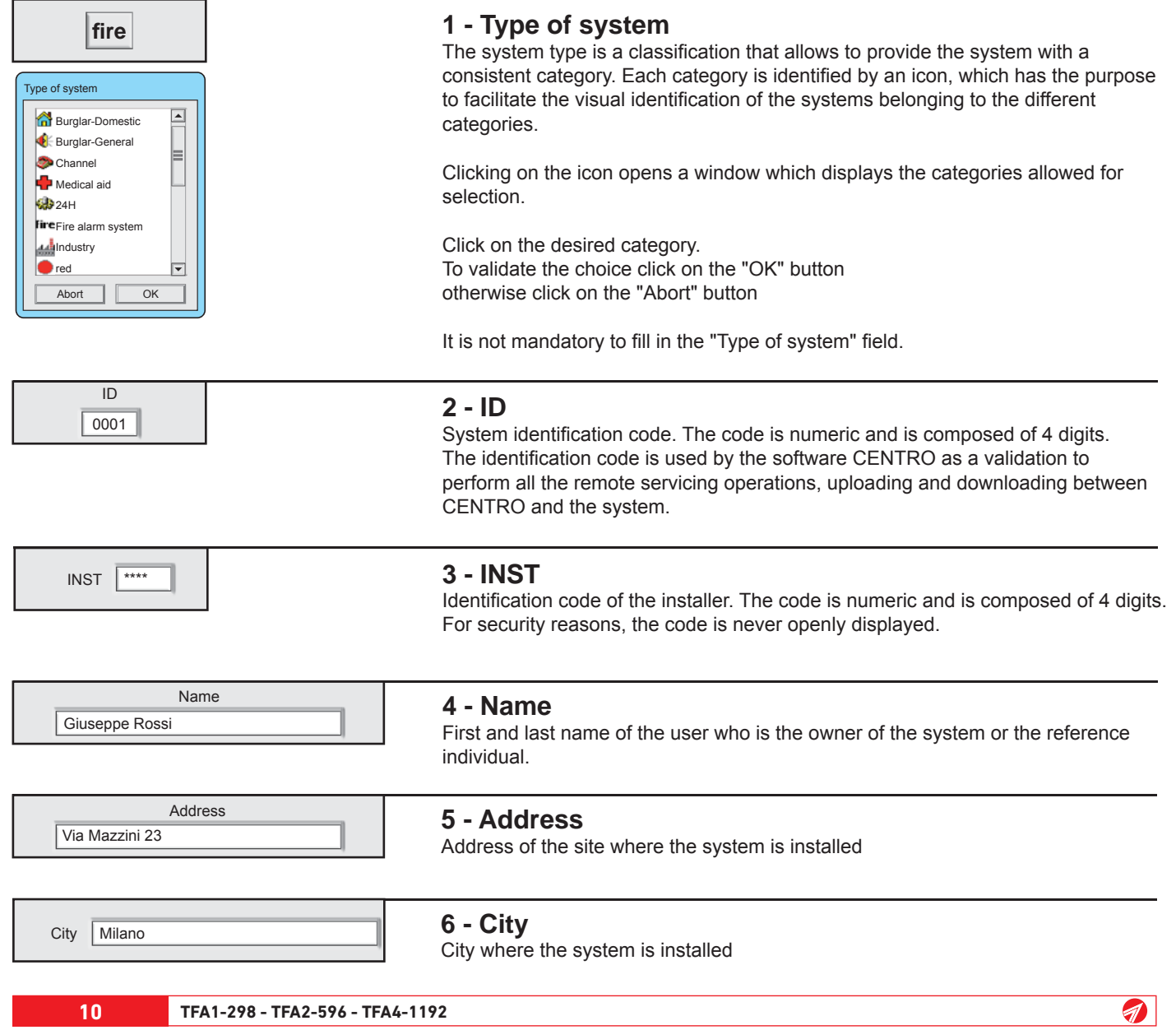

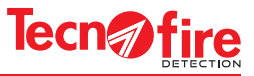

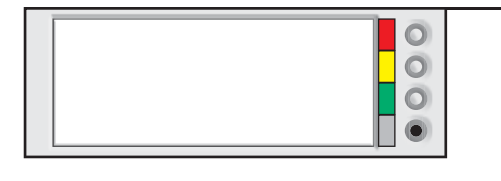

## **7 - Notes fi eld**

The notes field can be filled freely. You can enter notes and warnings regarding the operational management of the system. The field can contain a maximum of 78 alphanumeric characters. The background colour of the filed is customisable.

To enter the notes, click on the window to choose the background colour. Click on the right side of the bar on the dot corresponding to the selected colour.

The notes field is displayed by the software CENTRO, when the operator selects the system and on reception of any event concerning the system.

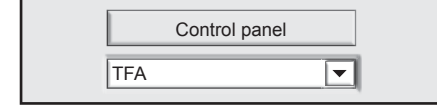

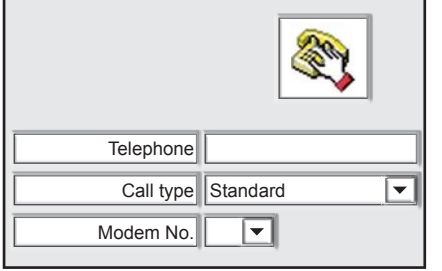

**8 - Control panel**

Field to select the model of the control panel. Click on the pull-down menu and select the model TFA

### **9 - Telephone communication Telephone**

Preferred control panel telephone number for communications.

#### **Call type**

Choose the type of call, depending on the type of communication that you want to use:

If you communicate via a land line number select the "Standard" mode If you communicate via a GSM-data number, select the "GSM data" mode If you communicate via an ISDN address select "ISDN data" **Modem No.**

Tecnoalarm CENTRO can handle up to 4 modems. In this field it is mandatory to indicate the number of the modem that you want to use to redirect the Call Back.

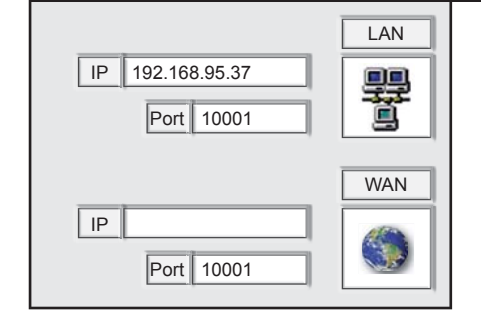

## **10 - IP connections**

The control panel can be connected directly to the network through the Ethernet interface.

Configuration of the LAN and WAN addresses, and of the communication ports to be used to reach the control panel from the local area network (LAN) and remotely (WAN).

### **LAN**

If the control panel is connected to a node on a local area network (LAN), enter the IP address of the local network to which the control panel is connected.

## **WAN**

### **WAN with static address**

If the control panel is connected to a static IP address, enter the address.

#### **WAN with dynamic address**

If the control panel is connected to a dynamic IP address, enter the address of the DNS server used, or use the same address as the router if it implements a DNS service.

Abort | Save

#### **The user card is filled in**

To confirm and save the data entered click the **Save** button To cancel the User card click on the **Abort** button

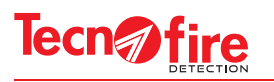

## **Access to the control panel confi guration**

After saving the User card, the new system is added to the list of systems/users managed by the software CENTRO. The selected row corresponding to the new system is highlighted by a blue bar.

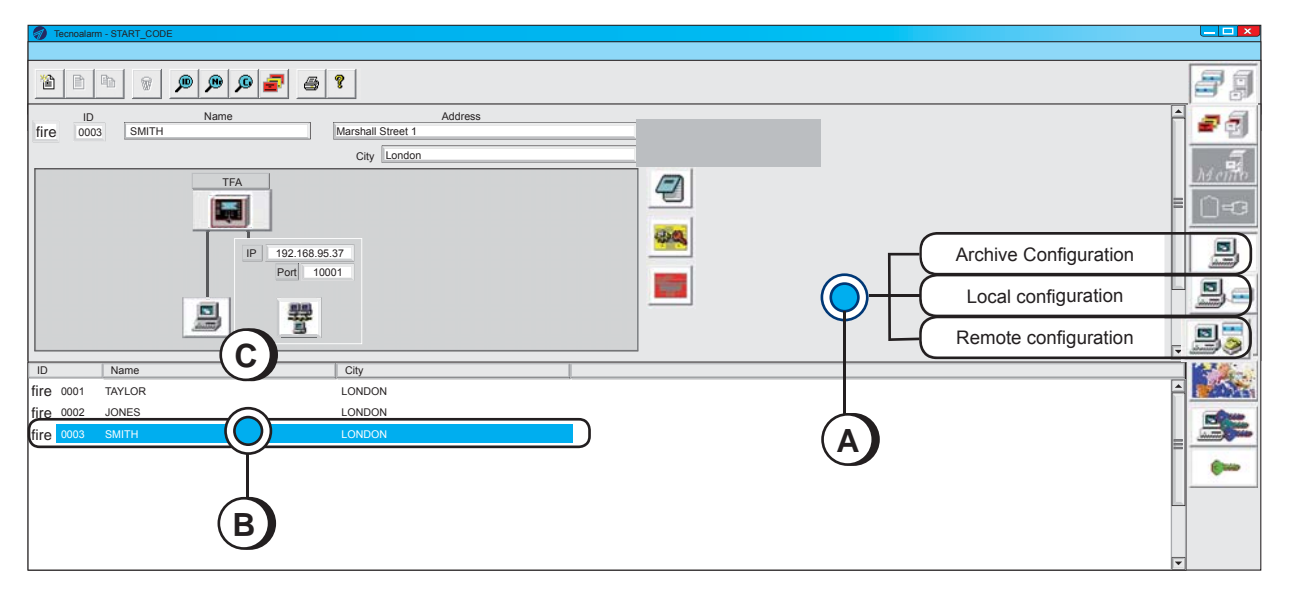

- A Select the configuration mode, click on the relevant button
- **B -** Access the control panel, click on the relevant row
- **C -** Select the connection mode, click on the relevant icon

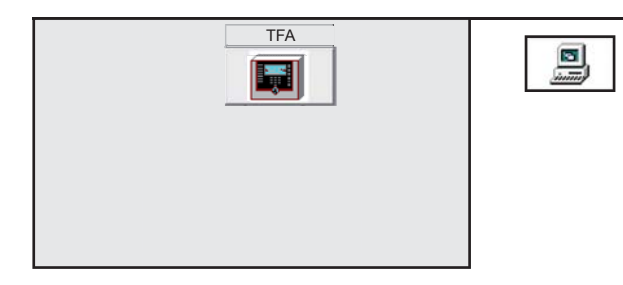

## **Archive Confi guration**

In the "Archive Configuration" mode, you are not connected to the control panel, but it is still possible to set and store a configuration file that can then be transferred to the control panel at any time.

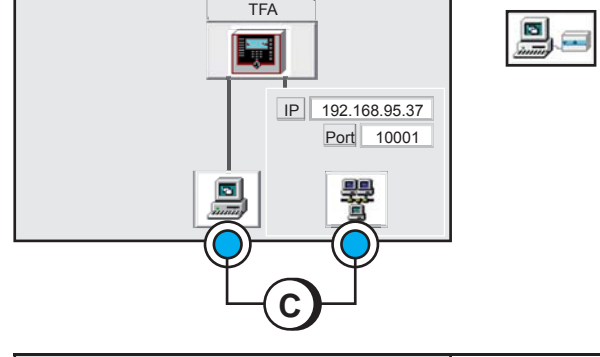

### **Local confi guration**

In the "Local configuration" mode, you are locally connected to the control panel.

This mode provides two connection options: the first provides a physical connection between the computer and the control panel via the USB connector. In the second configuration mode, the connection between computer and control panel takes place using IP via the LAN. The second configuration mode will be available only if a LAN IP address has been programmed in the user card.

## **TFA** 뭐ㅎ IP 192.168.95.37 Port 10001 **C**

### **Remote confi guration**

In the "Remote configuration" mode the connection to the control panel is realized from a remote station, via WAN (IP connection). The two connection options are only available if the telephone/modem number and the WAN IP address were programmed in the user card.

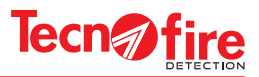

## **1 - TFA SYSTEM**

## **1-1 - Introduction to the system**

#### **Fields of application**

The Control panel s TFA1-298, TFA2-596 and TFA4-1192 allow to set up analog systems for the automatic detection of fire, able to cover any needs, from small/medium-sized plants up to installation of large systems with network configurations including up to 16 control panel s. The maximum configuration allows to control over 8,000 detectors (limit imposed by the EN 54 standard).

#### **Network of control panels**

With the TFA control panel (with the exception of model TFA1-298) you can set up a complex system, defined as a Network of control panels.

The system can be composed of two or more control panels, up to a maximum of 16 addressed units, connected together in a network by means of a supervised RS485 bus. The control panel network infrastructure can employ copper or fibre optic cables. The network hierarchy is designed for one Master (main) control panel and multiple Slave control panels.

The Master control panel has complete control over the Slave control panels. All the information and alerts generated by the Slave control panels are conveyed to the Master control panel. The network operation of the control panels complies with the applicable standard EN 54-13.

#### **Expansion devices**

Each control panel can be connected up to 16 expansion devices (5 in the case of the TFA1-298). The devices may be: repeaters, synoptic repeaters and/or telephone dialers. The expansion devices are connected to the control panel by means of a supervised RS485 bus.

#### **Interfaces for connecting external devices.**

The control panel has a USB interface dedicated to the connection of a Personal Computer with which it is possible to perform, depending on the access level, all the configurations and the system firmware update. The serial interface allows to connect a serial printer via the interface PROG32.

#### **PC** based configuration

The Tecnofire Fire System can also be configured by means of a personal computer, locally, via the USB interface available on the CPU card of the control panel.

#### **The logical confi guration structure of the software CENTRO**

The logical structure of the software CENTRO divides the system configuration in two sections: System Configuration and control panel Configuration.

## **System Configuration**

9

Through the configuration system section, it is possible to define the composition of the system, that is, the number of control panels included (the system may be composed of one or more control panels, up to a maximum of 16 units). In this section it is possible to define all common elements of the control panels in the system.

#### **Control panel Configuration**

In this section it is possible to configure the operating parameters for each unit in the system.

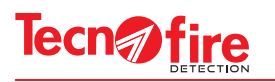

## **1-2 - System confi guration**

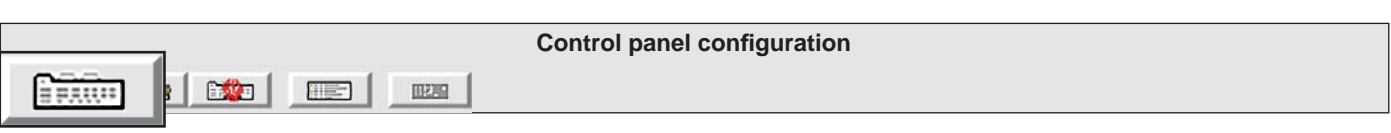

This menu allows to configure the system by defining its composition: only local control panel, or more networked control panel connected in Master/Slave mode through RS485 bus. In case of multiple networked units, it is possible to define for each slave unit the number of lines, the signalling mode and the reset mode.

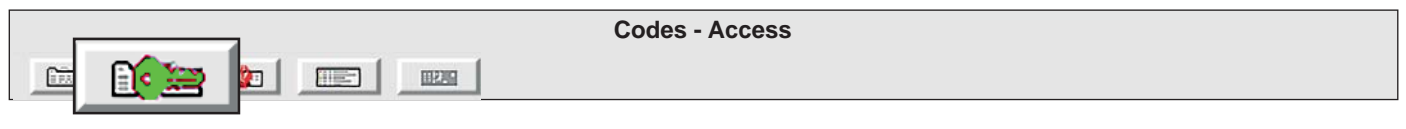

This menu allows to set 10 enabling codes associated to access levels. The access levels define the possibility of managing the functions and the operation of the unit. The unit allows 4 levels of access interlocked to 10 codes.

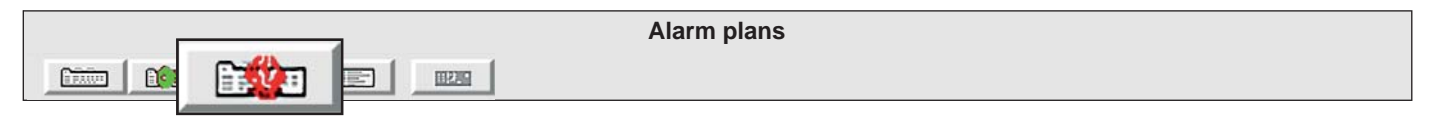

This menu allows the compilation of alarm plans to associate with each fire Zone. In the event of an alarm, the system displays the alarm plan associated with the Zone, to inform the operators about the behaviour and the measures to be taken to deal with the alarm in progress.

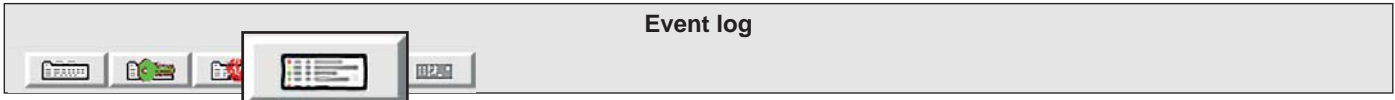

Viewing/consultation, searching, printing and saving the data stored in the unit log. The events stored in the history file are accompanied by date and time. The consultation of the event history file allows to check, in a detailed and chronological manner, the use and operation of the system.

**n.** n. Search key for event number, log search by registration number. **Date - Time** Date - Time Search key, log search by date and time of recording. **Description Description** Search key, log search by event classification. **Save fi le** Save file Filtered events can be saved to a text or PDF file. **Print** PrintFiltered Events can be printed. **Firmware Upgrade**  $frac$  $\mathbb{D}^{\epsilon} \equiv$  $\mathbb{R}$ FT. 田味。"

This menu allows to upgrade the firmware of the unit and the repeaters in the system. To perform the upgrade, you will need to connect the PC locally to the devices to update, via USB cable.

GD.

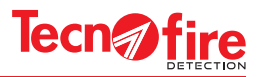

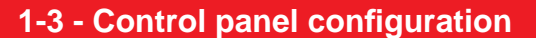

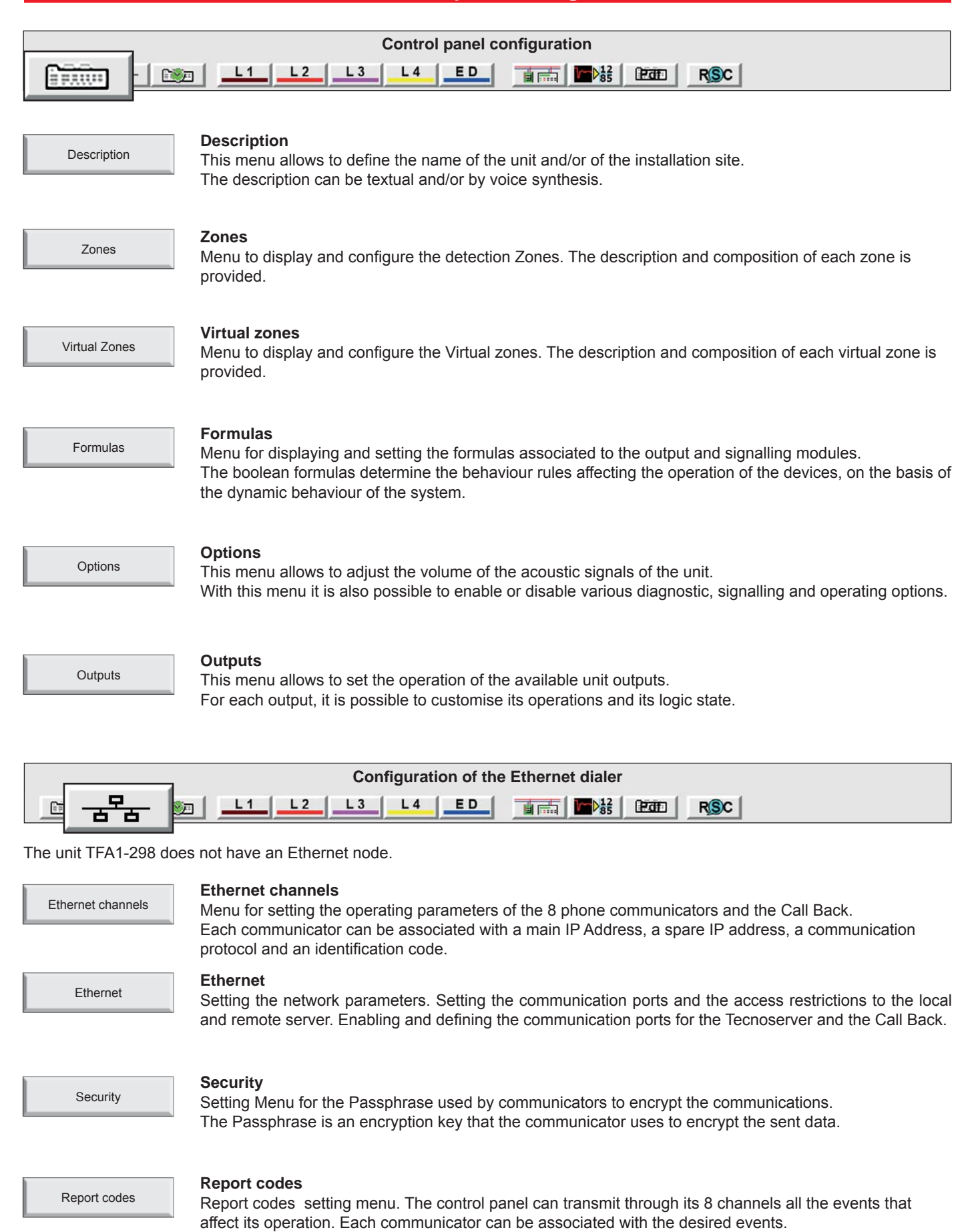

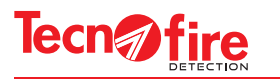

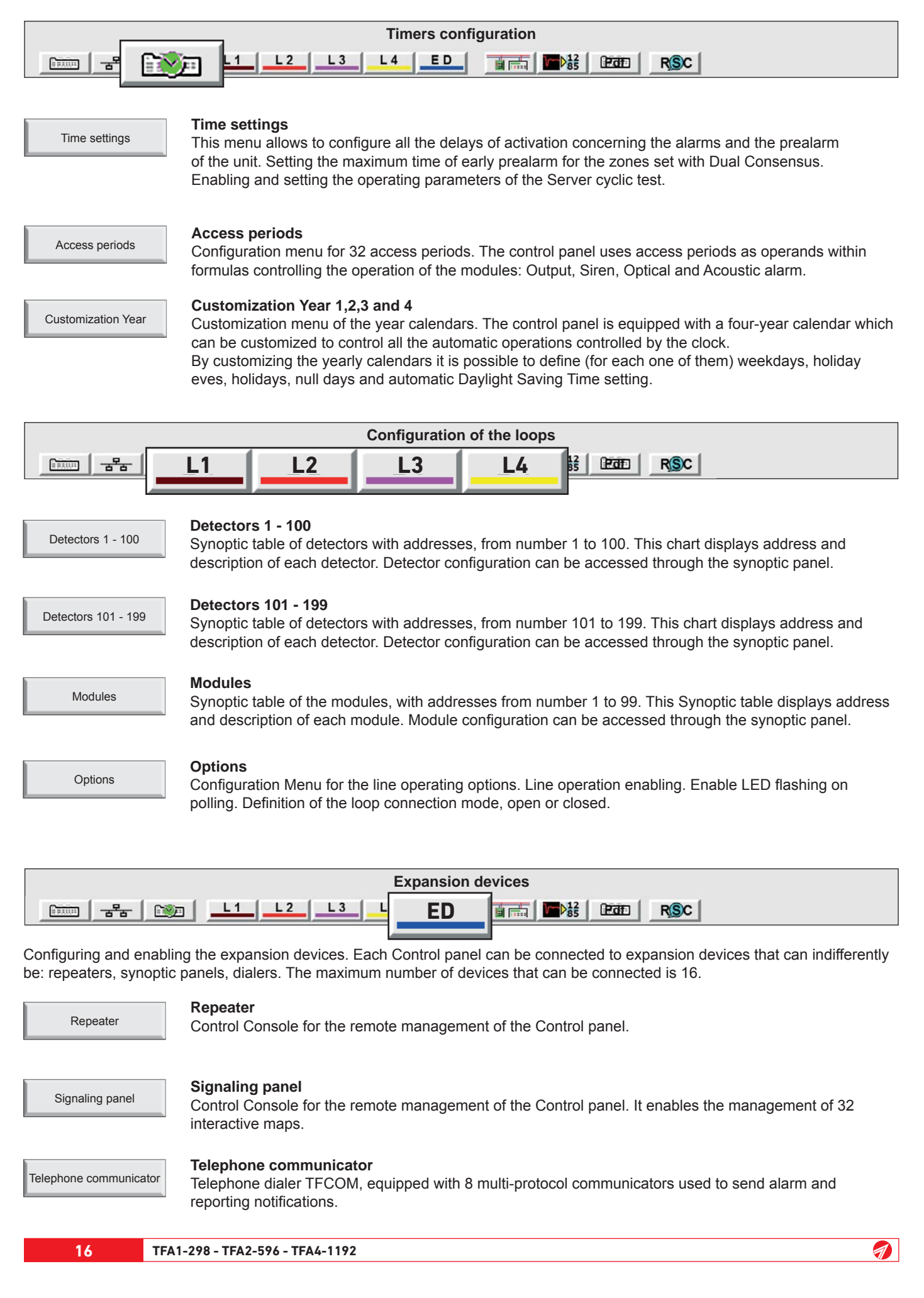

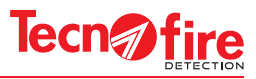

## **2 - SYSTEM CONFIGURATION**

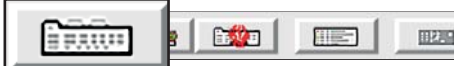

This menu allows to configure the system by defining its composition: only local unit or multiple units, networked via RS485 bus. In the latter case, the address 1 is the Master unit, while the other addresses are given to the Slave units. The table shows the three configuration options of the system.

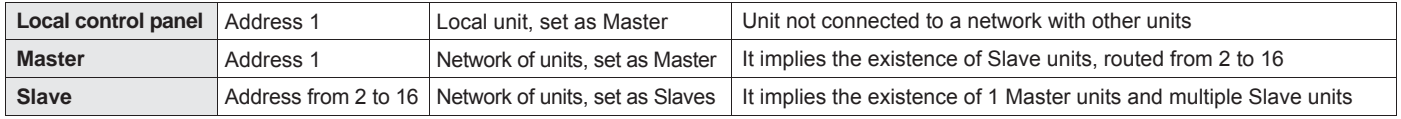

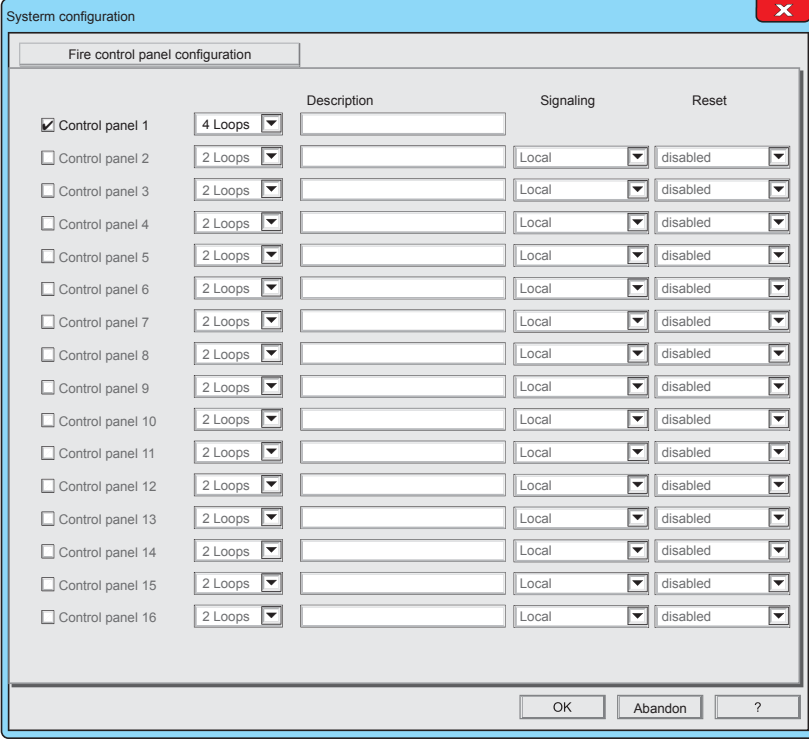

## **Warning:**

The control panel TFA1-298 can not be used to configure any networks of units. Therefore the system configuration screen of the Unit TFA1-298 displays only one control panel

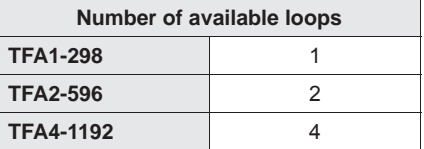

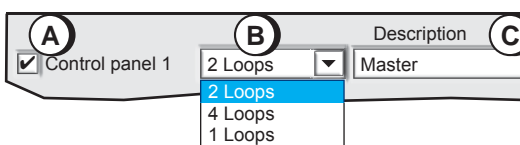

## **1 - Master confi guration**

- **A -** Enable control panel 1
- **B** Define the number of lines, according to the control panel model
- **C** Click on the Description field and assign a name to the control panel

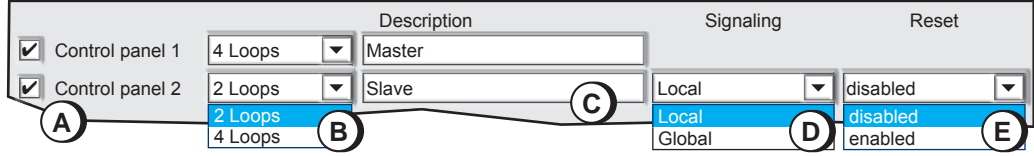

ption

## **2 - SLAVE CONFIGURATION**

**A -** Enable control panel 2

9

- **B** Define the number of lines, according to the control panel model
- **C** Click on the Description field and assign a name to the control panel
- **D -** Signalling mode. Local or Global. By choosing Global, the control panel displays the signals from all the networked control panels. By choosing Local, the Control panel displays only its own reports.
- **E -** Reset via the Local control panel or via the Master control panel. Choosing Disabled, a reset operation can only be carried out via the Master control panel

## **Repeat the same settings for any other Slave control panels**

OK The Fire control panel configuration menu is completed To confirm the configurations, click OK To cancel the configurations, click **Abandon**. Abandon

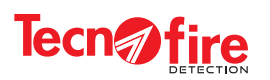

## **2A - ADDITIONAL INFORMATION - SYSTEM CONFIGURATION**

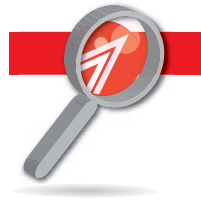

## **2A-1 - Control panels and expansion devices**

### **1 - Control panel**

The control panel can be set according to 3 operating modes

### **Local Mode**

The control panel in local mode is a stand-alone unit, without network connections to other (slave) Units,

#### **Master Mode**

The Control panel in Master mode is networked with one or more slave units (up to 15 slave units). The control panel manages the Slave Units, collecting and displaying all the system indications. The network of control panels is managed in accordance with the standard EN 54-13:2005

## **Slave Mode**

The control panel in Slave mode is connected via network to a Master Unit. The Slave control panel can share the same network with other 14 Slave Units. In the network hierarchy, all the slave control panels are slave to the same Master unit.

## **2 - Detection loop**

The control panel is available in 3 models: TFA1-298, featuring 1 detection loop, TFA2-596 featuring 2 detection loops, and TFA4-1192 with 4 detection loops.

On each detection loop is it possible to connect up to 199 detectors and up to 99 modules.

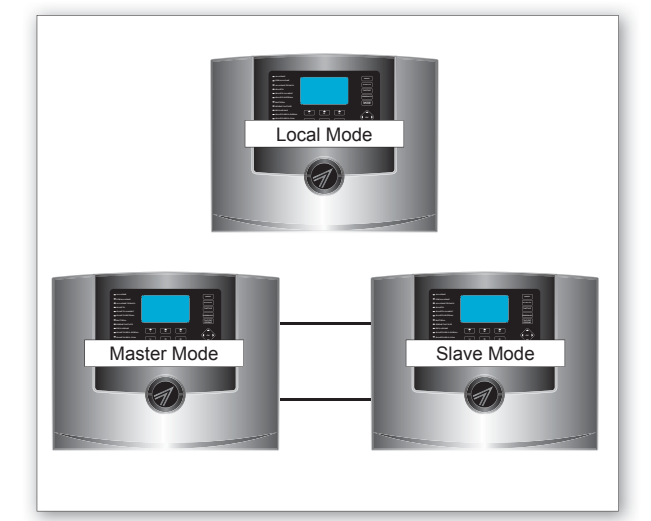

**Tecn***n*fire

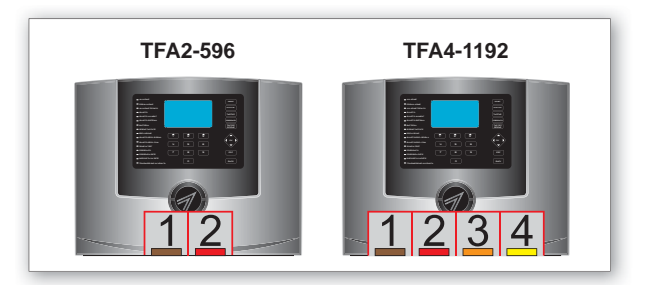

## **3 - Expansion devices**

Each control panel can be connected to expansion devices that can indifferently be: repeaters, synoptic panels, dialers. The maximum number of devices that can be connected is 16 (5 devices on TFA1-298). **Repeater**

Control Console for the interactive remote management of the control panel. Using the keyboard, it is possible to access any functionality granted to user access levels 1 and 2. In accordance with the EN 54.2 standard, the configuration menus of the control panel are not accessible via the keyboard.

### **Synoptic**

The console monitor displays the items for which it was programmed, typically graphic maps, up to a maximum of 32. The maps can be made interactive through advanced configuration. The advanced configuration allows to place on each map up to 32 interactive icons, freely programmable. The use of advanced configuration is not compliant with EN 54-2 standard.

#### **Dialer**

Telephone dialer PSTN GSM/GPRS, equipped with 8 multi-protocol communicators used to send alarm and reporting notifications. The dialer allows to monitor the system remotely, in compliance with the EN 54-21 standard.

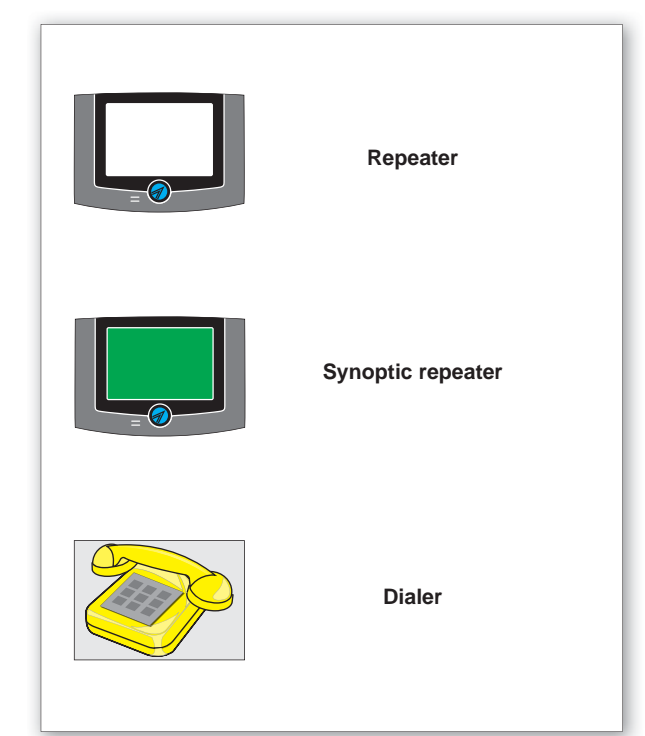

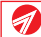

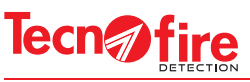

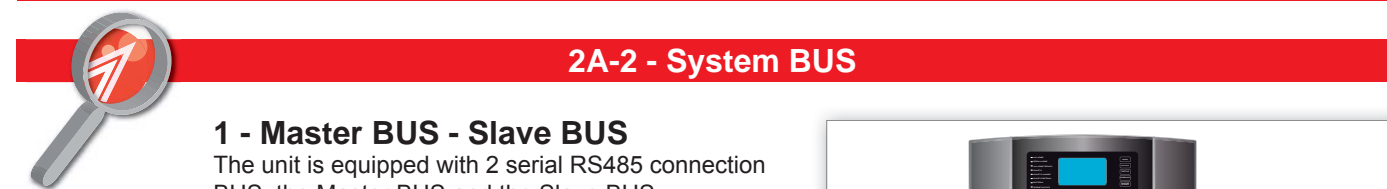

BUS: the Master BUS and the Slave BUS. The BUS are used to expand the system, by connecting expansion devices (up to 16 units) and/or other networked units (2 to 16 units in total). The control panel TFA1-298 is equipped with only one BUS.

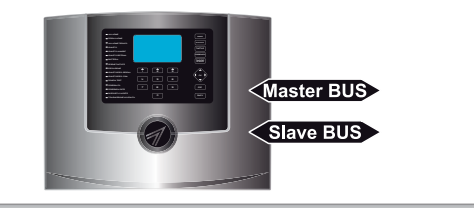

## **2 - Open loop or closed loop connection BUS**

The two system bus can be connected in open or closed loop mode. In closed loop it is possible to enable the closed loop control option, capable to detect and signal any interruption, while still maintaining the normal operation of the network. Depending on the unit operation mode (Local, Master, Slave) specific restrictions and obligations for the BUS connection must be followed.

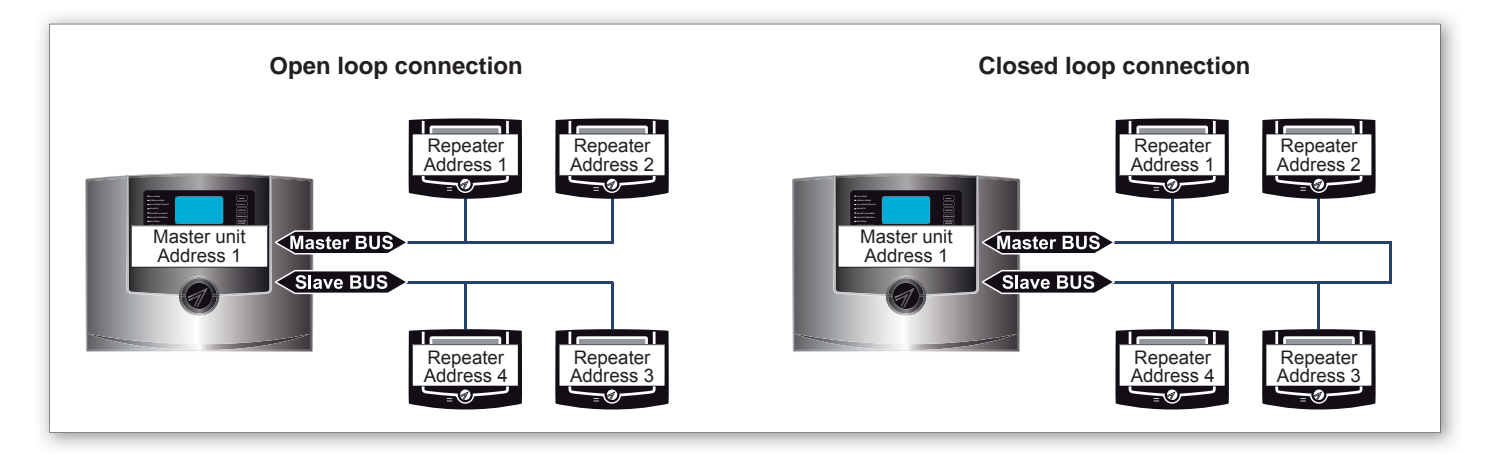

## **3 - Connecting the control panel in Local mode**

## **Control panel in Local mode**

In this mode, expansion devices can be connected indifferently on the Master BUS or Slave BUS, in open loop or closed loop.

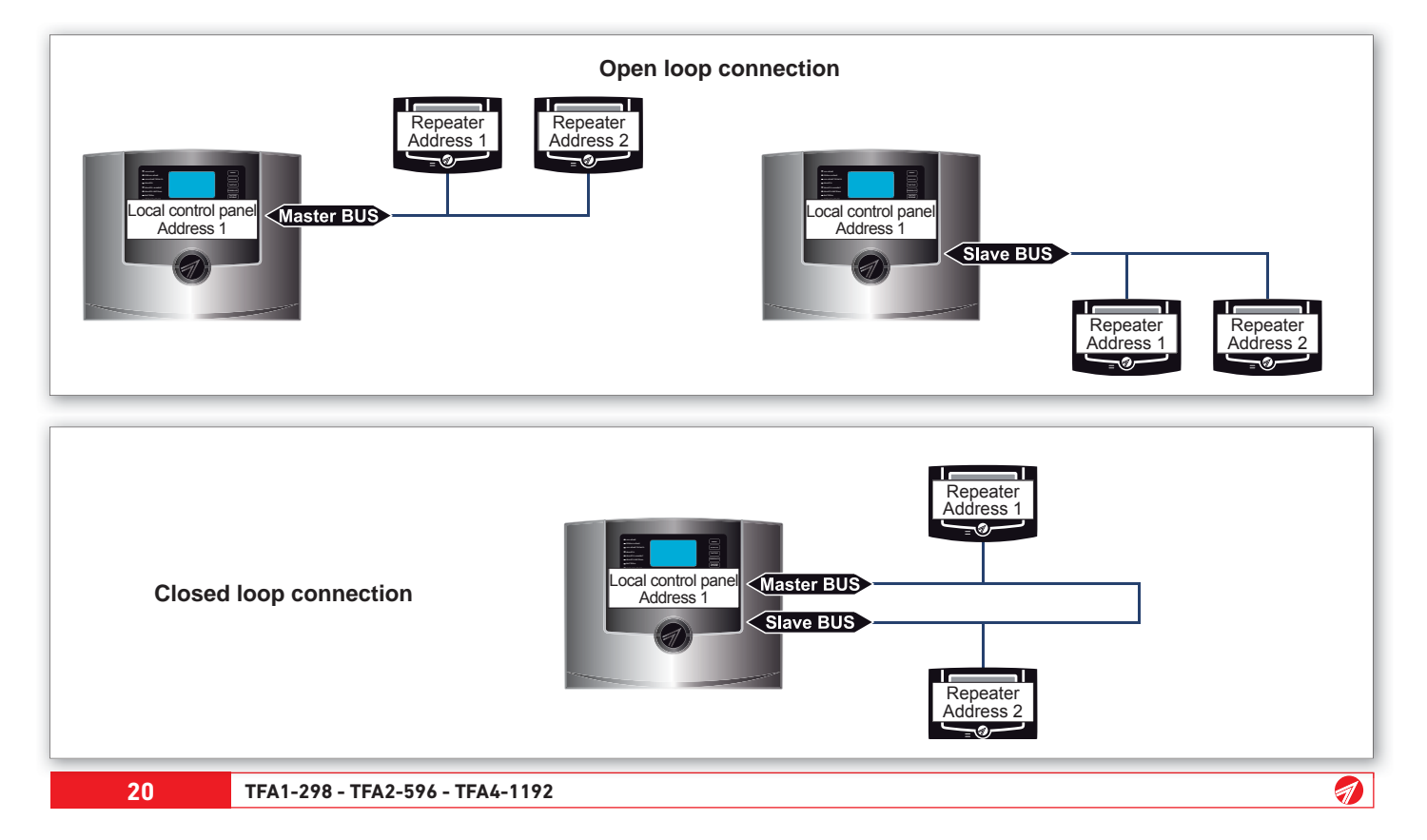

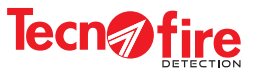

## **4 - Connecting the control panel in Master mode**

In this mode, expansion devices and slave units can be connected indifferently on the Master BUS or Slave BUS, in open loop or closed loop.

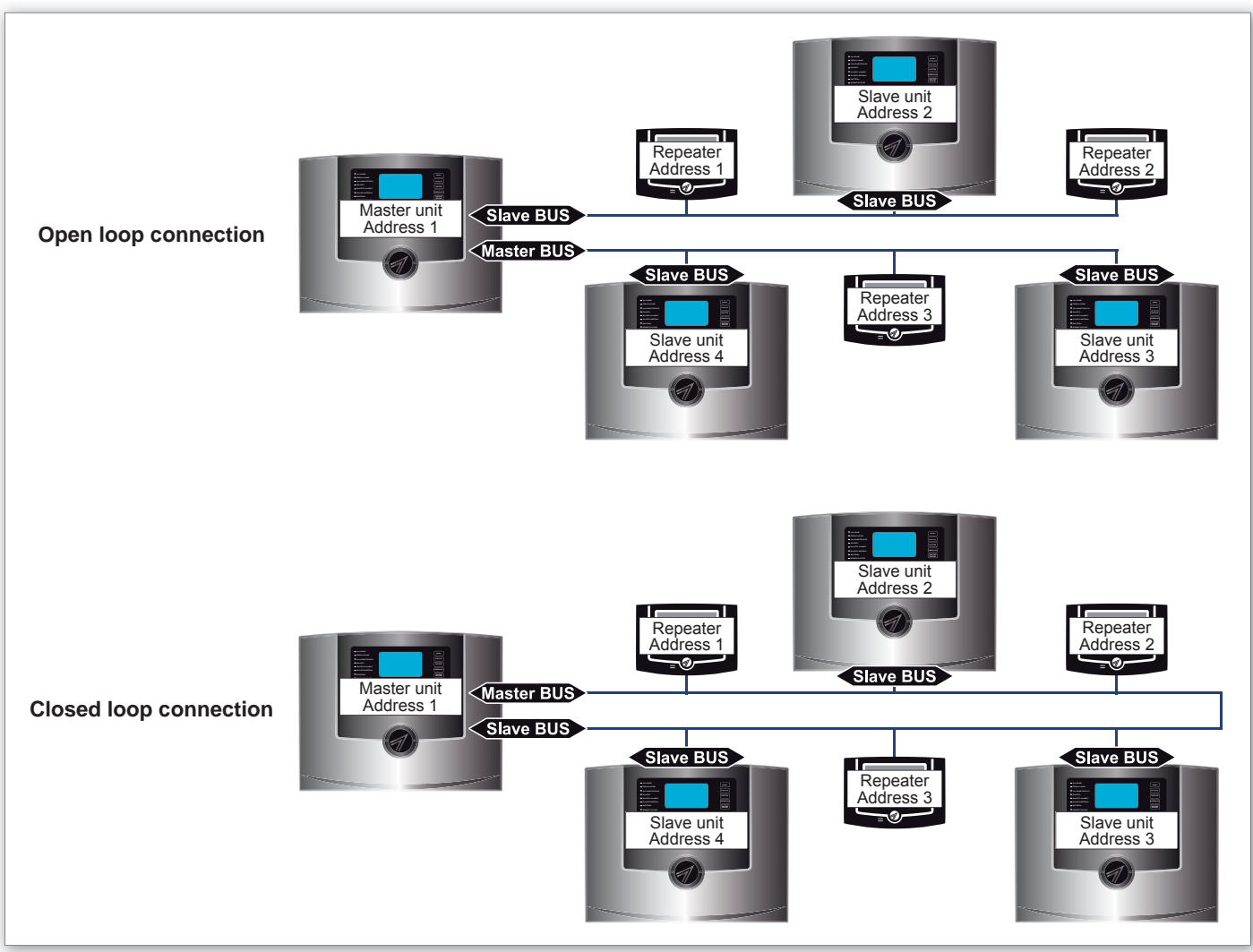

## **5 - Connecting the control panel in Slave mode**

The control panel in Slave mode are connected to the Master Unit through their Slave BUS. Expansion devices of the Slave Unit must be connected on the master BUS in Open line mode.

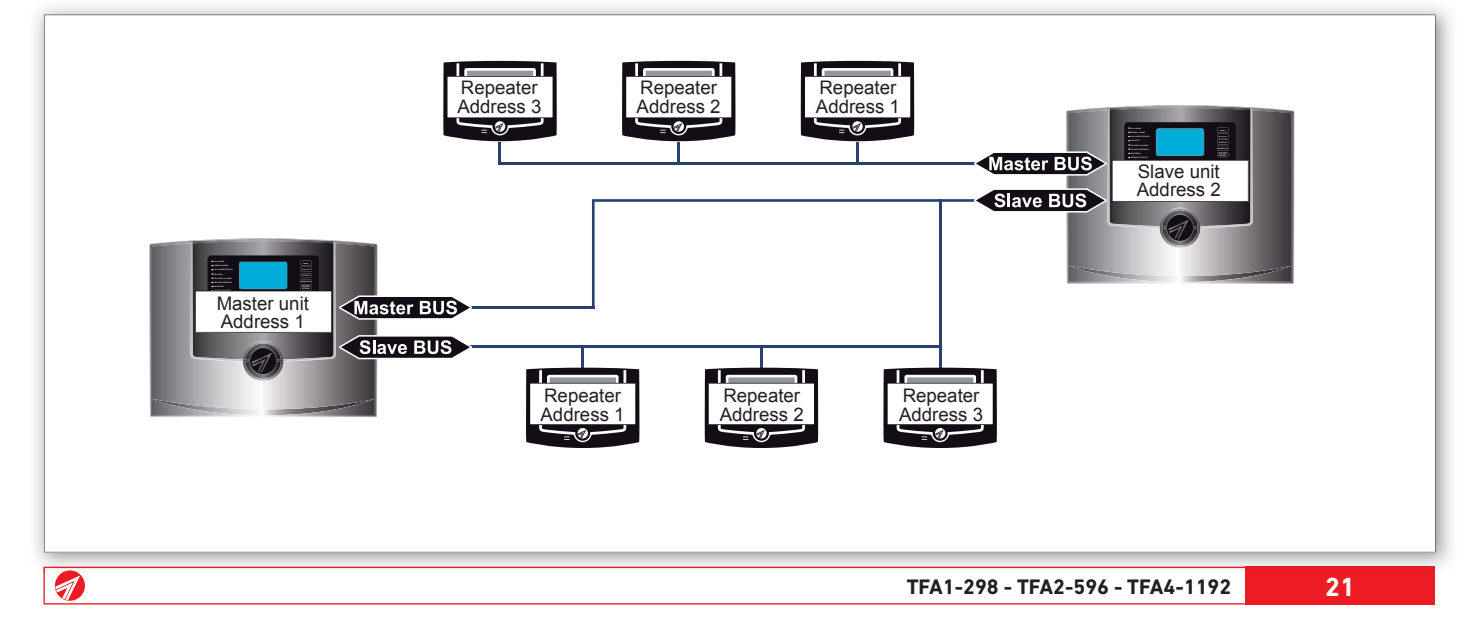

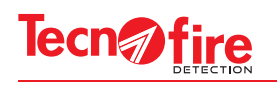

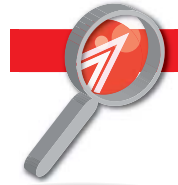

## **2A-3 - Controls and signals of networked devices**

## **1 - Master control panel**

The Master control panel controls and displays the following functions: Collects and displays events of all the control panels Performs the muting of all the network events Resets the entire network Sends the sirens muting/reset command throughout the entire network Performs the evacuation command on the entire network Enable/disable the "Manned system" function

#### **LED Indicators**

The LEDs indicating ALARM, PREALARM, TECHNICAL ALARM, FAILURE, EXCLUSION and MANNED summarise the status of the entire network. All the other LEDs refer exclusively to the status of the Master control panel.

#### **Outputs**

The outputs (both fixed and programmable) of SIREN, ALARM, PREALARM, TECHNICAL ALARM, FAILURE, SYSTEM FAILURE, EXCLUSION and MANNED summarise the status of all the units. All the other outputs refers exclusively to the status of the Master unit.

## **2 - Slave control panel**

The Slave control panels controls and displays the following functions:

Views events of all the control panels, if the option "global reports" is enabled; otherwise only displays its own local events. Performs the muting of its own local events

Resets globally its own events (if the "Reset" option is enabled). The local Reset results in a partial reset on the Master control panel. Performs the muting and resets only the local sirens

Performs only the local evacuation command

If Reset Disabled is set, a local reset will be performed only in case of network loss.

Enable/disable the function "Manned system", only in case of network loss.

#### **LED Indicators**

If the signalling of the control panel is set as "Global", the following LEDs: ALARM, PREALARM, TECHNICAL ALARM, FAILURE, SYSTEM FAILURE, EXCLUSION, MANNED SYSTEM summarise the status of all units.

All the other LEDs refer exclusively to the status of the Local control panel.

If the reporting of the control panel is set as "Local", all LEDs refer only to the local control panel, with the exception of the MANNED SYSTEM signal.

#### **Outputs**

If the reporting of the control panel is set as "Global", the following outputs: SIREN, ALARM, PREALARM, TECHNICAL ALARM, FAILURE, SYSTEM FAILURE, EXCLUSION, MANNED SYSTEM summarise the status of all the units. All the other outputs refer to the status of the specific control panel.

If the reporting of the control panel is set as "Local", all the other outputs refer to the state of the local control panel, with the exception of the MANNED SYSTEM LED Indicator.

## **3 - Expansion devices**

Expansion devices are an extension of the control panel to which they are connected, therefore they control and report the following functions:

#### **Repeater**

The repeaters connected to a Master control panel perform the same functions of the Master control panel at level 1 and 2, with the exception of the access to the configuration menus and devices exclusion.

The repeaters connected to a Slave control panel perform the same functions of the Master control panel at level 1 and 2, with the exception of the access to the configuration menus and devices exclusion.

Moreover if the signals from a Slave unit are set as "Global", the Repeater displays the global reports.

#### **Synoptic**

This console monitor displays the items for which it was programmed, typically graphic maps, up to a maximum of 32. The maps can be made interactive through advanced configuration. The advanced configuration allows to place on each map up to 32 interactive icons, freely programmable. The use of advanced configuration is not compliant with EN 54-2 standard.

#### **Dialer**

Telephone dialer PSTN GSM/GPRS, equipped with 8 multi-protocol communicators used to send alarm and reporting notifications, according the EN 54-21 standard.

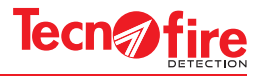

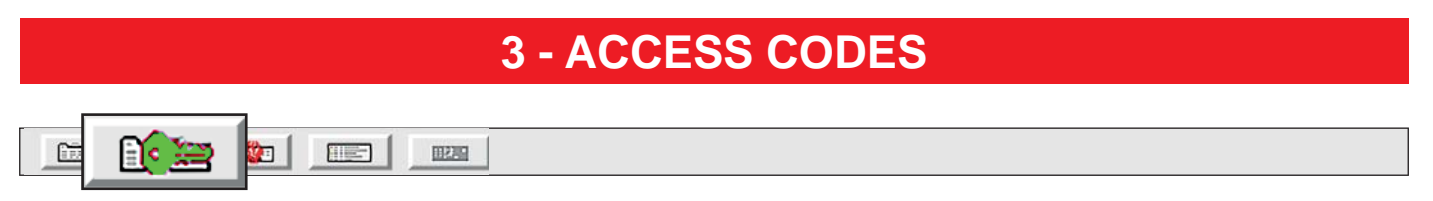

This menu allows to set 10 enabling codes associated to access levels. The access levels define the possibility of managing the functions and the operation of the unit. The access codes are numerical only, composed of 5 digits. The unit allows 4 levels of access interlocked to 10 codes, classified as follows:

Access to Level 1 allows limited operations, and hence it is not protected by codes.

Access to Level 2 is reserved to users authorised to operate on the system (8 codes).

Access to Level 3 is reserved to installation and maintenance personnel (1 code).

Access to Level 4 is reserved to authorised personnel or the manufacturer (1 codes).

In case of networked units, codes are common to all the units in the network, but the codes can only be changed on the Master unit. The changed code will then be propagated to the slave units in the network.

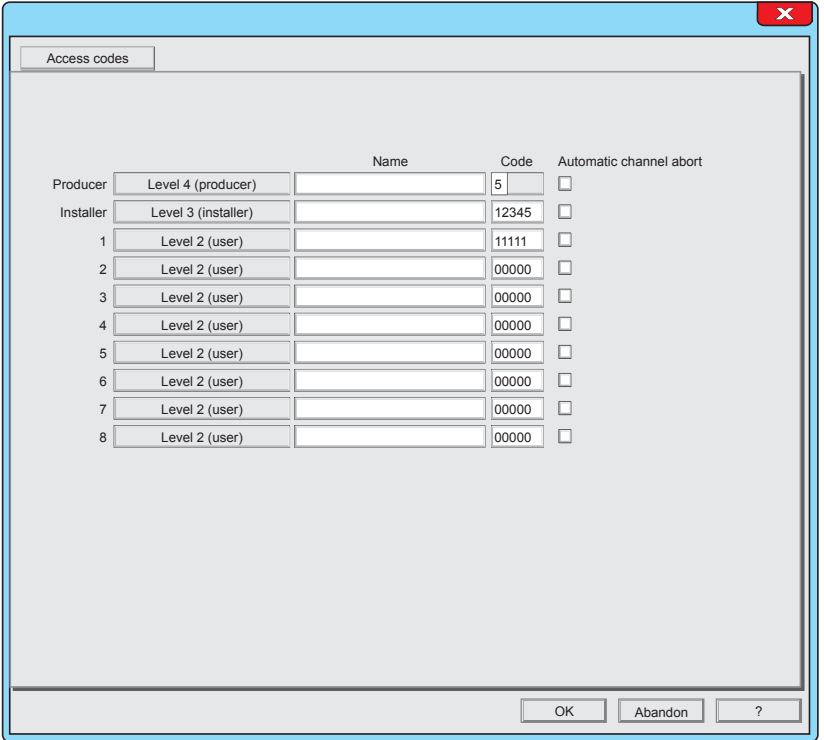

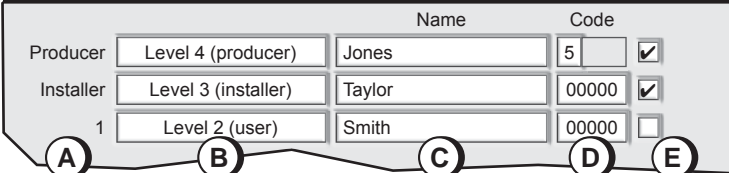

## **1 - Codes setting**

- **A -** Name or number of the code
- **B** Level classification attributed to the code
- **C** Configurable descriptive field name. Click on field to enter the name (maximum 16 characters)
- **D** Configurable field code. Click on field to enter the code (5 digits required).
- **E -** Field for enabling the automatic muting of the calls. With this function enabled, in case of reset, any alarm phone call is automatically blocked when such code is entered.

#### **The Access codes menu is completed** To confirm the configurations, click OK

To cancel the configurations, click **Abandon**.

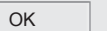

**A** 

Abandon

**TFA1-298 - TFA2-596 - TFA4-1192 23**

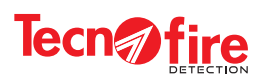

 $\boxed{\color{red} \blacklozenge}$ 

## **3A - ADDITIONAL INFORMATION - ACCESS CODES**

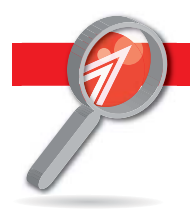

## **3A-1 - Levels and enabling codes**

The control panel provides 4 access levels and 10 access codes. The levels are: Level 1, Level 2, Level 3 and Level 4. The table shows the sequence of keys to type to access the levels Access key to the level  $+$  Code  $+$  Confirmation Key.

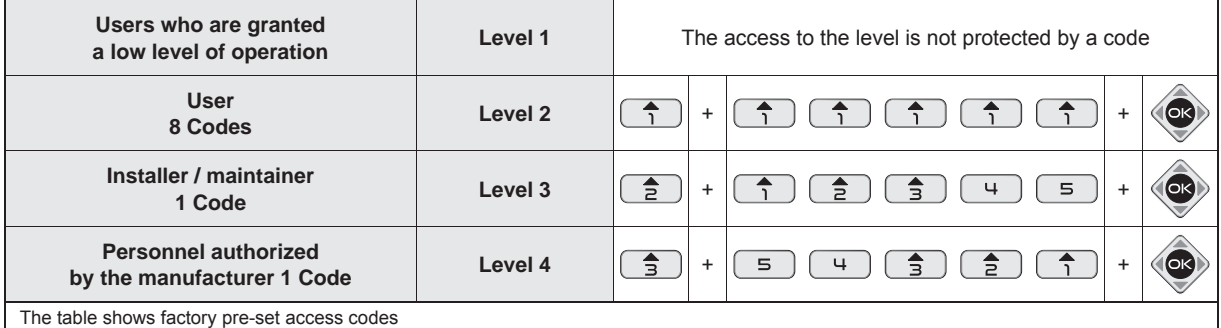

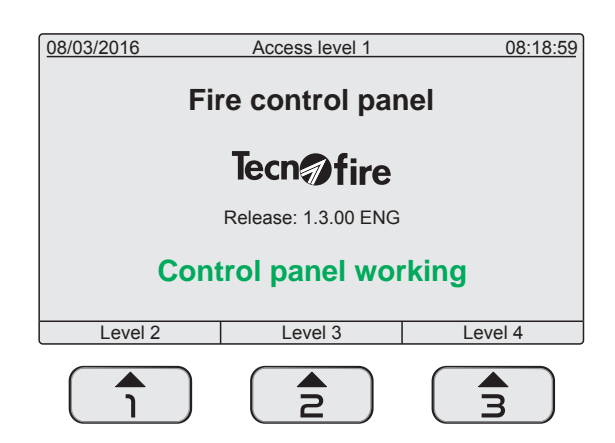

### **Level 1**

The control panel provides access to the functions reserved to Level 1. Without having to enter a code, you can perform the following operations:

- A Access the upper levels with the keys: 1 or 2 or 3 and the relevant code (password)
- B Acknowledge the alarm pressing the MUTE key
- C Display the previously acknowledged ongoing alarms, stored in the event categories folders.

#### **Level 2**

It is possible to access Level 2 by pressing the key 1 and entering the relevant User Code.

- At level 2, it is possible to perform all the operations of the previous level plus the following operations:
- A Reset the unit pressing the RESET key.
- B Switch the unit operating state: Manned to Unmanned and vice versa.
- C Manually activate an Evacuation alarm.
- D Access the list of menus reserved to Level 2.

#### **Level 3**

It is possible to access Level 3 by pressing the key 2 and entering the relevant "Installer/maintainer" code of the staff authorized to edit important operating parameters. At level 3 it is possible to perform all the operations of the previous levels and to access the menus reserved to Level 3 (System configuration menu):

#### **Level 4**

It is possible to access Level 4 by pressing the key 3 and entering the code of the "Staff authorized by the manufacturer", highly qualified personnel authorised by the manufacturer to carry out technical services of special importance.

**Tecn***n*fire

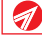

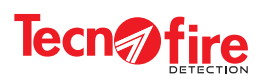

 $\boxed{\color{red} \blacklozenge}$ 

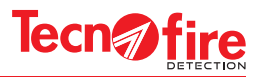

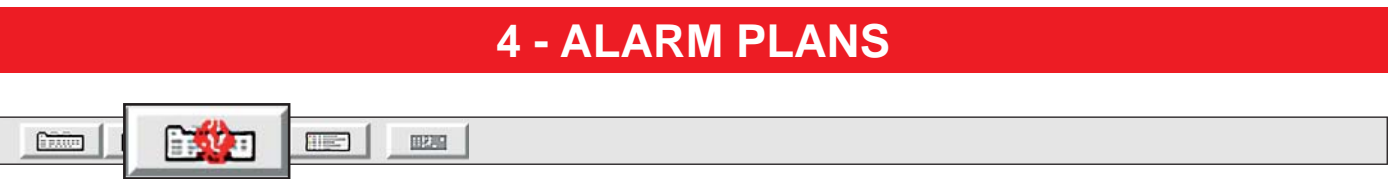

This menu allows to configure the alarm plans. Alarm plans shall be associated with fire Zones.

The alarm signals of the Zones are supported by the display of the associated alarm plan. The alarm plan informs the operators about the behaviour and the measures to be taken to deal with the alarm in the specific Zone.

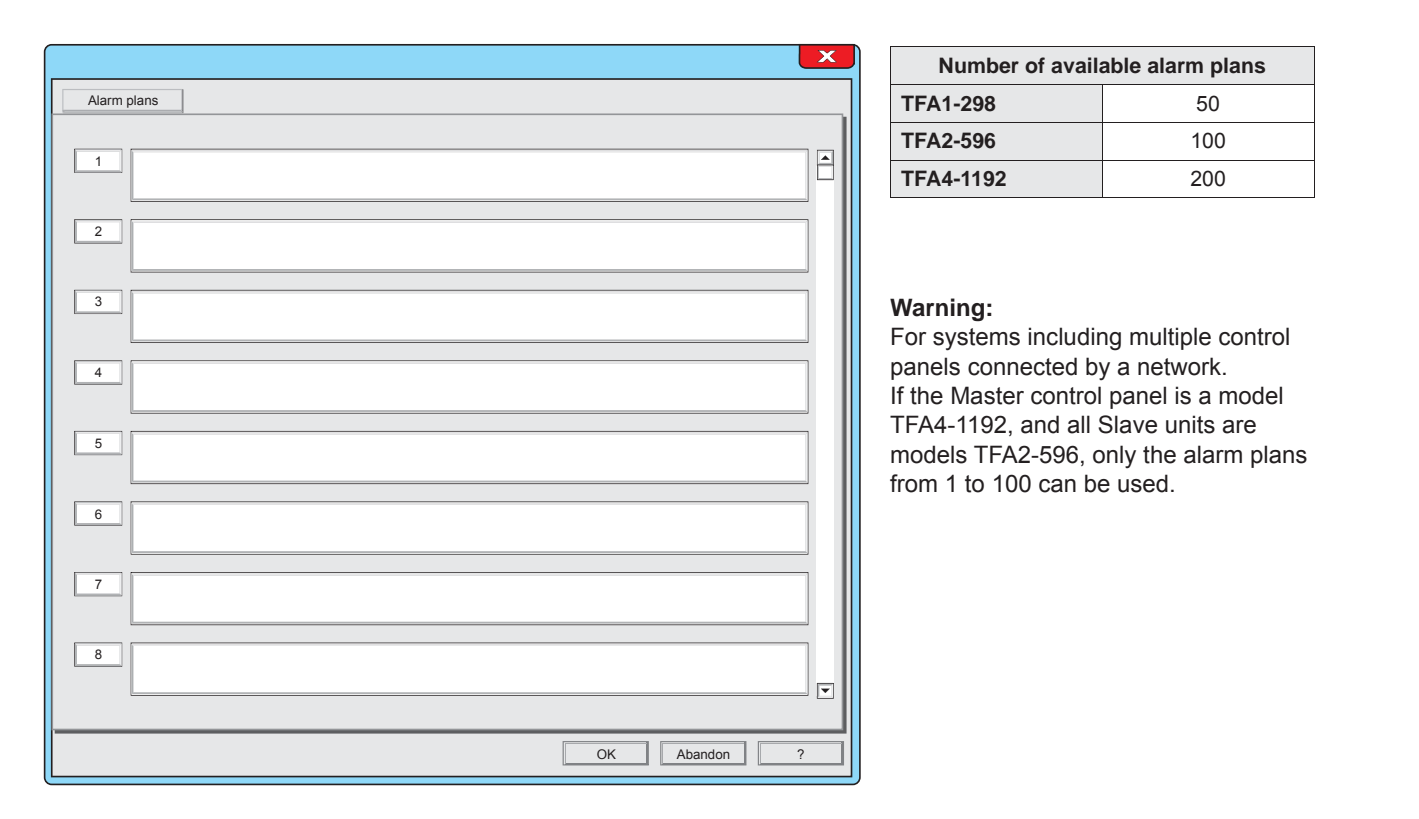

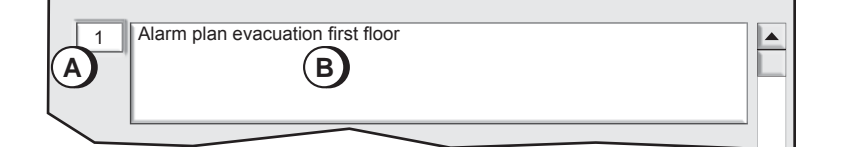

### **1 - Filling an alarm plan**

Choose the identification number of the alarm plan, in the field A. Click on the field B and write the text description of the alarm plan.

250 characters are available for writing the text.

It is recommended to give a title to the alarm plan, in order to simplify the identification when matching the Zone to its Alarm plan.

OK Abandon

7

**The Alarm plans Menu is completed** To confirm the configurations, click OK To cancel the configurations, click **Abandon**.

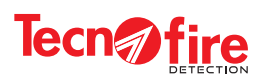

0

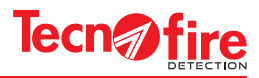

#### **5 - EVENT LOG Chilin** 的目 同 829 Ħ

All the events that affect the system operation are recorded into the log file.

The events are recorded sequentially, each one with date and time. The events are classified into fire prealarm, fire alarm, technological alarm, failure alarm etc. In the event memory, every access, device, zone, telephone event is identified by its number and name, and all possible functional conditions are recorded for each of them.

To display the event history, connect to the control panel locally or remotely, via the software CENTRO.

Checking the logs allows to draw useful information relating to the operation of the system.

The storage capacity of the TFA Systems memory is 4096 events.

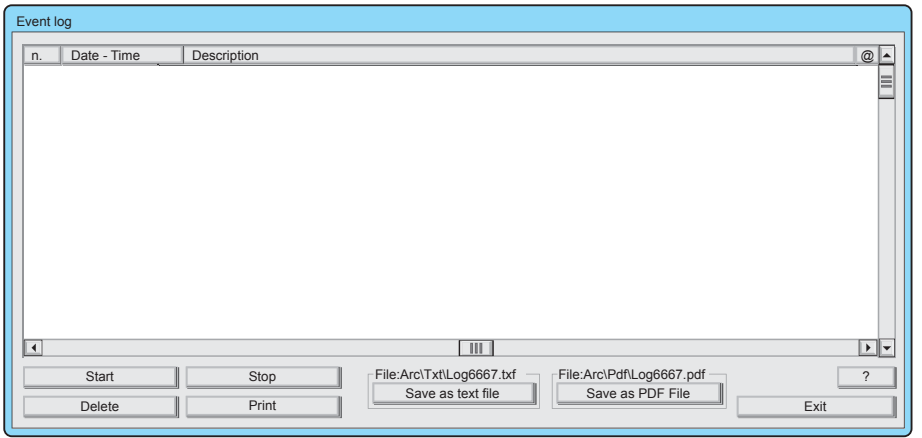

On the first connection with the control panel, the screen is empty. To update the Event Log (download from the control panel) click on the Start button.

The software CENTRO stores on dedicated files the event log of the managed control panels. Each downloading operation of the control panel Event Log increases the size of the file that is stored by the software CENTRO. The file size of the software CENTRO is unlimited, while the size of the Event Log of the control panel is limited to 4096 events. When this threshold is reached, the oldest event is deleted to make room for the latest one.

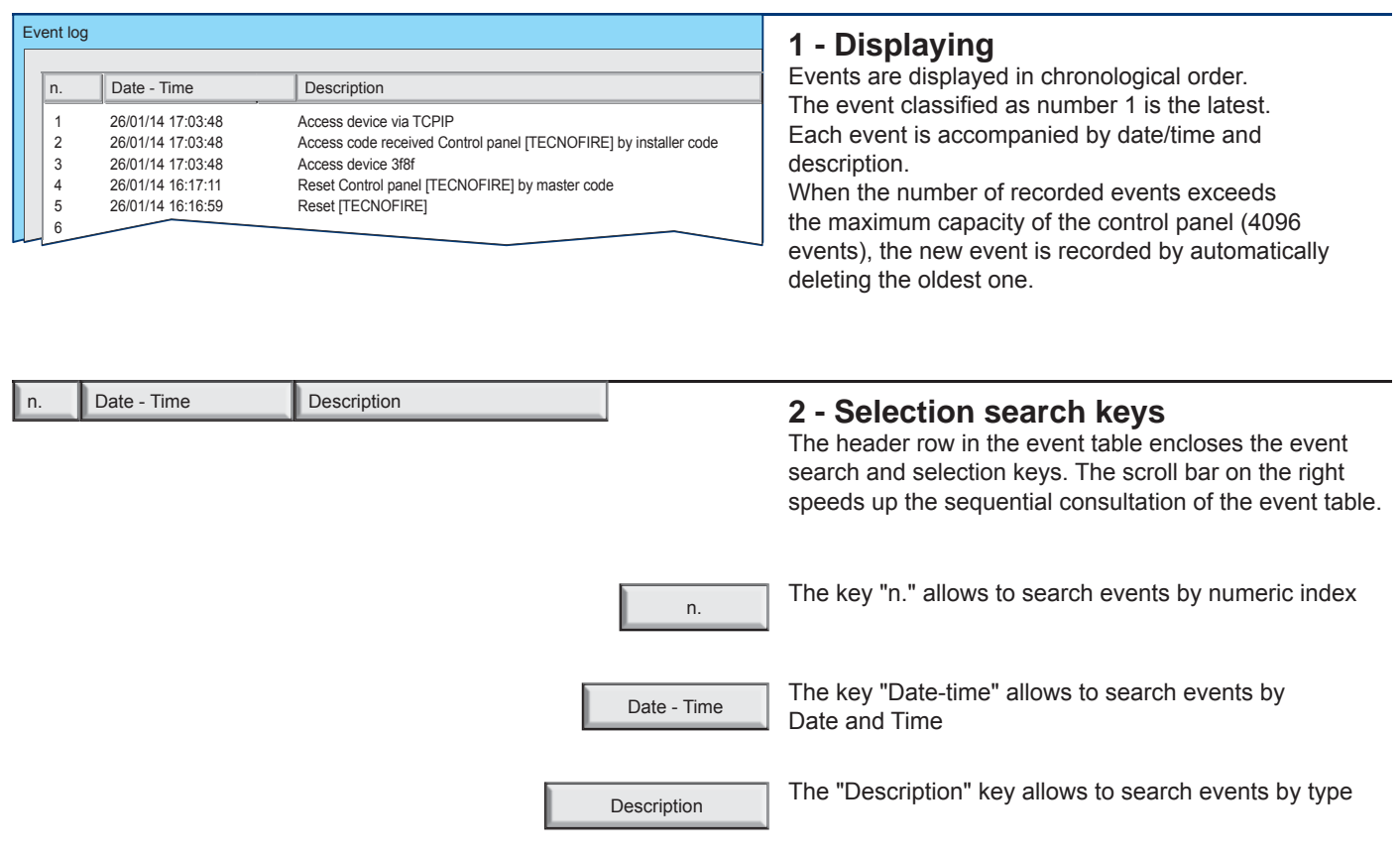

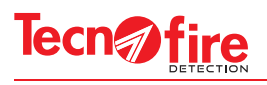

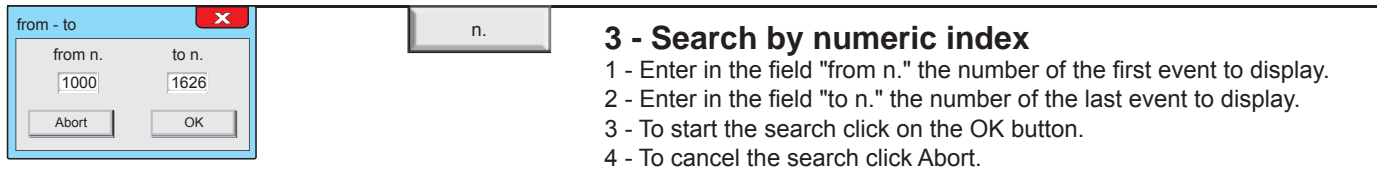

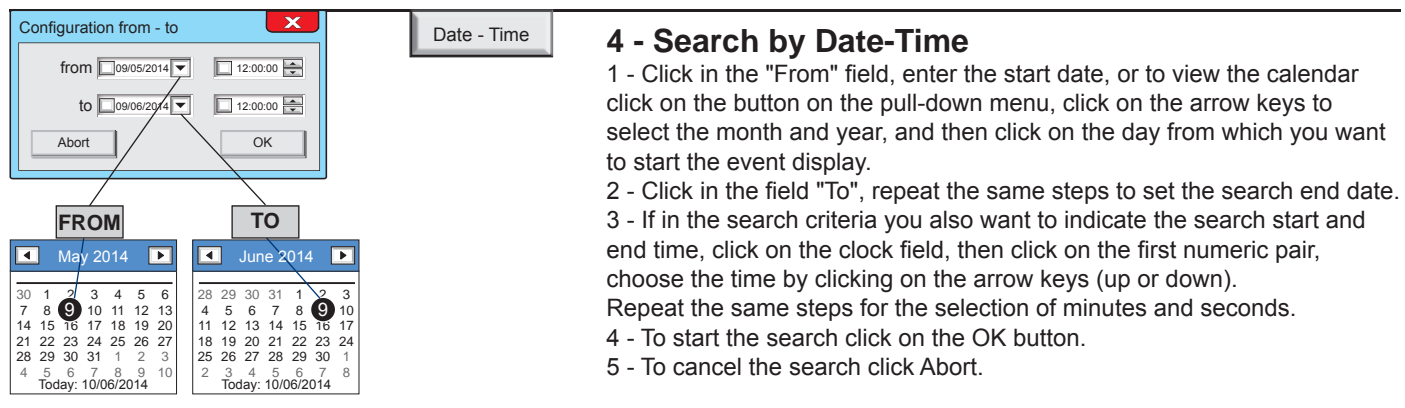

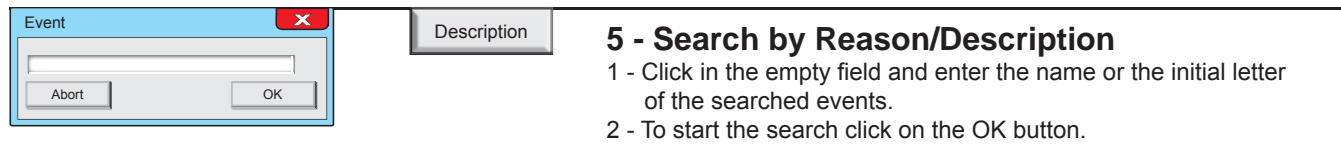

3 - To cancel the search click Abort.

#### **Searching notes.**

The search is case sensitive: it is carried out according to the uppercase or lowercase initial letter used.

The search is not nested, hence the compound words or words nested within sentences will not be found.

Ð

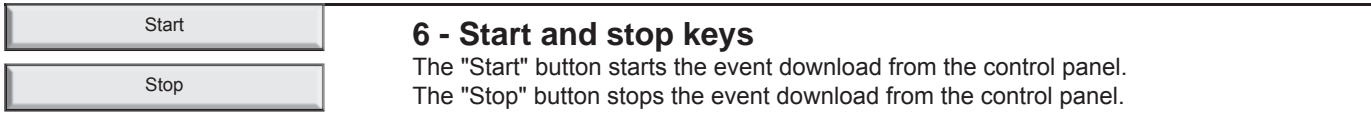

Delete

#### **7 - Delete button**

The Delete button clears the list displayed in the window. (It does not delete the relevant events stored in the control panel)

Print

## **8 - Print button**

The Print button starts the print of the selected list, displayed in the window. Obviously the system must be equipped with its own printer, connected to the serial port.

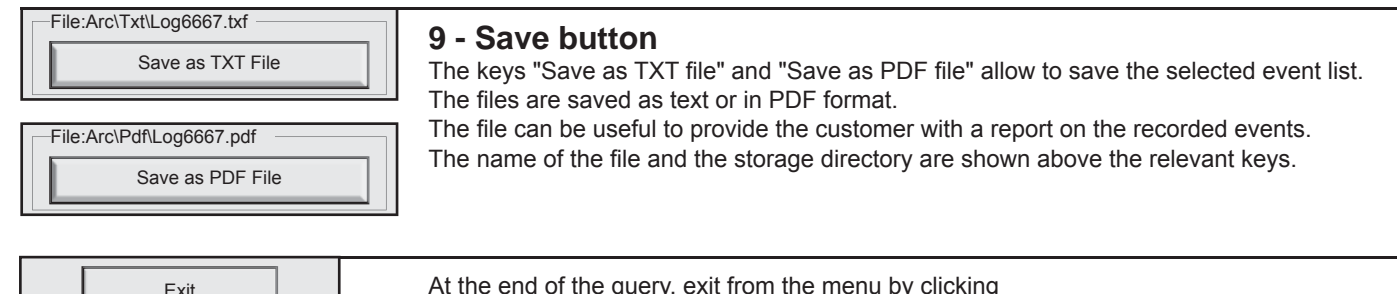

At the end of the query, exit from the menu by clicking on the **Exit** button

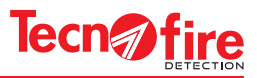

## **6 - FIRMWARE UPGRADE**

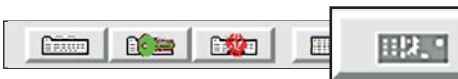

This menu allows to upgrade the firmware of the unit and the expansion devices of the system.

All the operations to perform for carrying out the updates are shown step by step.

**Warning:** Before proceeding please be sure that the file required for the update are already available.

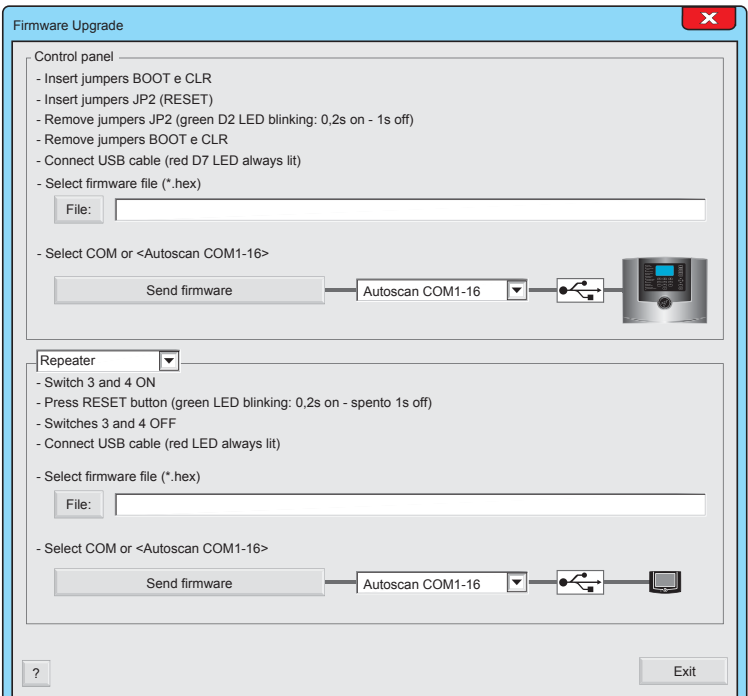

The menu screen is divided into two sections: the top section is for the control panel, the lower section is dedicated to the upgrade of the expansion devices.

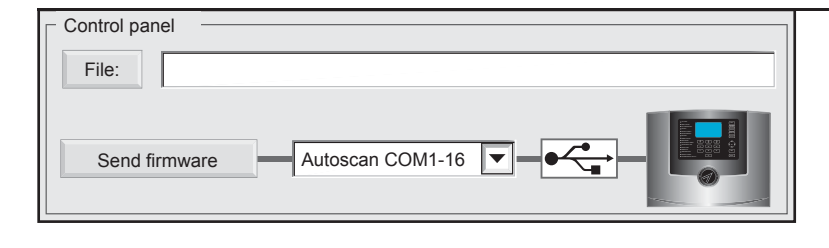

9

## **1 - Control panel upgrade**

To update the control panel see the following instructions:

- 1 Insert the jumpers BOOT and CLR
- 2 Insert the Reset Jumper
- 3 Remove the Reset jumper (green LED flashes)
- 4 Remove the jumpers BOOT and CLR
- 5 Connect the USB cable (red LED always on)

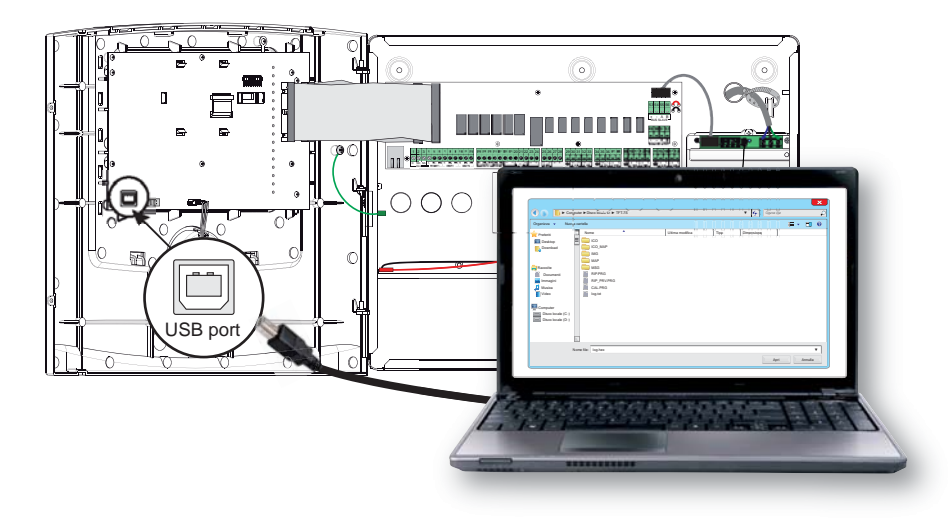

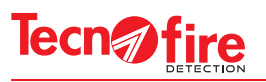

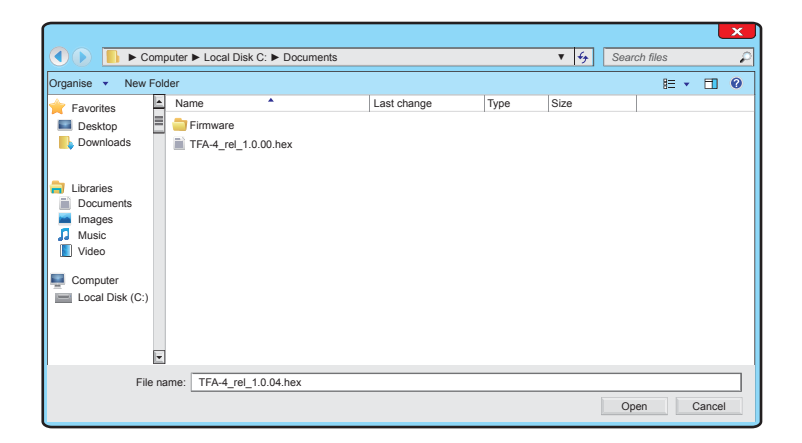

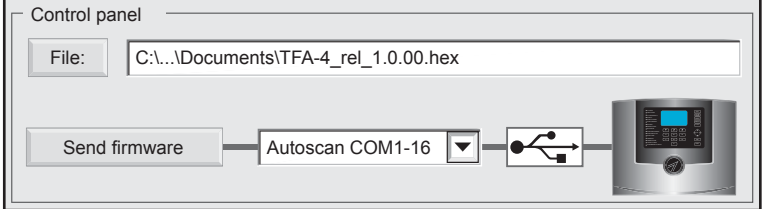

- 6 Click on the key File:
- 7 Select the firmware file (\*.hex) then click on the button
	- Open

- 8 Click the pull-down menu and choose the COM port number on the PC, or choose the option Autoscan to find the used port automatically.
- 9 To start the update of the firmware click on the button

Send firmware

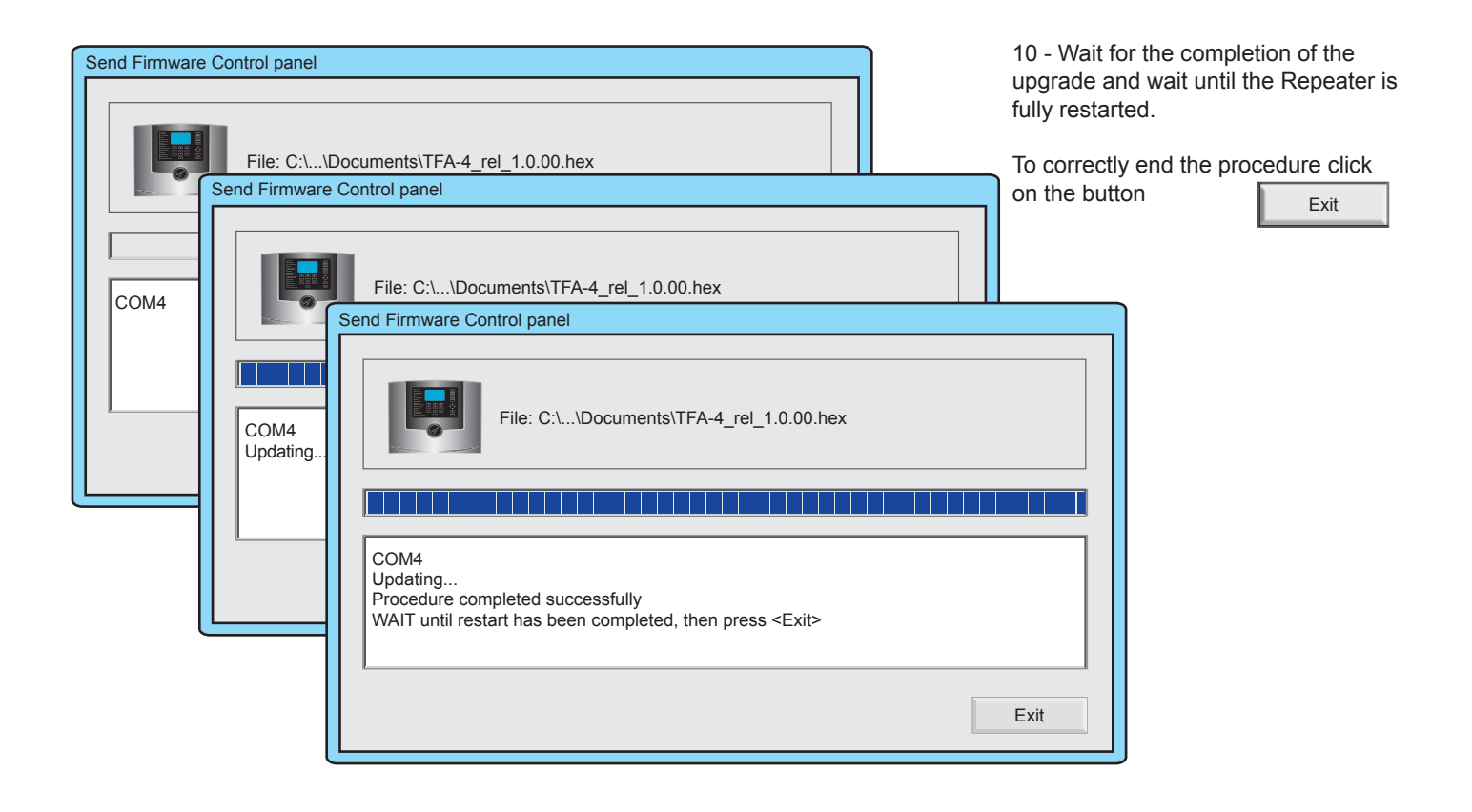

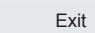

At the end of the update, exit from the menu by clicking on the **Exit** button

9

Exit

Exit

 $\mathcal{A}$ 

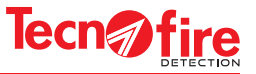

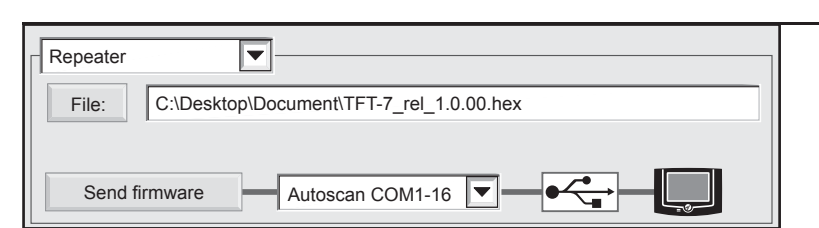

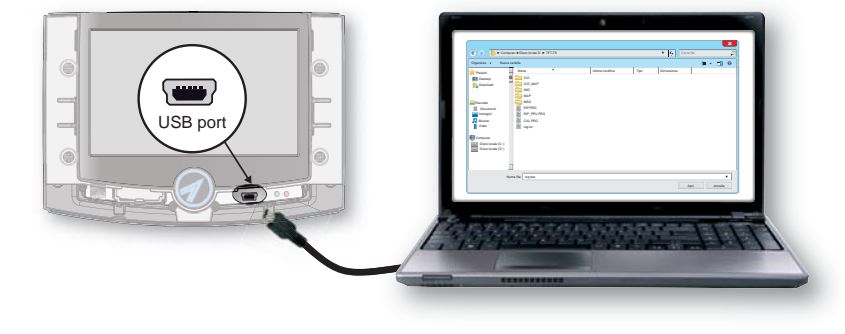

### **2 - Repeater Upgrade**

Click on the pull-down menu and choose Repeater. Proceed to the upgrade by following the instructions:

- 1 Set the switches 3 and 4 to position ON
- 2 Press the Reset button (green LED flashes)
- 3 Set the switches 3 and 4 to position OFF
- 4 Connect the USB cable (red LED always on)
- 5 Click on the File key
- 6 Select the file (\*.hex), then click the Open button
- 7 Click the pull-down menu and choose the COM port number on the PC, or choose the option Autoscan to find the used port automatically.
- 8 To start the firmware update click on the Send Firmware key
- 9 Wait until the completion of the upgrade and wait until the Repeater is fully restarted.

At the end of the update, exit from the menu by clicking on the **Exit** button

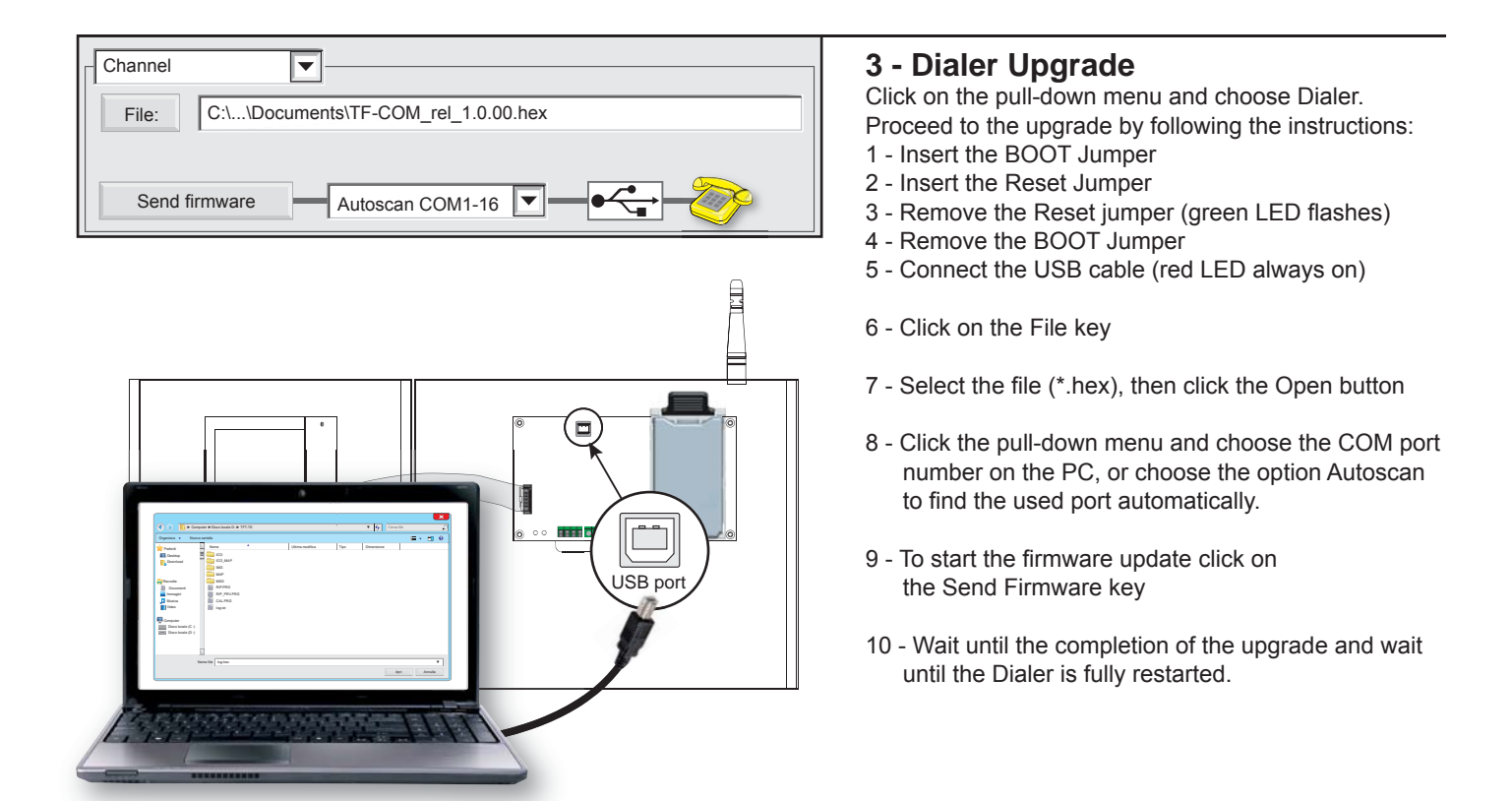

At the end of the update, exit from the menu by clicking on the **Exit** button

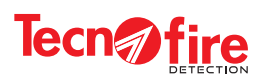

 $\overline{\bullet}$ 

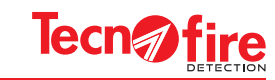

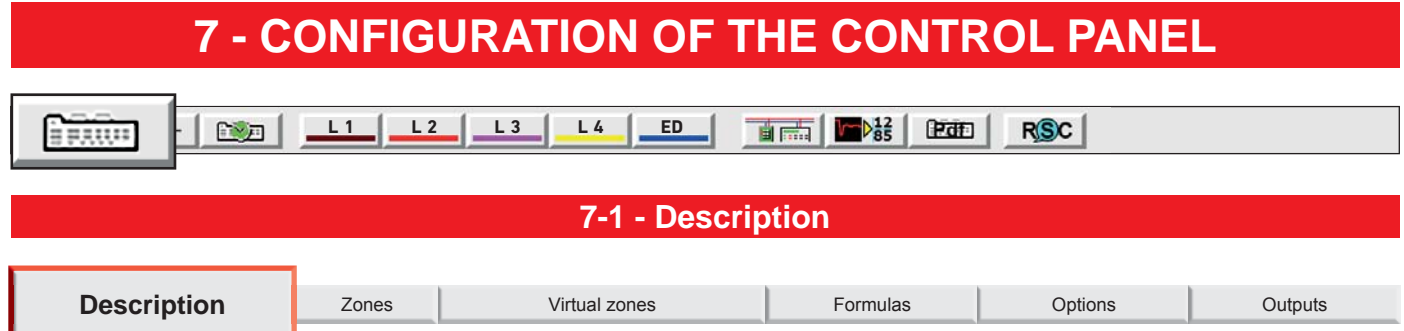

The Description menu allows to define the name of the unit and/or of the installation site. The description can be: Textual, with two descriptive text lines displayed on the unit screen, and/or Vocal, with four words chosen among those available in the dictionary of the unit.

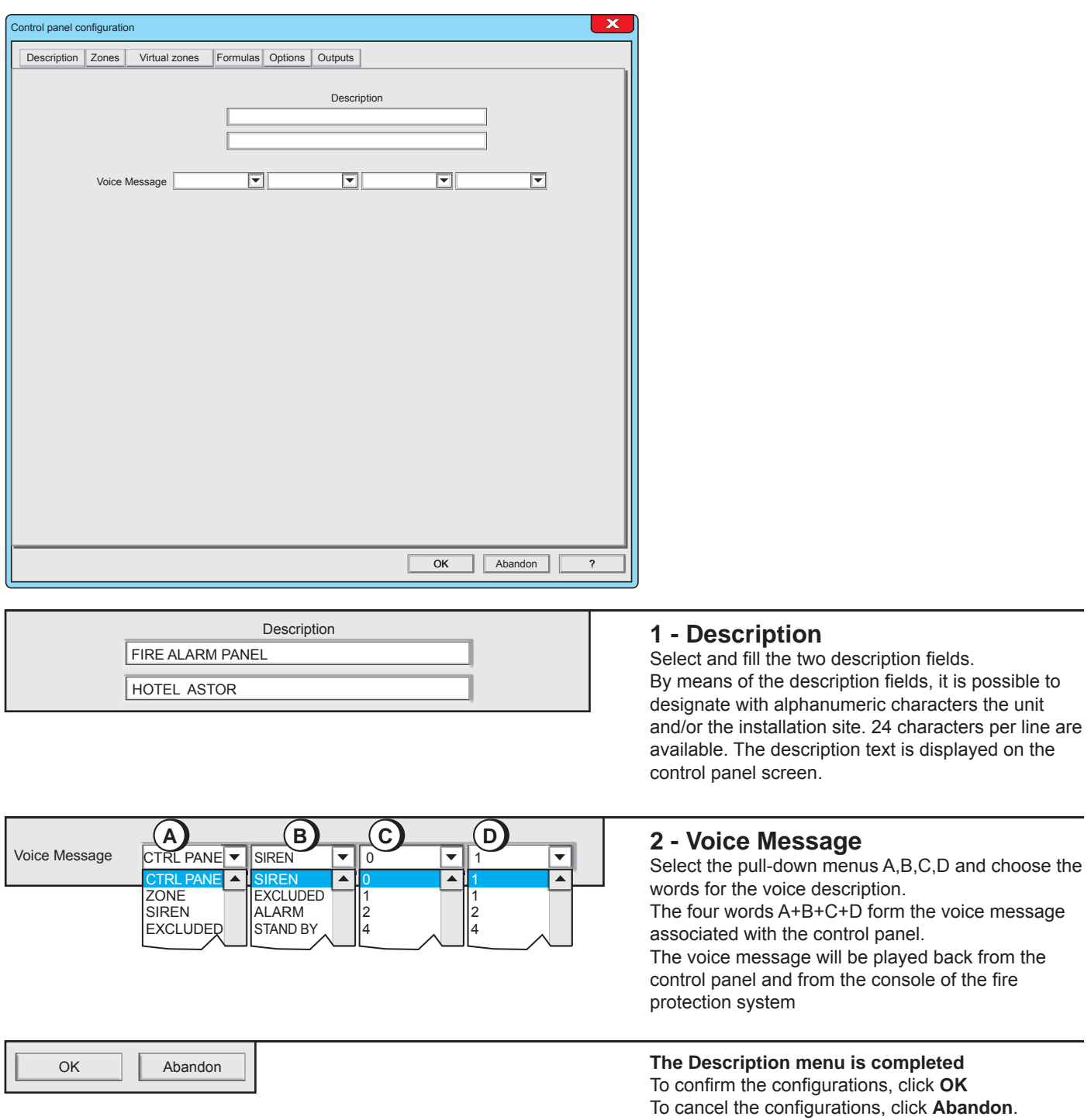

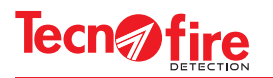

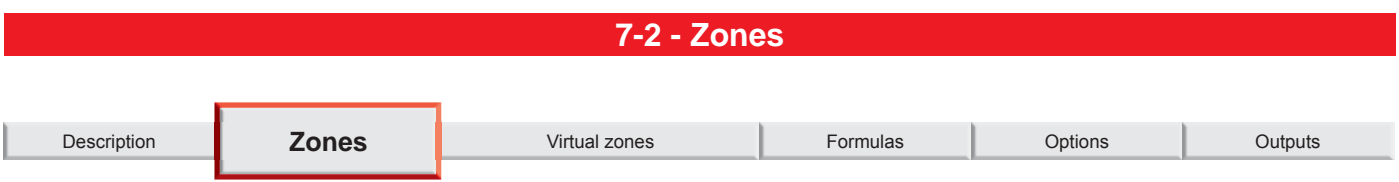

The menu shows the synoptic panel of the detection zones. The synoptic panel displays the description and the composition of the zone, number of detectors and modules. Through the synoptic panel it is possible to access to the zone configuration window. A zone is an abstract set that includes the detecting and/or actuating devices, typically detectors and modules. The zones type can be Fire or Technology.

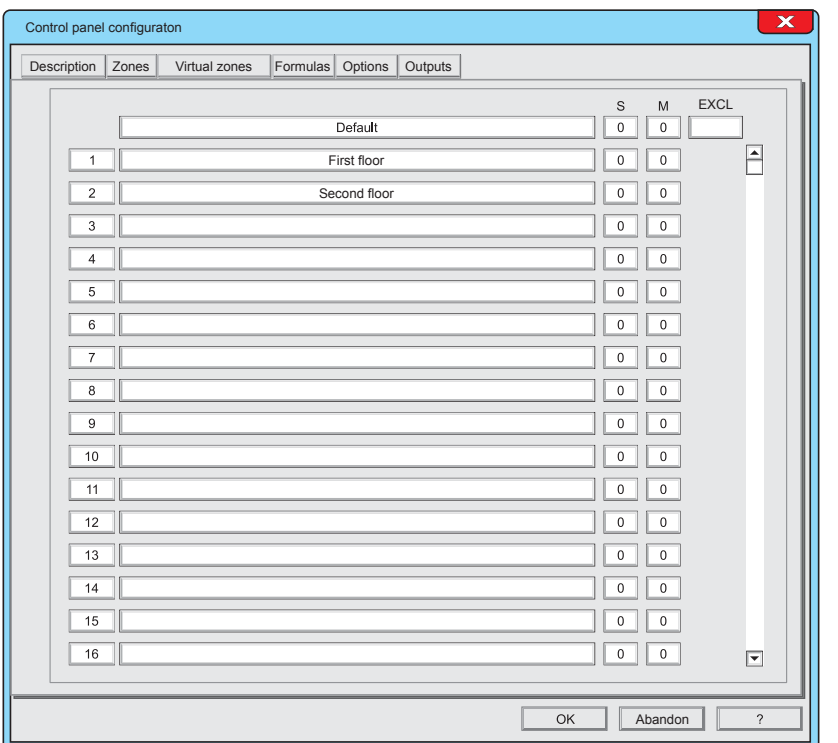

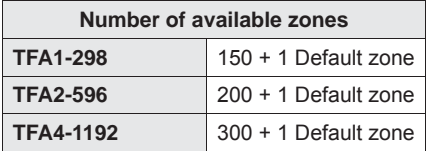

●

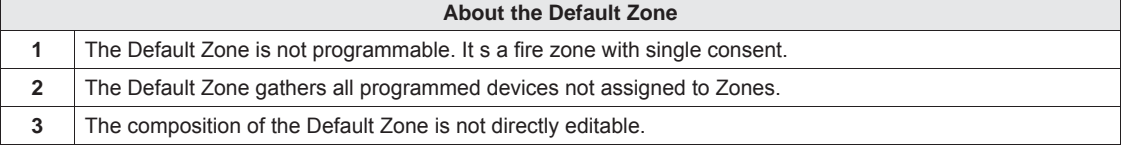

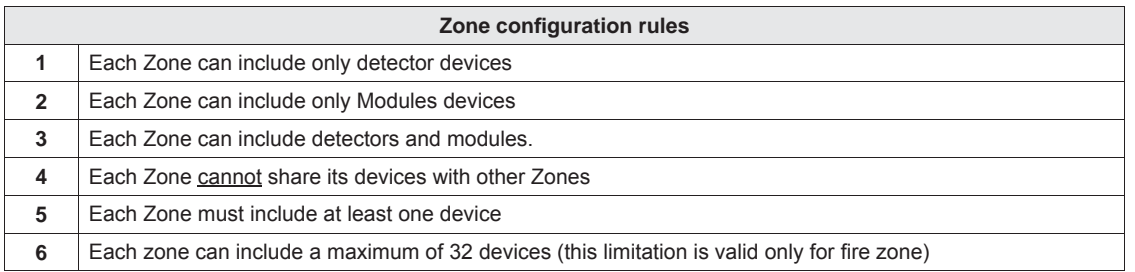
7

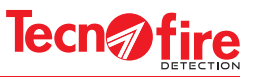

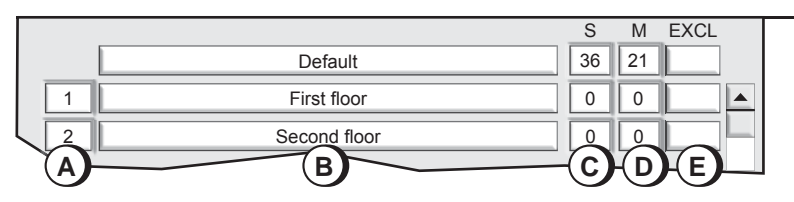

The example shown indicates that were 36 detectors and 20 modules have been set and that zone 1 and 2 are not yet associated with any device.

## **1 - Zones Synoptic Panel**

The synoptic panel provides all the general information on the Zones: their number and identification name, their devices, the number of detectors and modules, its functional status (active or excluded Zone). To access the zone configuration window, click on its description field.

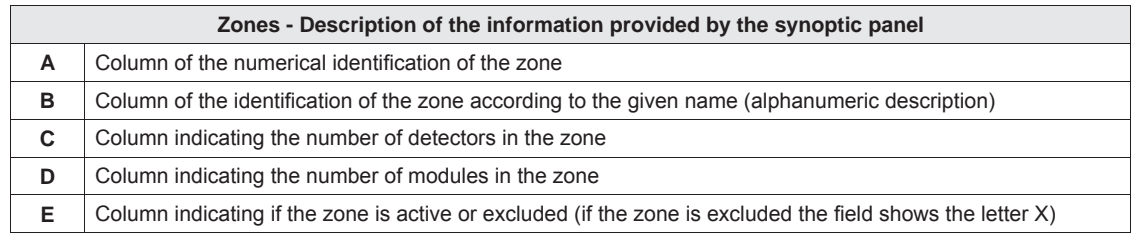

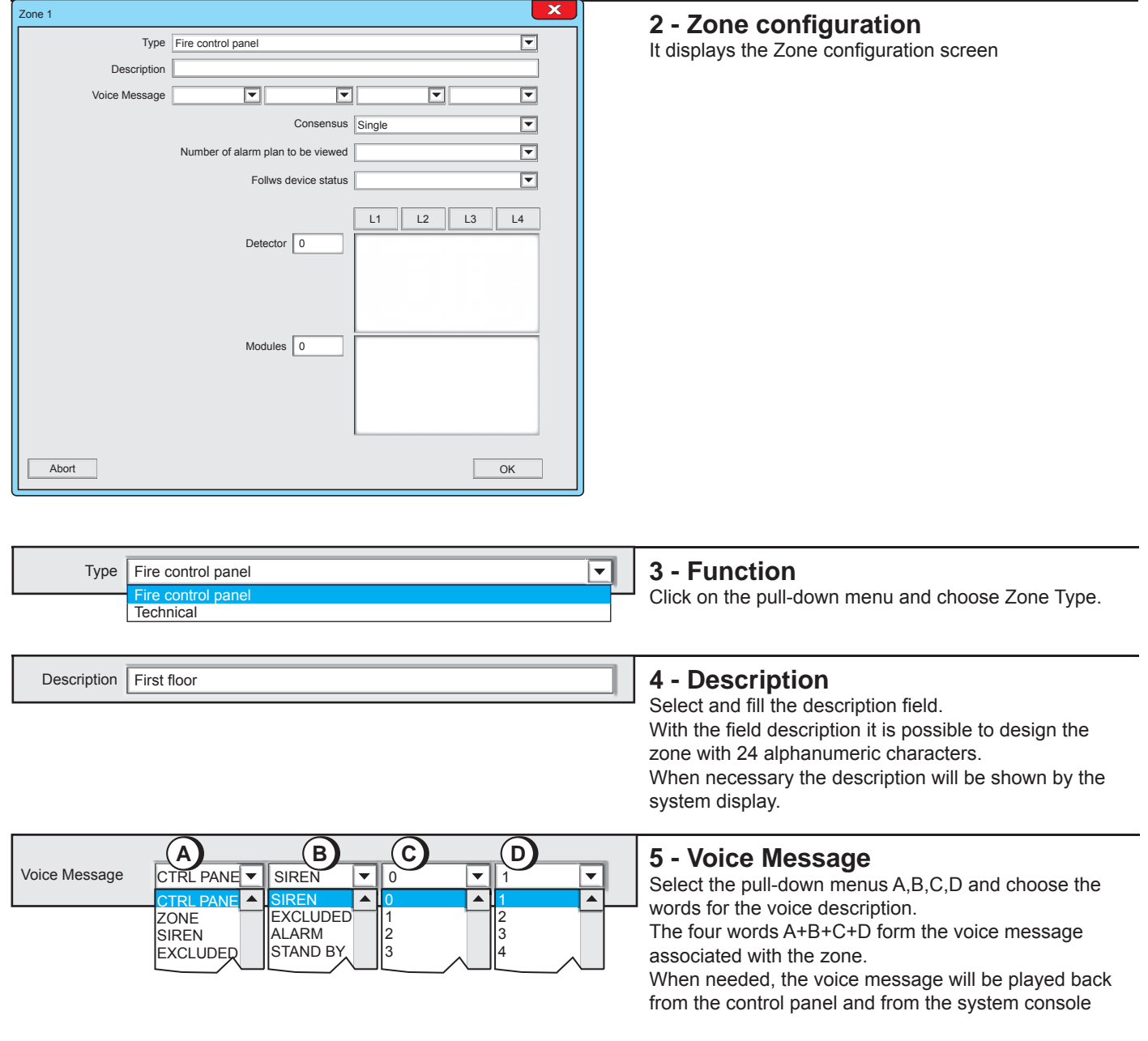

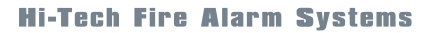

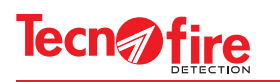

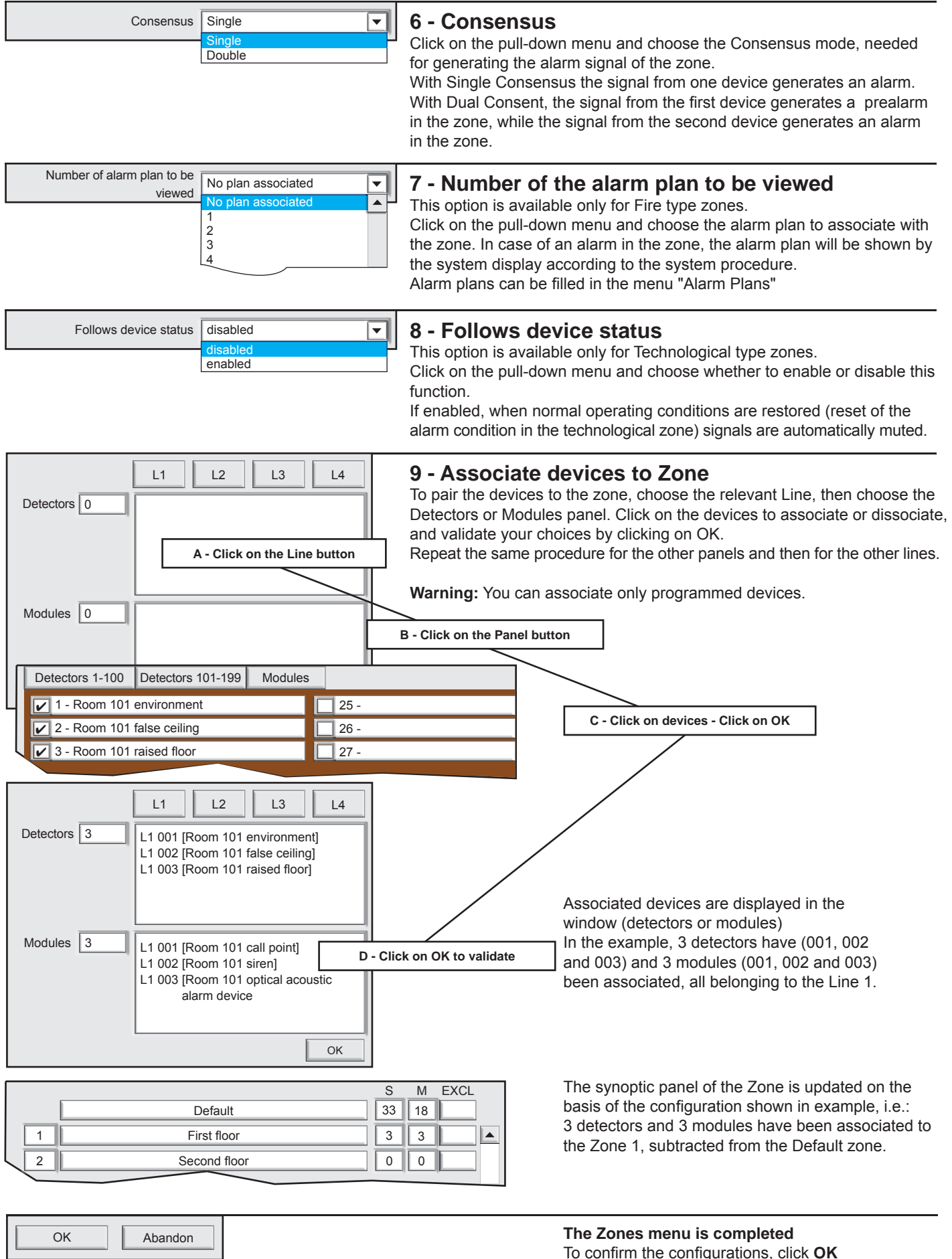

To confirm the configurations, click OK To cancel the configurations, click **Abandon**.

 $\boxed{\color{red}7}$ 

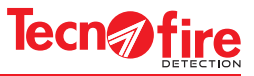

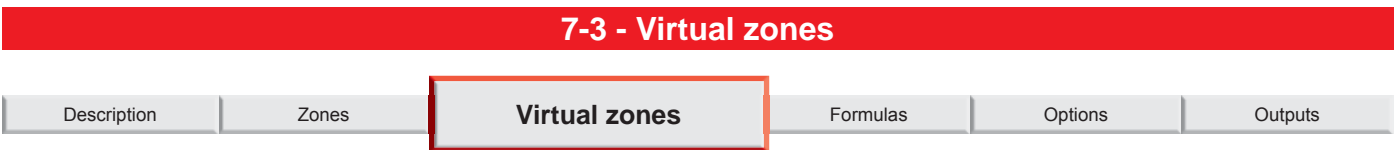

The menu shows the synoptic view of virtual zones, indicating the description and composition for each of them (quantity of detectors and modules). Through the synoptic panel it is possible to access to the virtual zone configuration window. A virtual zone is an abstract set that includes the detecting and/or actuating devices, typically detectors and modules.

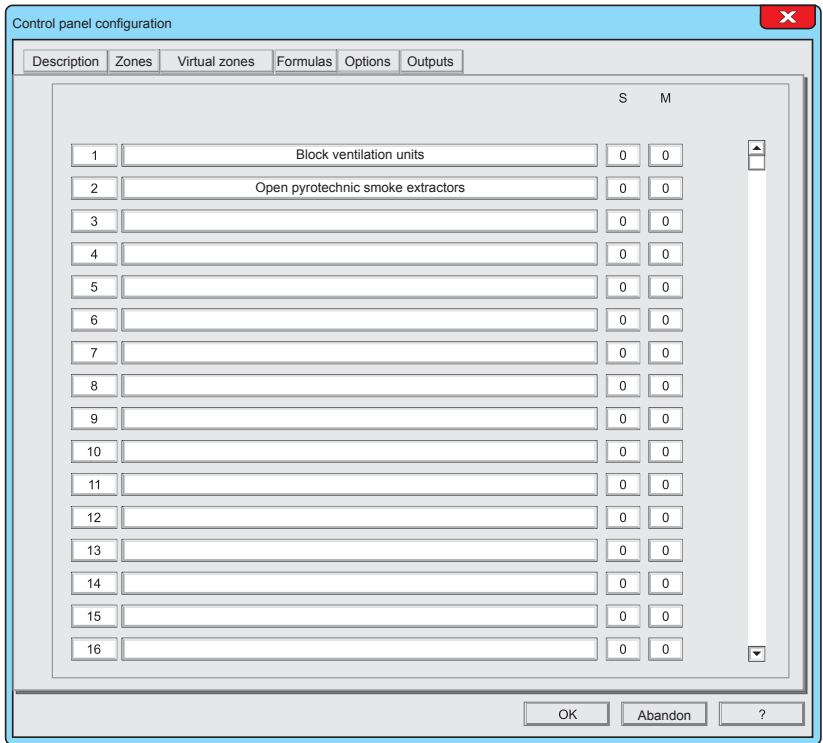

#### **Warning:**

The virtual zones do not report any type of alarm signal.

The virtual zones can be recalled by formulas.

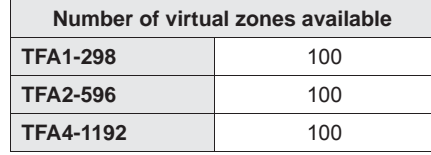

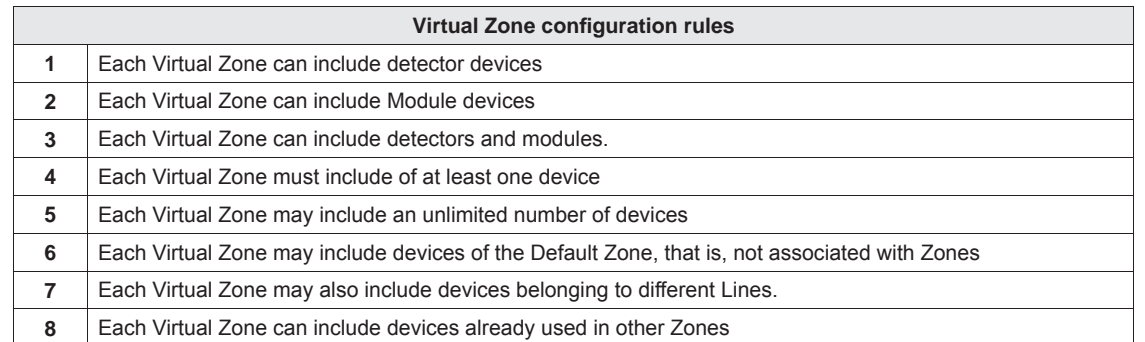

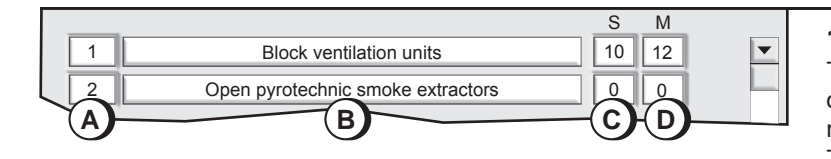

9

## **1 - Virtual zones synoptic panel**

The synoptic panel provides all the general information on the virtual zones: their number and identification name, their devices, number of detectors and modules. To access the Virtual zone configuration window, click on its description field.

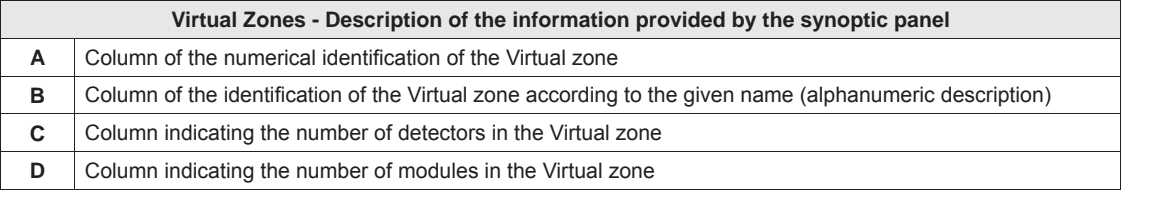

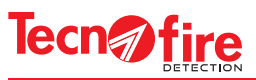

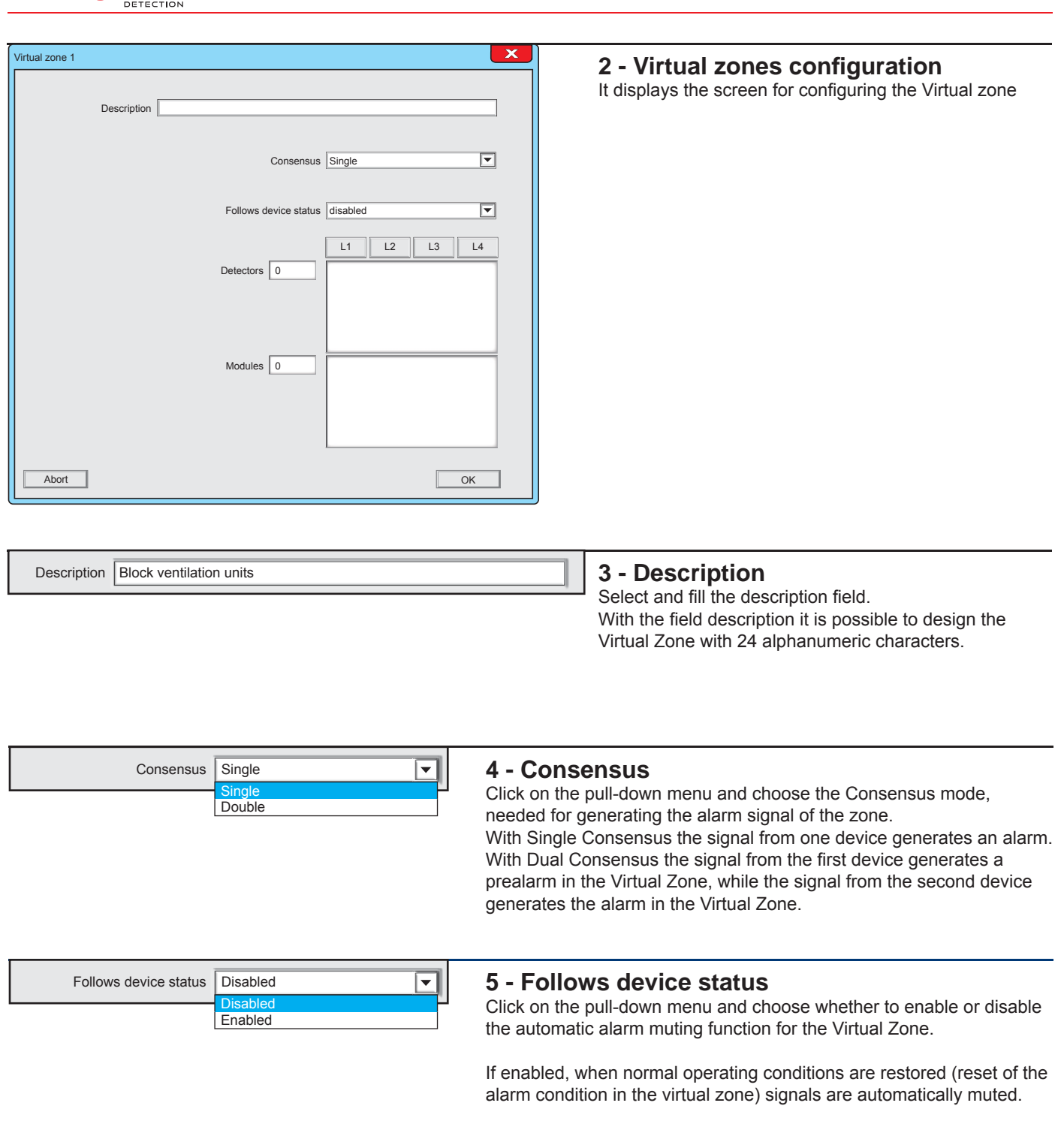

OK

 $\overline{a}$ 

Abandon

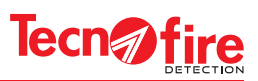

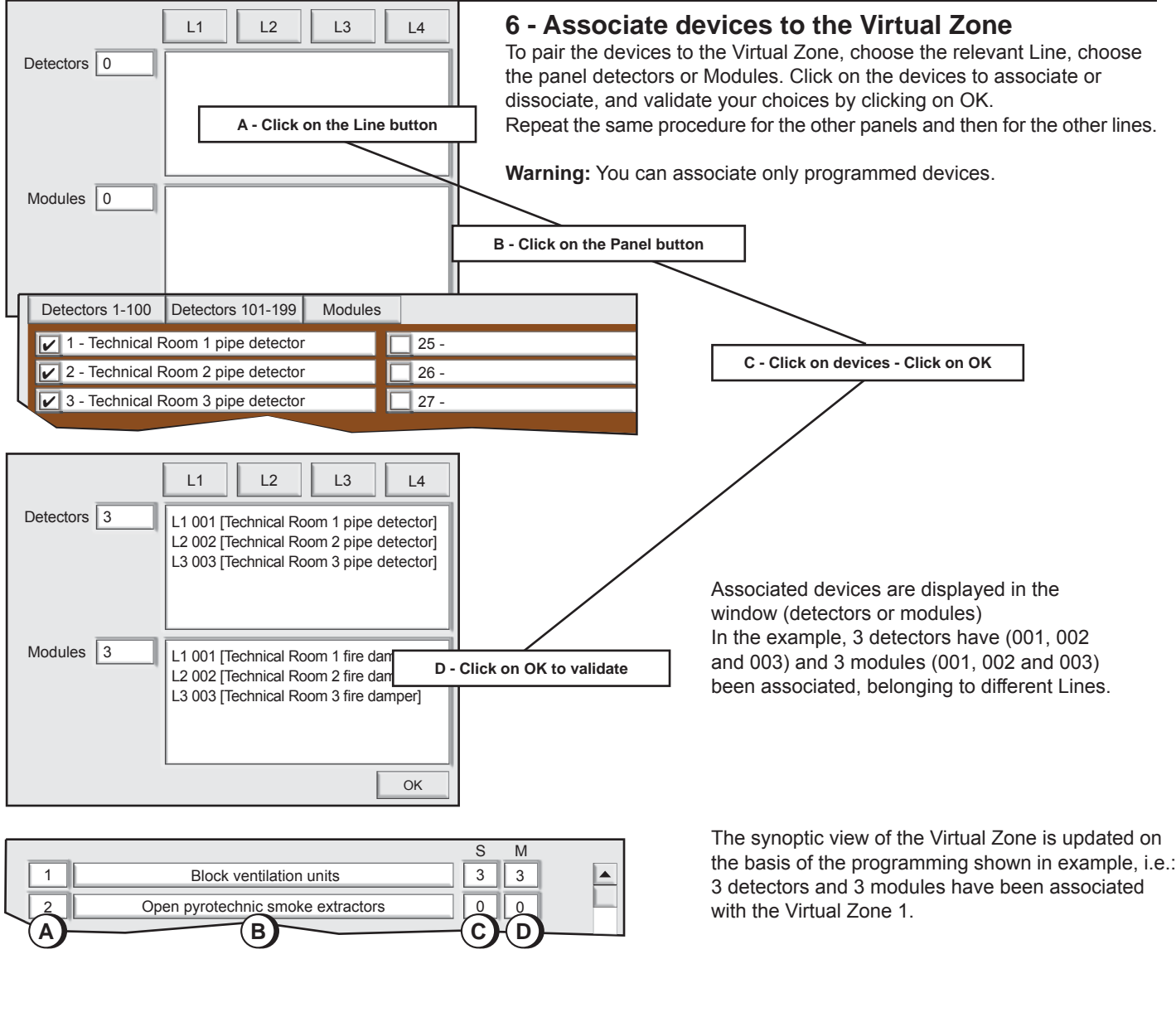

**The Virtual zones menu is completed** To confirm the configurations, click OK To cancel the configurations, click **Abandon**.

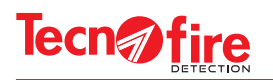

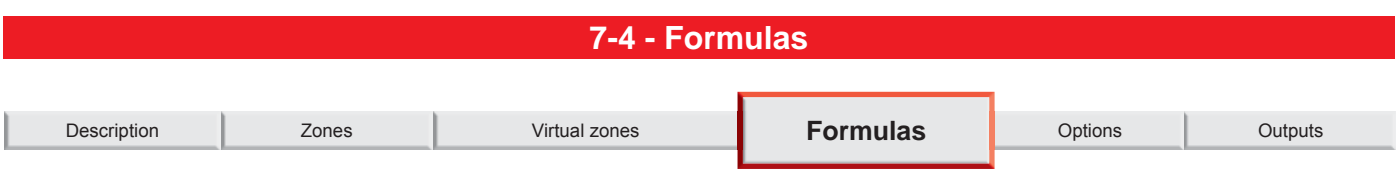

The menu allows to program the "Intermediate Formulas". The intermediate formulas can be used as complex logical operators, inside the formulas that rule the behaviour of module signal outputs.

The menu shows the synoptic panel that displays the numeric list of Formulas and their description. Through the synoptic display it is possible to view and/or program the boolean formulas. The formulas affect the operation of the output and signalling modules to which each formula is associated (output modules, sirens, optical/acoustic panels connected to the detection lines).

The formulas determine the rules of behaviour affecting the operation of the devices, on the basis of the dynamic behaviour of the system.

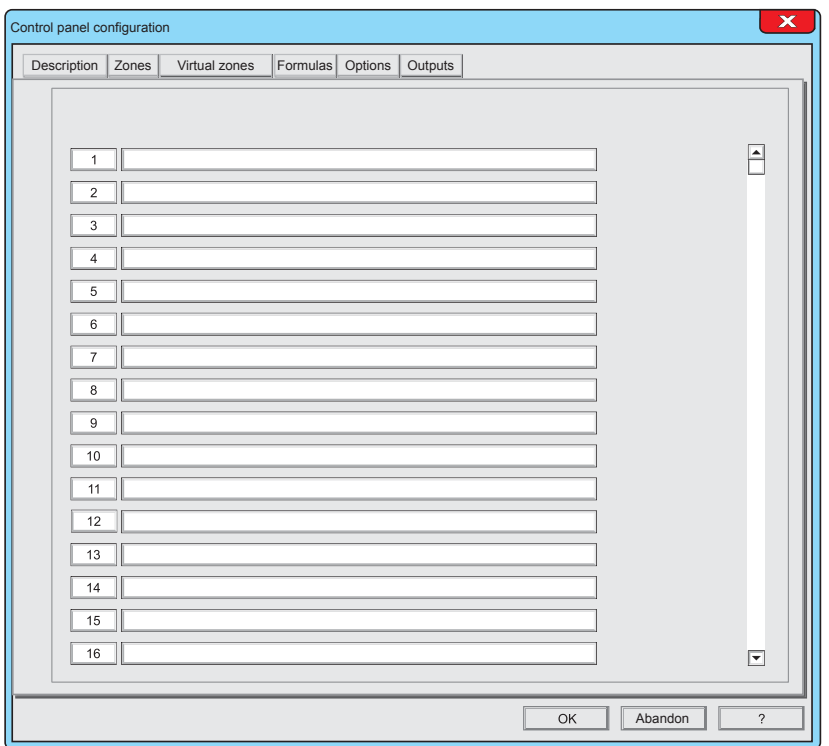

Click a number - or the adjacent descriptive field to access the Formula window.

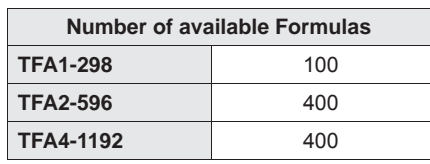

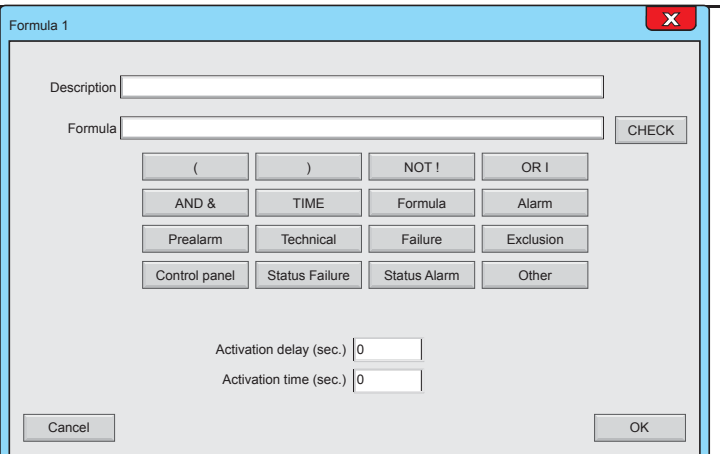

#### **1 - Formula Window**

The window displays the description field of the formula, the formula, the key used to check the syntax, the keys used to enter the logical operators, the keys used to select the operands and the fields for configuring the time parameters.

#### **Description**

The description field allows to assign to the Formula an alphanumeric description capable of explain the function of the Formula. The description can include up to 40 alphanumeric characters.

The mode used for the description of the formulas is particularly important. A good description simplifies their subsequent identification and their function.

#### **Formula**

This field displays the programmed formula

#### **CHECK**

This button allows to check the syntax of the Formula **Warning:**

Syntax checking does not guarantee the operational functionality of the Formula.

Ø

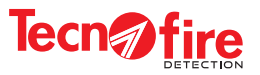

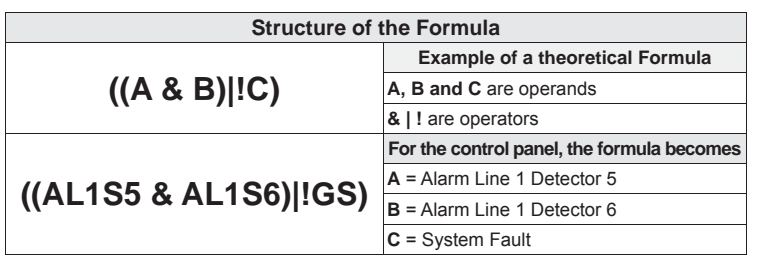

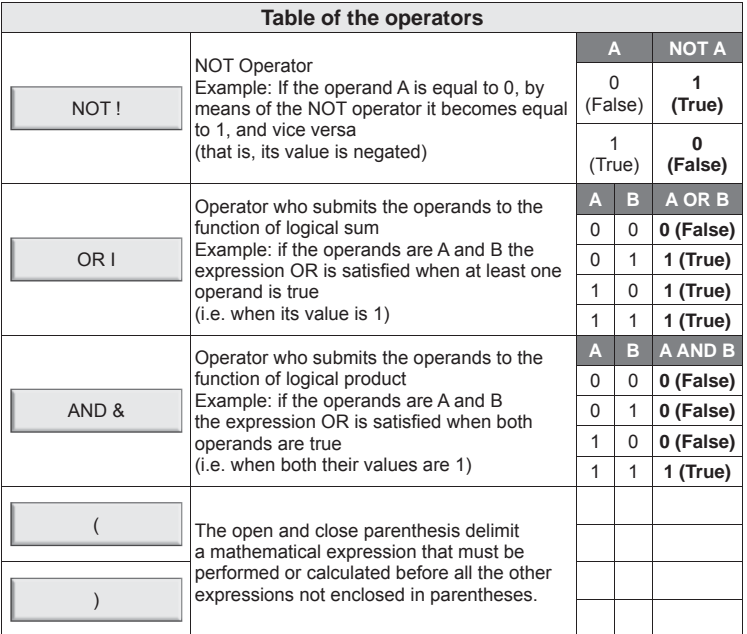

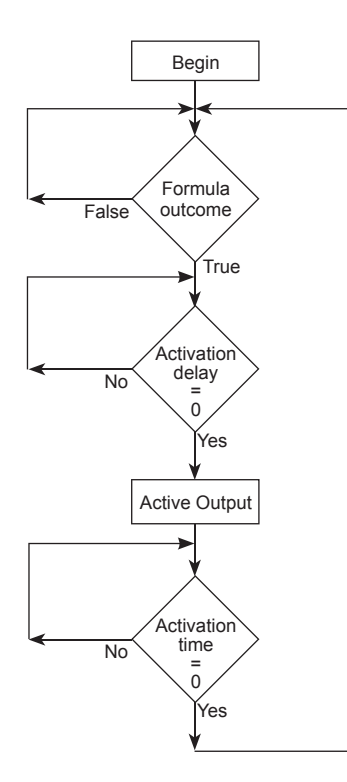

## **2 - Structure of the Formula**

The Formulas use the syntax typical of boolean algebraic formulas.

The table on the side shows in the first row a theoretical formula that uses the generic operands (A, B, C).

The second row shows the same formula where the generic operands were replaced with operands of the control panel.

## **3 - Composition of the Formula**

The formula is composed by operators and operands. The execution of the formula is subject to time parameters.

While writing the formula, parentheses can be used to enclose expressions (calculations) that must be executed before other expressions.

#### **Operators**

Logical operators allow to provide the formula with calculation functions and a correct logical development, ruled by the appropriate sequence and combination of the logical operators AND, OR, NOT.

#### **Operands**

The operands which can be used in the formulas are grouped in 11 categories. Each category corresponds to a key, used to access the window that lists the operands of that category.

Through one or more successive selections it is possible to identify and choose the desired operand for a Formula.

For an easy identification of the operands, each one is associated to an alphanumeric description.

**Warning:** Only the operands that have been programmed are displayed.

#### **Satisfaction of the formula**

A Formula is satisfied or true, when all operands satisfy the conditions dictated by the logical operators.

#### **Time Parameters**

The time parameters applied to the formula define the switching delay and the actuation time with which the output module controlled by the formula will be managed.

#### **Intermediate formulas: what and what for**

The intermediate formulas can be recalled in the compilation of the formula that rules the behaviour of the output signal of an output module.

The intermediate formulas can be recalled as complex logical operators within other intermediate formulas. The intermediate formulas are useful to create "macros" that can be used by formulas.

Intermediate formulas can also invoke themselves, recursively.

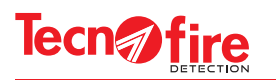

 $\bigcirc$ 

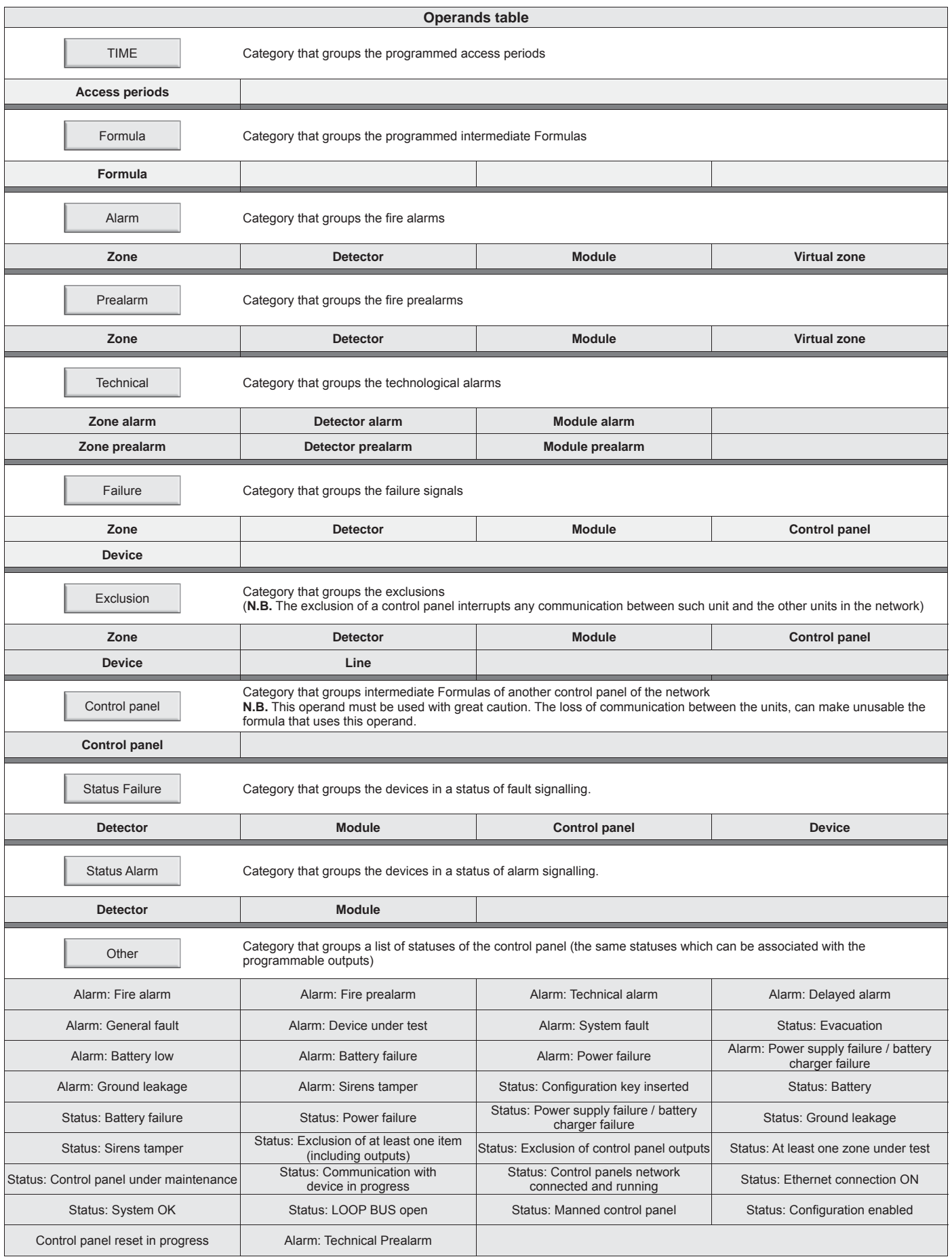

**Warning:** The word Status refers to the momentary physical status of the device. The device can be in Active or Off state (the Status is not a memorised condition).

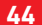

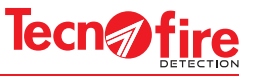

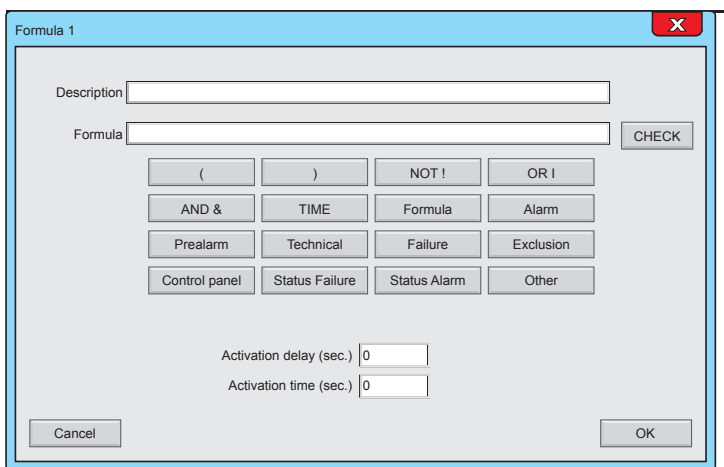

## **4 - Writing a Formula**

To write a formula use the operators and operands keys.

Typing a key that brings together a category of operands, opens an additional window that lists the operands of the category.

Choose an item in the list by clicking on it and then confirm the selection by clicking OK.

If the category is composed of several sub-categories such as for example the category "Alarm" - repeat the same operations to select and confirm the next choices.

For instance, to choose a detector in the alarm category follow the points A, B

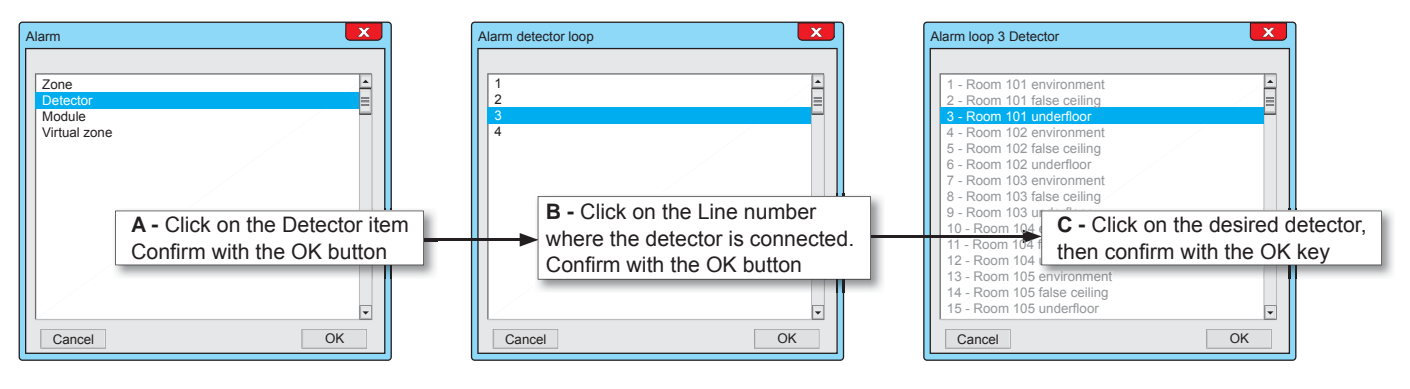

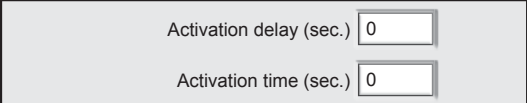

#### **Warning:**

9

If an Activation Delay and/or a Duration are set in the used Formula, it is recommended to avoid programming on the module any Activation Delay or Activation Time.

## **5 - Time Parameters**

The execution of every Formula - an intermediate formula or a formula associated with an output module - can be linked by two timers: the first timer defines the activation delay, the second timer defines the activation time of the module output.

The programmable time on the two Timer goes from 0 to 600 sec.

#### **Activation delay**

If the activation delay is applied, the timer starts when the formula is validated, and the output is activated when the delay time ends.

#### **Activation time**

The timer starts when the formula is validated or at the end of the Activation Delay (if it is set). The timer sets the maximum activation time of the device associated with the formula.

#### **Behaviour of outputs associated with the Formulas**

The behaviour of the formulas differs according to the set time parameters.

It is also important to take into account that the amount of devices connected to the LOOP and their polling priority may introduce a further small delay between the logic activation (i.e. when the conditions of the formula are true) and the actual activation of the output. In any case the times Activation Delay and Activation Time may be slightly higher, but never lower than the programmed values.

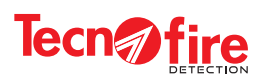

 $\boxed{\color{red} \blacklozenge}$ 

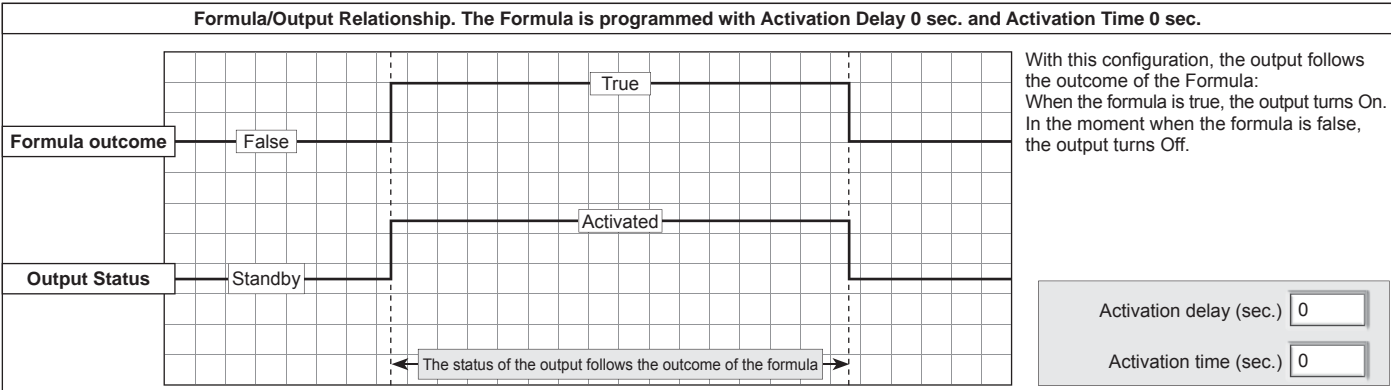

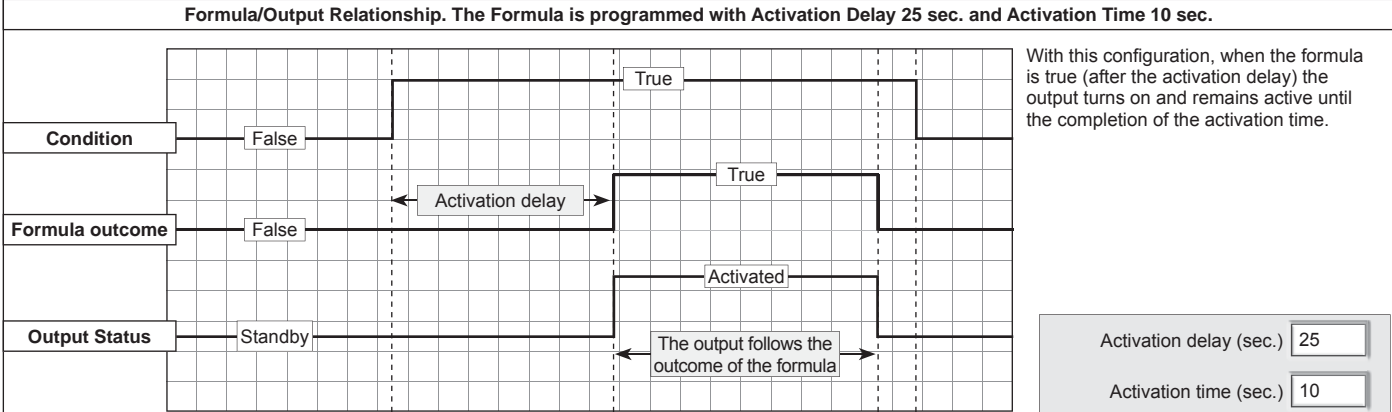

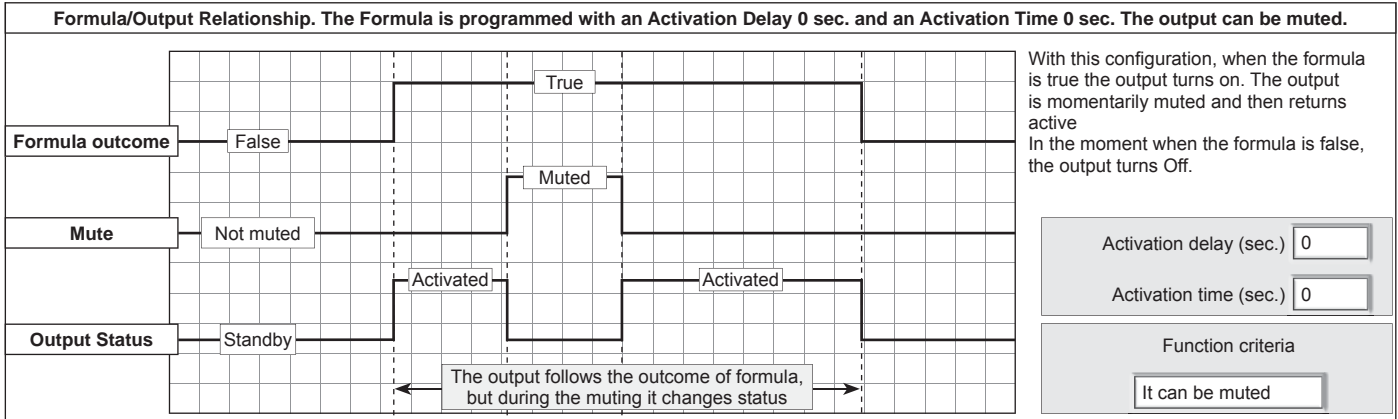

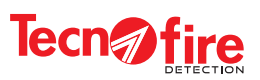

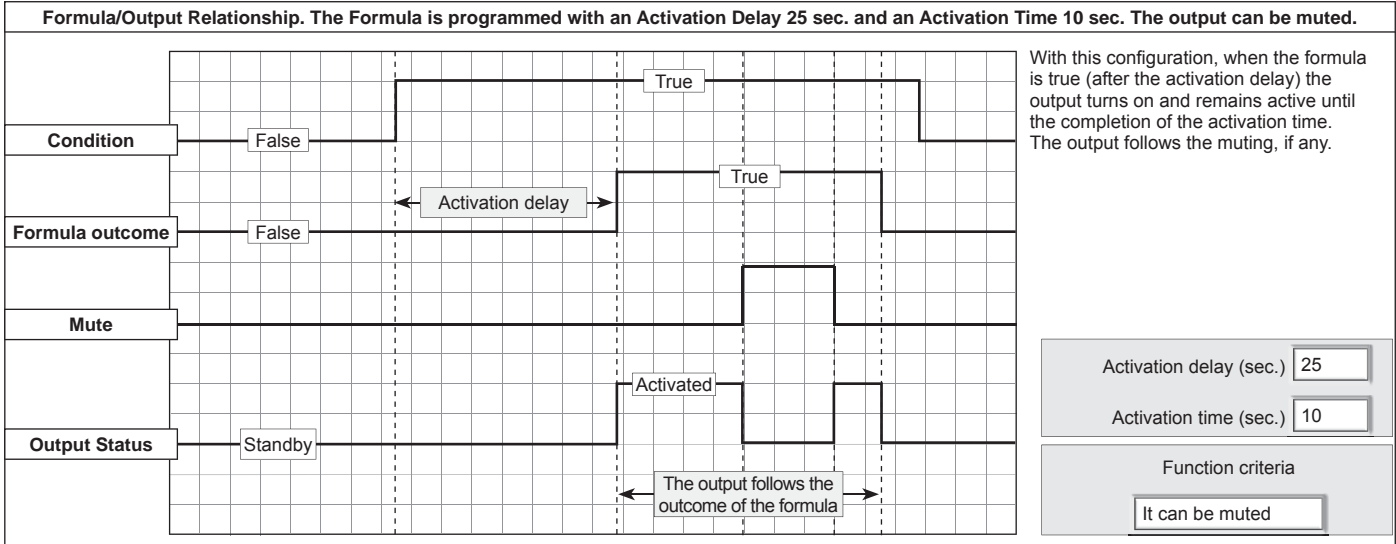

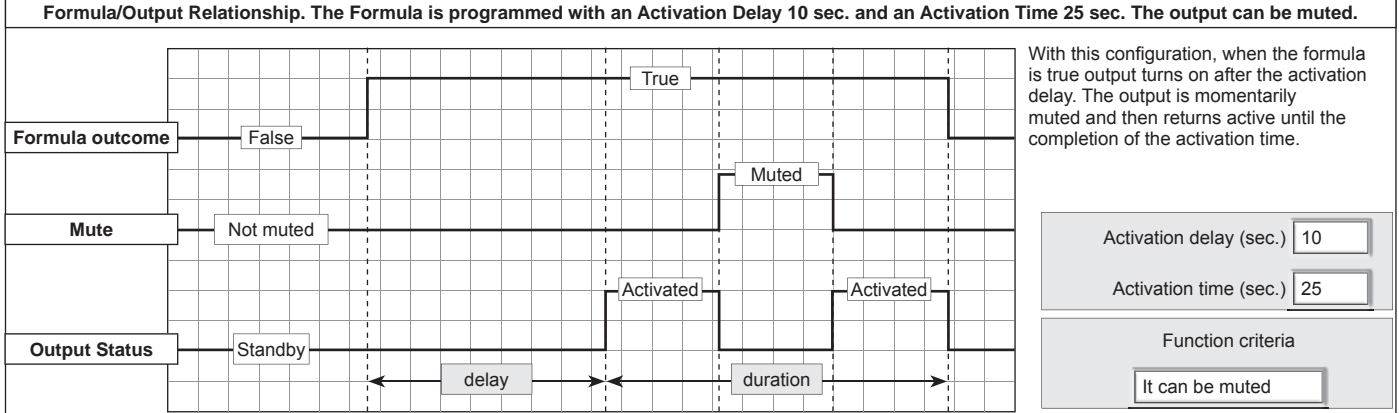

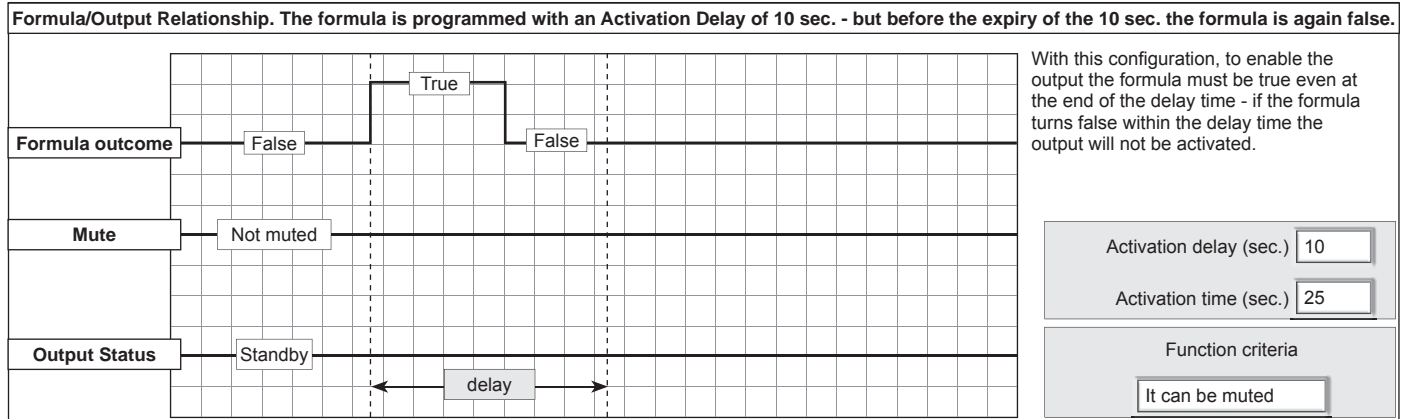

OK Abandon

 $\sqrt{2}$ 

**The Formulas menu is completed** To confirm the configurations, click OK

To cancel the configurations, click **Abandon**.

## **Formulas, examples of use**

The table "Formulas, examples of use" shows, for each category of operands, the practical application of a Formula. For each formula, it provides the category of the subject used in the formula. The column "formula is true when" provides a key for reading the formula. In the column "Syntax" the formula is broken down and analysed from the syntactical point of view. To simplify the understanding of the examples, each formula uses only one category of operands. However, in the practical use there are no limitations in the use of operators and operands, also from different categories.

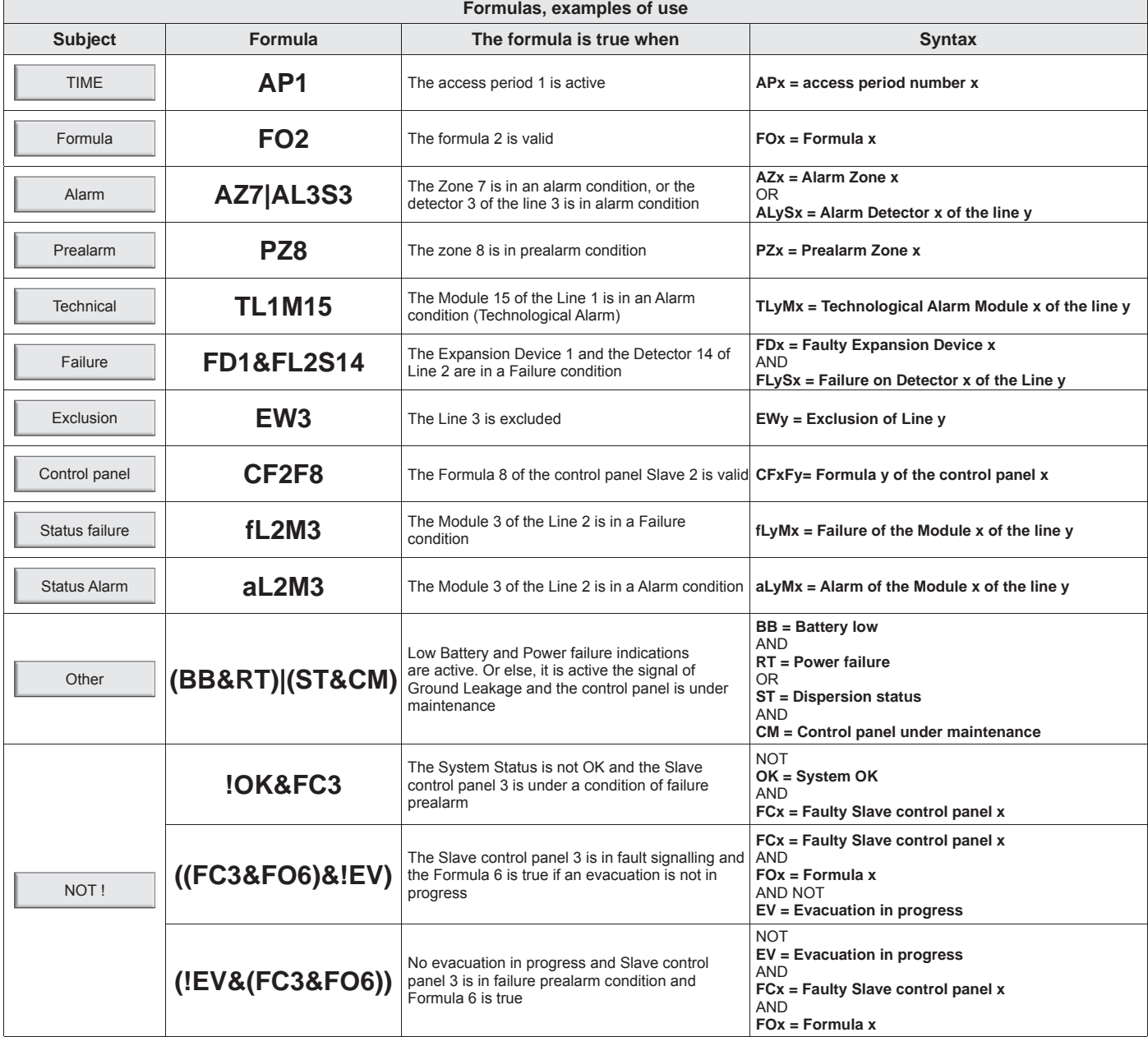

9

## **Symbols used in the Formulas**

The table "Syntax of operators and operands" lists, in alphabetical order, the symbols and the syntax of all the available operators and operands. In order to be recognized by the control panel, operands must be written according to a precise syntax. To avoid errors, it is recommended to select the operands via the formula compilation keys, which give access to the lists of categories. Each item in such lists includes also an alphanumeric description of the operand in use. The use of lists helps to avoid syntax errors, and allows an easier identification of the devices through their alphanumeric description. The symbols of the categories grouping multiple elements - as: Control panels, Zones, Detectors, Modules, Expansion devices, Access periods, Formulas - include a numerical extensions that identifies in a unique way the specific device.

For example, the generic symbol **ALySx** indicates "The alarm of the Detector x belonging to the Line y". In the real formula syntax, in place of the letters x and y, there are the identification numbers of the physical devices. For example, to indicate the alarm of the Detector 124 of the Line 2 the symbol becomes **AL2S124**.

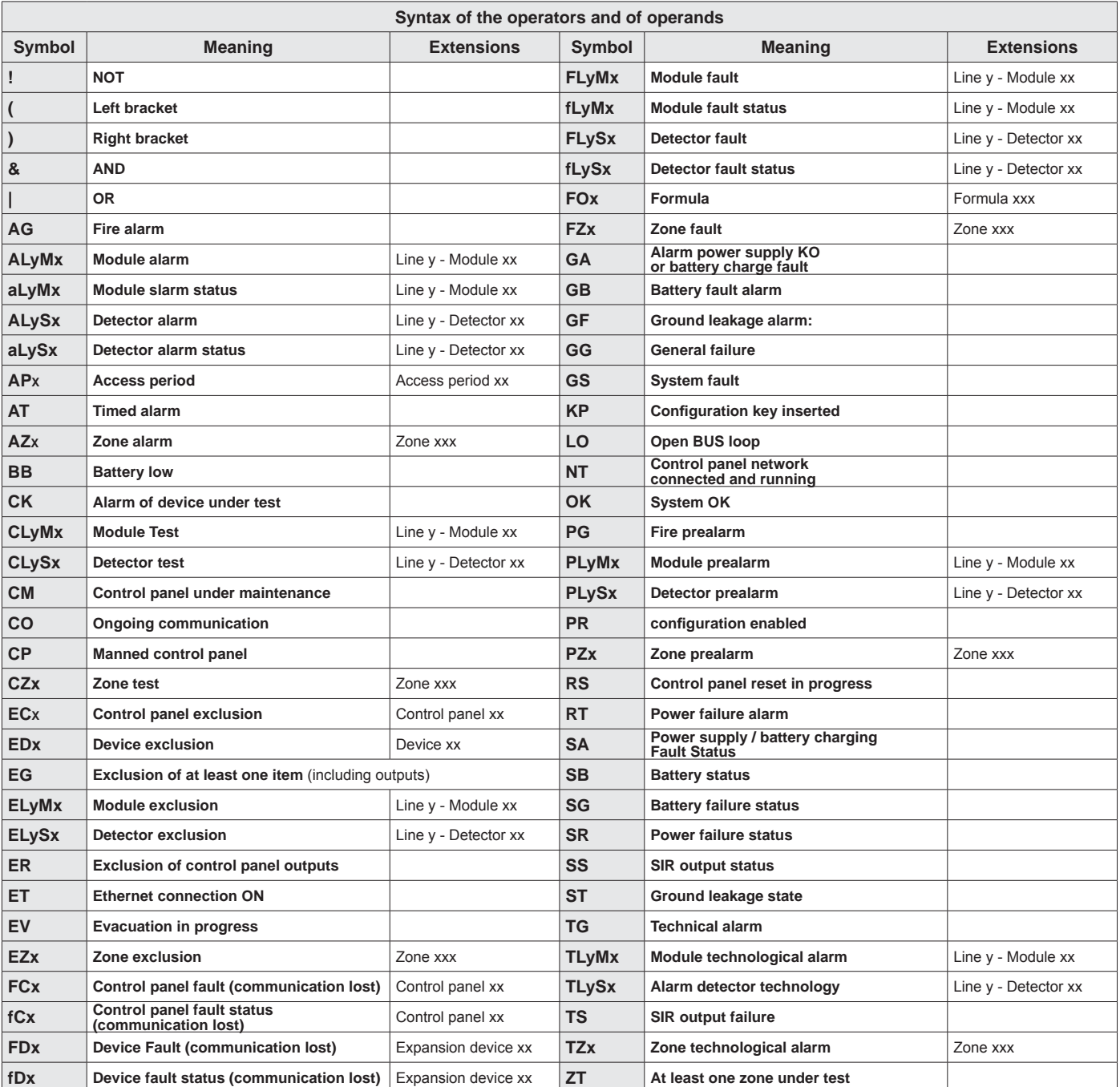

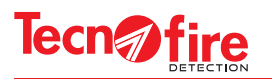

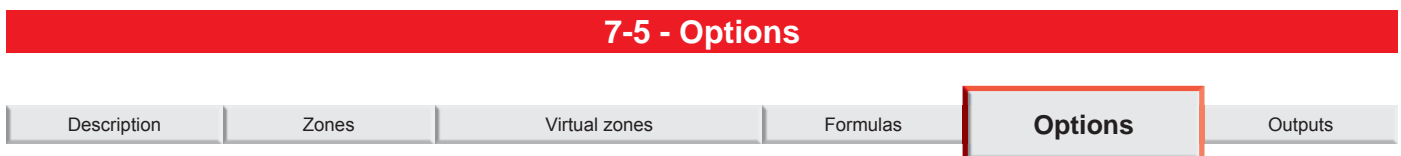

This menu allows to adjust the volume of the acoustic signals of the unit. With this menu it is also possible to enable or disable various diagnostic, signalling and operation options.

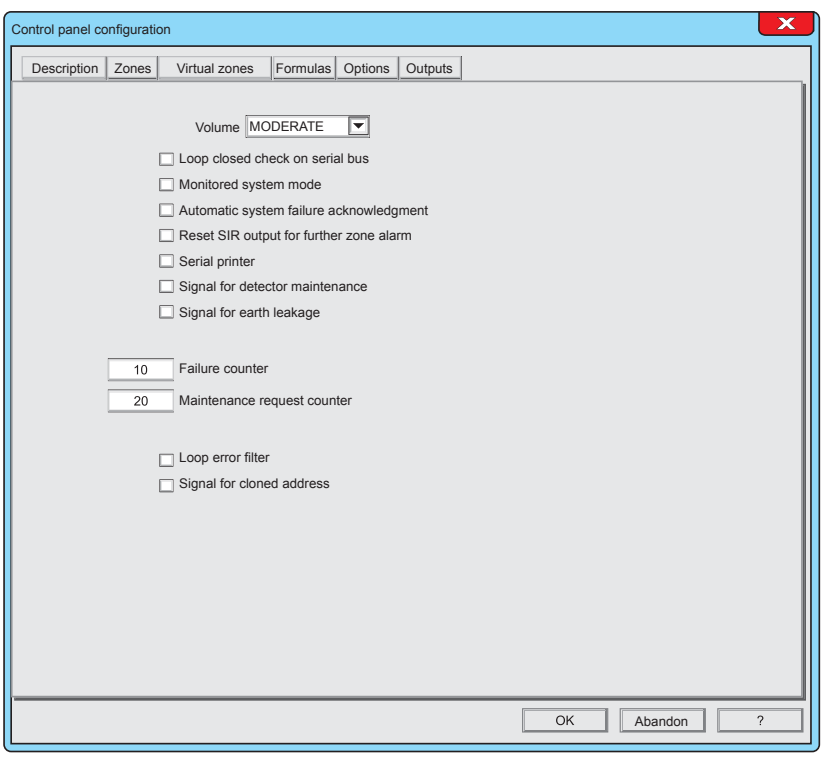

 $\Box$ Volume MODERATE

#### **1 - Volume**

Adjusting the volume of the control panel speaker, for the diffusion of the acoustic signals and speech synthesis.

The table shows the behaviour according to the selected option.

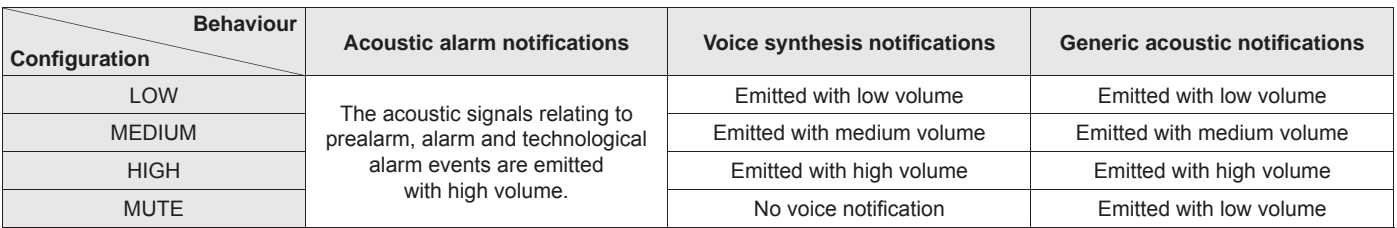

 $\triangleright$  Loop closed check on serial bus

#### **2 - Loop closed check on serial bus**

Enables or disables the check of the loop closing on the BUS485 line, dedicated to the connection of the system repeaters

✔ Monitored system mode

#### **3 - Monitored system mode**

This option enables or disables the Manned Control panel function When this function is enabled, it is possible to activate the operating mode Manned control panel.

5

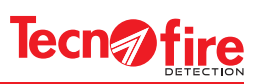

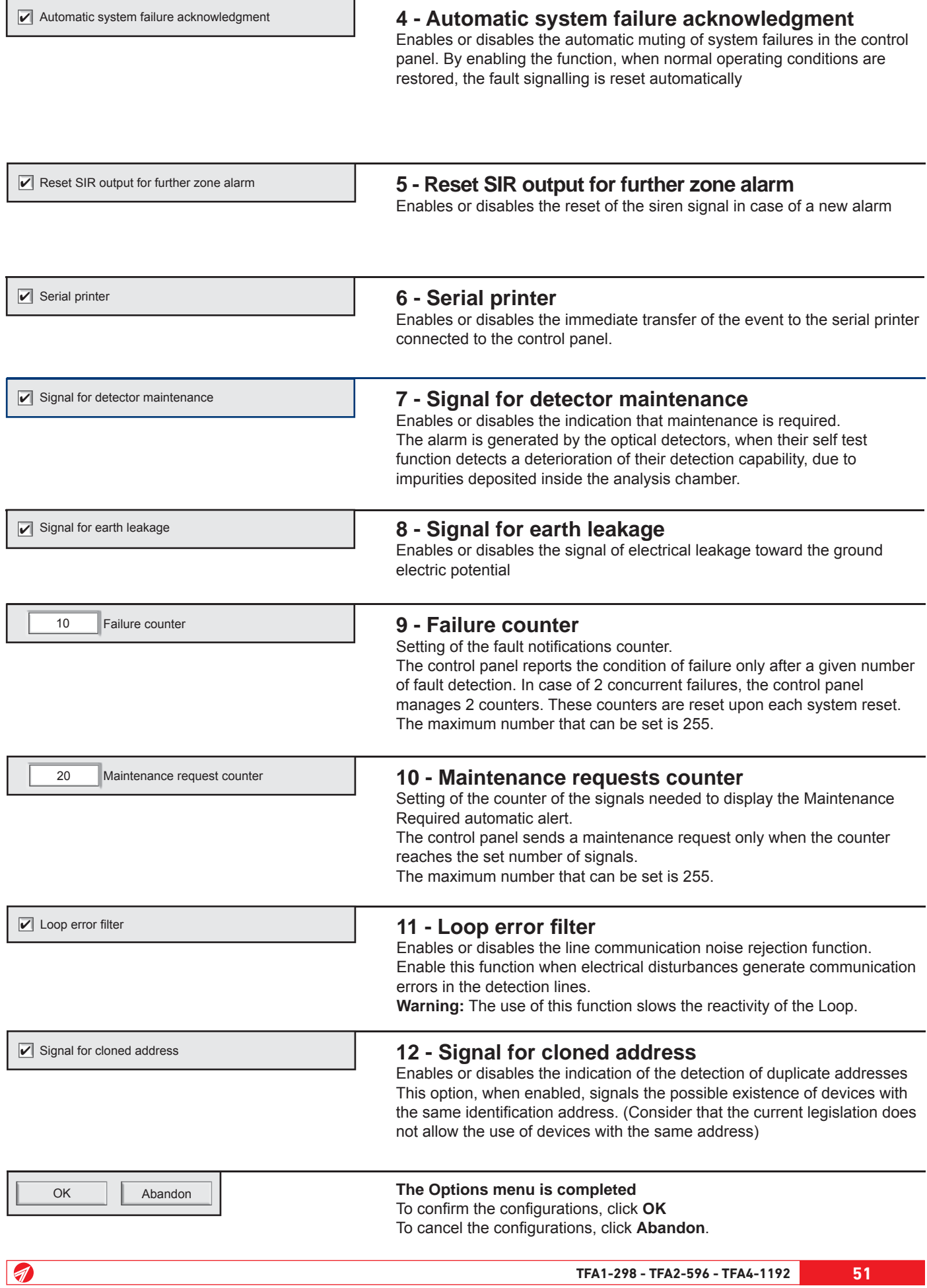

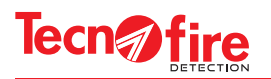

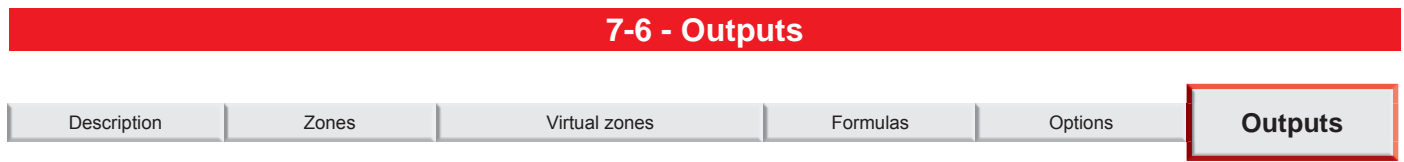

With the menu Outputs it is possible to configure the operation of the programmable control panel outputs. For each output, it is possible to customise its operations, by choosing between the available ones. It is also possible to program the logical condition of the output, when idle, as Normal or Reversed.

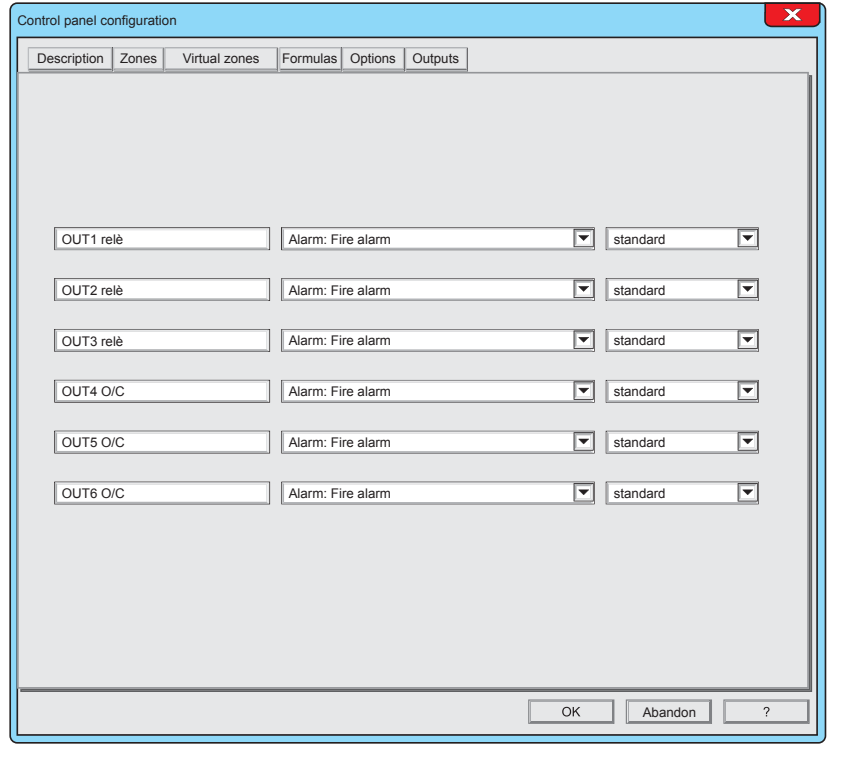

The 6 available outputs are displayed on six rows. Each row includes a descriptive field and two programmable fields.

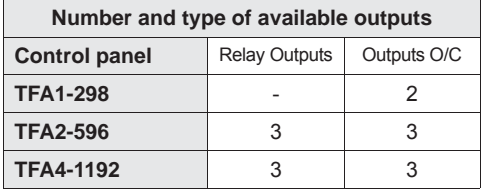

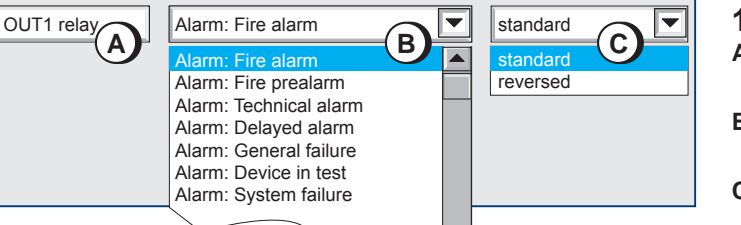

## **1 - Output confi guration**

- **A** Descriptive field, the name of the physical output of the module is indicated.
- **B** Programmable field, click on the pull-down menu and choose the specialization of the output.
- **C** Programmable field, click on the pull-down menu and choose the logical state of the output, in idle condition.

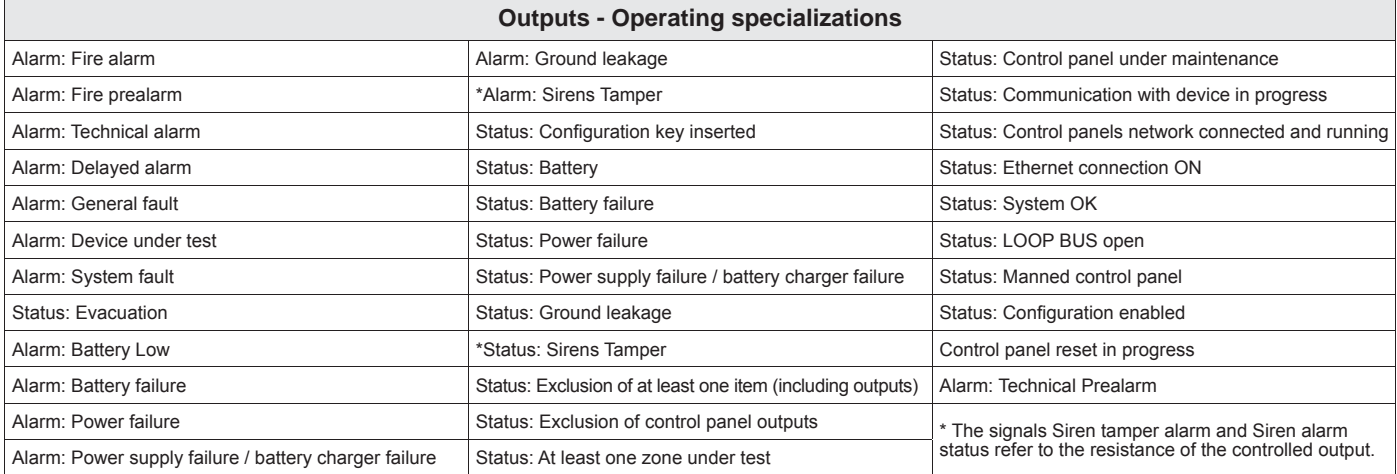

Abandon

**The Outputs menu is completed** To confirm the configurations, click OK To cancel the configurations, click Abandon.

●

OK

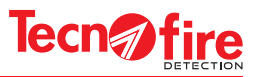

## **7A - ADDITIONAL INFORMATION - OUTPUTS**

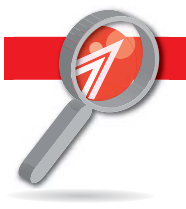

## **7A-1 - Outputs of the control panel**

#### **1 - Management of the control panel outputs**

The control panel is equipped with auxiliary outputs to control the external devices. There are 4 outputs with fixed specialization (not programmable) and 6 programmable outputs, for which it is possible to allocate a special operation, to be chosen among the available ones.

## **2 - Outputs with fi xed specialization**

#### **Alarm output**

Output with relay with free contact (dry contact).

In the idle state the relay is not energized

The output is activated when a fire type zone signals an alarm. The output follows the status of the alarm LED located on the panel of the control panel. In case of alarm, such output remains signalling until the control panel has been reset or the sirens have been muted.

#### **Fault output**

Output with relay with free contact (dry contact).

In the idle state the relay is energized

The output is activated when any device of the system reports a fault. The output follows the status of the LEDs located on the panel of the control panel: Failure, Power Supply Fault, System Fault. In case of fault, such output remains signalling until the control panel has been reset.

#### **Reset Output**

Output with relay NO-NC (the common is referred to 24V).

In the idle state the relay is not energized

The output is activated for 5 seconds each time when the control panel is reset (by pressing the reset button located on the panel of the control panel). The output is used to reset the status of the external devices.

#### **Siren output (evacuation alarm)**

Output controlled with relay for reversing the polarity of the supply.

The output makes available on its terminals a voltage supply. When activated, the output polarity is reversed.

The siren output follows the alarm output, but it is delayed according to the time Evacuation Siren Delay.

The delay is set to zero when the evacuation is activated from the control panel keyboard or any other system keyboard. The evacuation alarm output remains active until muted.

## **3 - Customizable outputs**

#### **OUT1, OUT2, OUT3**

Outputs with free contact relay(dry contact). In the idle state the relay is programmable (direct or reverse activation). The output function is programmable (see table "Outputs specialization").

#### **OUT4, OUT5, OUT6**

9

Open collector outputs (negative or high impedance). In the idle state is programmable (direct or reverse activation). The output function is programmable (see table "Outputs specialization").

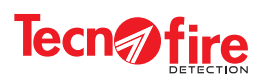

 $\boxed{\color{red} \blacklozenge}$ 

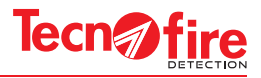

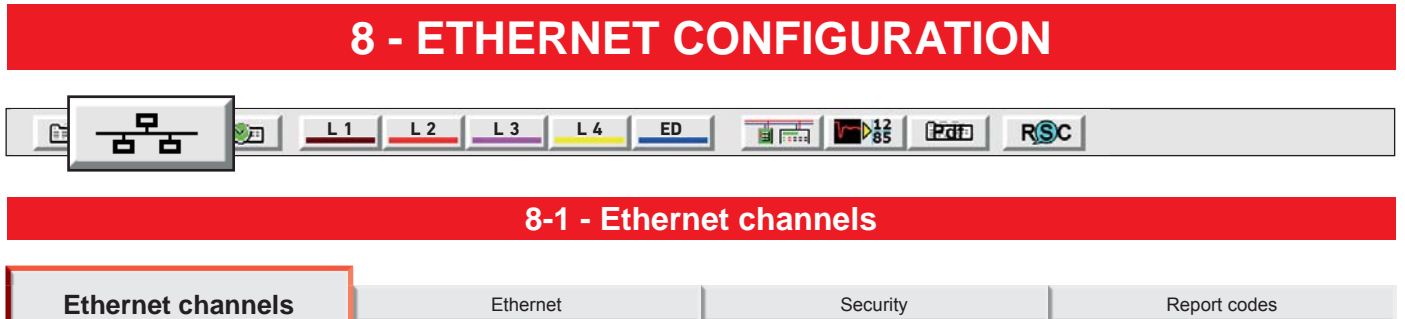

In this menu it is possible to define the operating parameters of the Ethernet communicators and the Call back. The control panel has 8 Ethernet communicators (A, B, C, D, E, F, G, H). Each of them can be associated with an IP address, a main IP number, a secondary IP number, a communication protocol and an identification code.

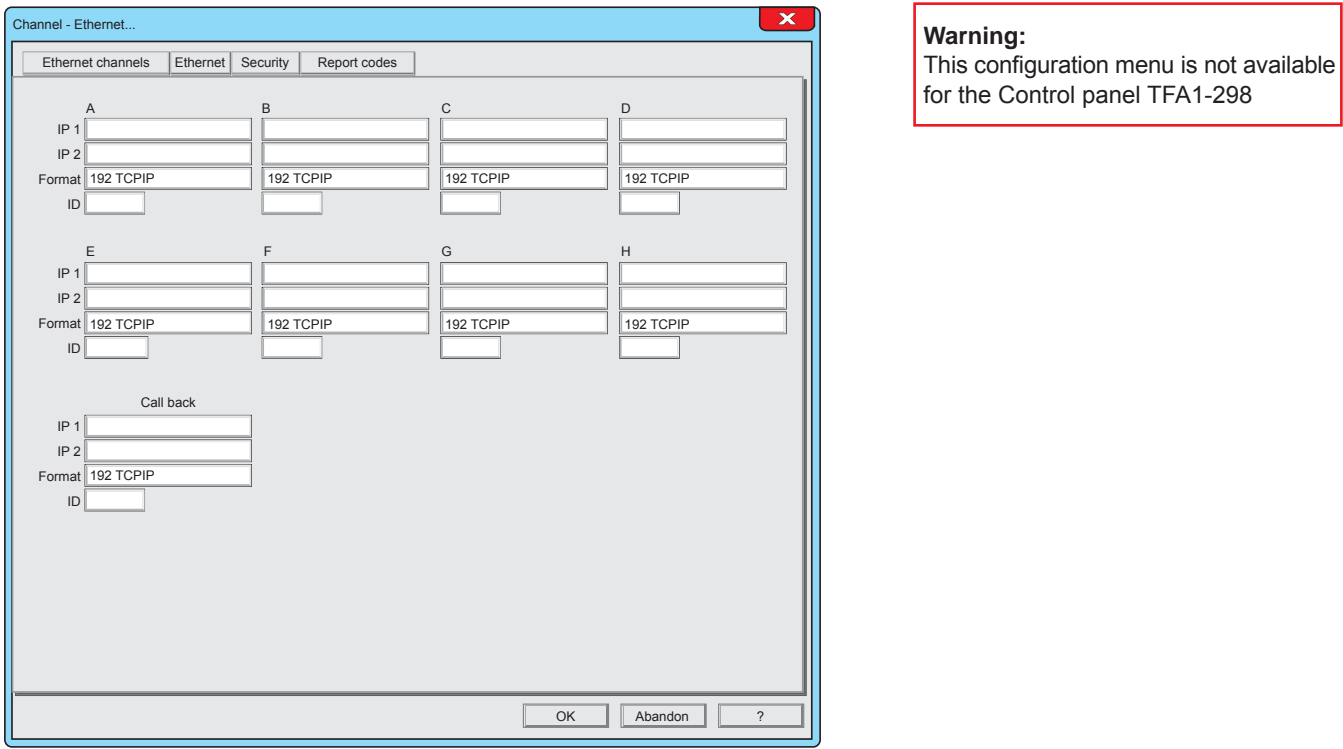

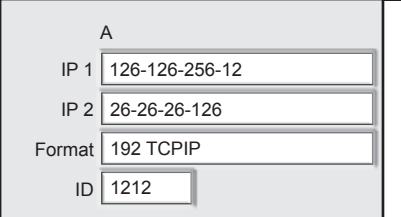

9

## **1 - Confi guring the communicators**

A - Header, name that identifies the communicator.

**IP 1** - Main IP Address, the first IP address that the communicator calls in its cycle of calls. To enter the address, click on the field. 24 digits are available.

**IP 2** - Reserve IP Address, the second IP address that the communicator calls in its cycle of calls. To enter the address, click on the field. 24 digits are available.

**Format -** Choice of the communication protocol. The protocol identifies the transmission mode. Each protocol has its own peculiarities, typically the mode and the communication carrier to be used (the control panel uses only IP as the communication carrier)

**ID -** identification code of the communicator (maximum length of the code 6 digits). Through the identification code, the Teleservice centre identifies the communicator, and hence the control panel from which the alarms come. If this field is not filled, the control panel ID is sent automatically.

# **Tecn***n*fire

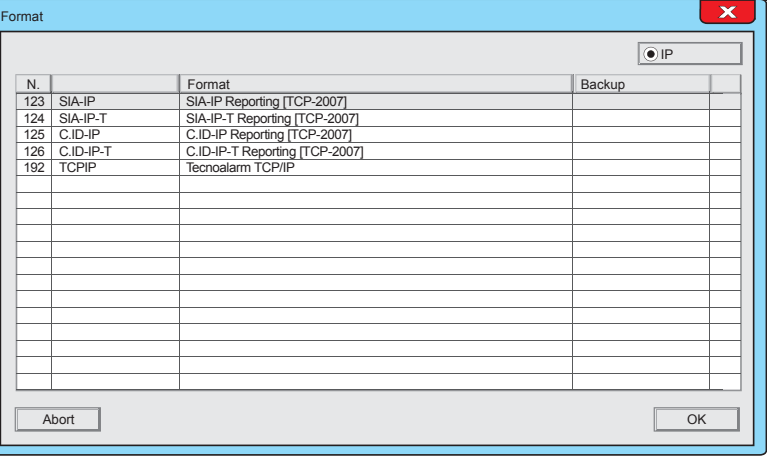

#### **Choice of protocol**

To choose the protocol please click on the field Protocol.

It displays the protocol selection window.

Select from the list the desired protocol and then click on the OK button.

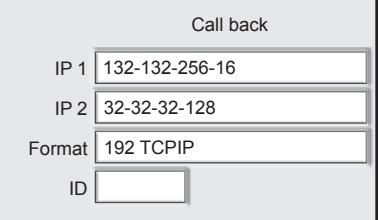

## **2 - Call back**

Call Back is the function that requests the control panel to call the centre. In the Call Back, the control panel calls the centre, hence the control panel pays the call.

Call Back is one of the remote configuration/management methods. The section to the left enables the configuration of the operating parameters.

**IP 1** - Main call back IP address, the first IP address that the communicator uses for calling back. To enter the address, click on the field. 24 digits are available.

**IP 2** - Reserve call back IP address, the reserve address. It has the same features of the main address. The reserve IP address is used only if the first one is not usable.

**Format** - Communication protocol used for calling back (192 only).

**ID** - identification code of the communicator (maximum length of the code 6 digits). Through the identification code, the Teleservice centre identifies the communicator, and hence the control panel from which the alarms come.

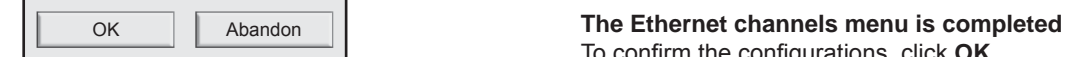

o confirm the configurations, click OK To cancel the configurations, click Abandon.

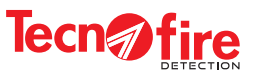

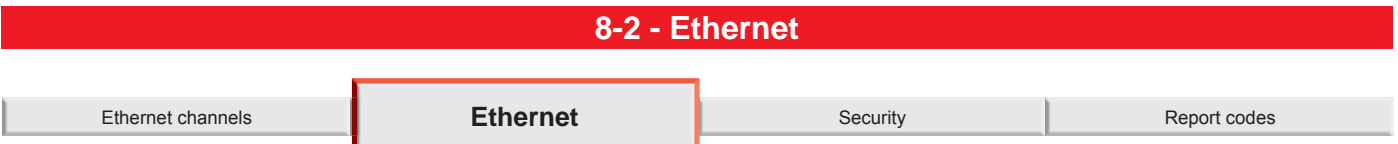

In this menu it is possible to set the network operating parameters, the communication ports and the access restrictions for the local server and remote server. The operation is enabled and the communication ports used by Tecnoserver and Call Back are defined.

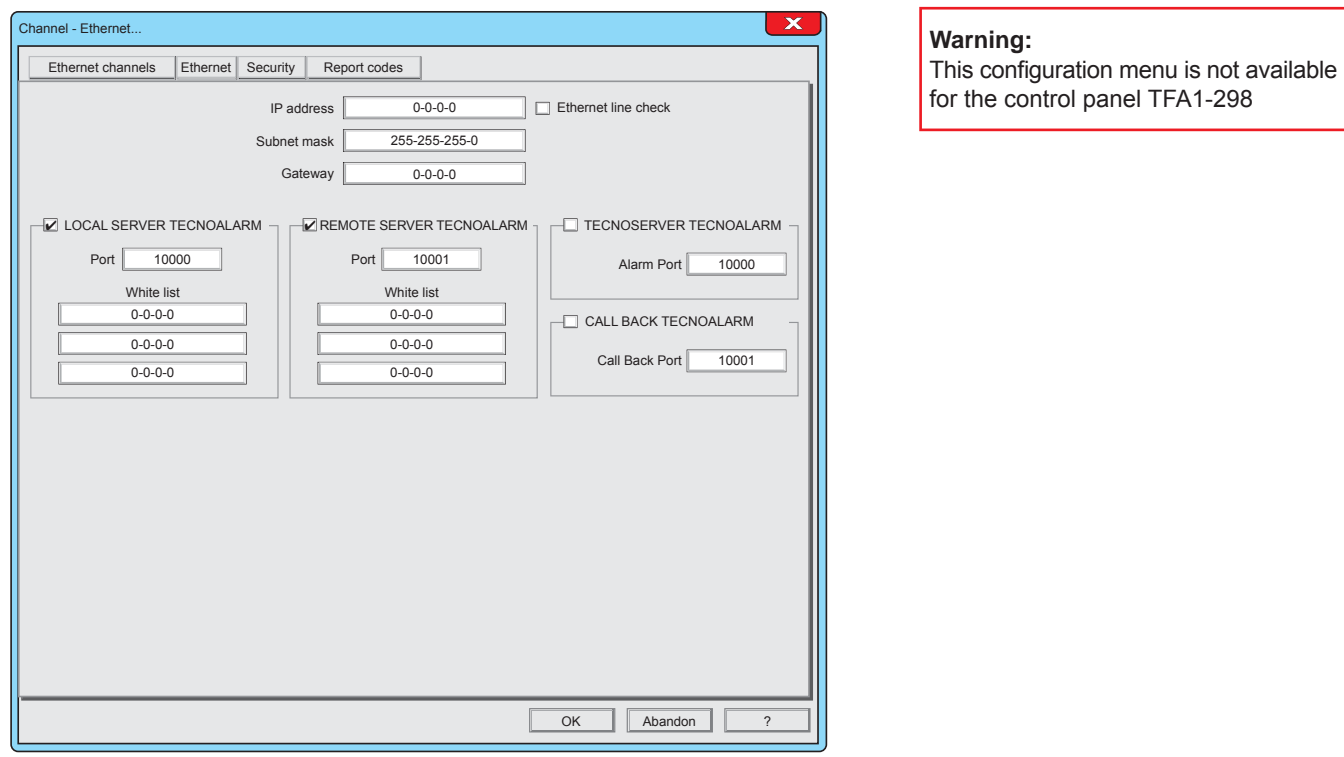

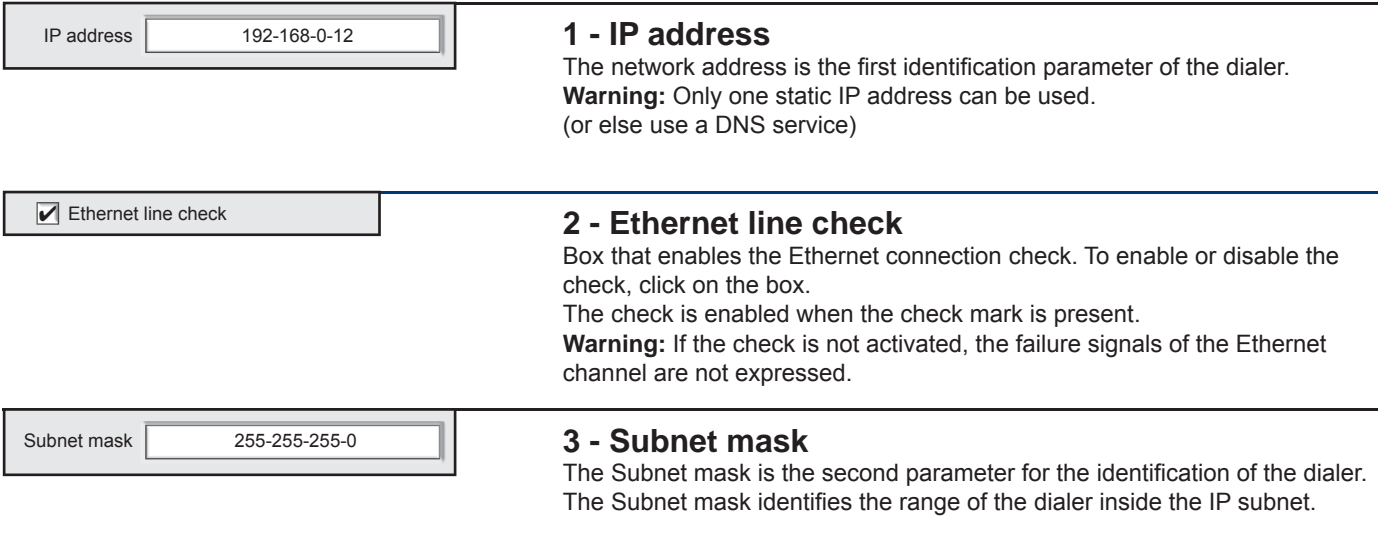

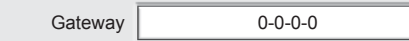

7

#### **4 - Gateway**

In home local networks the Gateway is usually handled by the router, therefore in this field it is sufficient to enter the IP address of the router.

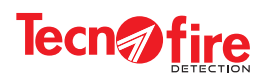

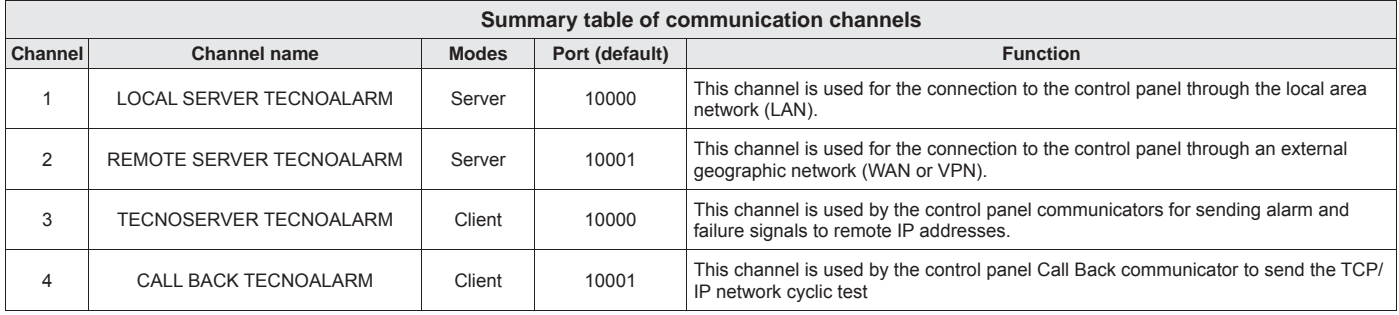

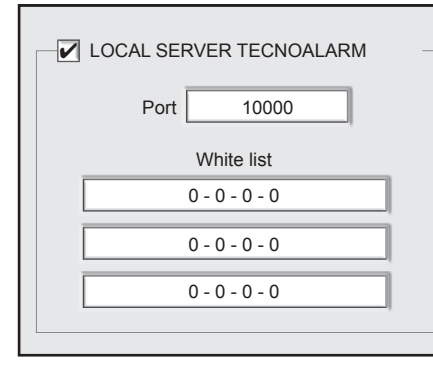

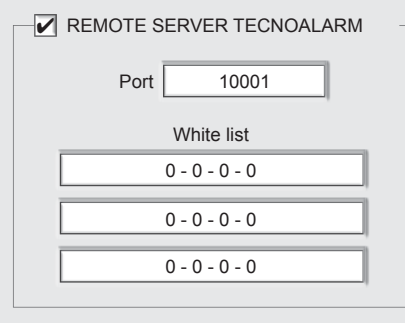

#### **5 - Tecnoalarm local and remote server**

Configuration of the operating parameters of the Tecnoalarm local and remote server

#### **Enabling**

To enable or disable the Server operation, click on the box. The server operation is enabled when the check mark is present.

#### **Port**

Setting the communication port of the Server. The port set will be used by the Clients to access the Server.

**Warning:** To access the Server also from an external network (WAN), the port number of the Server should also be set on the Port Forwarding of the home router.

#### **White List**

The White List is an editable list that contains the list of IP addresses of the Clients which are authorized to access and make requests to the Server. The list is composed of one to three IP addresses that correspond to the Clients authorized to access the Server.

**Warning:** The IP addresses must be static If the list is not filled (empty) addresses or with zeros), there is no restriction on access. As a result, the Server will accept incoming connections from any network node.

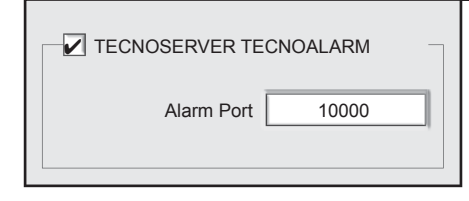

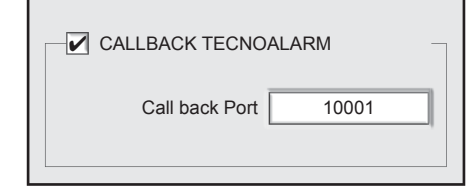

## **6 - Tecno server and Tecnoalarm Call Back**

Configuration of the communication port reserved for the communication with the Tecnoserver and Tecnoalarm Call back

#### **Enabling**

To enable or disable the Server operation, click on the box. The server operation is enabled when the check mark is present.

#### **Port**

Setting the communication port of the Server. The port set will be used by the Clients to access the Server.

GD.

**Warning:** To access the Server also from an external network (WAN), the port number of the Server should also be set on the Port Forwarding of the home router.

**Warning:** The channel CALL BACK TECNOALARM is used also by the Cyclic Server function

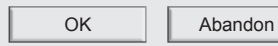

#### **The Ethernet menu is completed** To confirm the configurations, click OK

To cancel the configurations, click **Abandon**.

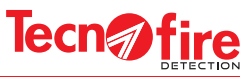

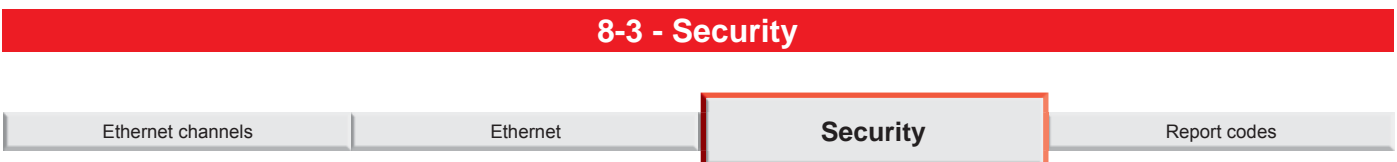

Configuration Menu for the Passphrase used by communicators to encrypt the communication data.

The Passphrase is an encrypting key that the communicator uses to encrypt its communication, and hence to increase the security level of the communication. The transmitted data may be decoded and interpreted only by the recipient with which the Passphrase was agreed.

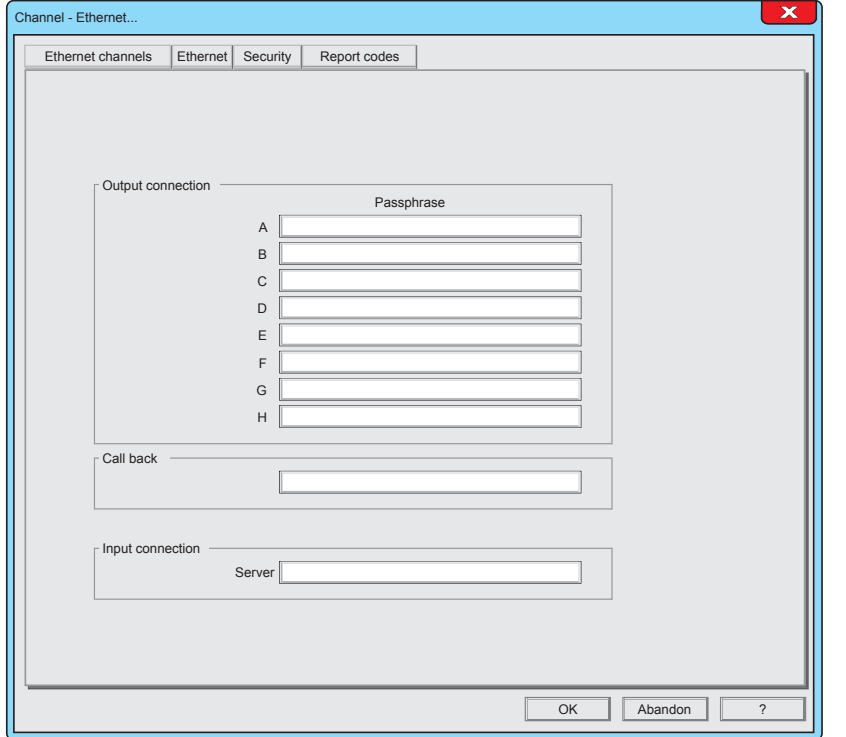

#### **Warning:**

This configuration menu is not available for the control panel TFA1-298

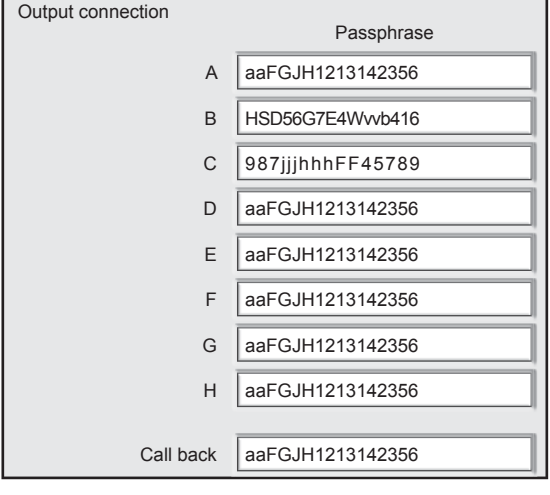

#### **1 - Passphrase**

To each communicator (outbound communications) it is possible to assign an encryption Passphrase.

#### **Syntax rules**

The table shows the syntax rules to follow in order to create the Passphrase.

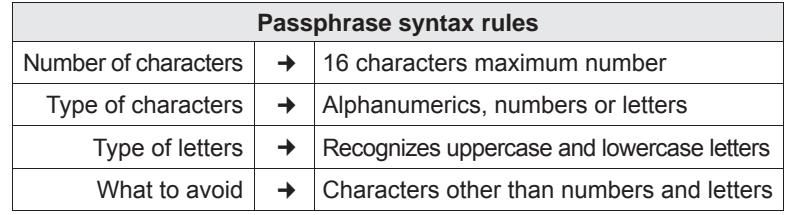

Also for inbound communications from the server, it is possible to assign

Input connection

9

Server aaFGJH1213142356

**OK** Abandon

## **The Security menu is completed**

an encryption passphrase.

To confirm the configurations, click OK

To cancel the configurations, click **Abandon**.

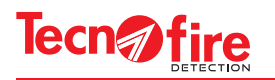

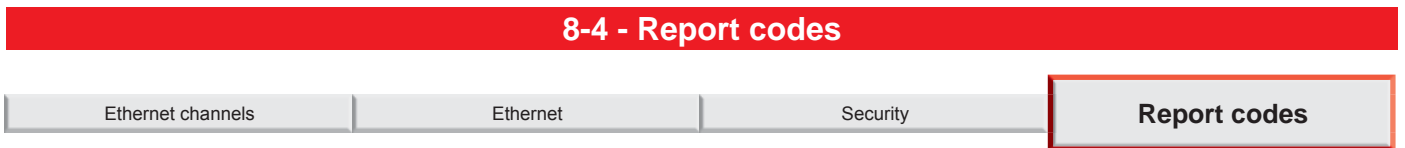

Configuration menu of the report codes. The control panel can transmit through its 8 channels all the events that affect its operation. To each communicator can be assigned a category of events to convey. Events can be transmitted only if they are enabled. The events are transmitted by each communicator according to the protocol assigned in the Ethenet Communicators menu.

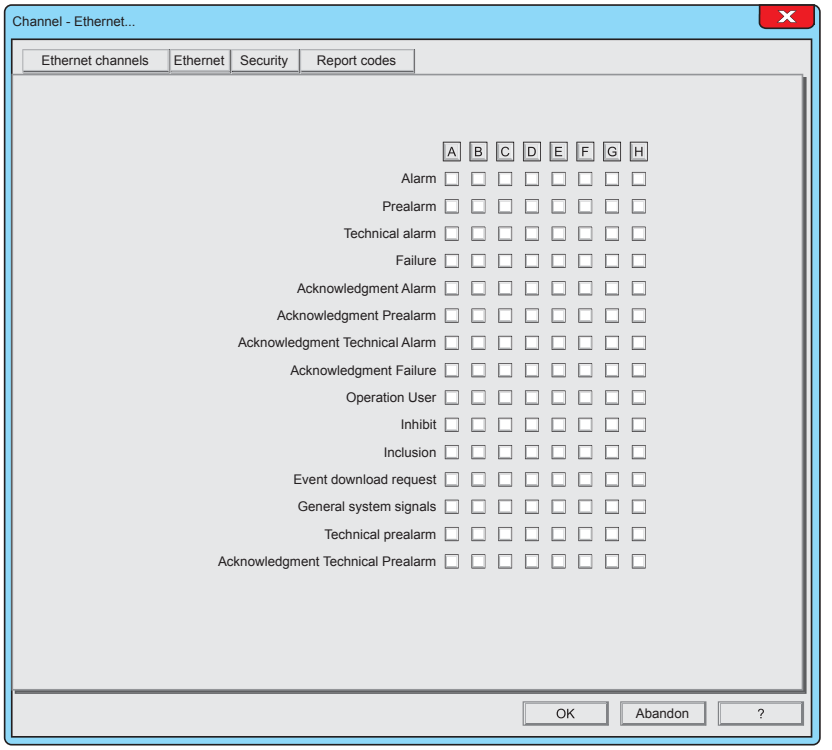

#### **Warning:**

This configuration menu is not available for the control panel TFA1-298

Each item in the list Report codes (Transmittable events) represents a category of events. Enabling an item in the list, you enable all the events grouped in such category. For example, the Alarm category groups alarm events of all detectors, modules and zones.

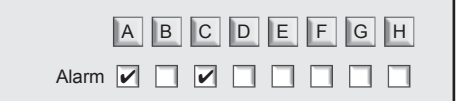

#### **1 - Pairing channels and events**

The available channels are 8, each channel is distinguished by a letter of the alphabet from A to H.

The event categories are shown in the table "Transmittable events". Each category has a row with 8 boxes, and each box represents a communicator.

Clicking on the letter of one communicator, you enable or disable the communicator to transmit any category of events. To enable or disable only the desired categories, click on the

checkbox relevant to the communicator selected for notification.

#### **Event category row**

The row event is highlighted in horizontal, including the name of the category and 8 boxes, for the 8 communicators.

#### **Communicator column**

The column of the communicator is highlighted in vertical, with a box for each event row.

**The Report codes menu is completed** To confirm the configurations, click OK To cancel the configurations, click Abandon.

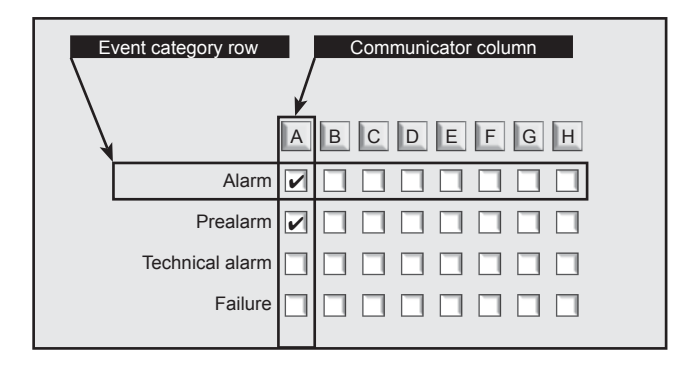

Abandon

OK

**60 TFA1-298 - TFA2-596 - TFA4-1192**

GD.

## **8A - ADDITIONAL INFORMATION - ETHERNET CONFIGURATION**

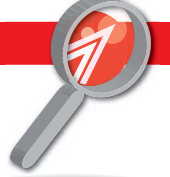

## **8A-1 - Additional information - Channels**

## **1 - Ethernet channels**

For sending alarm notifications, the control panel uses the integrated Ethernet dialer.

The dialer uses a dedicated transmission channel in Client Mode.

The dialer operates 8 independent Ethernet communicators, identified with the letters A to H.

The alarm notification forwarding priorities are managed by the control panel according to a priority criterion based on the alphabetical identification of each communicator (the communicator A has the highest priorities, while the communicator H has the lowest priority).

It is therefore necessary that the more important notifications are associated with the highest priority communicators, privileged in sending the notifications, in order: A, B, C, D, E, F, G and H (where H has the lowest priority).

The communicators are logical units which manage the communication according to the following procedure: Dial the IP address of the recipient of the notification

Carry out the communication, and possibly repeating the attempt according to the rules (prescribed by the notification cycle) Log the outcome of the communication

Manage the signalling LED "Transmission successful"

Report any failures related to its operation

## **2 - Operating parameters**

The eight communicators share the communication carrier and the assigned Ethernet channel. For the rest, their operation is independent. In fact each communicator forwards alert notifications on the basis of its own operating parameters.

The programmable parameters are:

## **Communicator identifi er**

Numeric code (max 6 figures), by which the recipient (alarms receiving centre) identifies the origin of the notification. If the identifier is not programmed, the communicator sends the identification code of the control panel.

#### **Protocol**

Communication mode of the notification. The protocol should be agreed with the recipient receiving centre.

See table of the available protocols.

#### **Addresses**

The addresses No.1 and No.2 are the IP addresses of the recipients of the notified events, typically the alarms receiving centre. The second address is called only if the communication toward the first address has failed.

For the syntax of the IP addresses, writing mode can be used: only the address or address plus communication port:

Only IP Address - The IP address is formed by 4 numeric fields, divided by a point or dash.

In this case the dialer uses the port set for the client channel TECNOALARM TECNOSERVER.

Address IP plus the communication port. In this case, append to the 4 numeric fields of the IP address a fifth numeric field that defines the port. The 5 fields must be separated by the dot or dash character.

## **Notification cycle**

The communicators perform the alarm notification calls according to precise functional rules defined by the notification cycle. The notification cycle is structured according to the following sequence:

Address No.1 (main) is contacted. If this address is not reachable, Address N.2 (reserve) is contacted. If both numbers don't answer, any next communicator associated with the event is activated. If the communicator fails to notify the event to both the addresses, it performs a maximum number of 4 attempts for each one of the 2 addresses.

The minimum pause time between the attempts is 6 seconds.

Each communicator has its own pause time counter, then if the subsequent attempt takes place on another communicator the pause time is zero.

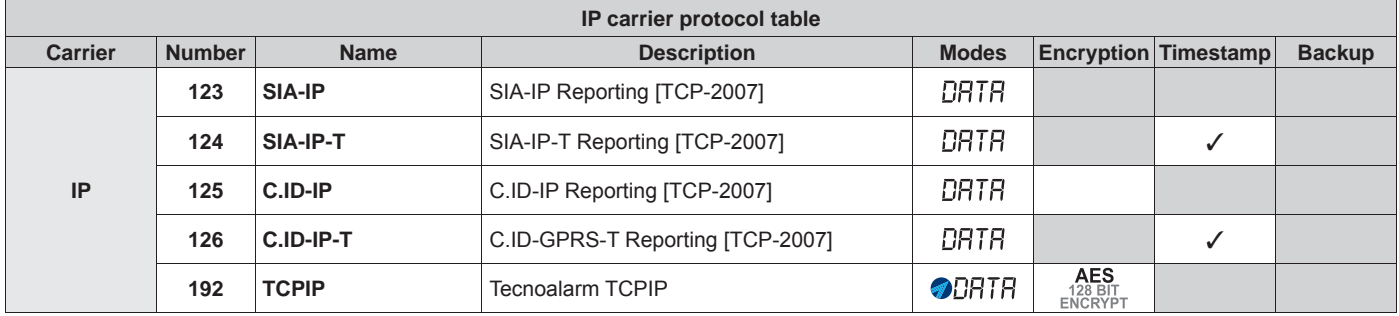

Tecn<sub>1</sub>fire

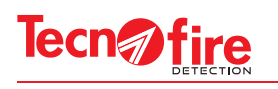

## **8A-2 - Additional information - Ethernet**

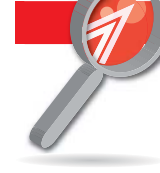

## **1 - Ethernet dialer**

The control panel integrates an Ethernet 803.2 dialer, capable of transmitting in full and half duplex, 10Mbit to 100Mbit. The dialer uses a stack of TCP/IP protocols. The dialer uses 4 dedicated communication channels. To each channel is assigned a task and each channel manages one communication at time.

The control panel supervises the management of Ethernet channels, to avoid opening a channel and keeping it locked. In case of lack of two-ways communication for more than 10 seconds, the control panel closes the communication. All the communication channels support 128bit AES encryption.

The Ethernet dialer schedule managing is protected by a specific CRC. If, at the end of a local or remote configuration, such portion is changed, the Ethernet manager is restarted.

## **2 - Communication channels**

**Channel 1 - LOCAL SERVER TECNOALARM**

Communication modes: SERVER

Default communication port: 10000

Proprietary communication protocol TECNOALARM TCP/IP (192)

This channel is used for the connection to the control panel through the local area network (LAN).

**Channel 2 - REMOTE SERVER TECNOALARM**

Communication modes: SERVER

Default communication port: 10001 Proprietary communication protocol TECNOALARM TCP/IP (192)

This channel is used for the connection to the control panel through an external geographic network (WAN or VPN).

#### **Channel 3 - TECNOSERVER TECNOALARM**

Communication modes: CLIENT

Default communication port: 10000

This channel is used by the control panel communicators for sending alarm and failure signals to remote IP addresses. Various communication protocols (those set for each communicator).

#### **Channel 4 - CALL BACK TECNOALARM**

Communication modes: CLIENT

Default communication port: 10001

This channel is used by the control panel Call Back communicator to send the TCP/IP network cyclic test Proprietary communication protocol TECNOALARM TCP/IP (192)

## **3 - Server channels access restrictions**

For all server type communication channels, it is possible to set a white list of 3 acceptable addresses. If the 3 addresses are programmed as 0.0.0.0, all communications from any network address will be accepted. Otherwise, communications from addresses not added to the white list will be rejected.

## **4 - Fault management of the Ethernet dialer**

The anomalous operation of the dialer generates precise fault messages. When the option Automatic faults muting is enabled, the end of the fault automatically resets the signal and the cancellation of the events from the phone queue. The types of monitored failure for the Ethernet interface are:

Faulty communication interface - When the control panel finds any anomaly in the operation of the Ethernet interface hardware. An interface fault is reported.

Lack of connection - when the control panel finds any lack of connection at the physical level with the Ethernet network for more than 60 seconds, the fault Line KO is reported. Such check occurs only if the channel TECNOALARM TECNO SERVER is enabled.

Any enabled communicator that is not carrying a communication for a time greater than 24 hours is automatically urged by the control panel to perform a Cyclic Test call on that communicator. If the communicator does not respond, the error Missing Communicator is reported.

Alarm notification failed - When an alarm notification fails, the fault "Communicator without answer" is generated at the end of the cycle.

## **5 - Regulatory compliance**

**Warning:** Please note that the Ethernet dialer is compliant with the regulations, but not certified.

The communication with the Ethernet carrier is accepted by the rules only inside a local area network (LAN).

The client channel TECNOSERVER TECNOALARM can send alarms and faults notifications also to a remote receiver (WAN).

This kind of use/performance should be considered as optional. Its usage does not affect the normal operation of the control panel mandatory functions.

The communication channels: LOCAL SERVER TECNOALARM, REMOTE SERVER TECNOALARM and CALL BACK TECNOALARM are used to connect the control panel to a monitoring system and/or to update the programs.

**N.B.** Regarding the remote update of the programs, the standard prescribes that it should be carried out only by a level 3 or 4 operator, who should locally enable the update operation.

Ø

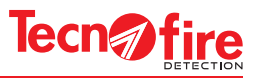

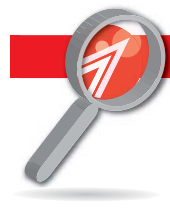

## **8A-3 - Additional information - Report codes**

#### **1 - Categories of report codes**

The event categories are shown in the table "Transmittable events". For each category it shows the transmission priority and the details of the its items (events). To simplify the configuration, the events have been collected into homogeneous categories.

Enabling a category, you enable the transmission of all the events grouped in it.

## **2 - Event queue**

When an event that falls within one of the report codes categories occurs, the control panel checks whether its category is associated with a communicator. If so, the event enters in the "event queue". The event queue can contain up to 64 elements. The event queue is processed on the basis of the following rules:

Communicator - Priority order of the communicators, from A, the highest priority to H, the lowest.

Priority - Priority order of the Transmittable event categories

History - Chronological order; in case of equal priority, the event chronologically older is performed

The reporting priorities are:

9

Priority 1 - High transmission priority

Priority 2 - Normal transmission priority

Priority 3 - Low transmission priority

When an event of higher priority is detected, with respect to the managed queue, the current call is aborted to manage the event with higher priority. The aborted call will be handled as soon as possible.

The communicator sends in the same communication session any other associated event, but only if there is no need transmit events coming from other communicators with higher priority.

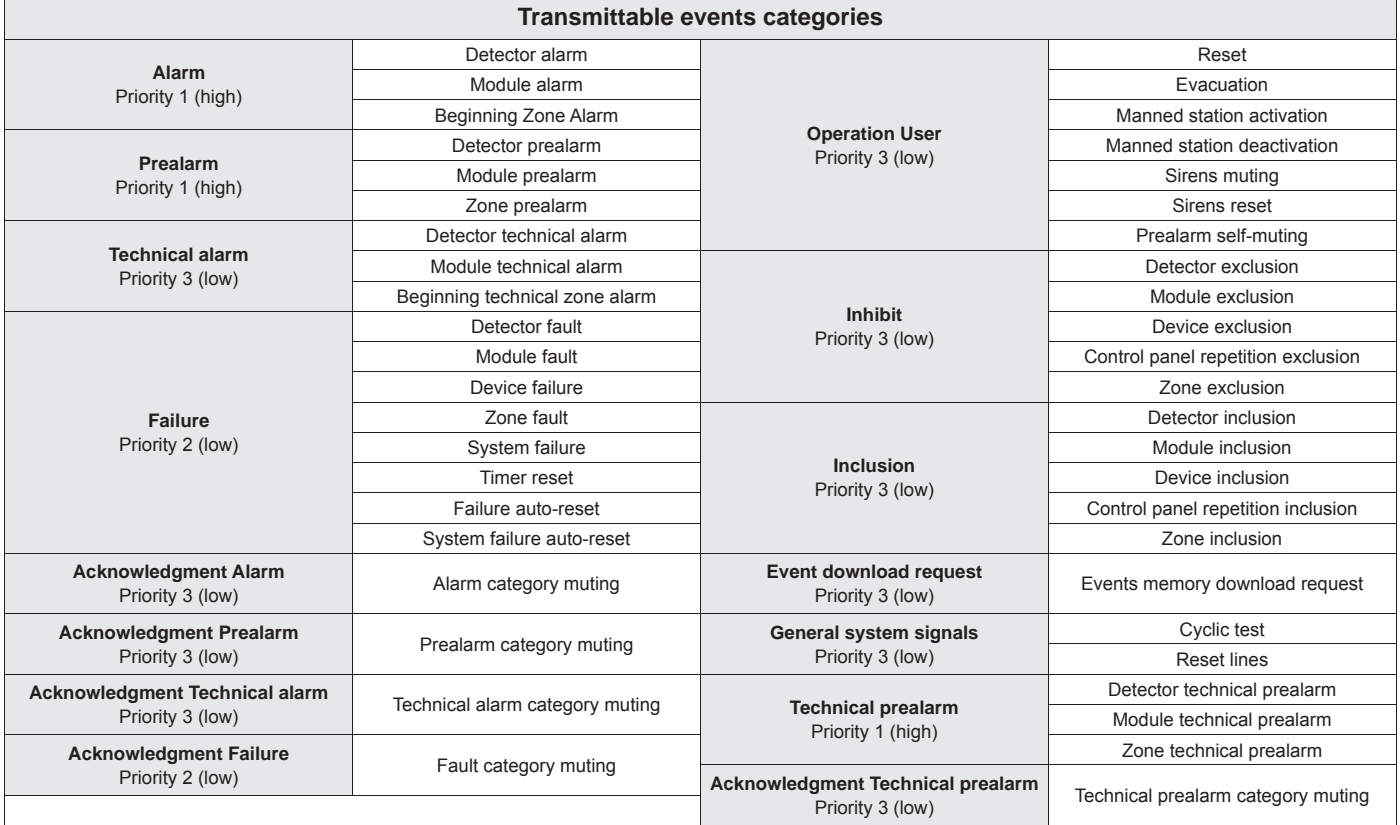

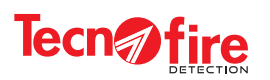

0

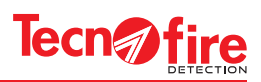

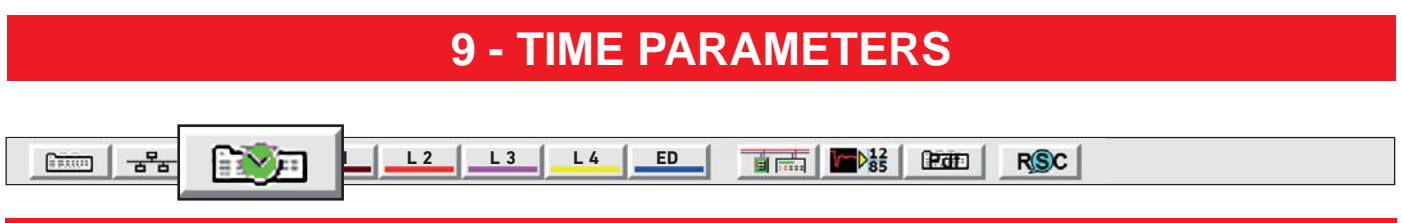

## **9-1 - Time settings**

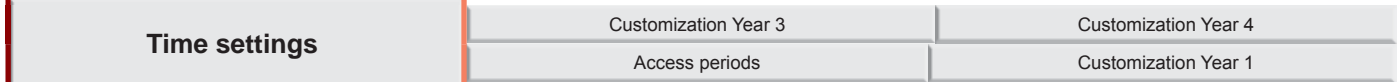

This menu allows to configure all the delays of activation concerning the alarms and the prealarms of the unit. Setting the maximum time of early prealarm for the zones set with Dual Consensus. Enabling and setting the operating parameters of the Server cyclic test.

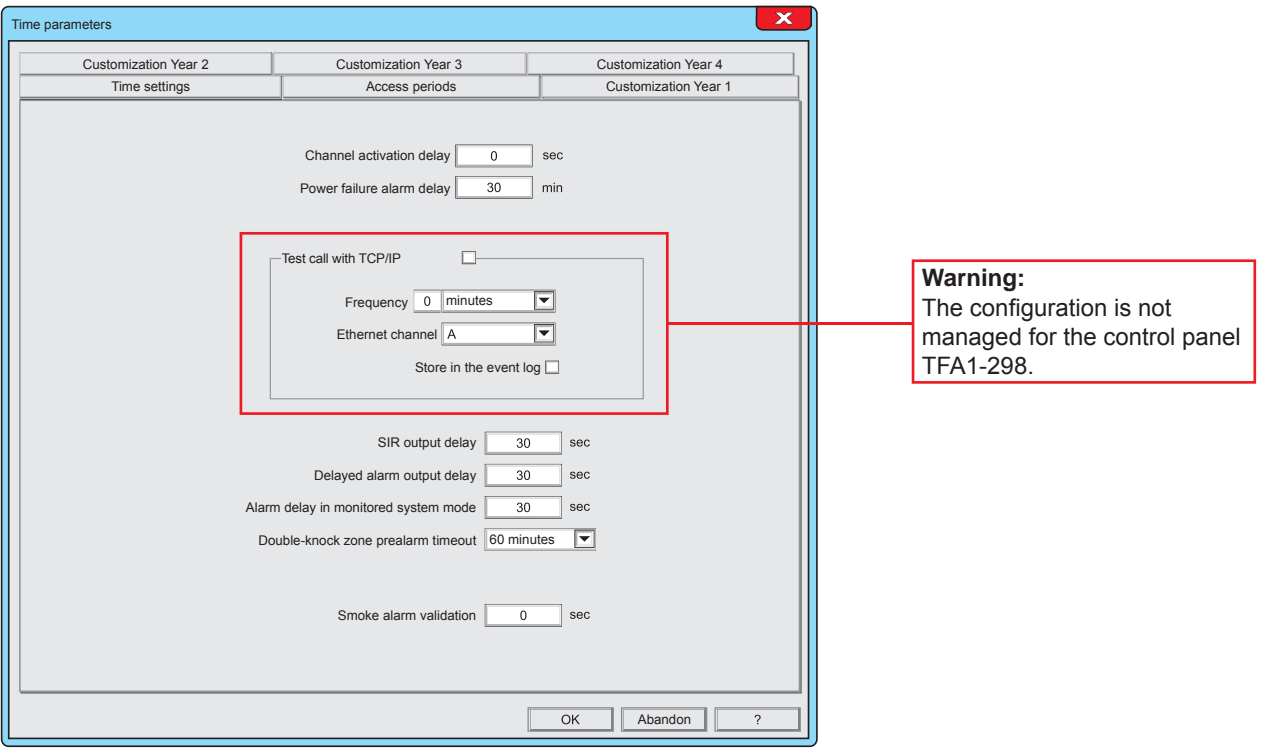

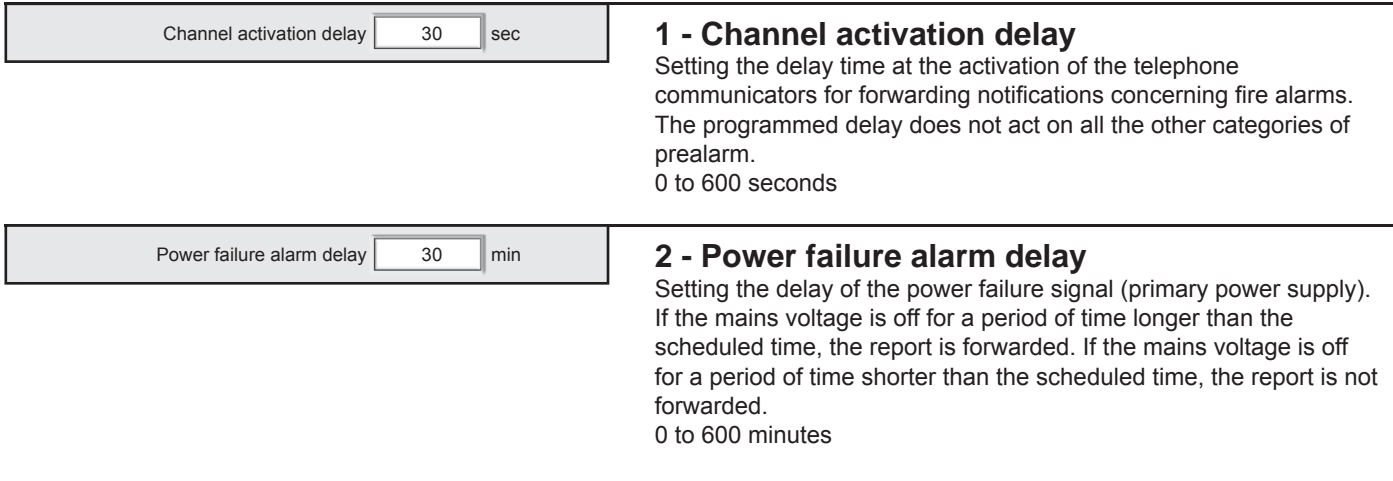

# Tecn<sub>1</sup>fire</sub>

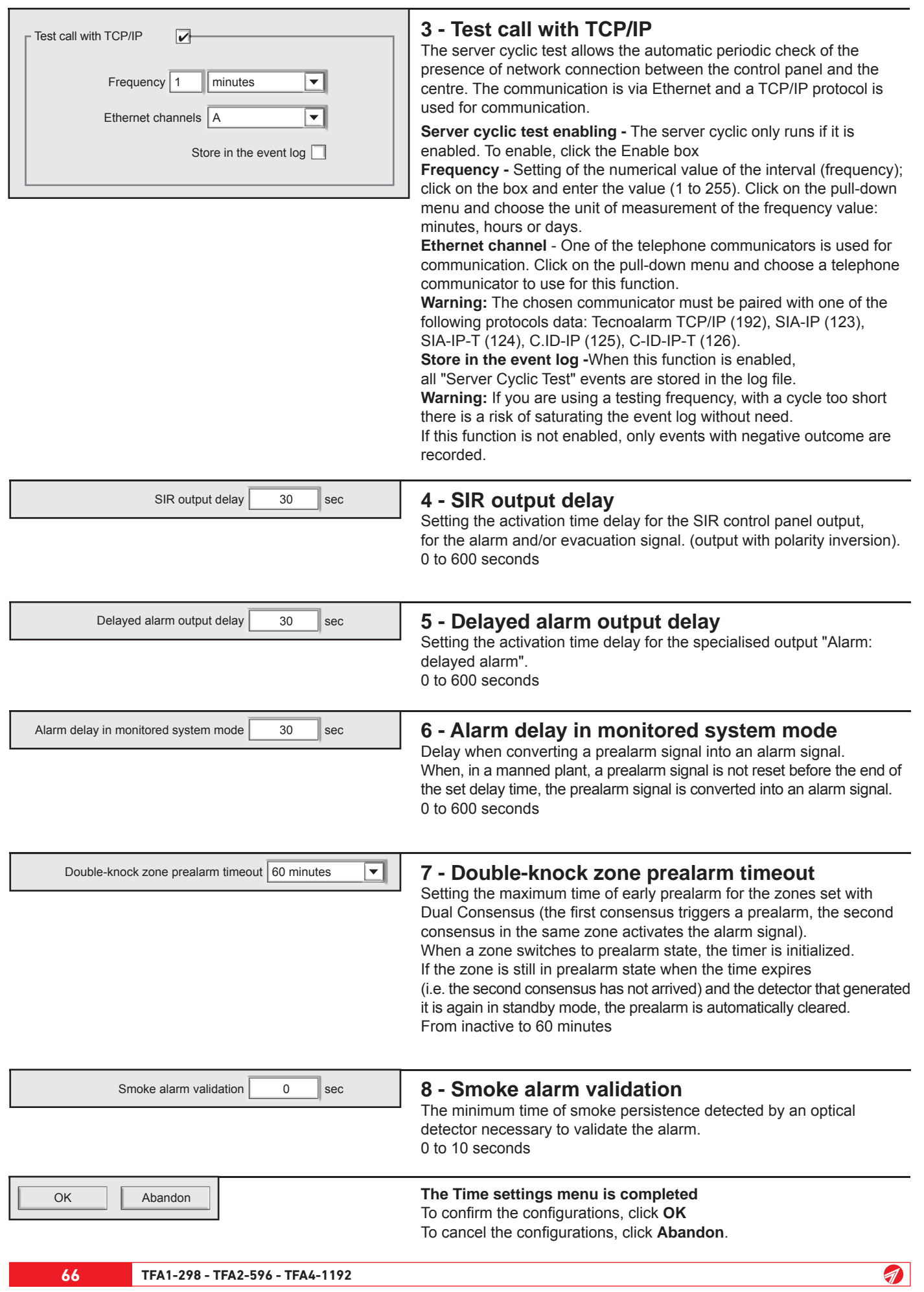

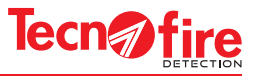

## **9-2 - Access periods**

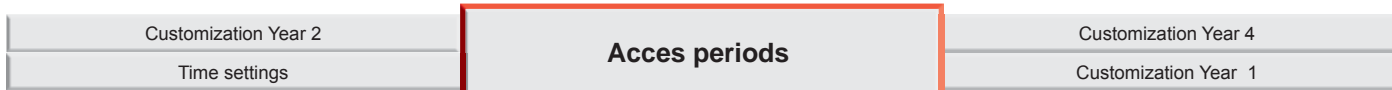

Configuration menu for 32 access periods. The Control panel uses access periods as operands within formulas controlling the operation of the modules: Output, Siren, Optical and Acoustic alarm.

The access period invoked within a formula performs the operation requested by the associated operand for the programmed access period.

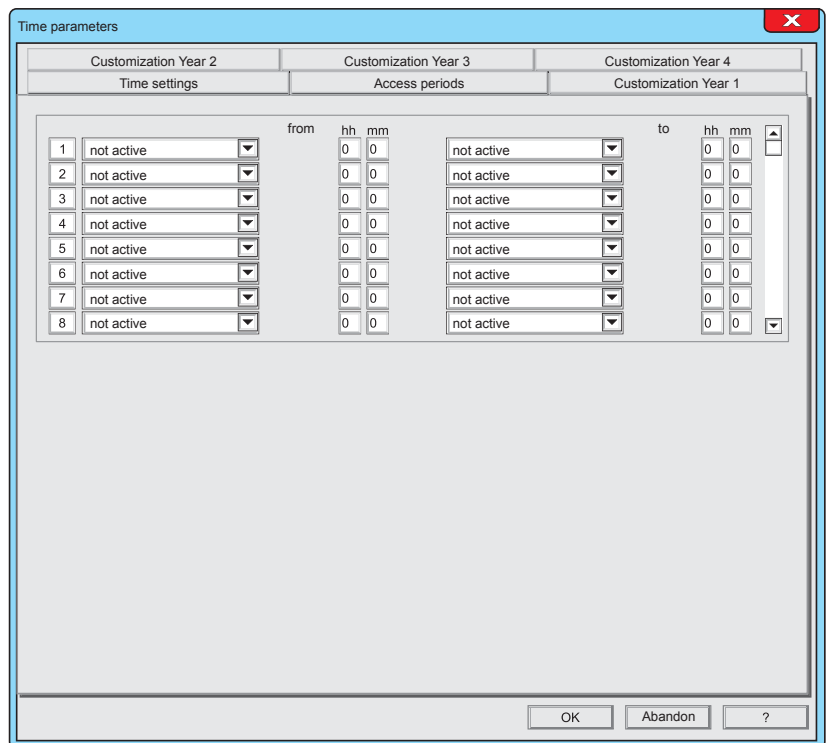

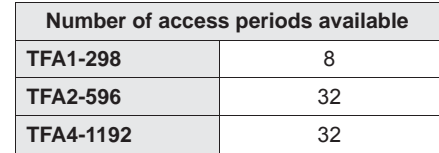

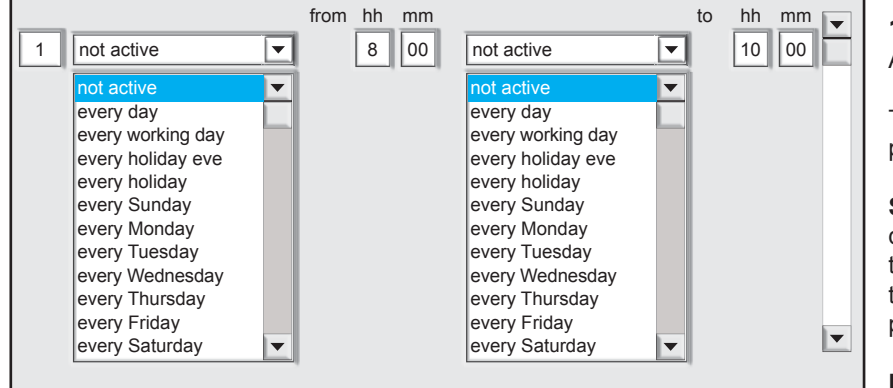

**1 - Row of the access period** Access periods are identified by a number.

The access period is delimited by 2 time parameters - the beginning and the end.

**Starting access period -** Click on the pulldown menu and choose the day or the day type, then click on the fields hh and mm and write the hour and minutes of the starting access period.

**Ending access period -** Click on the pull-down menu and choose the day or the day type, then click on the fields hh and mm and write the hour and minutes of the ending access period.

**The Access periods menu is completed** To confirm the configurations, click OK To cancel the configurations, click **Abandon**.

**OK** Abandon

n

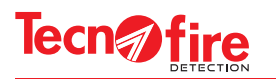

## **9-3 - Customization Year 1 - 2 - 3 and 4**

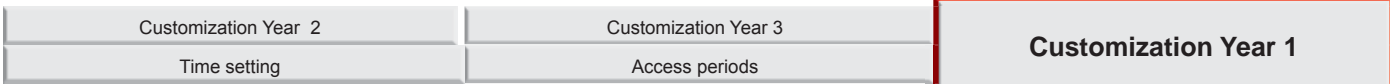

Customization menu of the year calendar. The control panel is equipped with a customizable four-year calendar used by the control panel to manage all the automatic operations controlled by the clock. By customizing the yearly calendars it is possible to define weekdays, holidays, holiday eves, null days and automatic Daylight Saving Time setting.

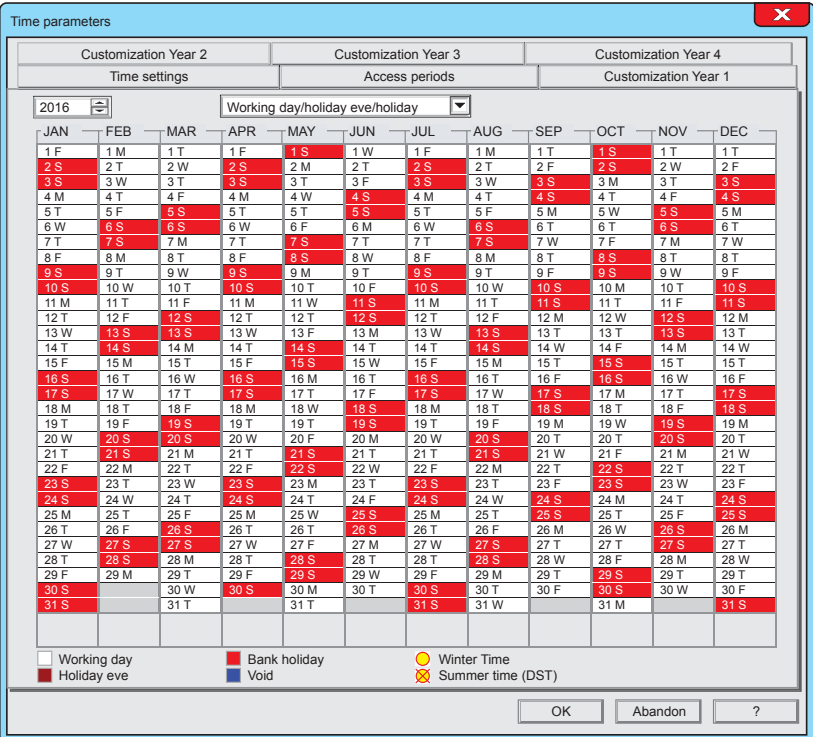

 2016  $\overline{\mathbf{F}}$ 

#### **1 - Year selection**

To choose the year, click on the button up arrow or down arrow. Depending on the choice of the year, the corresponding calendar is displayed.

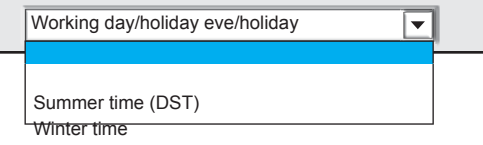

#### **2 - Customization**

Using the customization attributes, it is possible to introduce the variations that modify the calendar, according to the specific needs of the user. Click on the pull-down menu and choose the variation operator on the basis of the desired change to the calendar. The attributes are:

**Working day/holiday eve/holiday -** This operator allows to change the original type of day into a working day, holiday eve, or holiday.

**Summer time (DST) -** Operator that allows to specify the day of introduction of daylight saving time (typically the last Sunday of the month of March).

**Winter time** - Operator that allows to specify the day of reintroduction of winter time (typically the last Sunday of the month of October).

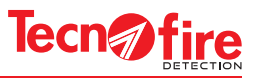

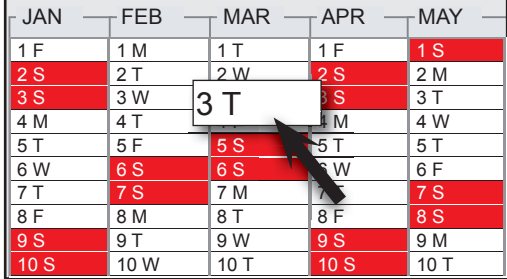

## **3 - Customization of the calendar**

- 1 Select the year
- 2 Choose the attribute to change
- 3 Move the mouse pointer over the box of the desired day, nd then click on it one or more times until you see the desired variation or indication (see colour legend).

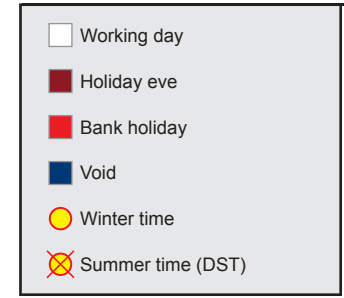

9

## **5 - Legend of colours and symbols used**

Type of day - the day type is identified on the basis of the colour of the box. The sections of the days can have the following colours:

**White -** Colour that indicates a working day

**Dark red -** Colour that indicates a holiday eve

**Light red** - Colour that indicates a holiday

**Blue -** Colour that indicates a void day Void day is used to modify the functionality of a timer that performs operations on days marked with an attribute as working day, holiday eve, or holiday.

**Winter time/Summer time (DST)** - The symbols of winter time/daylight saving time are: **Yellow circle** - Indicates the return of winter time

**Yellow circle crossed out** - Indicates the start of daylight saving time

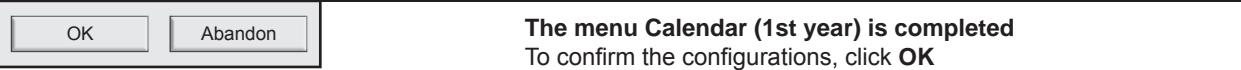

To cancel the configurations, click **Abandon**.

Repeat the same procedure for the customization of the second, third and fourth year

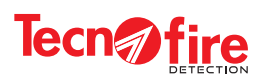

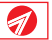

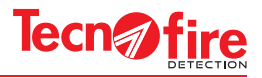

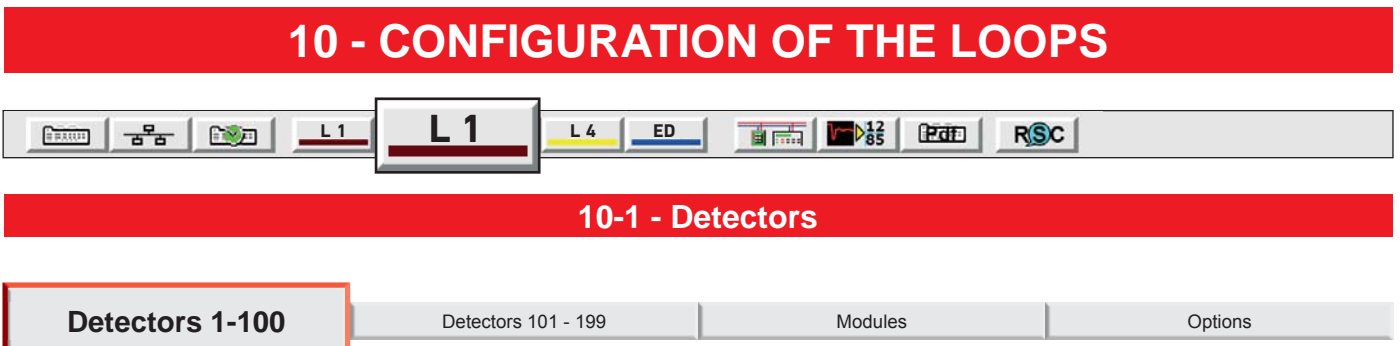

It is displayed a synoptic panel of detectors with addresses, number from 1 to 100. The synoptic panel allows direct access for configuring the detector at the given address. The synoptic panel of addresses is not editable.

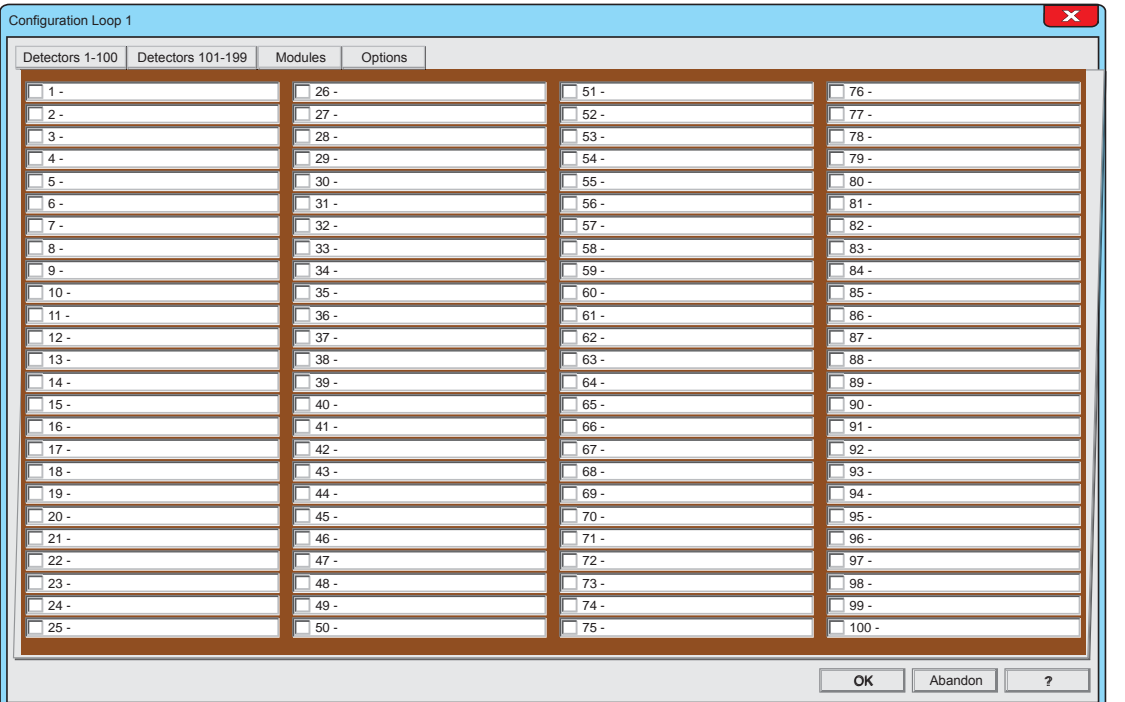

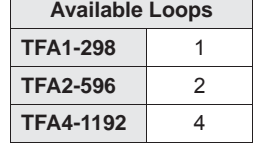

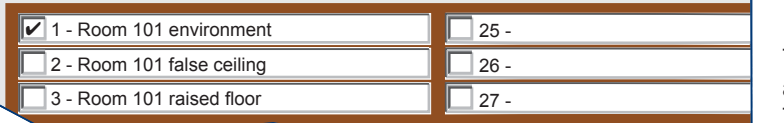

#### **Interpretation rules for the of the signaling panel**

9

- 1. The displayed numbers are the addresses of the detectors
- 2. The check marks near the address numbers indicate that the relevant detectors are activated.
- 3. The address numbers displaying only the alphanumeric description don't show the detector setting, but only that a description has been assigned to the detector.

## **1 - Signaling panel of the addresses**

The menu displays the overview of the first 100 addresses reserved to the detectors of the line 1. The synoptic panel depicts for each address a box that indicates the configuration status of the relevant detector, flanked by a field that displays the alphanumeric description assigned to that detector.

#### **2 - Access to detector confi guration**

To access the detector configuration window. click on descriptive field.

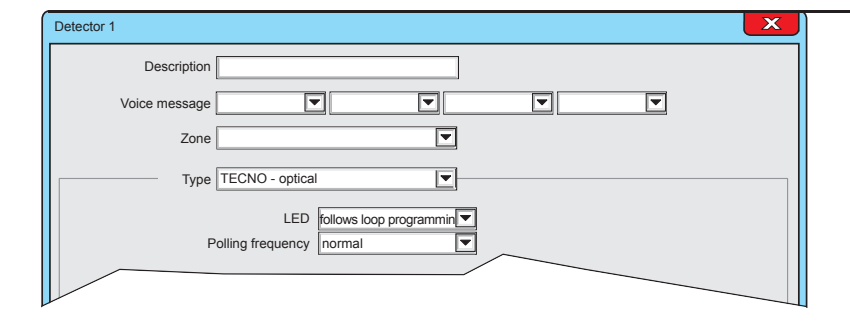

**3 - Confi guration Menu**

It displays the screen for the detector configuration

Description | Room 101 environment

The alphanumeric description is shown on the system display for every type of signalling generated by the detector. The alphanumeric description must uniquely identify the detector.

## **4 - Description**

Select and fill the description field. The description field allows to assign an alphanumeric description to the detector (Maximum length 24 characters).

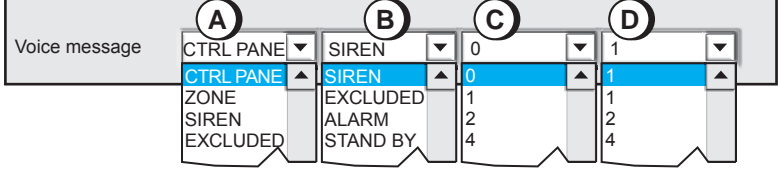

## **5 - Voice message**

Select the pull-down menus A,B,C,D and choose the words for the voice description.

The four words A+B+C+D, form the voice message which identifies the detector.

The voice message will be played back from the control panel and from the console of the fire protection system.

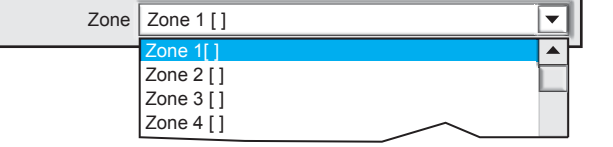

#### **6 - Zone**

Assignment of the detector to the zone. Click on the pull-down menu and choose the zone to which assign the detector. **Warning:** The zones names are factory set with a progressive number. The name of the zones can be changed by programming the specific zone menu.

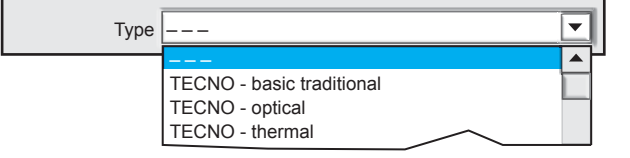

## **7 - Type**

Selection of detector type. Click on the pull-down menu and choose the type of detector. The menu offers all types of detector among which it is possible to choose the desired one. The choice of the type of detector defines the specific parameters to

display and set.

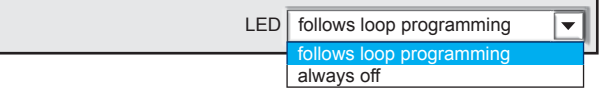

#### **8 - LED**

Enables or disables the flashing of the LEDs when the detector is polled by the control panel.

**Warning:** The configuration of the item "LED flashing active" in the menu "Line Configuration > Options" has the priority with respect to this item.

Ø
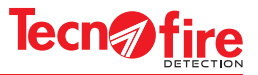

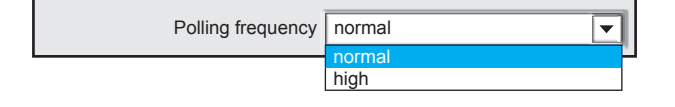

### **9 - Polling frequency**

Selection of the polling frequency, high or normal. A detector with an high polling frequency is queried 10 times more often than a detector with normal polling frequency

**Warning:** It is advisable to program the high priority to a maximum of 10 detectors per line, with consecutive addresses, and all belonging to the same decade. Example: addresses from 11 to 20.

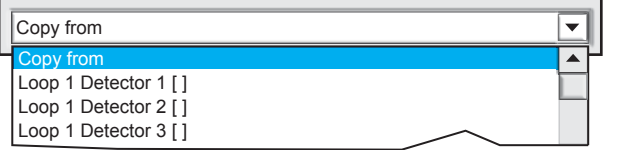

### **10 - Copy from**

The copy function allows to quickly configure a detector by copying the settings from another detector already programmed. Click on the pull-down menu, then click on the name of the detector from which the configuration should been copied.

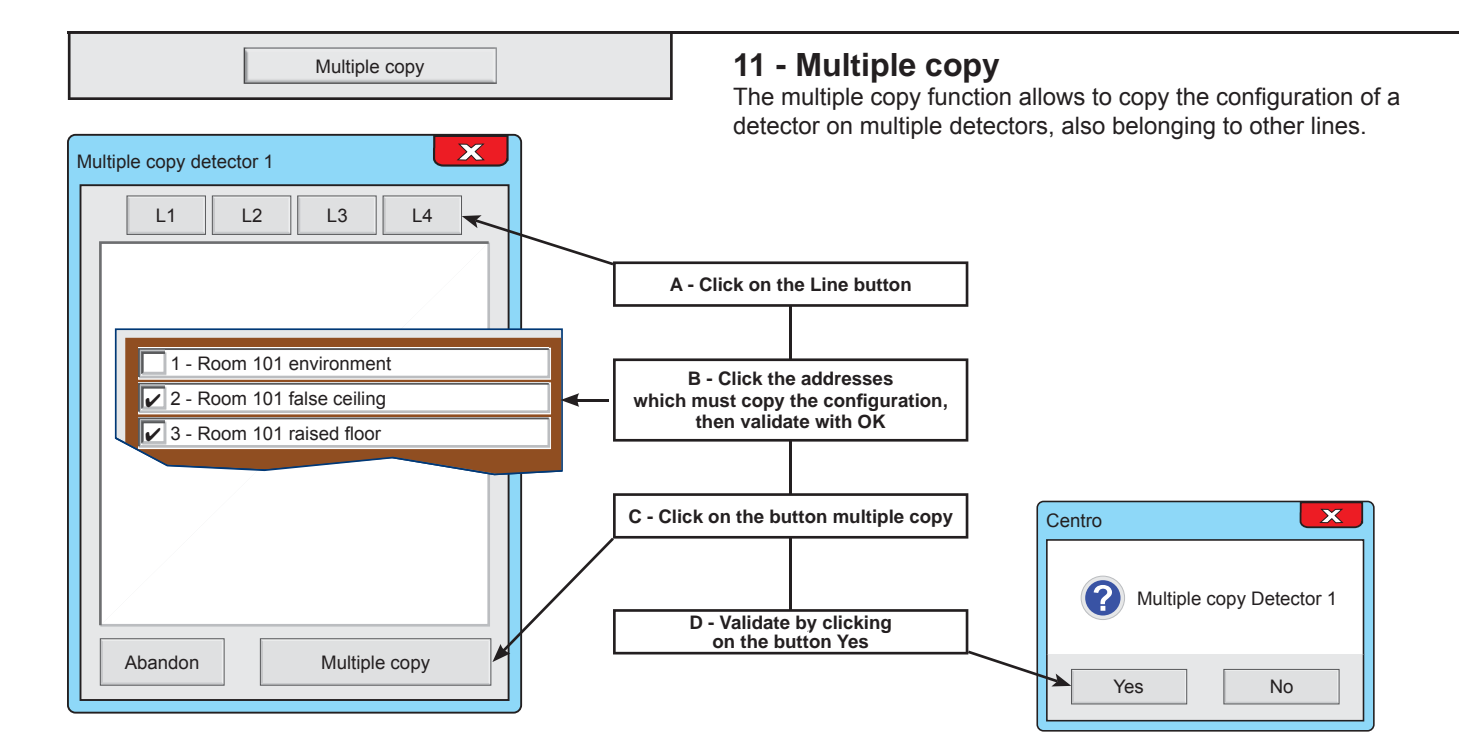

The following pages explain the specific setting for each type of detector

n

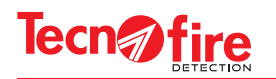

### **10-2 - Detector configuration**

The range of Tecnofire detectors includes devices that use different detection technologies. Combo detectors combine multiple detection technologies.

The table "Detector Classification" shows name, description and type of each model.

For Combo detectors are given also the detection technologies employed.

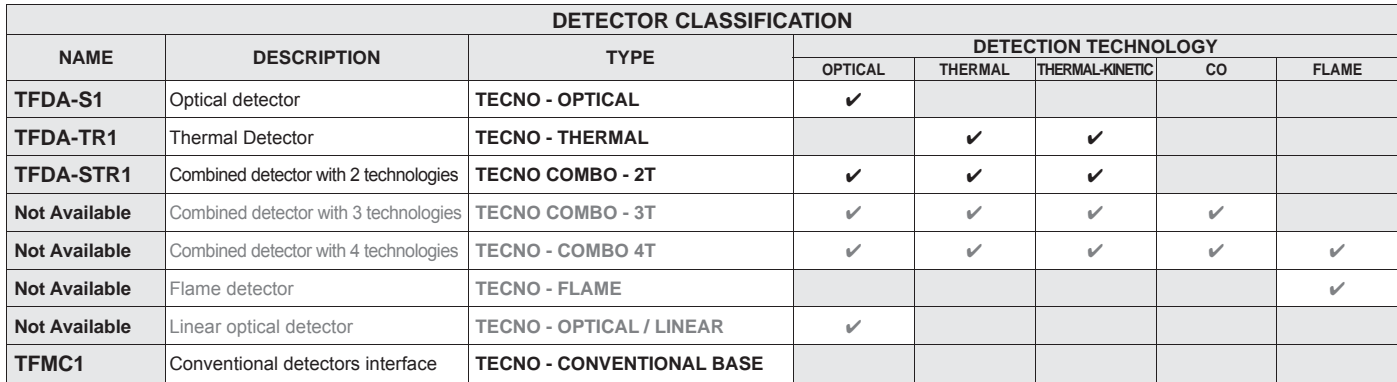

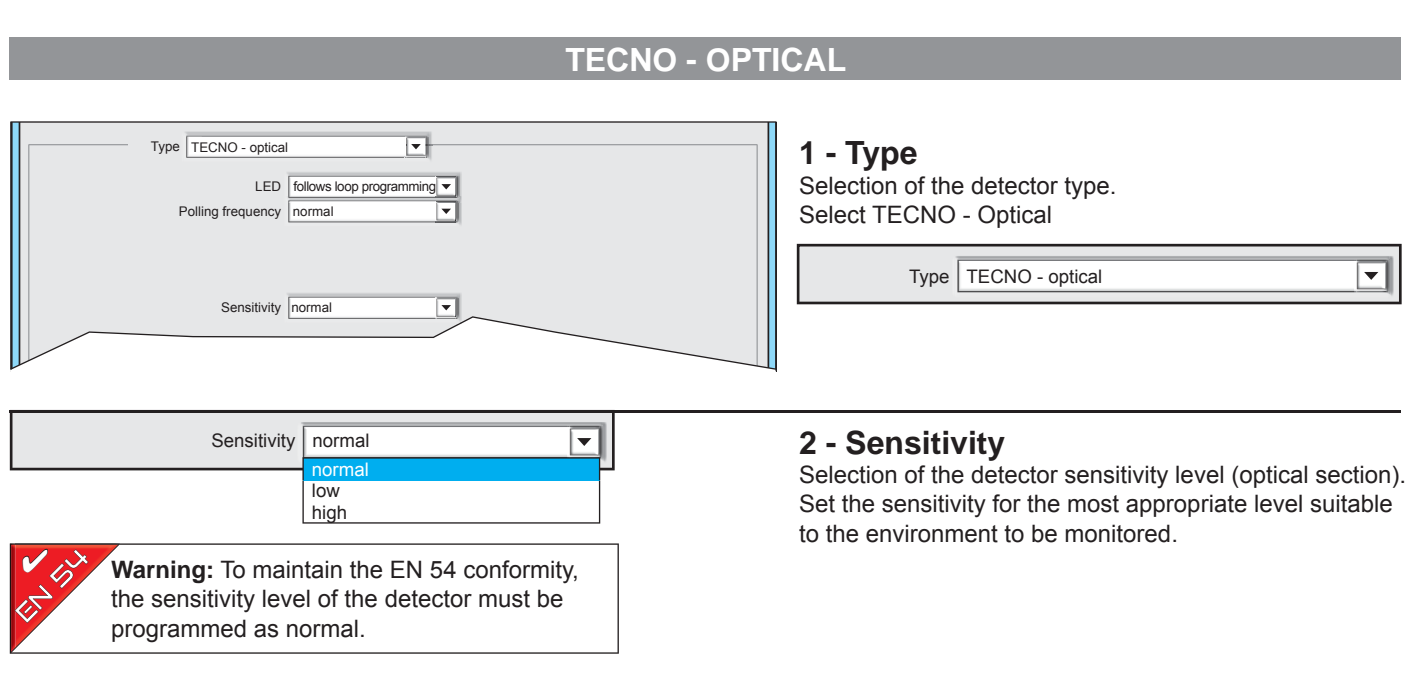

 $\overline{OK}$ **The detector configuration is completed** To confirm the configurations, click OK To cancel the configurations, click Abort. Abort

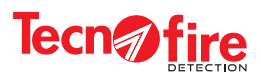

### **TECNO - THERMAL**

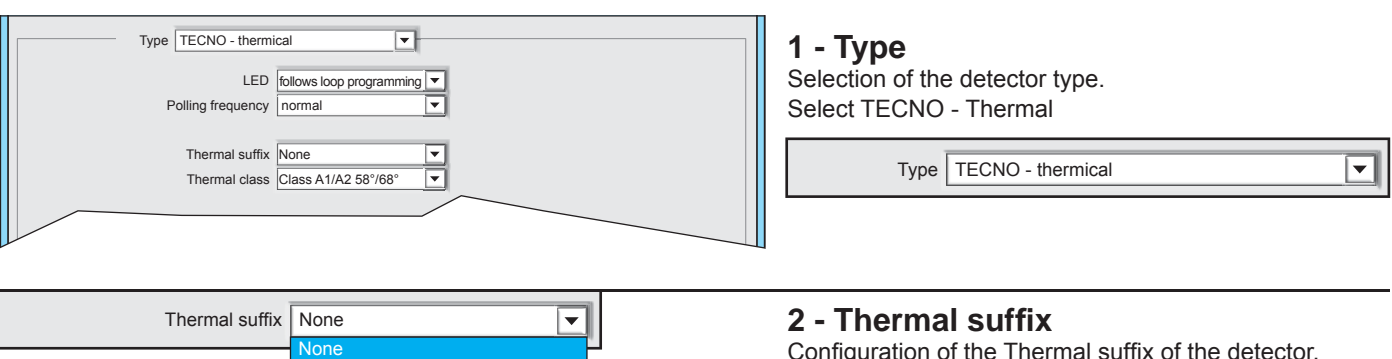

Configuration of the Thermal suffix of the detector. The Thermal suffix is a specification of the detector. To set the correct suffix refer to the detector manual.

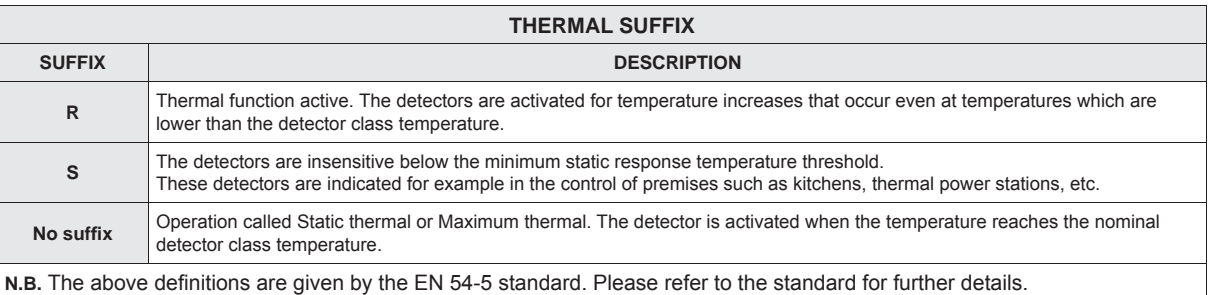

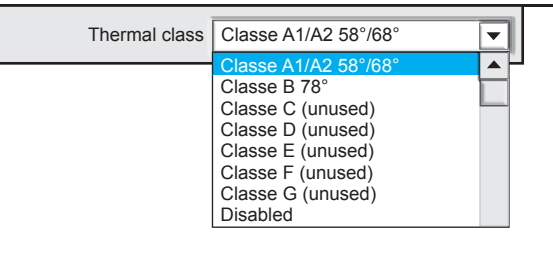

Suffix R Suffix S

### **3 - Thermal class**

Configuration of the Thermal class of the detector. The Thermal class is a specification of the detector. To set the correct class refer to the detector manual.

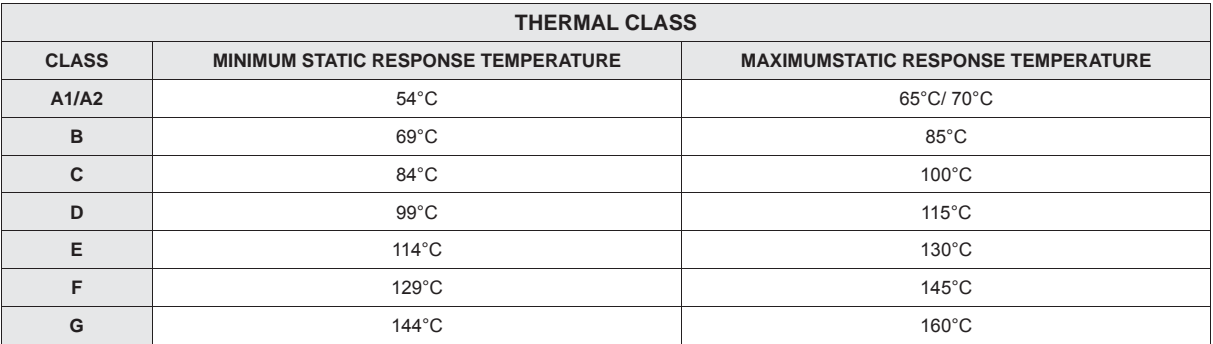

OK Abort

The detector configuration is completed To confirm the configurations, click OK To cancel the configurations, click Abort.

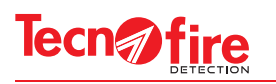

#### **TECNO - COMBO 2T 1 - Type**  $\overline{\blacksquare}$ Type TECNO - COMBO 2T Selection of the detector type. LED follows loop programmin Select TECNO COMBO - 2T Polling frequency normal ╦ Prealarm disabled ┓ Type Type TECNO - COMBO 2T ⋤ Optical detector enabled ≂ Sensitivity | normal ⋤ Thermal suffix None ╔ Thermal class Class A1/A2 58°I/68°I **2 - Prealarm** Prealarm disabled  $\vert \bm{\nabla} \vert$ disabled Enabling/disabling of the prealarm notification. enabled When this function is enabled, the alarm detection of one of the two sections of the detector generates the prealarm signal. With the function disabled, the alert signal is not generated. Optical detector enabled  $\overline{\phantom{a}}$ **3 - Optical detector** Enabling / Disabling the optical detection section of the detector. enabled disabled Sensitivity | normal ⋤ **4 - Sensitivity** normal Selection of the detector sensitivity level (optical section). low Set the sensitivity for the most appropriate level suitable to the high environment to be monitored. ✔ **Warning:** To maintain the EN 54 conformity, the sensitivity level of the detector must be programmed as normal. Thermal suffix  $\sqrt{\text{None}}$  $\overline{\phantom{0}}$ **5 - Thermal suffi x** Configuration of the Thermal suffix of the detector. <mark>None</mark><br>Suffix R The Thermal suffix is a specification of the detector. Suffix S To set the correct suffix refer to the detector manual. Thermal class Classe A1/A2 58°/68°  $\overline{\phantom{a}}$ **6 - Thermal class** Configuration of the Thermal class of the detector. Class A1/A2 58°/68° Class B 78° The Thermal class is a specification of the detector. Class C (unusued) To set the correct class refer to the detector manual. Class D (unusued) Class E (unusued) Class F (unusued) Class G (unusued) **Disabled The detector confi guration is completed** Ahort OK To confirm the configurations, click OK To cancel the configurations, click Abort.

GD.

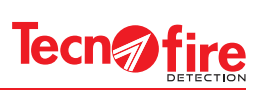

### **TECNO - COMBO 3T**

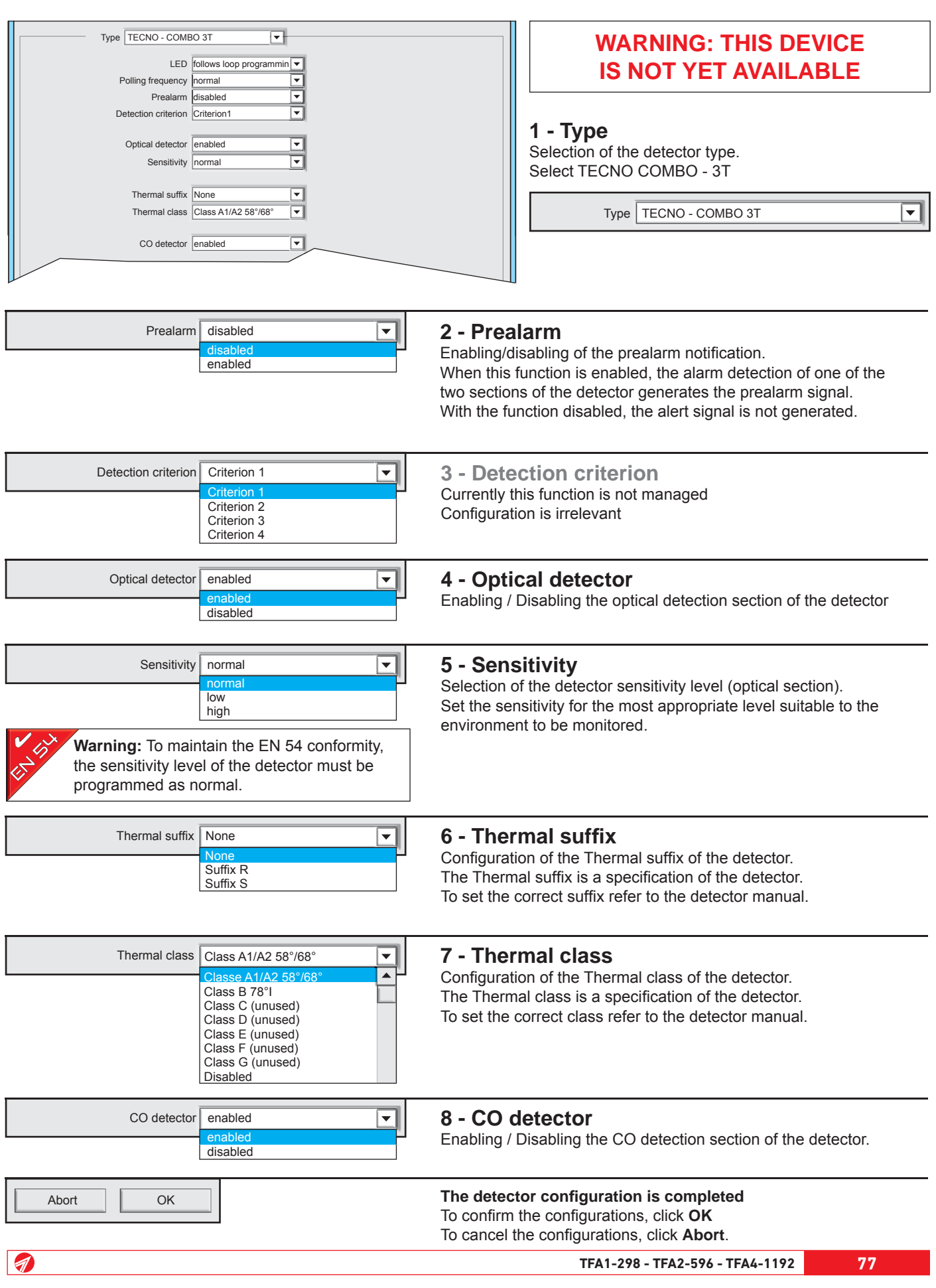

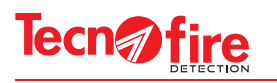

#### **TECNO - COMBO 4T**  $\overline{\mathbf{H}}$ **WARNING: THIS DEVICE**  Type TECNO - COMBO 4T **IS NOT YET AVAILABLE** LED follows loop programmin ⋤ Polling frequency normal ⋤ Prealarm disabled  $\overline{\blacksquare}$ Detection criterion Criterion 1 ⋤ Optical detector disabled  $\overline{\mathbf{F}}$ **1 - Type** Sensitivity normal Selection of the detector type. Thermal suffix None Select TECNO COMBO - 4T  $\overline{\mathbf{r}}$ Thermal class Class A1/A2 58°I/68°I  $\overline{\mathbf{v}}$  $\overline{\phantom{a}}$ Type TECNO - COMBO 4T CO detector enabled  $\overline{\mathbf{v}}$ Flame detector enabled  $Prealarm$  disabled **2 - Prealarm** Enabling/disabling of the prealarm notification. disabled enabled When this function is enabled, the alarm detection of one of the two sections of the detectors generates the prealarm signal. With the function disabled, the alert signal is not generated. Detection criterion | Criterion 1 ≂ **3 - Detectiong mode** Criterion 1 Currently this function is not managed Criterion 2 Configuration is irrelevant Criterion 3 Criterion 4 Optical detector enabled ⋤ **4 - Optical detector** enabled Enabling / Disabling the optical detection section of the detector disabled Sensitivity normal  $\overline{\phantom{0}}$ **5 - Sensitivity** normal Selection of the detector sensitivity level (optical section). low Set the sensitivity for the most appropriate level suitable to the high environment to be monitored. ✔ **Warning:** To maintain the EN 54 conformity, the sensitivity level of the detector must be programmed as normal. **6 - Thermal suffi x** Thermal suffix  $\sqrt{\frac{1}{2}}$  None ⋤ None Configuration of the Thermal suffix of the detector. Suffix R The Thermal suffix is a specification of the detector. Suffix S To set the correct suffix refer to the detector manual. Thermal class | Class A1/A2 58°/68° **8 - Thermal class**  $\overline{\phantom{0}}$ Configuration of the Thermal class of the detector. Class A1/A2 58°/68°  $\blacktriangle$ Class B 78° The Thermal class is a specification of the detector. Class C (unused) To set the correct class refer to the detector manual. Class D (unused) Class E (unused) Class F (unused) Class G (unused) Disabled**78 TFA1-298 - TFA2-596 - TFA4-1192** GD.

### **Hi-Tech Fire Alarm Systems**

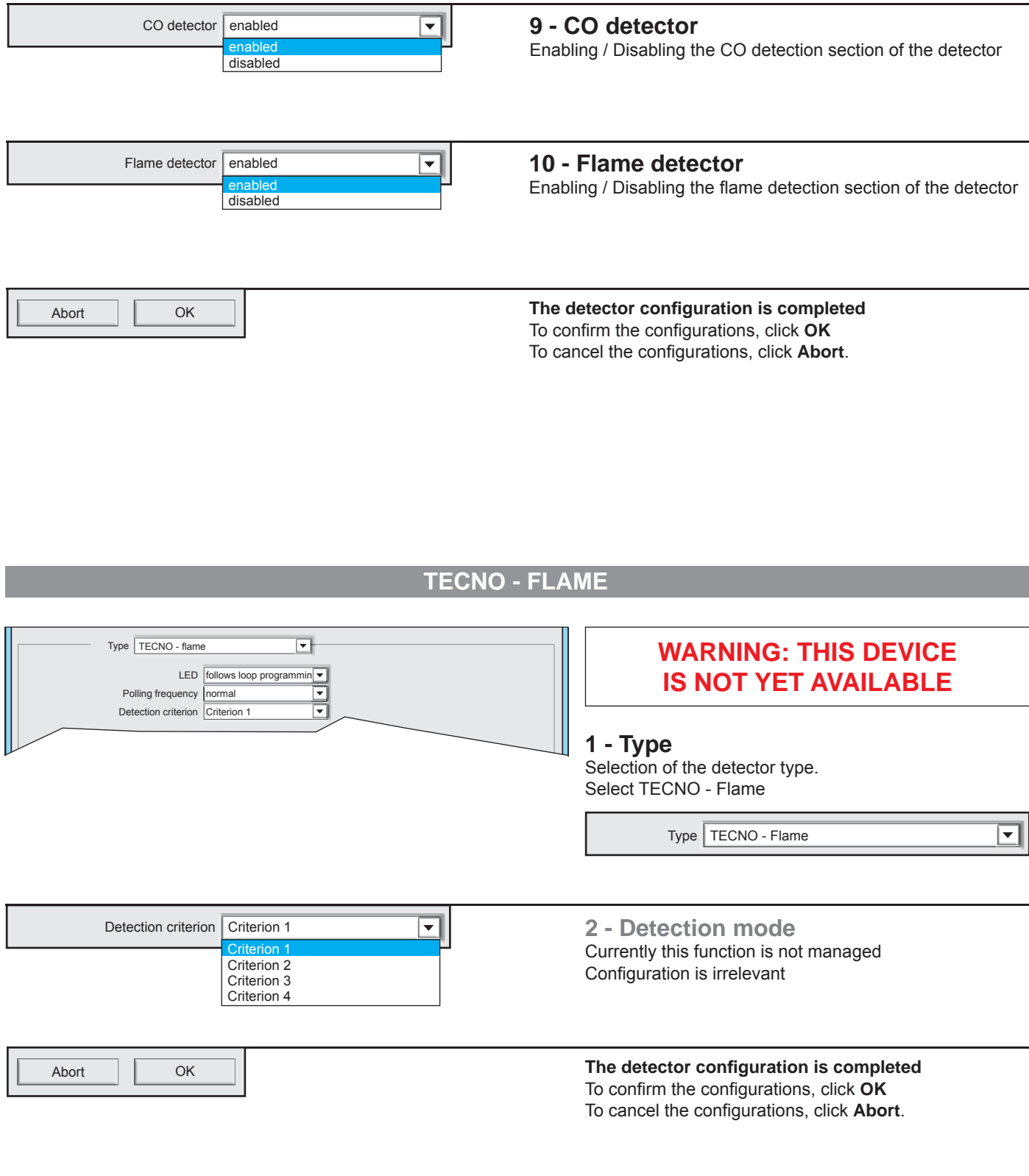

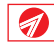

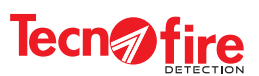

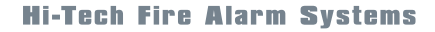

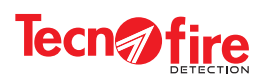

### **TECNO - OPTICAL / LINEAR**

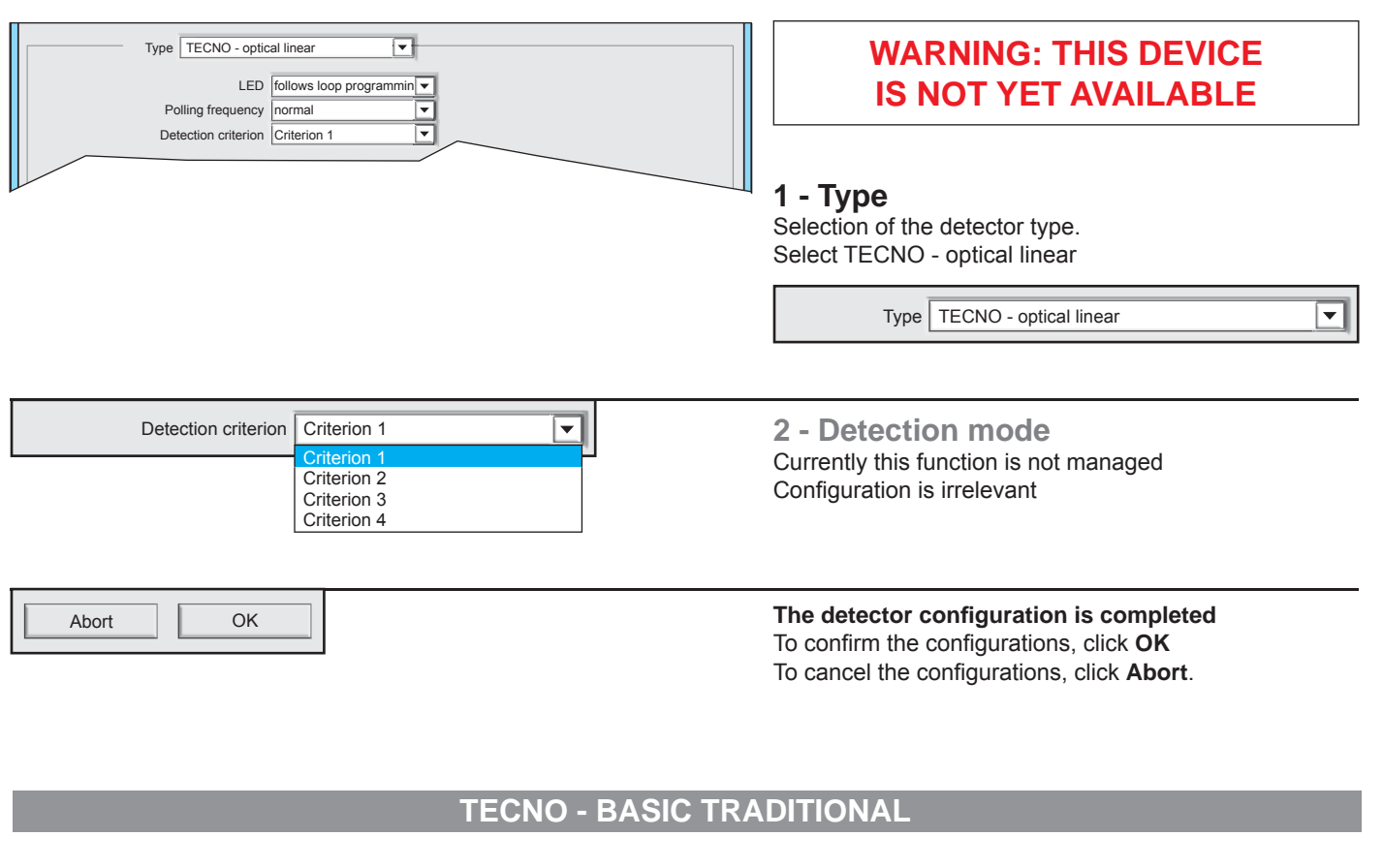

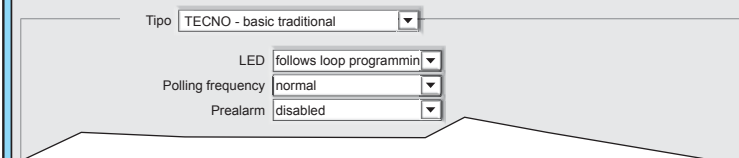

### **1 - Type**

Selection of the detector type. Select TECNO - conventional base

Type TECNO - basic traditional

#### **Warning:** Notes on the device TECNO - basic traditional

This device is an interface module for conventional detectors, but it is considered by the control panel as a detector, consequently the device address belongs to the category of the detectors. The range of available addresses for this device goes from 1 to 99. On this module, it is possible to interface only conventional detectors. The function "prealarm by single detector" can only be used with Tecnofire detectors.

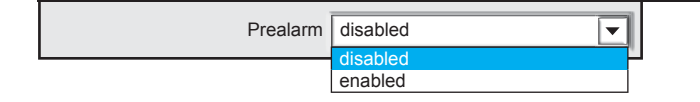

OK

#### **2 - Prealarm**

Enabling/disabling of the prealarm notification. When this function is enabled, the alarm detection of just one detector generates the prealarm signal. With the function disabled, the alert signal is not generated.

Abort

The detector configuration is completed To confirm the configurations, click OK To cancel the configurations, click Abort.

GD.

 $\overline{\phantom{0}}$ 

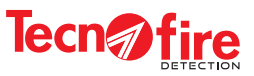

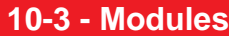

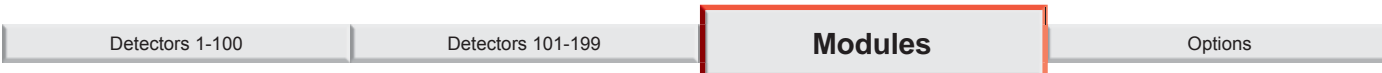

It is displayed a signaling panel of modules with addresses, numbers from 1 to 99. The signaling panel allows direct access to the configuration of the module at the given address. The synoptic panel of addresses is not editable.

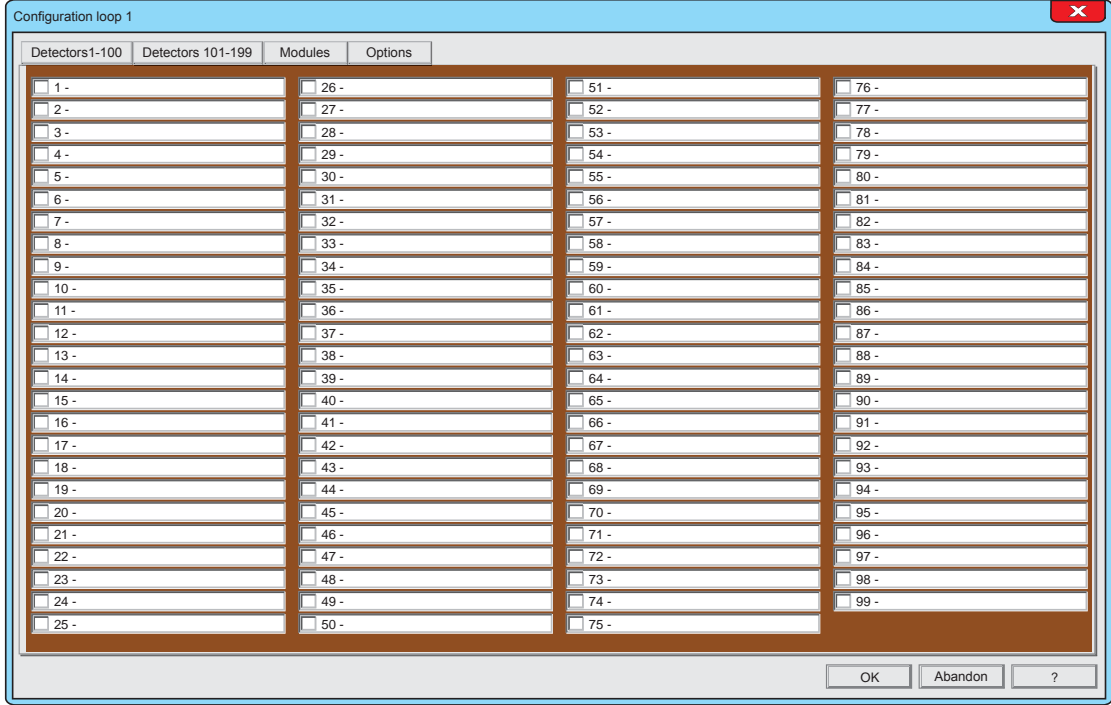

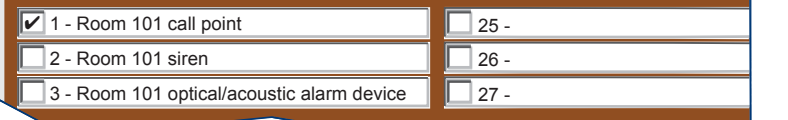

### **Interpretation rules for the of the signaling panel**

9

- 1. The displayed numbers are the addresses of the modules 2. The check marks near the address numbers indicate that the
- relevant modules are activated. 3. The address numbers displaying only the alphanumeric description don't show the module setting, but only that a description has been assigned to the module.

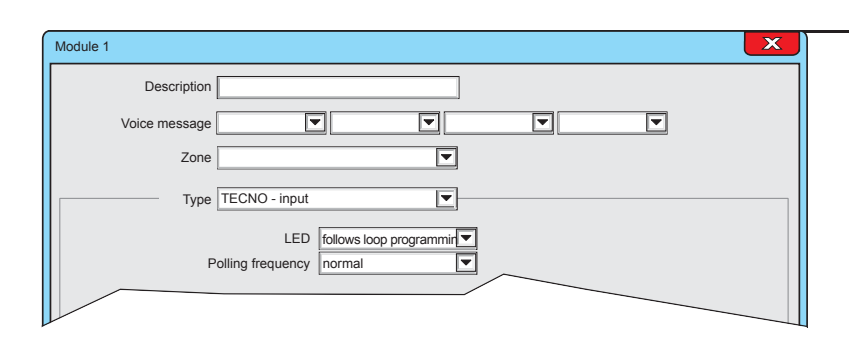

### **1 - Signaling panel of the addresses**

The menu displays the overview of the 99 addresses reserved to the modules of the line 1.

The synoptic panel depicts for each address a box that indicates the configuration status of the relevant module, flanked by a field that displays the alphanumeric description assigned to that module.

### **2 - Access to detector confi guration**

To access the module configuration window, click on its description field.

### **3 - Confi guration Menu**

It displays the screen for configuring the module

# **Tecn***n*fire

Room 101 environment Description

The alphanumeric description is shown on the system display for every type of signalling generated by the module.

The alphanumeric description must uniquely identify the module.

### **4 - Description**

Select and fill the description field. The description field allows to assign an alphanumeric description to the module (Maximum length 24 characters).

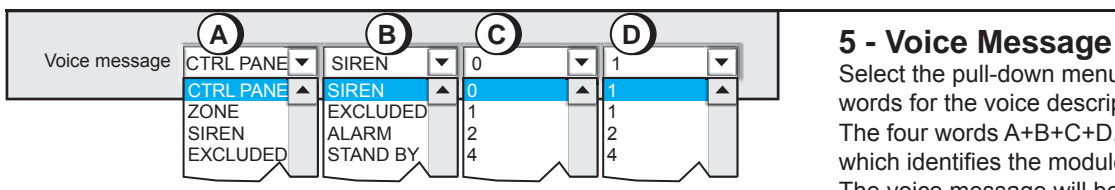

Select the pull-down menus A,B,C,D and choose the words for the voice description. The four words A+B+C+D, form the voice message which identifies the module.

The voice message will be played back from the control panel and from the console of the fire protection system.

To listen to the message click on the button E.

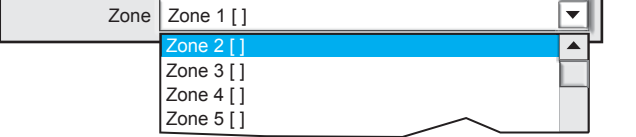

### **6 - Zone**

Assignment of the module to the zone. Click on the pull-down menu and choose the zone to which assign the module. **Warning:** The zones names are factory set with a progressive number. The name of the zones can be changed by programming the specific zone menu.

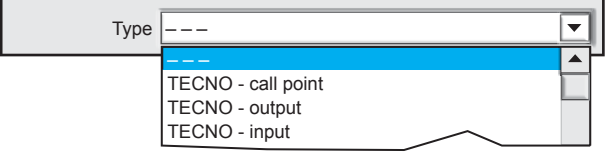

### **7 - Type**

Selection of module type. Click on the pull-down menu and choose the type of module. The menu offers all types of modules among which it is possible to choose the desired one.

The choice of the type of module defines the specific parameters to display and set.

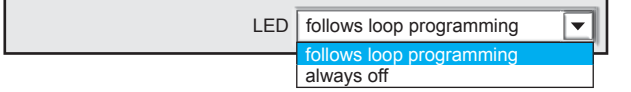

### **8 - LED**

Enables or disables the flashing of the LEDs when the module is polled by the control panel.

**Warning:** The configuration of the item "LED flashing active" in the menu "Line Configuration > Options" has the priority with respect to this item.

```
Polling frequency | normal
       normal
      high
```
### **9 - Polling frequency**

Selection of the polling frequency, high or normal. A module with an high polling frequency is queried 10 times more often than a module with normal polling frequency

**Warning:** It is advisable to program the high priority to a maximum of 10 modules per line, with consecutive addresses, and all belonging to the same decade. Example: addresses from 11 to 20.

GD.

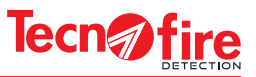

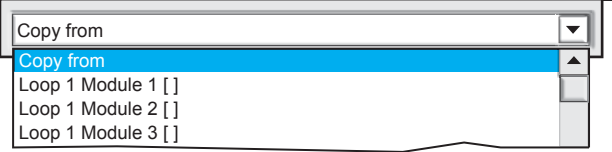

### **10 - Copy from**

The copy function allows to quickly set a module by copying the configuration from another module already programmed. Click on the pull-down menu, then click on the name of the module from which the configuration should been copied.

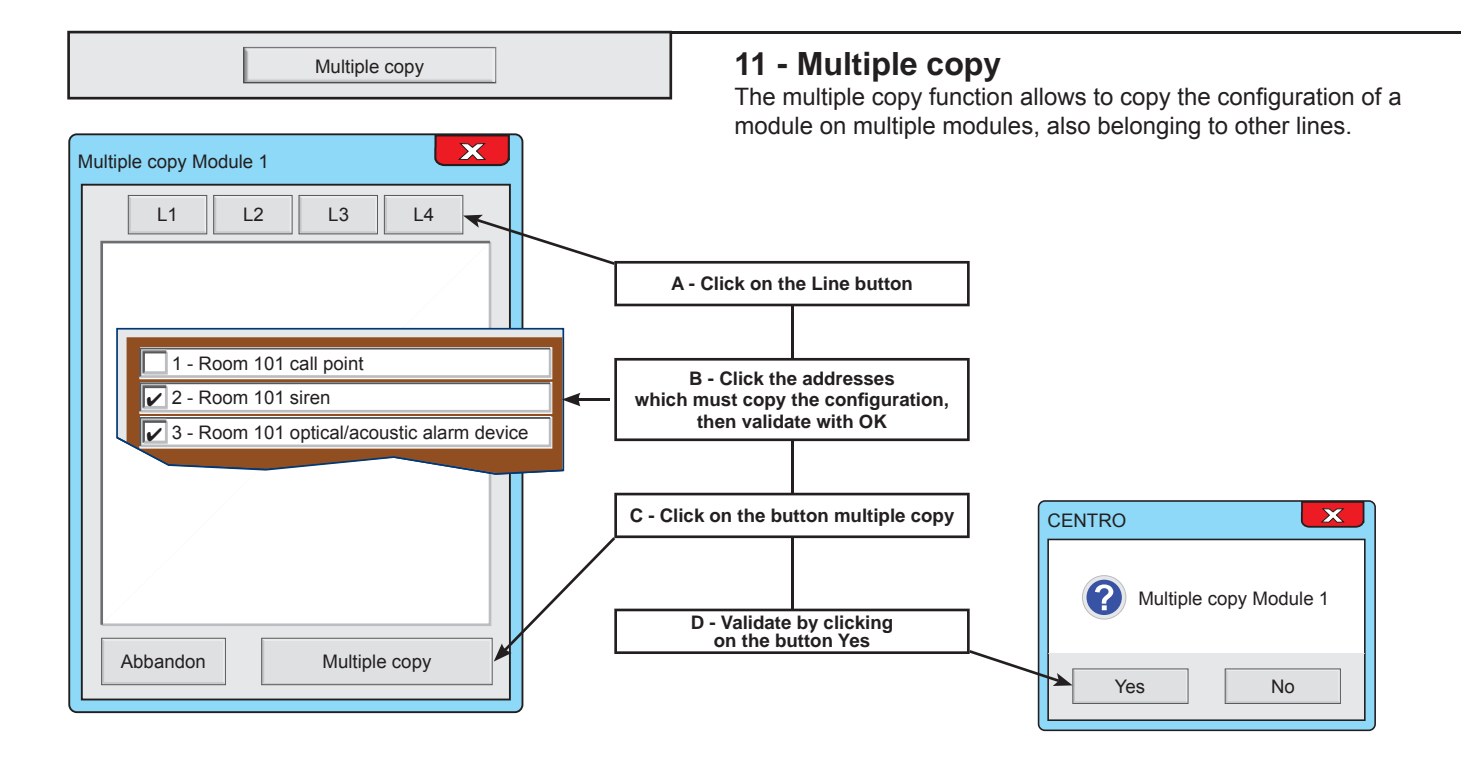

The following pages explain the specific setting for each type of module

9

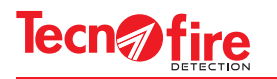

### **10-4 - Module confi guration**

The range of Tecnofire modules includes different types of devices.

The table "MODULE CLASSIFICATION" shows name, description and type of each device.

For multifunction it is given also the internal functional composition.

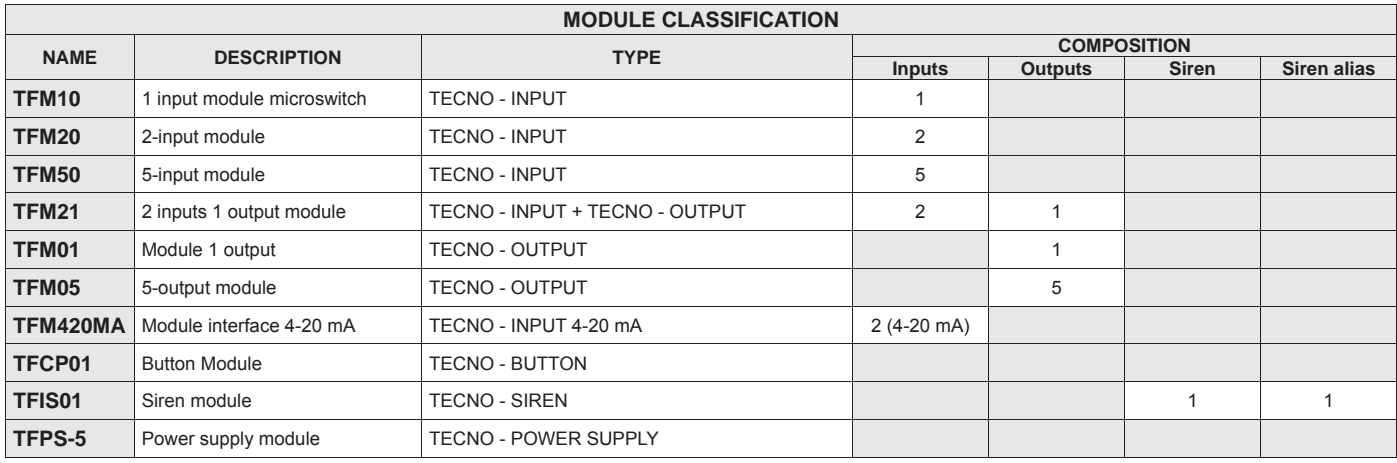

### **10-5 Confi guration notes for TFM20 and TFM21**

The Tecnofire systems involve the use of multi-function modules, i.e. devices including multiple functional units. Each functional component is an independent module, identified by its own address number and equipped with the related configuration screens.

The addressing of the multifunctional modules needs a main code, set physically on the device through its rotary switches. The configuration of the main physical code automatically generates the address numbers

of the other functional modules included in the device.

For example, the device TFM20 is composed of 2 independent input modules, called input 1 and input 2.

The primary address of the input 1 is set via the module rotary switches, the address of the input 2 is automatically generated by adding a unit to the physical address.

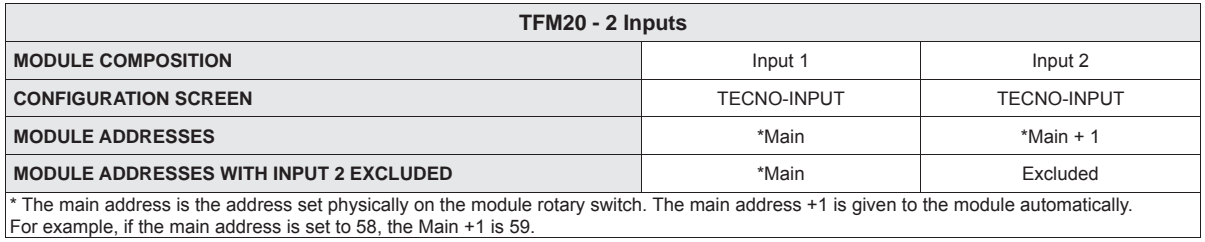

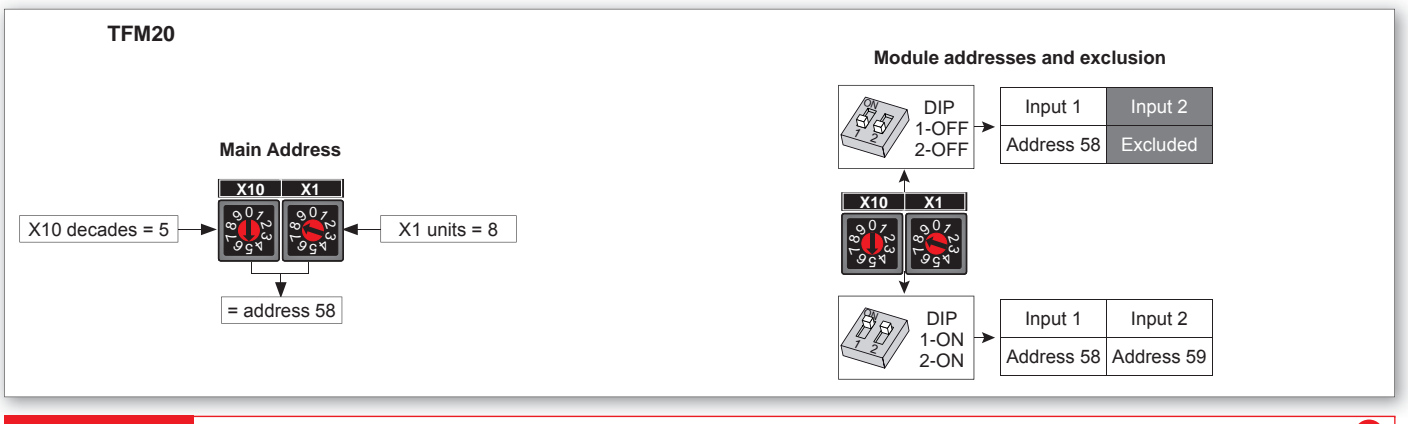

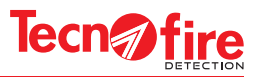

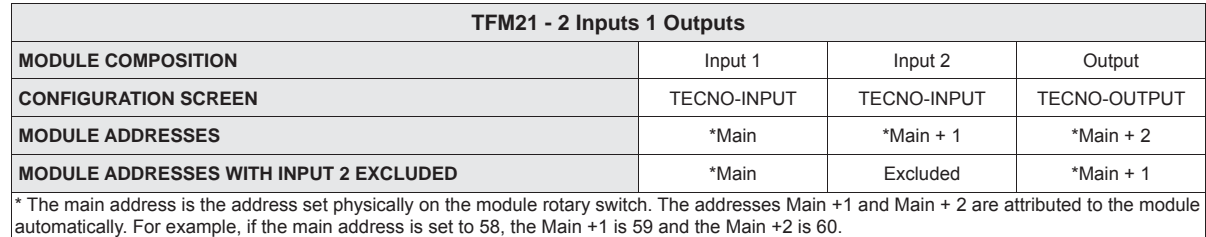

 $\frac{0}{2}$ 807<br>0999<br>999  $^0$ 2  $50<sub>2</sub>$ **X10** X<sub>1</sub>  $\frac{5}{9}$ ∑<sup>0</sup><br>ಇ<mark>)</mark><br>″ೊ 2020<br>0229<br>022 **X10 X1** DIP 1-OFF 2-OFF DIP 1-ON  $2-ON$ ON <sup>1</sup> <sup>2</sup>  $\varpi$ <sup>1</sup> <sup>2</sup> Input 1 Input 2 Output Address 58 Address 59 Address 60 Input 1 Input 2 Output Address 58 Excluded Address 59  $X10 \text{ decades} = 5 \rightarrow 2 \times 8 \rightarrow X1 \text{ units} = 8$  $=$  address 58 **Module TFM21 Main Address Module addresses and exclusion**

### **10-6 - Confi guration notes for FM05 and TFM50**

The Tecnofire systems involve the use of multiple modules, i.e. devices including multiple functional units.

Module TFM05 including 5 output modules

Module TFM50 including 5 input modules

Each functional unit is an independent module, identified by its own address number and equipped with the related confiquration screens.

The addresses of the multiple modules are set via the ten-position rotary selector and the Dip Switch 6.

Both are visible on the outside of the box, top left position.

#### **Setting the rotary selector**

The Rotary switch sets the decade (ten) to which the address sequence of the inputs belongs.

#### **Setting the Dip Switch 6**

The Dip Switch 6 sets the range of the numeric sequence of the units:

With the Dip 6 set to OFF you set the low unitary sequence X0 to X4.

With the Dip 6 set to ON you set the high unitary sequence X5 to X9. The primary address of the input 1 is set via the module rotary switches, the address of the input 2 is automatically generated by adding a unit to the physical address.

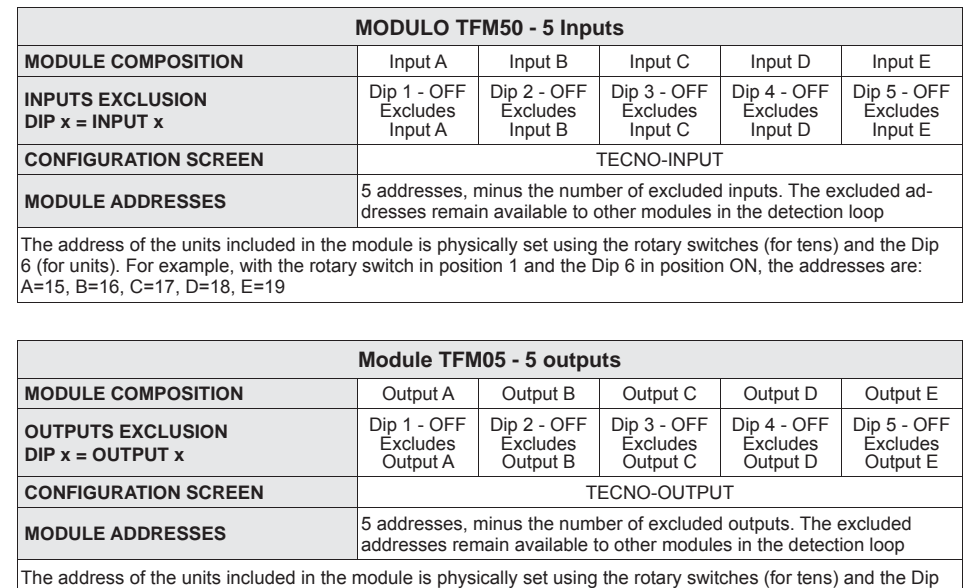

6 (for units). For example, with the rotary switch in position 1 and the Dip 6 in position OFF, the addresses are:

A=10, B=11, C=12, D=13, E=14

4

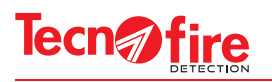

### **10-7 - Confi guration notes for the Siren TFSI01**

The siren module TFIS01 can handle two differential operating modes, defined "Main Identity" and "Alias".

The second operating mode (Alias) must be enabled via the rotary switch dedicated to this function.

The two operating modes are independent. The priority is managed only in case of simultaneous activation.

Each operating mode is identified by an address number, which correspond to two specific configuration screens.

The addressing of the siren module needs a main code, set physically on the device through its rotary switches.

The configuration of the main physical code automatically generates the address number of the Alias Siren.

That is, the address of the Siren (main identity) is set via the rotary switch, while the address of the Siren (Alias) is automatically generated by adding one unit to the physical address.

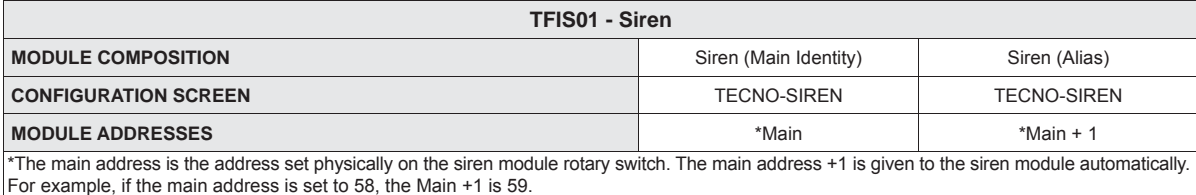

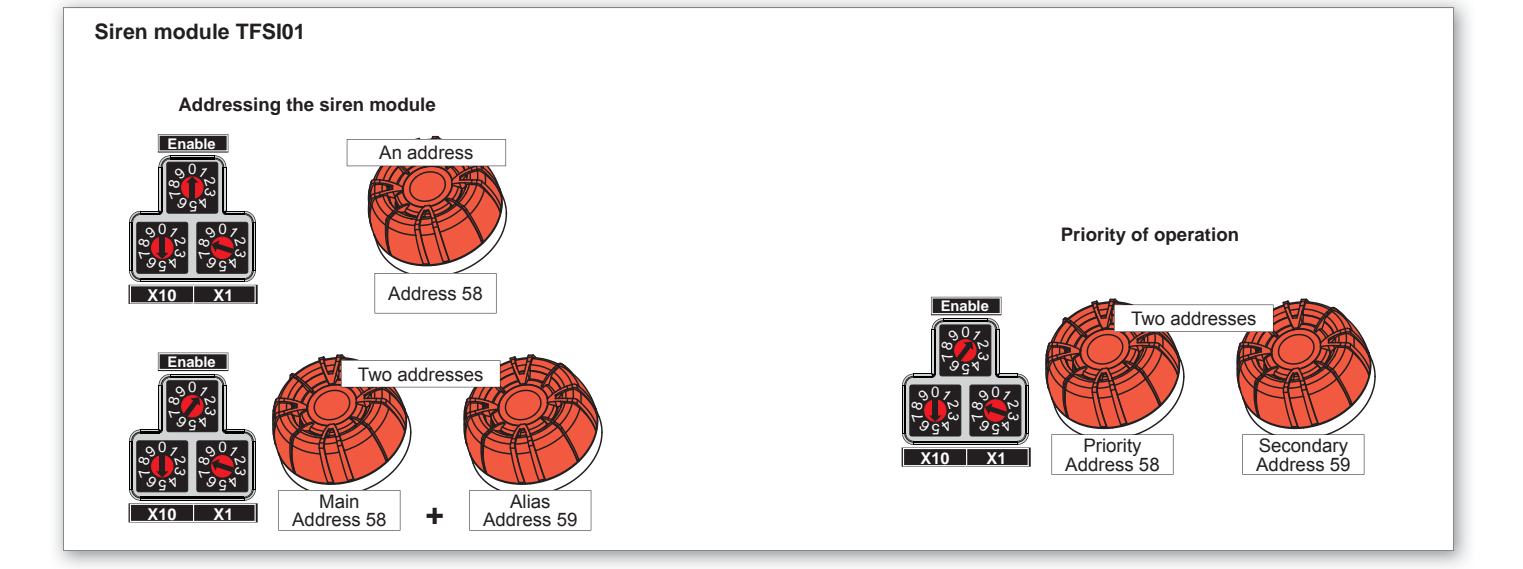

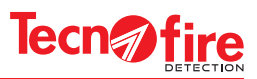

### **TECNO - INPUT**

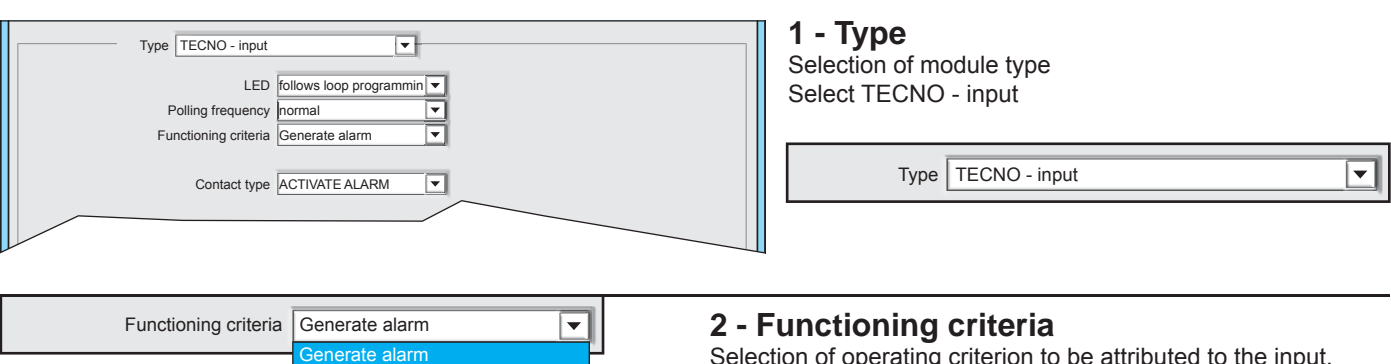

None Generate acknowledgment (no EN Generate reset (no EN 54)

Selection of operating criterion to be attributed to the input. See operating criteria table for the module TECNO-input

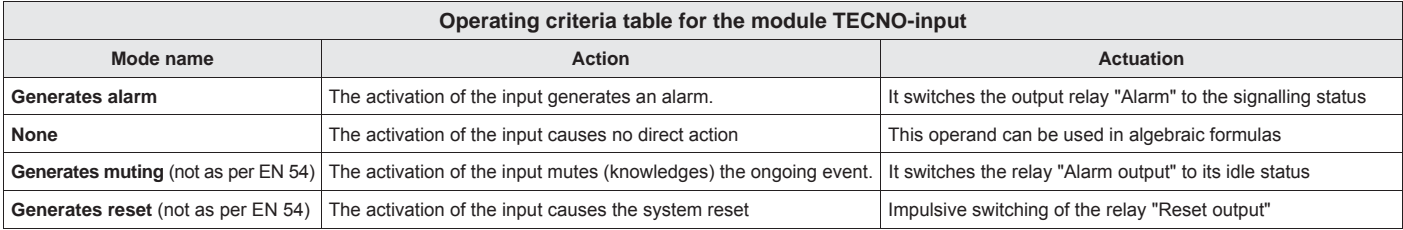

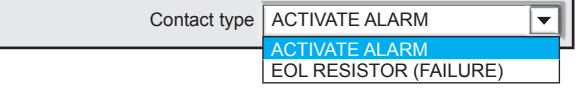

**OK** 

### **3 - Contact type**

Selection of the event triggered by the activation of the connected input.

Abort

7

The module configuration is completed To confirm the configurations, click OK To cancel the configurations, click Abort.

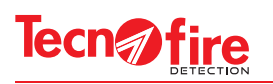

#### **TECNO - OUTPUT 1 - Type**  $\overline{\blacksquare}$ Type TECNO - output Selection of module type LED follows loop programmin Select TECNO - Output Polling frequency | normal Functioning criteria | cannot be acknowledge Type | TECNO - output  $\overline{\phantom{0}}$  $\overline{\mathbf{v}}$ Output type | clean contact Activation delay (sec.)  $\sqrt{0}$ Activation time (sec.)  $\sqrt{2}$ FORMULA Functioning criteria  $\vert$  cannot be acknowledged  $\overline{\phantom{a}}$ **2 - Functioning criteria** cannot be acknowledged Selection of the functioning criteria for the output. If the output is can be acknowledged set as "can be acknowledged" then the Mute command sent by the control panel will mute also the output of the module. If the output is set as "cannot be acknowledged" then the output follows only the operating mode defined by the formula. Output type  $|$  clean contact ≂ **3 - Output type** clean contact Choice of the operating mode for the output: simple contact or checked loop line with controlled termination. **4 - Activation delay** Activation delay (sec.) 0 The output activation delay is managed by the formula assigned to the module. As soon as the formula is true, the programmed activation delay starts. Programmable delay time, 0 to 600 sec. **5 - Activation time** Activation time (sec.) | 0 The output activation time is managed by the formula assigned to the module. As soon as the formula is true, and after the activation delay is expired, if any, the output is switched for the defined time. Programmable activation time, 0 to 600 sec. FORMULA**6 - Formula** Field for recalling or writing the formula that manages the operation of the module output **Warning:** If an "Activation Delay" and/or a "Activation time" are To write or recall the formula click on field set for the used Formula, it is recommended to avoid **Warning:** For the compilation of the formulas refer to the programming on the module any "Activation Delay" or specific chapter. "Activation Time". **The module confi guration is completed** OK Abort To confirm the configurations, click OK To cancel the configurations, click **Abort**.

GD.

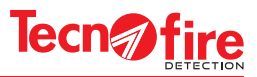

### **TECNO - CALL POINT**

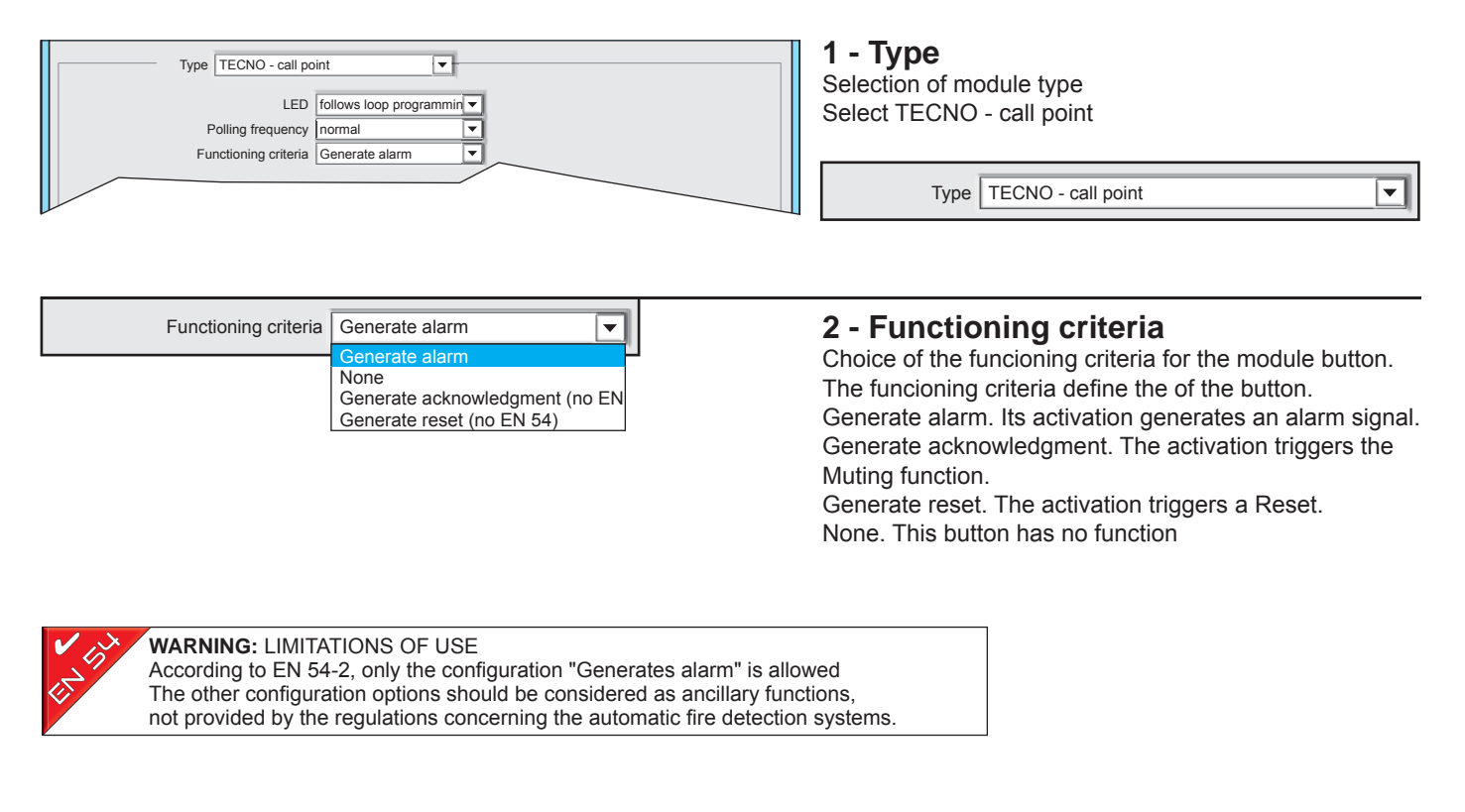

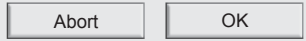

7

**The module confi guration is completed** To confirm the configurations, click OK To cancel the configurations, click Abort.

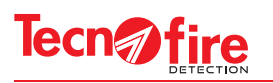

### **TECNO - OPTICAL / ACOUSTIC ADVISOR**

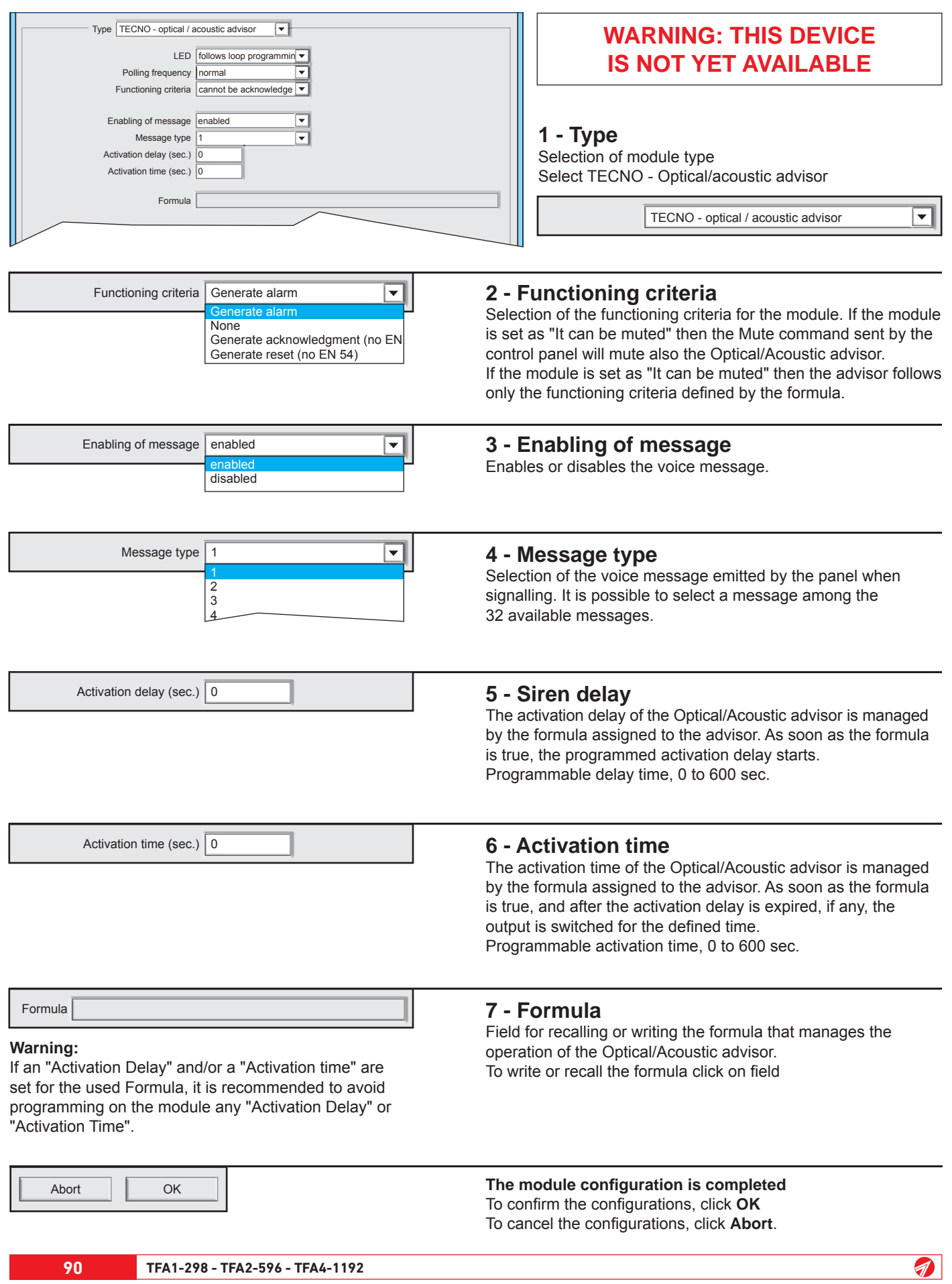

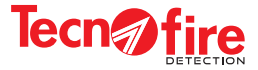

**A** 

#### **TECNO - SIREN 1 - Type**  $\overline{\blacksquare}$ Type TECNO - siren Selection of module type LED follows loop programmin Select TECNO - siren Polling frequency | normal ⋤ Functioning criteria | cannot be acknowledge Type TECNO - siren  $\overline{\phantom{a}}$ Flashlight status enabled Sound type 1 Volume 0 Activation delay (sec.) 0 Activation time (sec.) 0 Formula Functioning criteria cannot be acknowledged  $\overline{\mathbf{v}}$ **2 - Functioning criteria** cannot be acknowledge Selection of the operating mode for the module. If the module can be acknowledged is set as "It can be muted" then the Mute command sent by the control panel will mute also the Optical/Acoustic advisor. If the module is set as "It can be muted" then the advisor follows only the functioning criteria defined by the formula. Flashlight status  $\sqrt{\frac{1}{2}}$ enabled ⊋ **3 - Flashing status** enabled Enables or disables the flashing light of the siren. disabled **4 - Sound type** Sound type1 Selection of the siren sound. It is possible to select a sound <sup>2</sup> among the 64 available sounds.  $\vert$ 3 4 **5 - Volume** Volume  $\boxed{0}$  $\overline{\phantom{0}}$ Selection of the of sound intensity (signalling volume). 0 1 2 3 Activation delay (sec.) 0 **6 - Siren delay** The activation delay of the Optical/Acoustic advisor is managed by the formula assigned to the advisor. As soon as the formula is true, the programmed activation delay starts. Programmable delay time, 0 to 600 sec. Activation time (sec.) 0 **7 - Activation time** The activation time of the Optical/Acoustic advisor is managed by the formula assigned to the advisor. As soon as the formula is true, and after the activation delay is expired, if any, the output is switched for the defined time. Programmable activation time, 0 to 600 sec. Formula **8 - Formula** Field for recalling or writing the formula that manages the **Warning:** operation of the Optical/Acoustic advisor. If an "Activation Delay" and/or a "Activation time" are To write or recall the formula click on field set for the used Formula, it is recommended to avoid programming on the module any "Activation Delay" or "Activation Time". **The module confi guration is completed** Abort OK To confirm the configurations, click OK To cancel the configurations, click Abort.

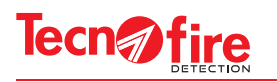

### **TECNO - INPUT 4-20mA**  $\overline{\mathbf{r}}$ **1 - Type** Type | TECNO - input 4-20mA Selection of module type LED follows loop programmin ≂ Select TECNO - input 4-20mA Polling frequency | normal ⋤ Prealarm disabled  $\overline{\blacksquare}$ Functioning criteria Generate alarm TECNO - input 4-20mA ┳ ⋤ Prealarm threshold (mA) |4.0 ⋷ Alarm threshold(mA) | 4.0  $Prealam$  disabled  $\overline{\phantom{a}}$ **2 - Prealarm** Enabling/disabling of the prealarm notification. disabled enabled When this function is enabled, the prealarm detection threshold of the detector generates the prealarm signal. When this function is disabled, the prealarm threshold signal is not generated. Functioning criteria Generate alarm ⋤ **3 - Functioning criteria** Selection of the operating mode for the module. Generate alarm **None** Generates alarm. The module generates an alarm signal. Generate acknowledgment (no EN None. This button has no function. Generate reset (no EN 54) ≂ **4 - Prealarm threshold** Prealarm threshold (mA) | 4.0 ⇁ 4.0 Setting the maximum current value attributed to the alert  $4.5$ threshold. 5.0 5.5 Alarm threshold (mA) | 4.0  $\overline{\mathbf{v}}$ **5 - Alarm threshold**  $\overline{\phantom{a}}$ 4.0 Setting the maximum current value attributed to the alarm 4.5 threshold. 5.0 5.5 The module configuration is completed Abort OK To confirm the configurations, click OK To cancel the configurations, click Abort.

4

9

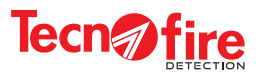

### **TECNO - POWER SUPPLY**

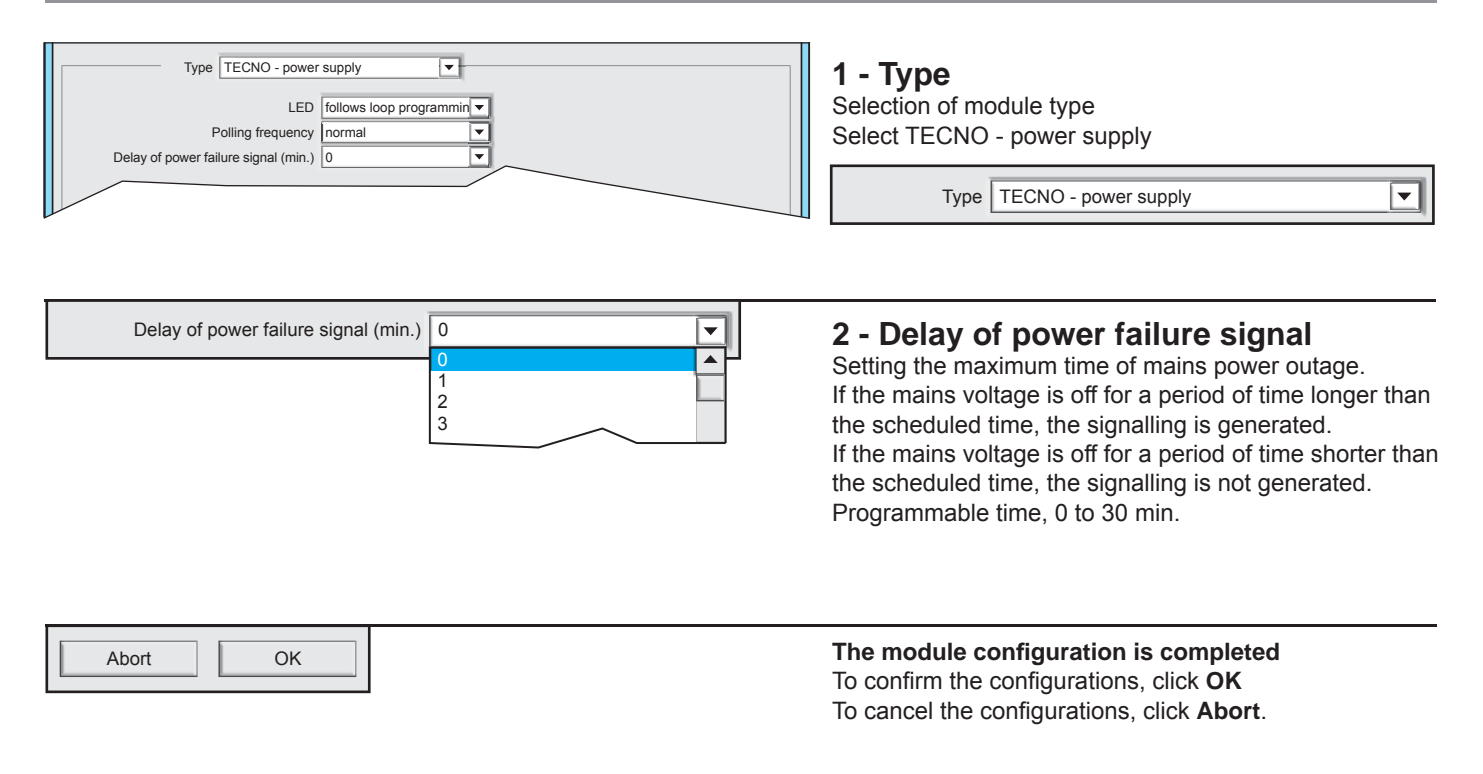

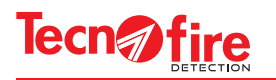

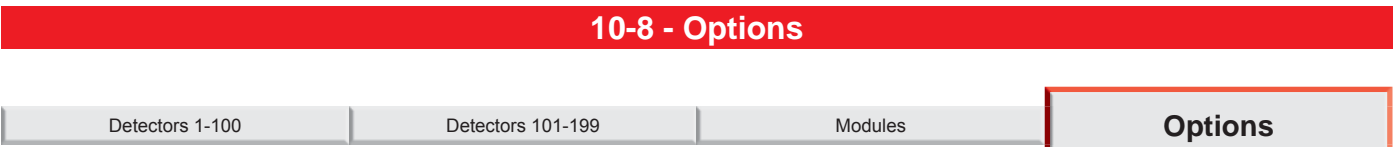

Configuration Menu for the loop operating options. Line operation enabling. Enable LED flashing on polling. Definition of the loop connection mode, open or closed.

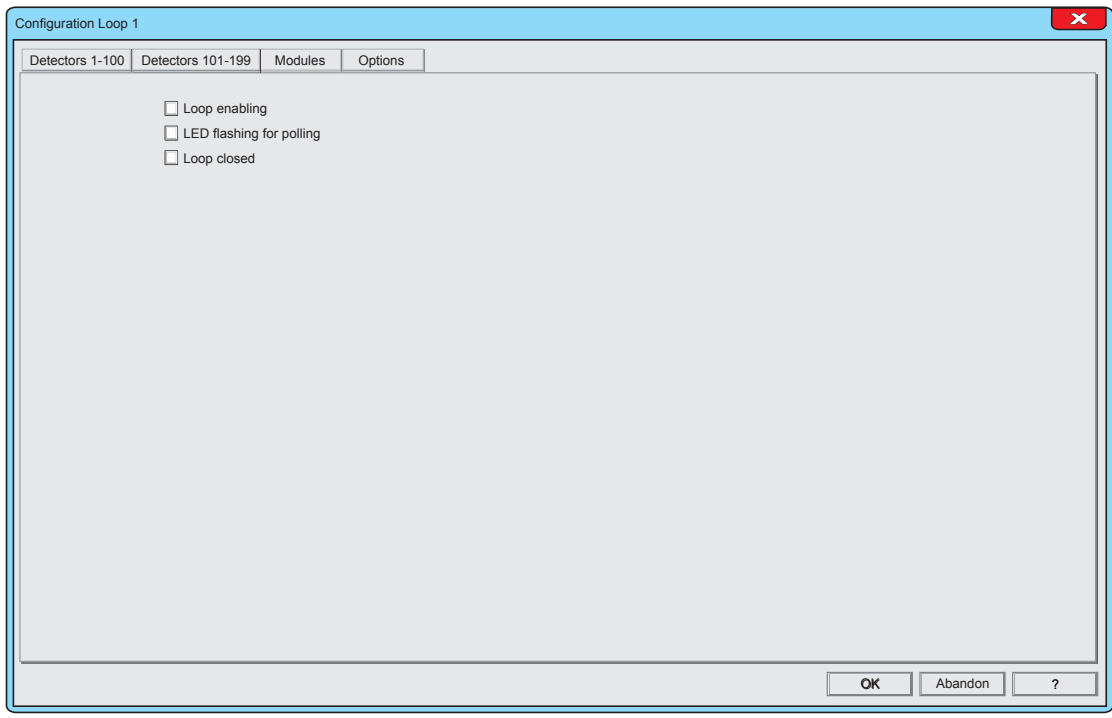

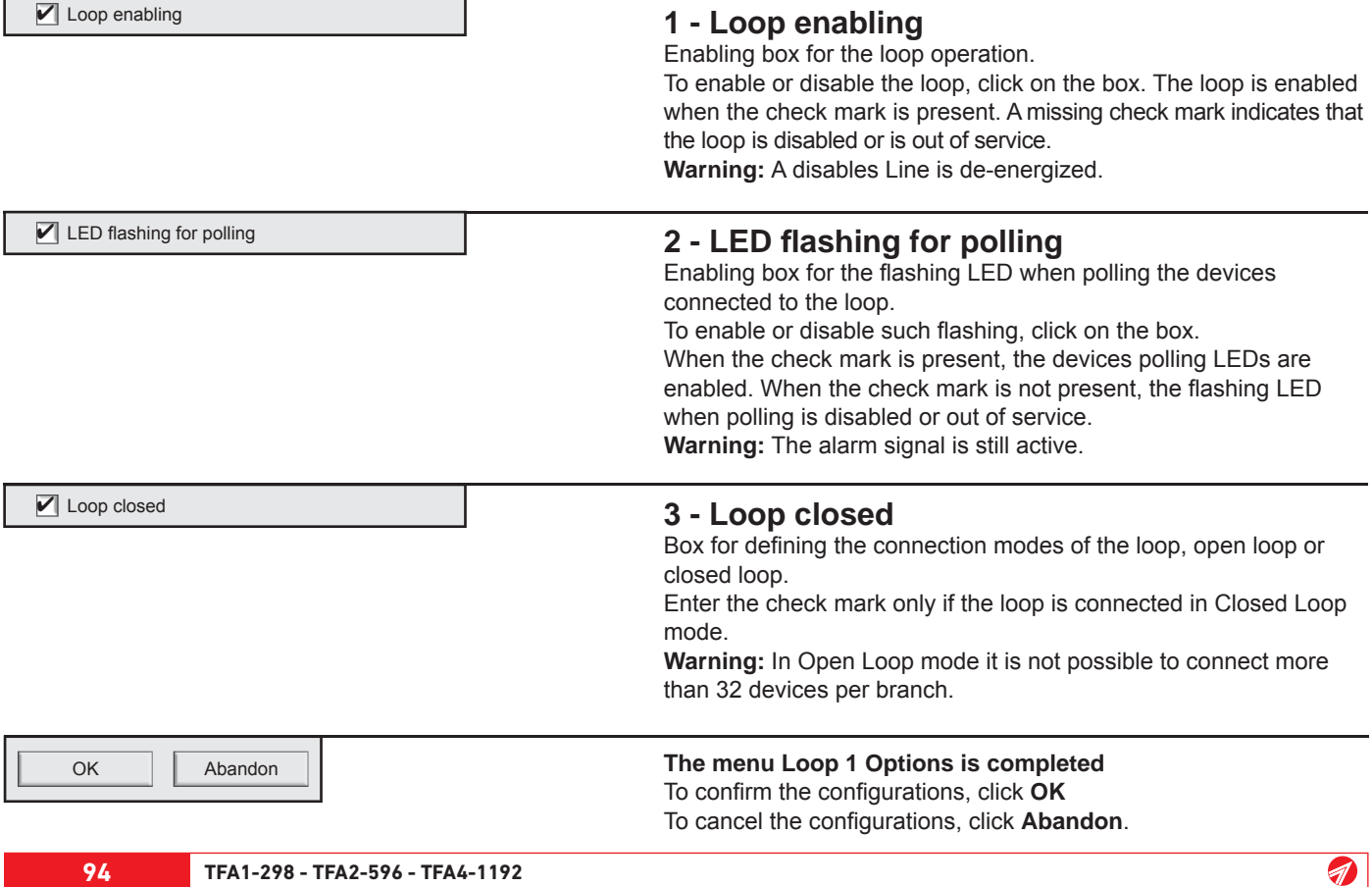

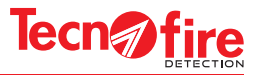

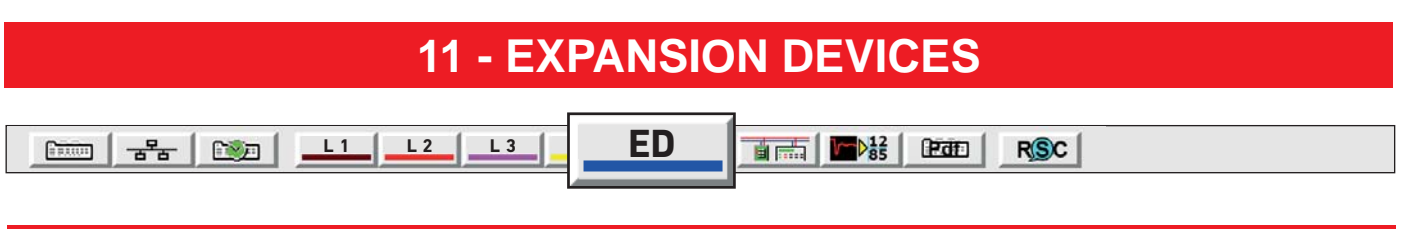

### **11-1 - Confi guration of the expansion devices**

It displays the synoptic panel showing the expansion devices which can be connected via the RS485 bus. The synoptic panel shows sixteen lines, numbered from 1 to 16. Each row depicts the enabling status of each device and its alphanumeric description. Each identification number matches the serial identification physical address of the expansion device.

Through the synoptic panel it is possible to access the configuration screen of the device to be matched to each address.

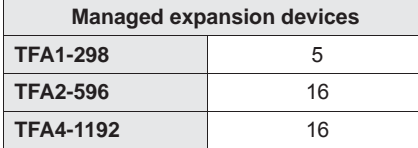

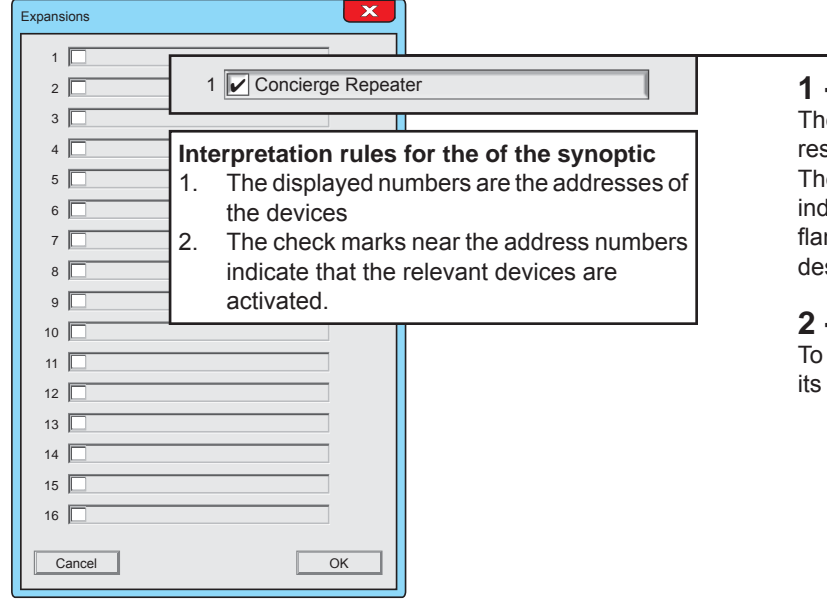

### **1 - Synoptic panel of the addresses**

The menu displays the overview of the 16 addresses reserved to the expansion devices. The synoptic panel depicts for each address a box that indicates the enabling status of the relevant device, flanked by a field that displays the alphanumeric description assigned to that device.

### **2 - Access to detector confi guration**

To access the expansion device setting window, click on its description field.

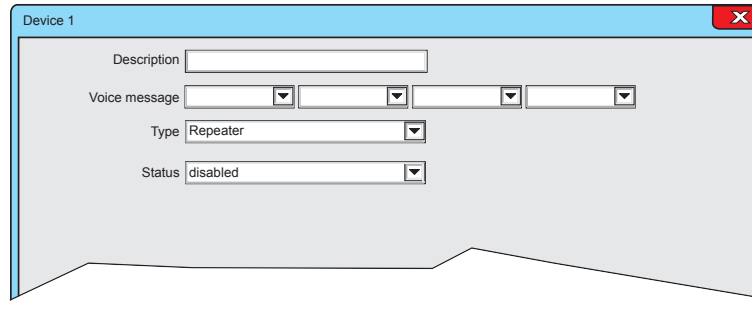

### **3 - Confi guration Menu**

It displays the screen for configuring the expansion device

#### Description | Concierge Repeater

9

### **4 - Description**

The alphanumeric description is shown on the system display for every type of signalling generated by the module.

The alphanumeric description must uniquely identify the module.

Select and fill the description field. The description field allows to assign an alphanumeric description to the device (Maximum length 24 characters).

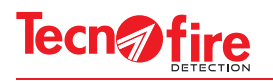

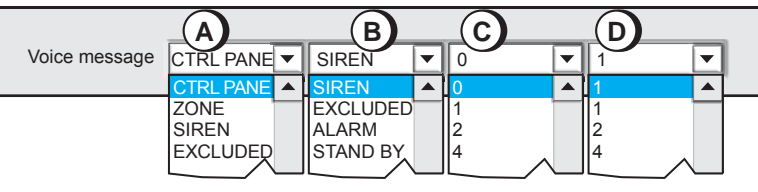

### **5 - Voice message**

Select the pull-down menus A,B,C,D and choose the words for the voice description. The four words A+B+C+D, form the voice message which identifies the module.

The voice message will be played back from the control panel and from the console of the fire protection system

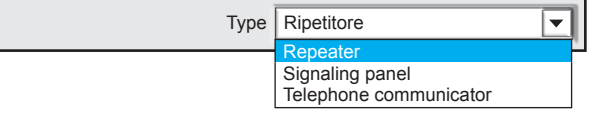

#### **6 - Type**

Device selection Click on the pull-down menu and choose the type of device to associate with the address.

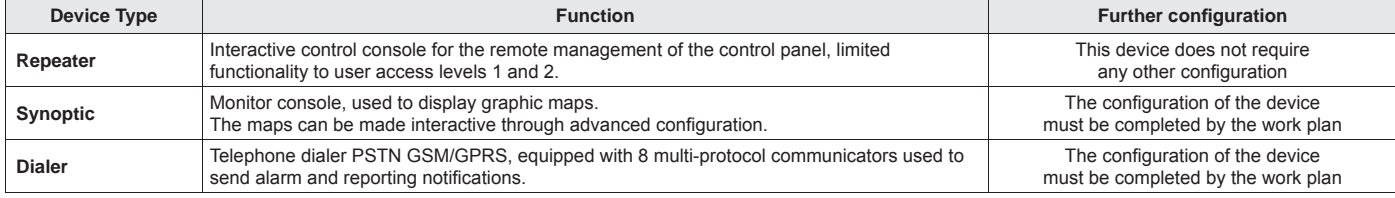

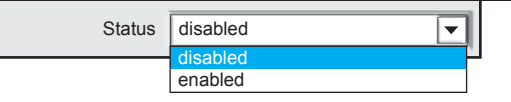

### **7 - Status**

Enabling or disabling the device. The synoptic panel indicates the enabling status of the device, by means of check mark in the box located next to the identification number.

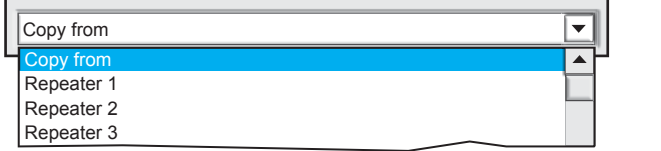

### **8 - Copy from**

The copy function allows to quickly configure a device by copying the configuration of another device already configured. Click on the pull-down menu, then click on the name of the device from which the configuration should been copied.

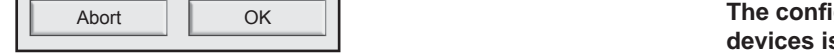

#### **The confi guration of the synoptic panel for the expansion devices is completed. The confi guration of the Synoptic and Dialer can be completed in the main selection screen menu of the control panel**

To confirm the configurations, click OK To cancel the configurations, click Abort.

4

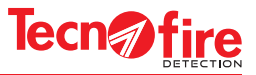

### **11-2 Main screen of the control panel**

The main screen, from which it is possible to select the configuration menu of the control panel, has a large white area on which the software CENTRO positions the graphical depiction of the devices of the fire protection system.

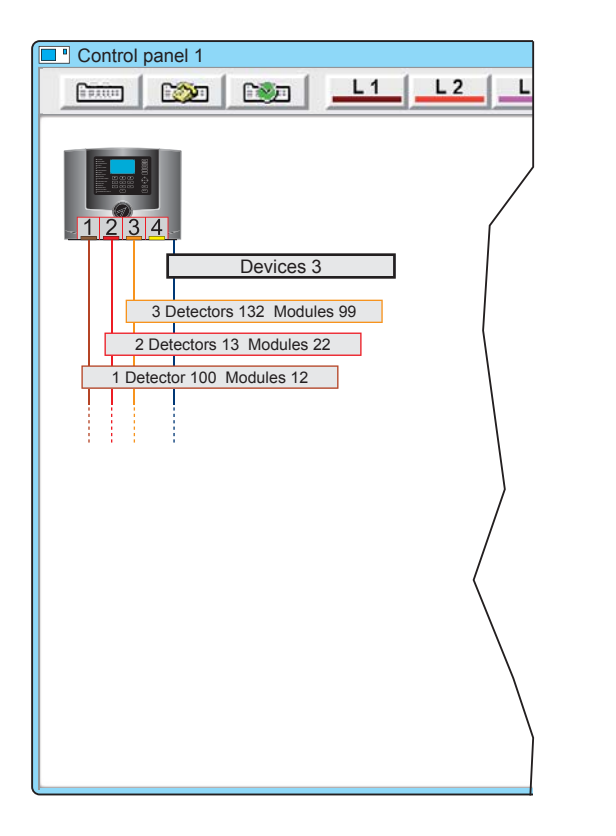

**L 1 L 2 L** 

 $\Box$  1

Detector 100 Modules 12

**T** Control panel 1

图

Finding |

 $1|2|3|4$ 

9

Devices

■ ■

3 Detectors 132 Modules 99 2 Detectors 13 Modules 22

 $\parallel$  2

3

The screen displays the icon of the control panel where the detection lines and the BUS line converge. **Warning:** Only the connections of the Lines which have configured devices are shown.

Each connecting Line is identified by a label, which shows, in case of detecting Lines, the identification number of the Line, the number of detectors and the number of configured modules. The label of the BUS Line shows only the number of enabled devices.

The labels are buttons. By clicking on them it is possible to access the display of the relevant devices.

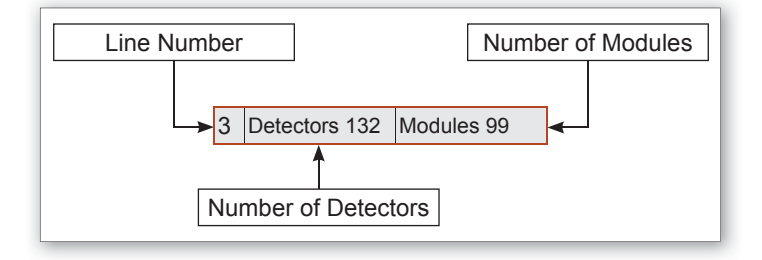

### **11-3 - Display the expansion devices**

To view the expansion devices, click on the label of the devices (Bus Line).

The depiction of the BUS Line can be enlarged to display the icons of the expansion devices. Each icon is flanked by a number that indicates the identification address of the device.

Each type of expansion device is distinguished by its own identification icon, see table "Expansion Devices".

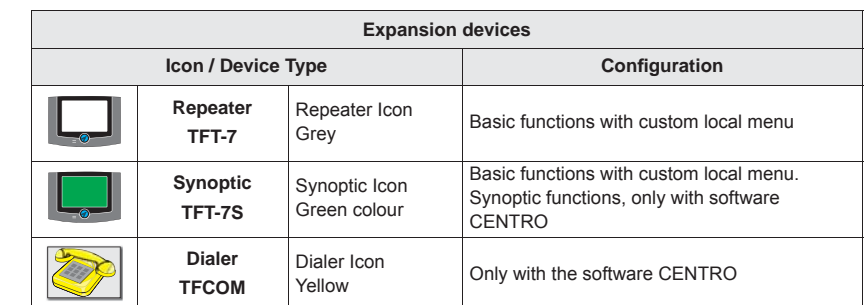

**TFA1-298 - TFA2-596 - TFA4-1192 97**

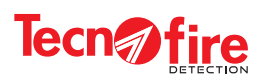

9

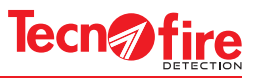

## **12 - SYNOPTIC REPEATER TFT-7S**

The synoptic repeater TFT-7S is a customizable synoptic display device. Therefore before proceeding to its configuration it is necessary to arrange the elements to customise.

**12-1 - Preparation for the confi guration**

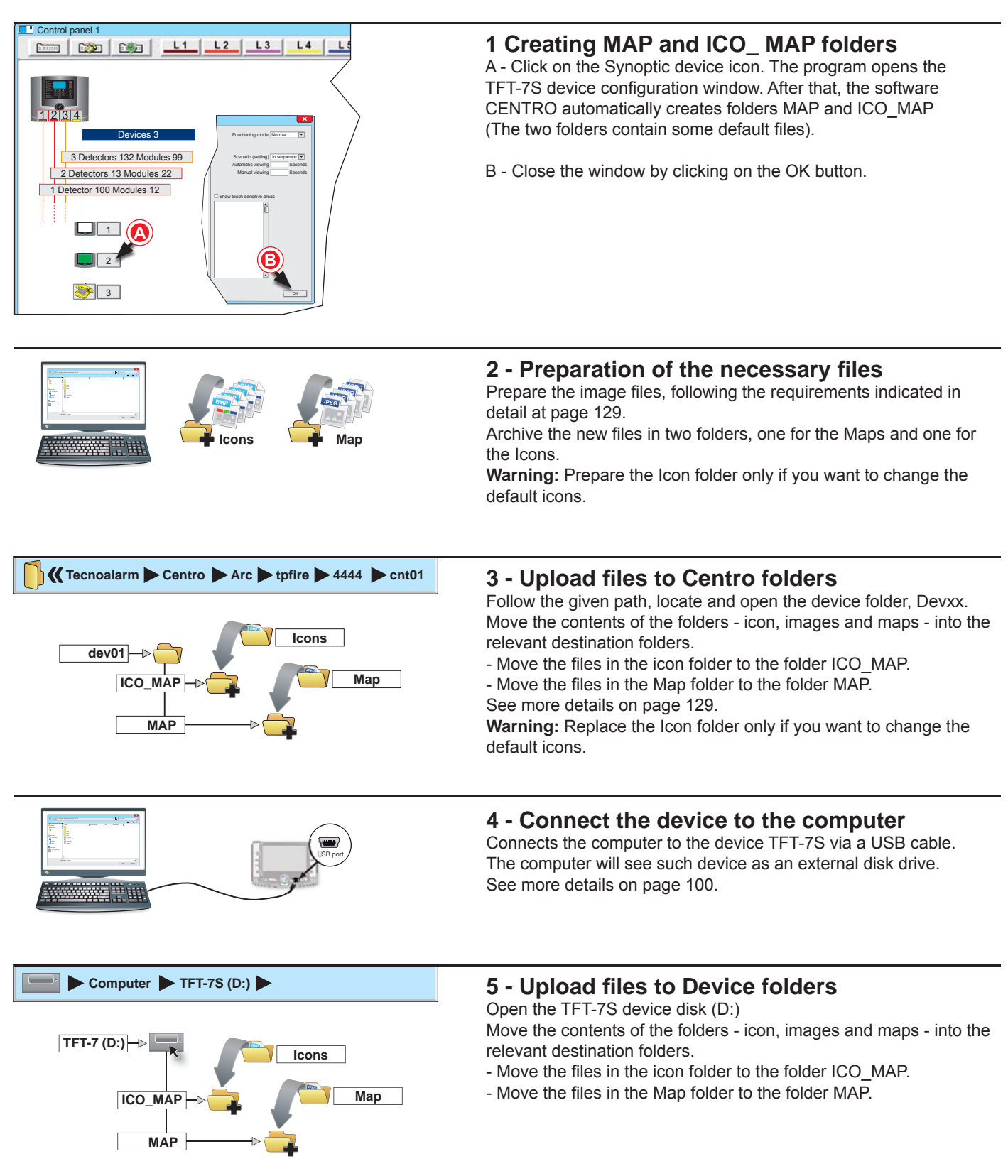

**Repeat all the above steps for each device TFT-7S.**

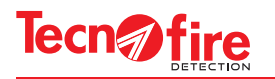

### **12-2 Confi guring the repeater TFT-7S**

### **1 - Access to detector confi guration**

Click on the Synoptic device icon. The program opens the TFT-7S device configuration window.

The window allows to program all the operating parameters of the synoptic device: enable and designate the 32 scenarios, associate maps, place icons on the maps.

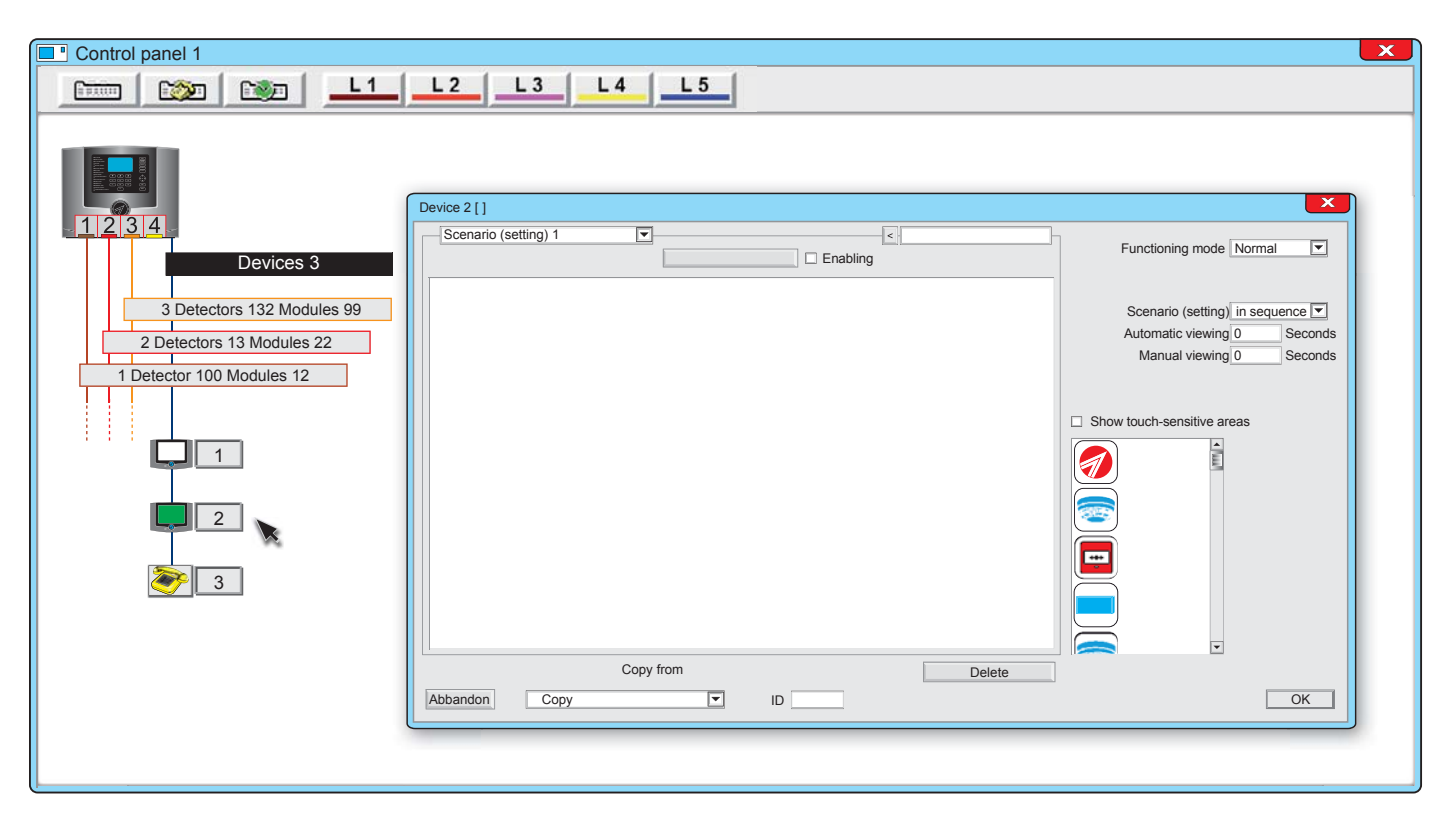

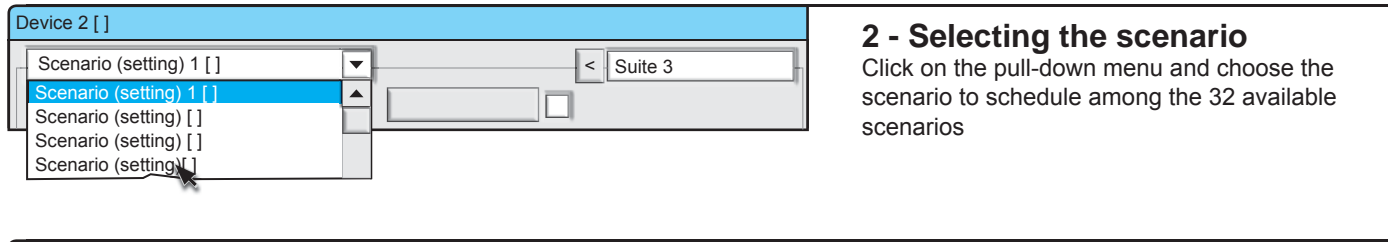

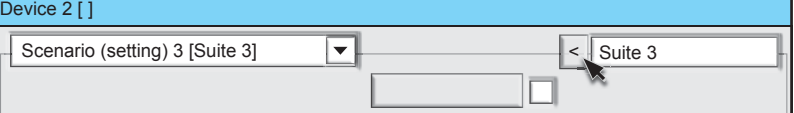

**3 - Naming the scenario**

Write the name of the scenario (maximum 24 alphanumeric characters) then match the name to the scenario by clicking on the arrow key

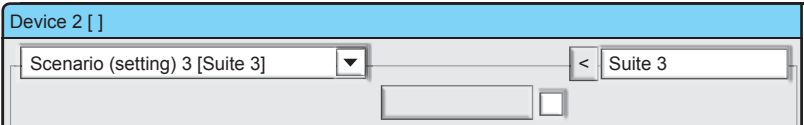

### **4 - Enabling the scenario**

To view the scenario, enable it by clicking on the check box. The check mark indicates that the scenario is enabled.

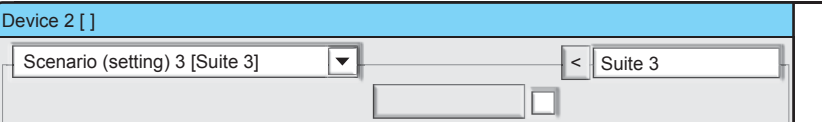

### **5 - Selecting the map**

To view the map selection window, click on the selection key.

9

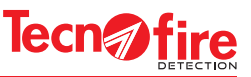

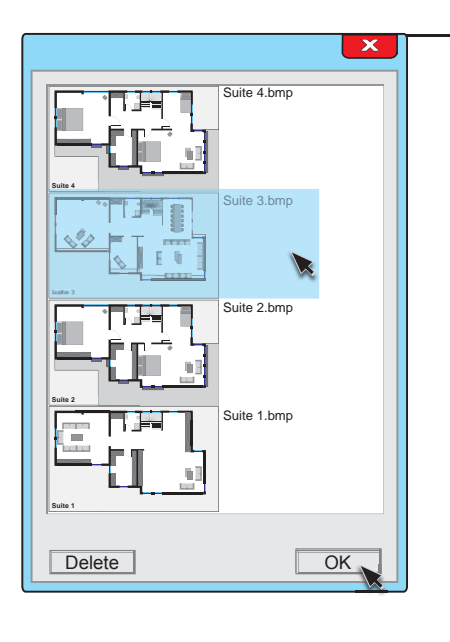

### **6 - Associate the map**

Select the map to match to the scenario. Click on the desired map, then confirm by pressing the OK key. The file name of the selected map remains displayed on the key. The selected map is displayed in the white box.

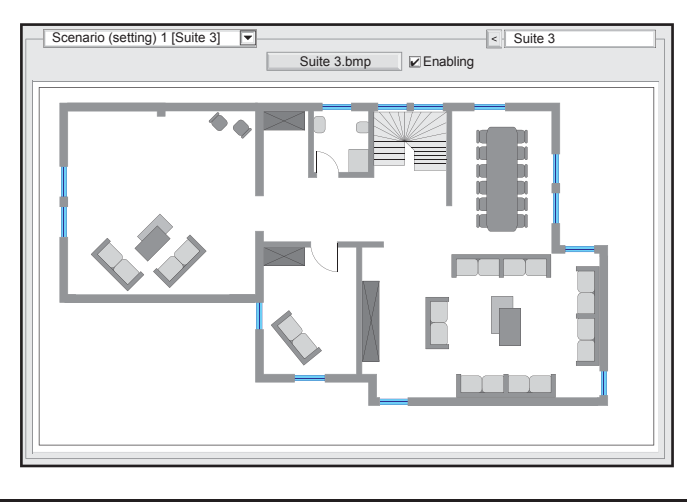

### **7 - Features of the icons**

7

It is possible to place up to 32 icons above each map. The position of each icons is free.

For each icon it is possible to associate one of the system devices. During the normal operation it is possible to display the device identification data, by tapping the icon representing the device. In case of an alarm, such information is completed with the information relating to the alarm.

The icons can also be used as buttons, to access directly the screens of other scenarios. To prevent possible confusions, it is recommended to avoid associating icons (buttons) to Device Type.

### **8 - Choice and placement of the icons**

**A -** Select the icon to be associated to the scenario. Load an icon on the map by double clicking it.

**B -** Click on the icon and drag it to the desired position.

**C** - Open the Configuration window (D), by double clicking on the icon.

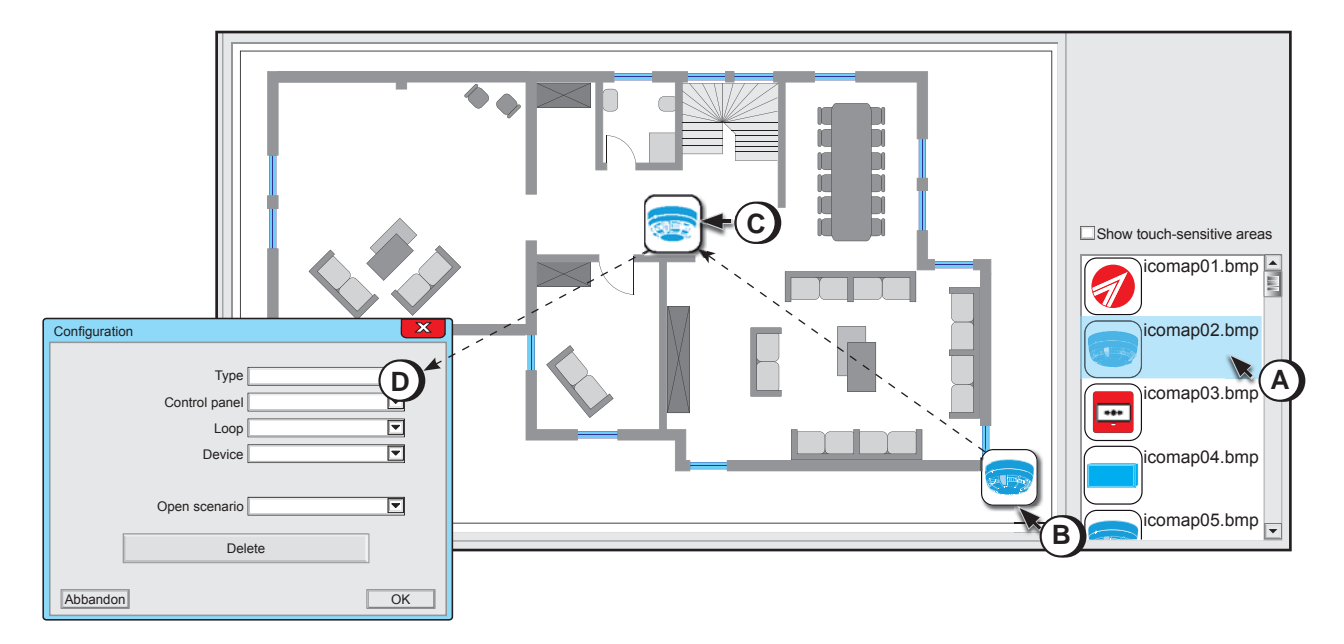

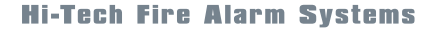

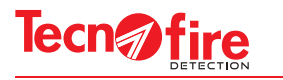

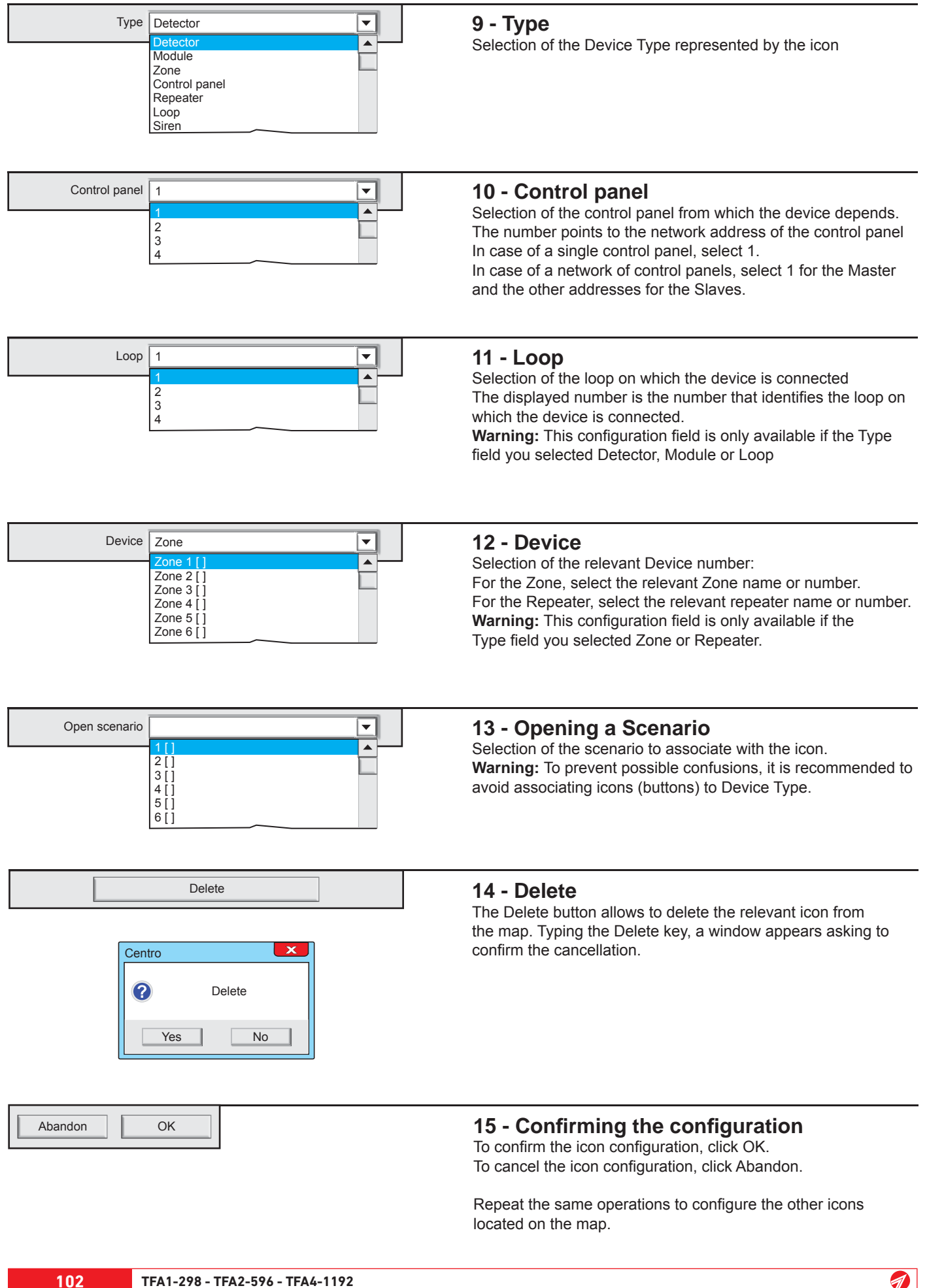

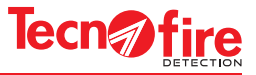

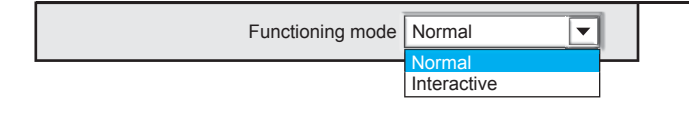

### **16 - Functioning mode**

Selection of the detection logic. When the normal mode is selected, the device can only view maps. When Interactive is selected in the device, it is also possible to mute and reset the system.

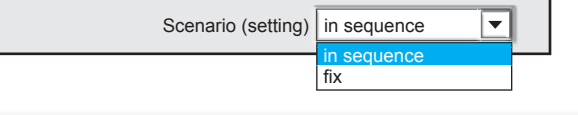

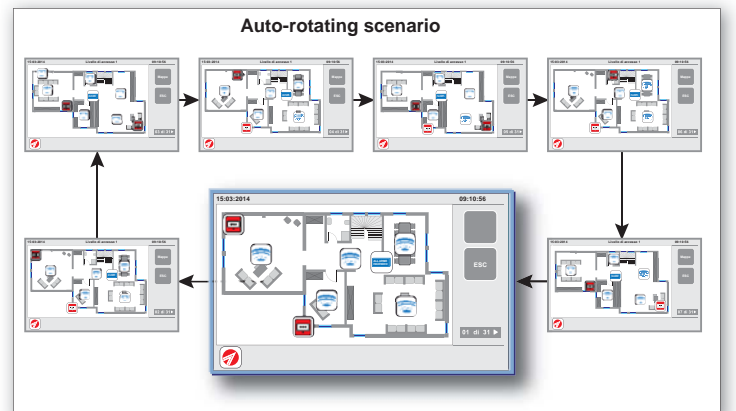

### **17 - Scenario**

Selection of the map display mode.

**Rotation** - In this mode, the synoptic displays the maps in sequence, according to an automatic rotation, controlled by the time "Automatic Display". If an event is reported, the automatic sequence is interrupted when another scenario should report an event.

**Fixed** - With this mode, in idle conditions, the synoptic shows the scenario selected by the user. When an event is reported, the relevant scenario is automatically displayed.

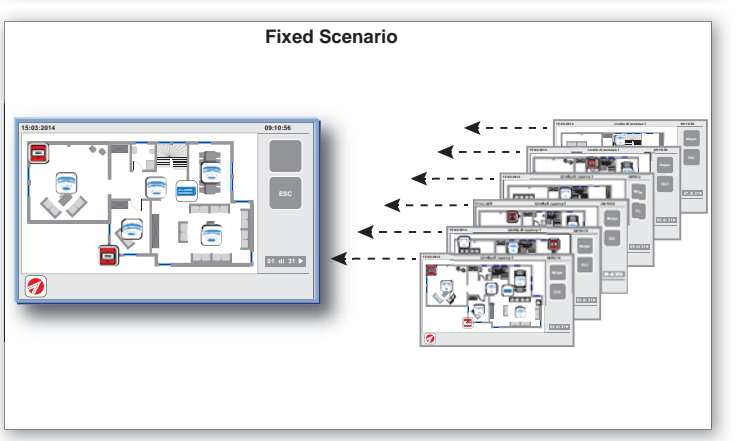

Automatic viewing | 10 | Seconds

### **18 - Automatic viewing**

Setting the display time of the scenario, before its replaced by the next scenario. This parameter is valid only for the use the Auto rotating display.

If the time that is being set is equal to zero, a default time of 10 seconds is used instead.

9

#### Manual viewing | 10 | Seconds

### **19 - Manual viewing**

Setting the interruption time for of the sequential automatic rotation of maps.

When, for any reason, the operator touches the screen, the sequential automatic rotation cycle is halted until the set manual display time is elapsed.

If the time that is being set is equal to zero, a default time of 60 seconds is used instead.

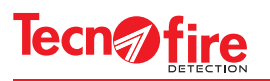

 $\triangledown$  Show touch-sensitive areas

### **20 - Show touch-sensitive areas**

When the function "Show touch-sensitive areas" is enabled, the touch sensitivity area of each icon will be displayed. When the function "Show touch-sensitive areas" is enabled, the sensitivity area will be enclosed inside the red box displayed around

The sensitivity areas can be extended, to enlarge area of sensitivity of the icon.

To extend the sensitivity area, click and drag with the mouse the vertices of the red box.

**Warning:** It is important to avoid that the sensitive areas of two or more icons overlap. It is recommended to maintain between them a space sufficient to avoid annoying interference.

**N.B.** The sensitivity areas are displayed only on the PC, never on the console display.

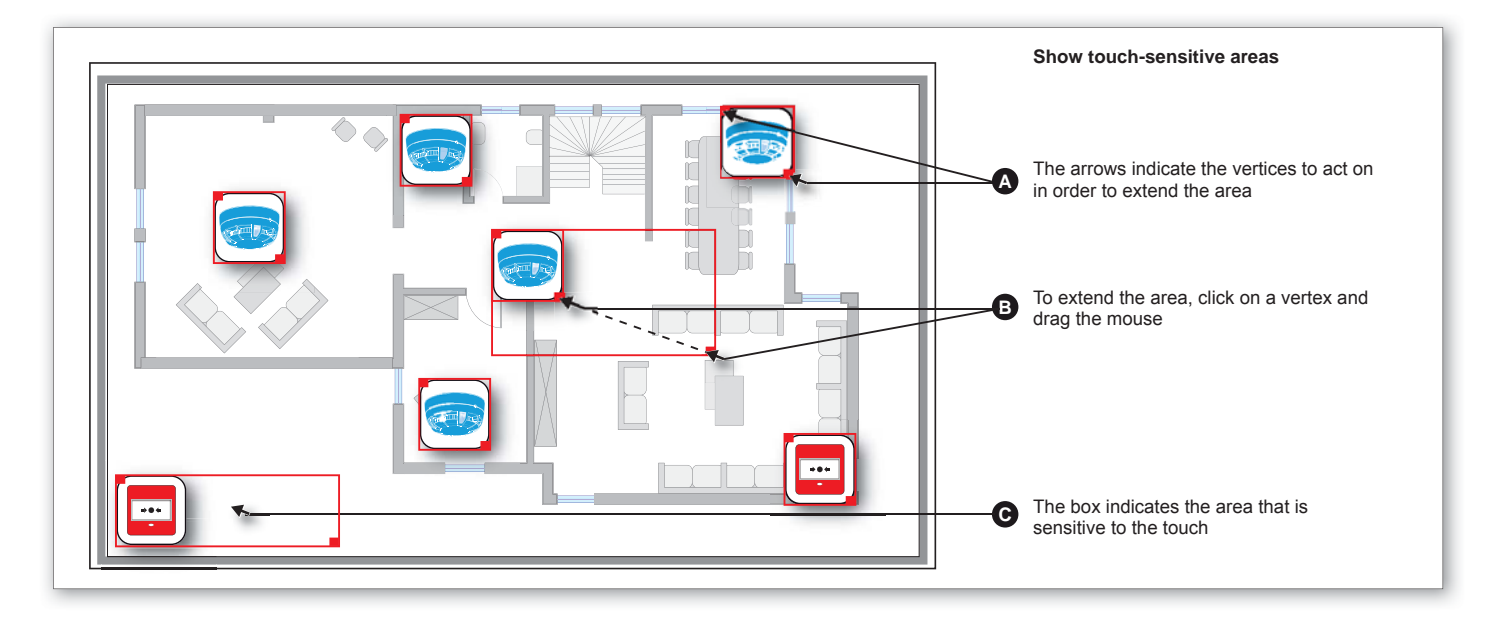

each icons.

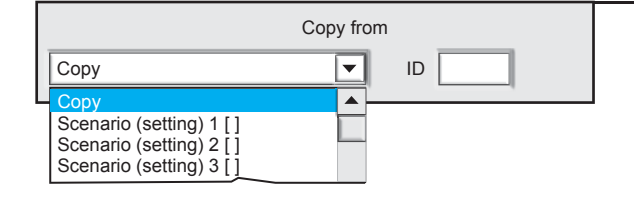

### **21 - Copy from**

The Copy button allows to speed up the configuration of a scenario, by copying a scenario already set onto the current Synoptic, or by copying all the scenarios set from another Synoptic, that can belong to other control panels of the same system (network of control panels). Click on the pull-down menu and select the scenario or scenarios that you want to copy.

**ID**

The ID field allows to copy scenarios belonging to another system. Type the ID identifier with which the program Centro identifies the system from which you want to copy the scenarios. The scenarios of the system identified by the given ID code will be available for selection from the pull-down menu "Copy".

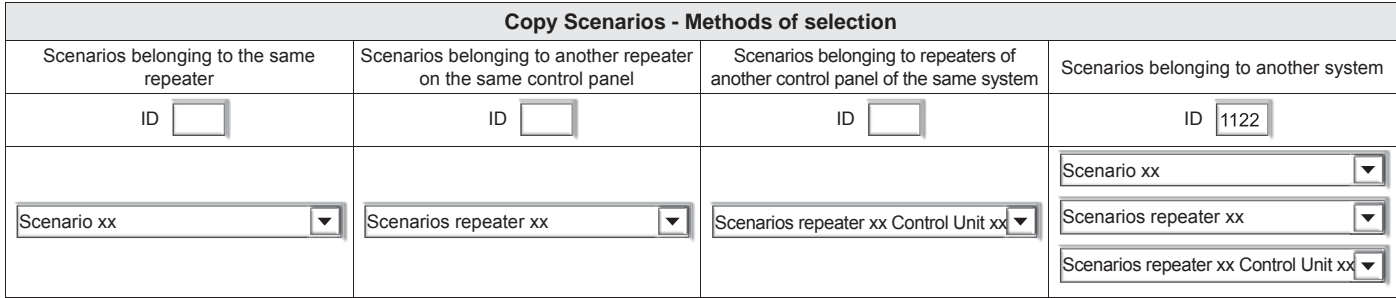

**D** 

0

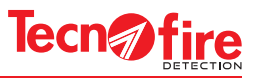

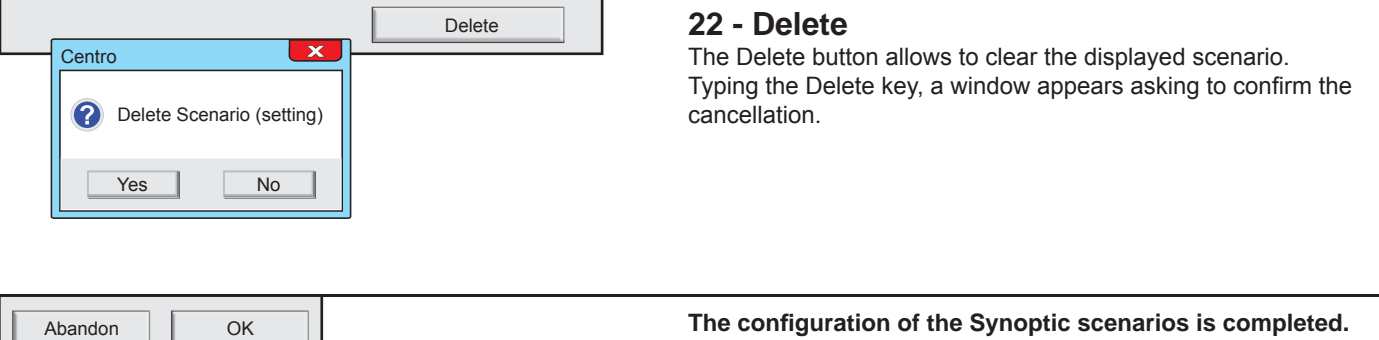

**To set the other modules, repeat the same operations**  To confirm the configurations, click OK To cancel the configurations, click Abandon.

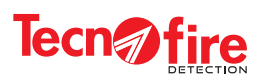

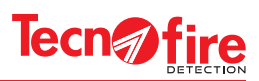

# **13 - CONFIGURING THE TFCOM DIALER**

### **13-1 - Access to configuration**

Click on the Dialer icon; the program displays a window which groups the TFCOM configuration menus.

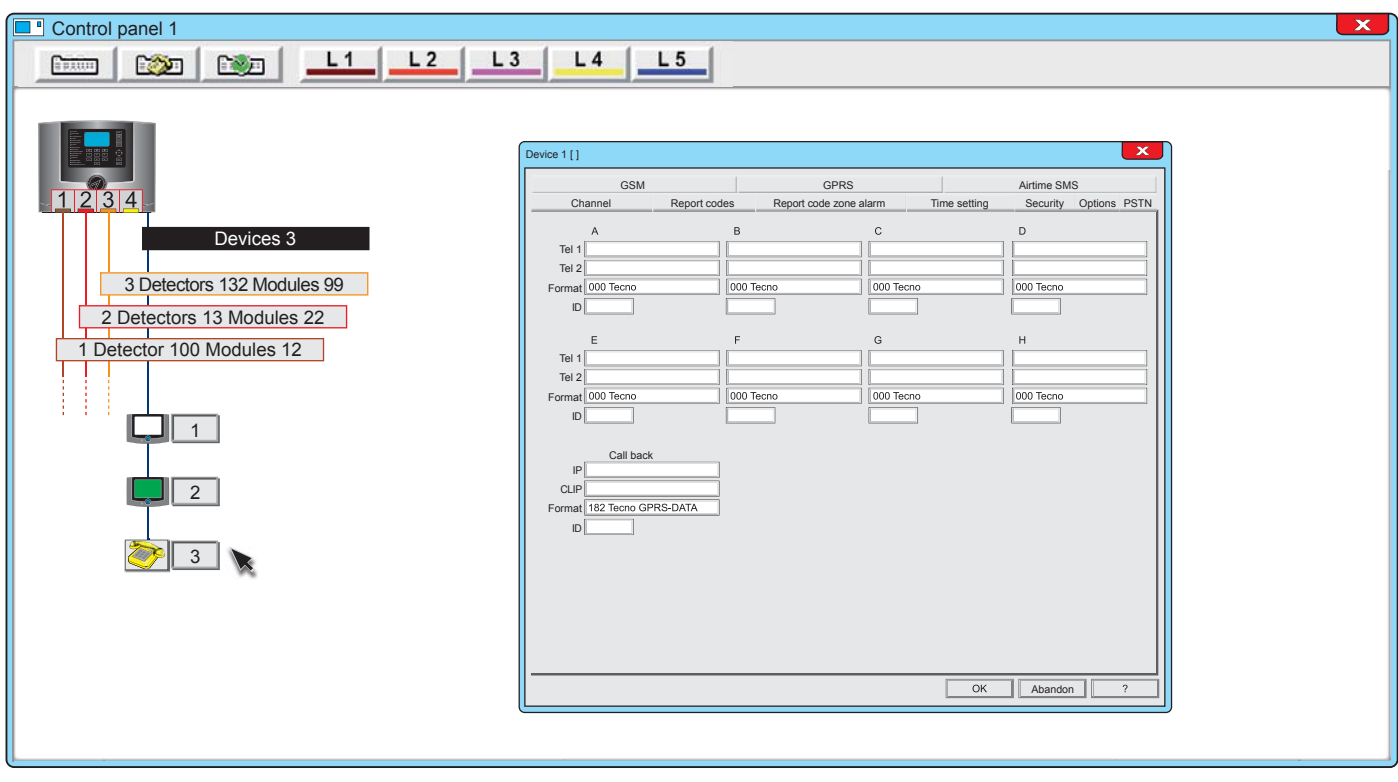

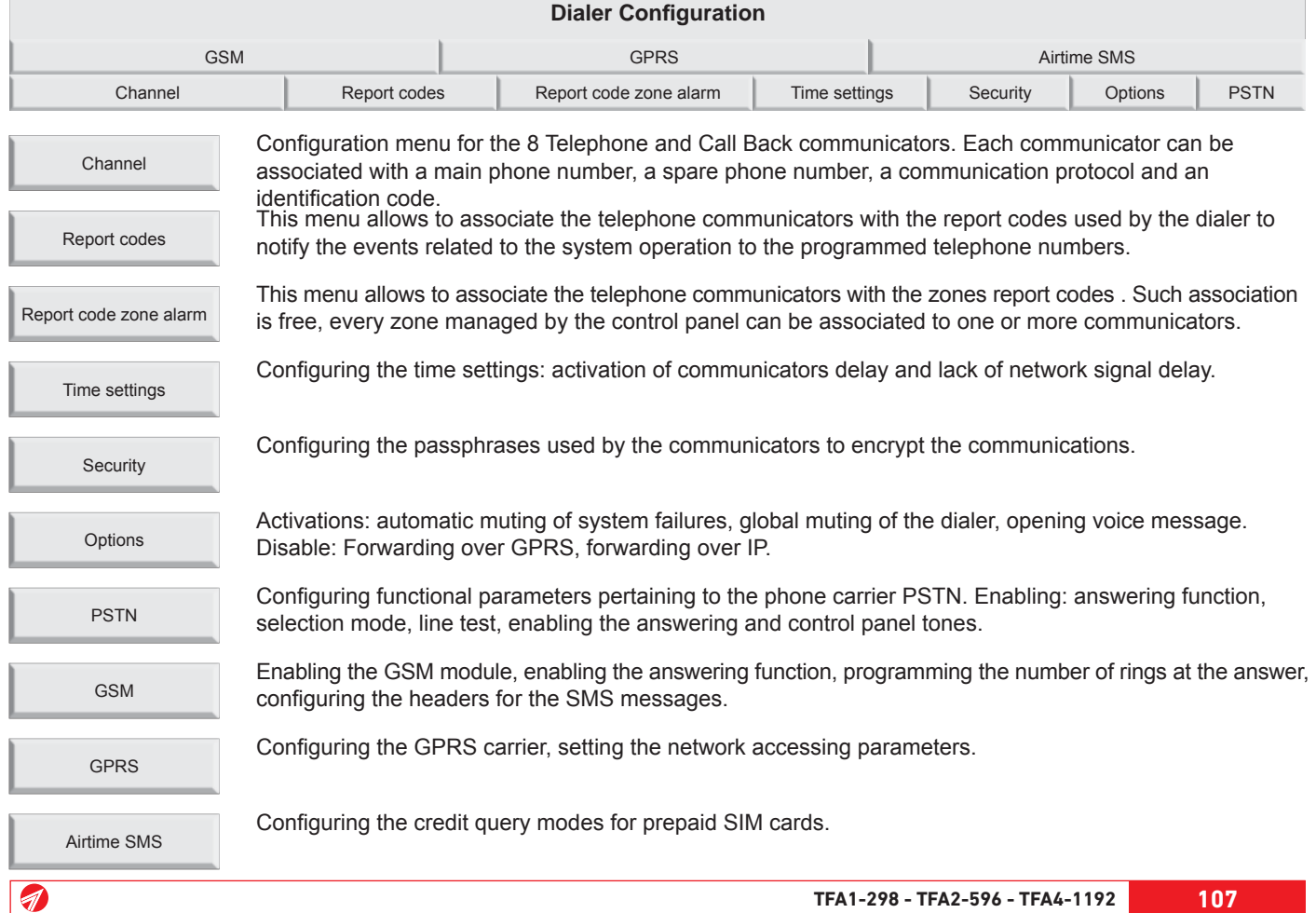

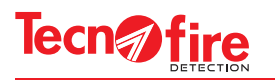

### **13-2 - Telephone dialer**

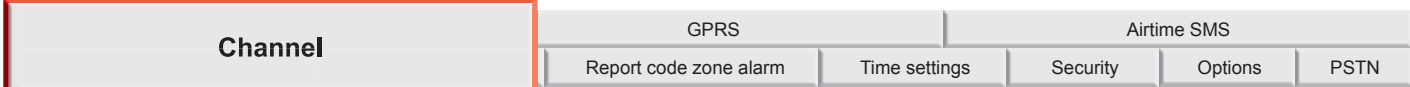

Menu for configuring the operating parameters of the phone communicators and the call back.

The dialer has 8 communicators (A, B, C, D, E, F, G, H). Each of them can be associated with a main telephone number, a secondary telephone number, a communication protocol and an identification code.

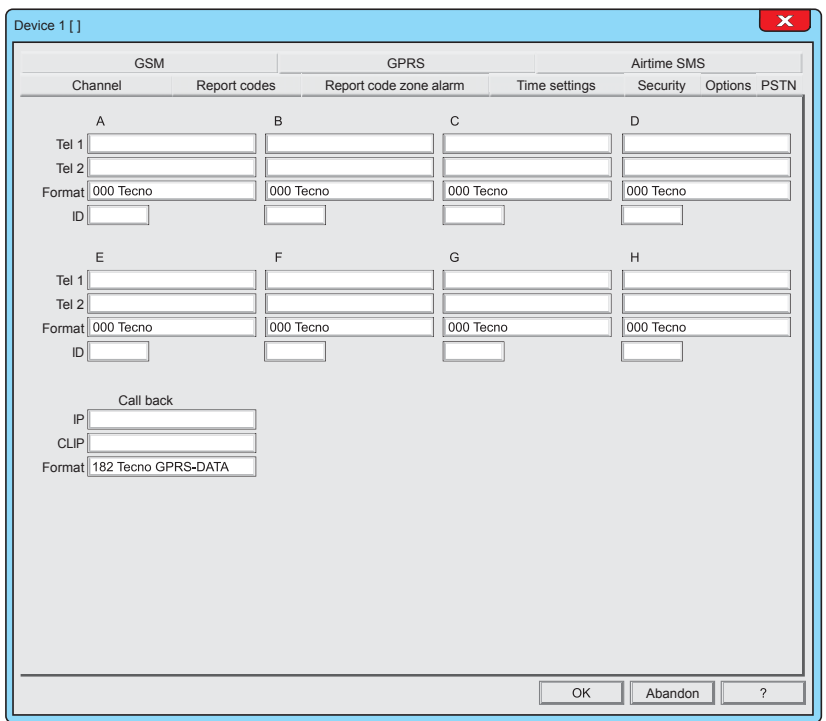

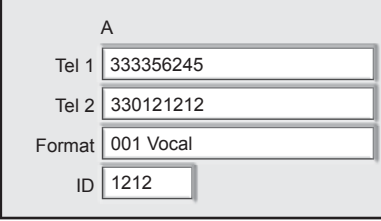

### **1 - Confi guring the communicators**

**A** - Header that identifies the communicator.

**Tel 1 -** Main Phone number or IP Address, the first number that the communicator calls in its cycle of calls. For entering the number/address, click on the field, (max 24 characters).

**Tel 2 -** Reserve Phone number or IP Address, the second number that the communicator calls in its cycle of calls. For entering the number, click on the field, (max 24 characters).

**Format -** Choice of the communication protocol. The protocol identifies the transmission mode. Each protocol has its own peculiarities, typically the mode and the communication carrier to be used.

The Dialer uses PSTN as the communication carrier (GSM is optional).

**ID** - identification code of the communicator (maximum length of the code 6 digits). Through the identification code the Teleservice centre identifies the communicator and as a result the system from which the alarms come.
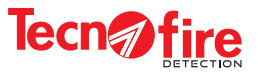

#### **Communication protocols and carriers**

The protocol is the transmission method of the telephonic notification. Each protocol encloses its own operation rules, regarding the way of communicating the message (how do I say it?) and the means of communication with which to forward the message to the recipient, communication carrier (with what do I send it?). The choice of a communication protocol must then be made as a function of the communication carrier that you want to use (I send it with!), and of the recipient to whom you want to send the message (I say it this way!).

#### **Communication carriers**

The communication carriers are the transmission media through which the notifications are sent to the recipient, according to the modality defined by the communication protocol.

The TFA systems communication carriers can be four. Three of them are provided by the TFCOM dialer directly or through expansions. The TFA systems may use multiple TFCOM dialers.The available carriers are:

- **IP** IP node for Ethernet LAN/WAN networks, basic equipment of control panels TFA2-596 e TFA4-1192.
- **PSTN** Switched telephone line, basic equipment of TFCOM telephone dialer.
- **GSM** Telephone module GSM-GPRS, optional expansion for the TFCOM telephone dialer.
- **GPRS** Telephone module GSM-GPRS, optional expansion for the TFCOM telephone dialer.

Format | 000 Tecno

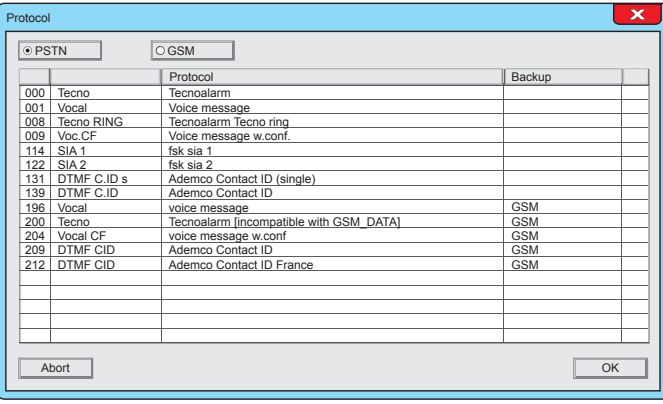

#### **2 - Format**

To select the protocol, click on the field Format.

It displays the choice of the protocol for the channel being programmed.

At the top of the window, the two selection keys are visible, one key for each available communication module.

Click on the button relative to the carrier to be used. Select from the list the desired protocol then click the OK button

PSTN

G

GSM

Protocol selection for the module/carrier PSTN

Protocol selection for the GSM carrier module, carriers GSM and GPRS

#### **Backup protocols**

Some communication protocols are specialized to operate in Backup mode.

The Backup protocols use 2 communication carriers: the primary carrier and the secondary carrier.

As backup protocols, the TFCOM dialer uses PSRN as the primary communication carrier, and the GSM module (GSM carrier) as secondary communication carrier.

With the Backup protocols, the notification cycle is normally carried out by the primary carrier but when, for any reason, the primary carrier fails to notify the alarms to the specified numbers, the dialer will forward the notifications using the secondary carrier.

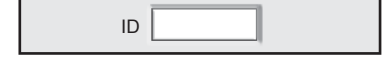

**3 - ID** Identification code of the communicator (maximum length of the code 6 digits). Through the identification code the Teleservice centre identifies the communicator and as a result the system from which the alarms come.

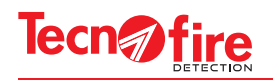

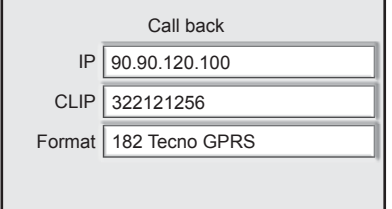

#### **Warning:**

The Call Back can be carried out only through the GPRS channel of the optional telephone module TFESP GSM-GPRS

### **4 - Call back**

Call Back is the function that requests to the dialer to call the centre.

In the Call Back, the dialer calls the centre, hence the control panel pays the call. Call Back is one of the remote configuration/management methods.

The section to the left enables the configuration of the operating parameters.

**IP** - Main Call Back IP Address. It is the IP address that the communicator calls as a result of a request for call back from Centro modem. To enter the address, click on the field, (extension 24 characters).

**CLIP** - Call with GPRS CLIP

To enable this function it is necessary to write in the CLIP field the phone number enabled to launch the call back. For the setting rules refer to page 126.

#### Detection logic

1 - The Centro modem calls the dialer on the GSM channel.

2 - The dialer checks and compares the calling number with the number set in the CLIP field.

3 - If the calling number is equal to the CLIP number, the dialer closes the communication and activates the Call Back through its GPRS channel.

**Format** - Communication protocol used for the Call back. This communicator supports only the digital protocol 182 Tecno GPRS -DATA - Tecnoalarm GPRS-DATA.

OK

#### Abandon **The Channel menu is completed** To confirm the configurations, press OK To cancel the configurations, press Abandon.

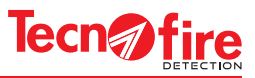

# **13-3 - Report codes**

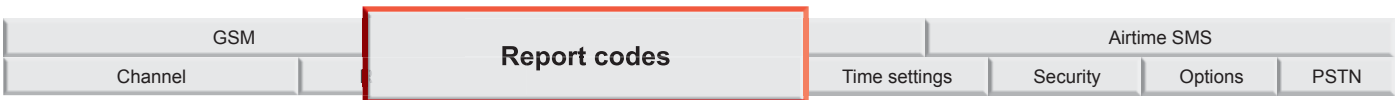

Menu for associating the report codes categories to the communicators. The dialer uses the report codes to notify the set telephone number about the system functional events. Notifications are sent from each communicator using the communication protocol set for that communicator in the menu "Channel".

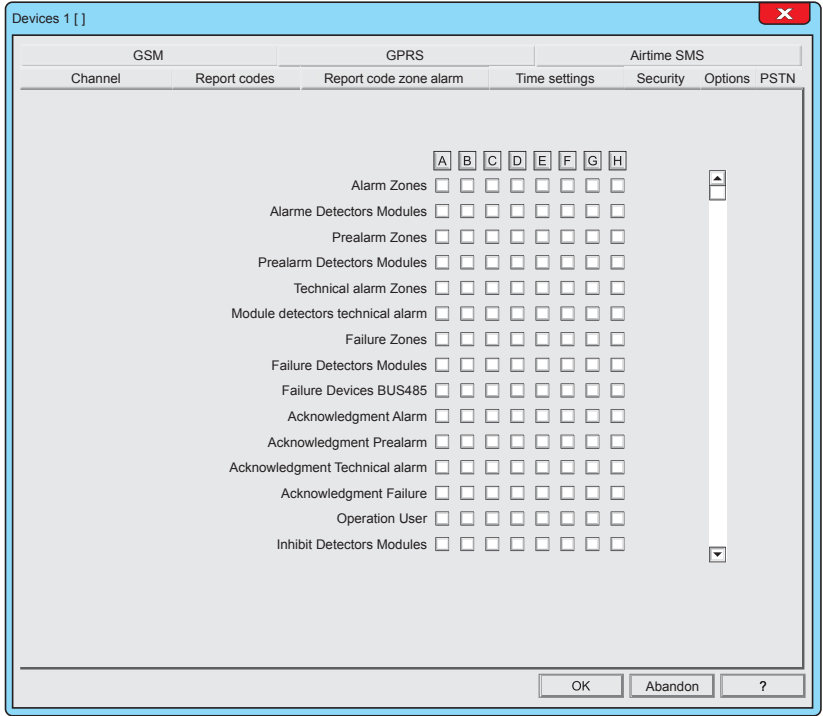

Each item in the list "Report codes" (Transmittable events) represents a category of events. Enabling an item in the list, you enable all the events grouped in such category. For example, the category "Alarm zones" groups alarm events of all the fire zones of control panel.

#### **Warning:**

If the "Zone report codes" are used, do not associate to communicators also the relevant notifications contained in this menu "Report codes". The notifications which must be associated with only one of such two menus are: - Alarm Zones

- Prealarm Zones
- Technical alarm Zones
- Failure Zones
- Acknowledgment Technical alarm

If the same notifications are associated in both menus, always and only the notifications associated in the menu "Report codes" will prevail.

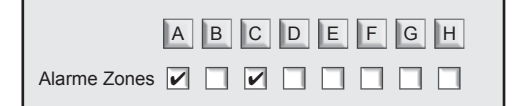

# **1 - Pairing channels and events**

The available channels are 8, each channel is distinguished by a letter of the alphabet from A to H.

The event categories are shown in the table "Transmittable events". Each category has a row with 8 boxes, and each box represents a communicator.

Clicking on the letter of one communicator, you enable or disable the communicator to transmit any category of events.

To enable or disable only the desired categories, click on the checkbox relevant to the communicator selected for notification.

#### **Event category row**

The row event is highlighted in horizontal, including the name of the category and 8 boxes, for the 8 communicators.

#### **Communicator column**

The column of the communicator is highlighted in vertical, with a box for each event row.

**The Report codes menu is completed** To confirm the configurations, click OK To cancel the configurations, click **Abandon**.

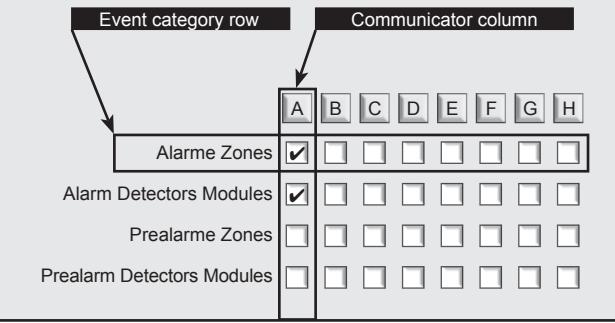

Abandon

**TFA1-298 - TFA2-596 - TFA4-1192 111**

OK

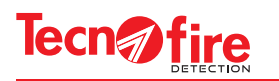

# **13-4 - Report code zone alarm**

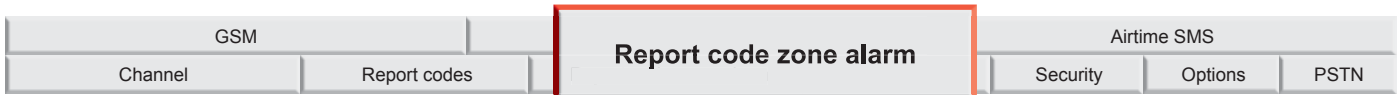

This menu allows to associate the telephone communicators with the zones report codes . Such association is free, every zone managed by the control panel can be associated to one or more communicators. When the system is composed of several control panels, it is possible to select the control panels and freely associate its zones to the communicators.

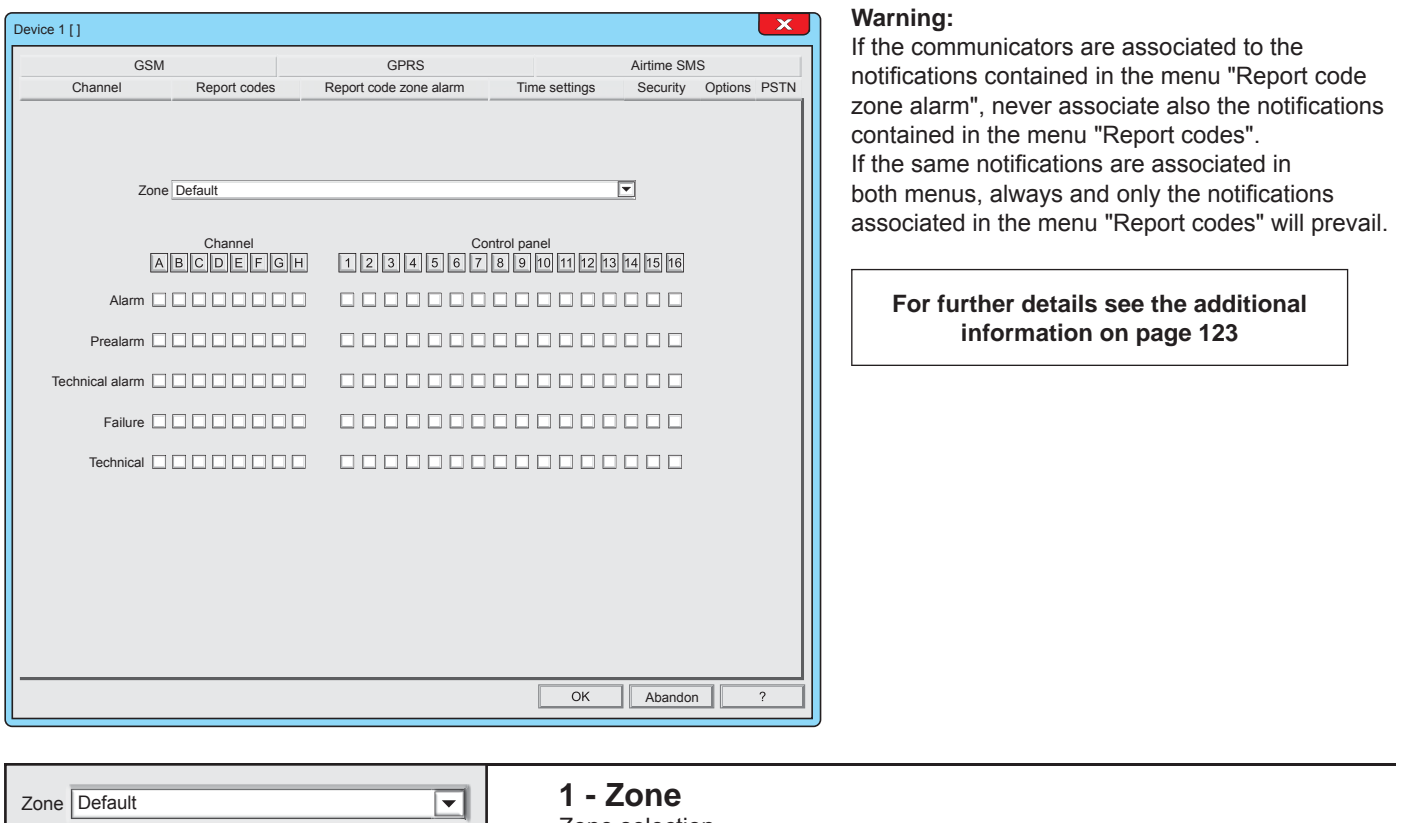

**1 - Zone** Zone selection

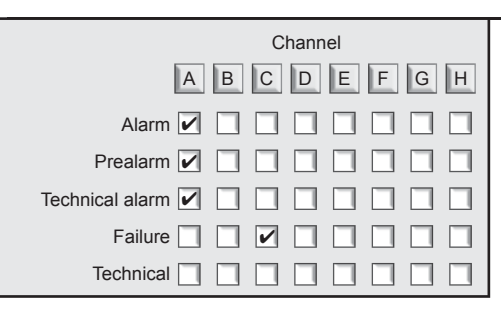

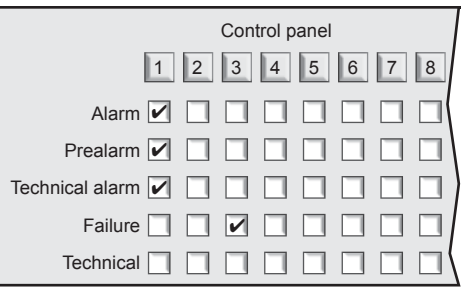

Abandon

OK

# **2 - Channel**

Combination of communicators to notifications: Alarm, prealarm, Technical Alarm and Failure of the selected zone.

# **3 - Control panel**

Selection of the control panel to which the number of the zone selection refers

**The Report code zone alarm menu is completed** To confirm the configurations, press OK To cancel the configurations, press Abandon.

4

 $\overline{\mathcal{D}}$ 

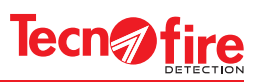

# **13-5 - PSTN**

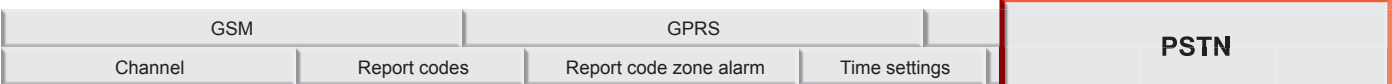

Configuration Menu of the operating parameters of the telephone carrier PSTN.

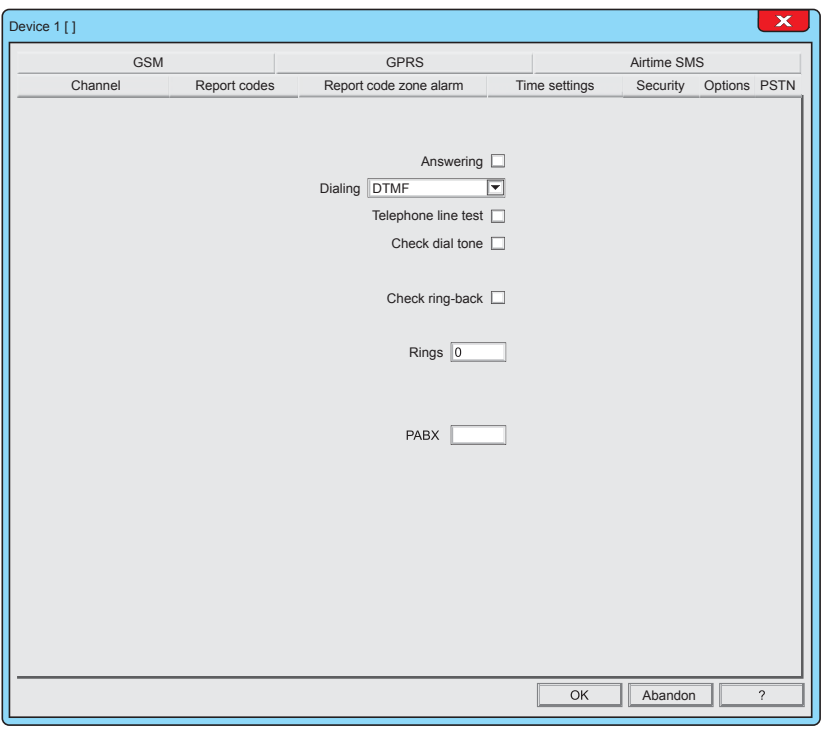

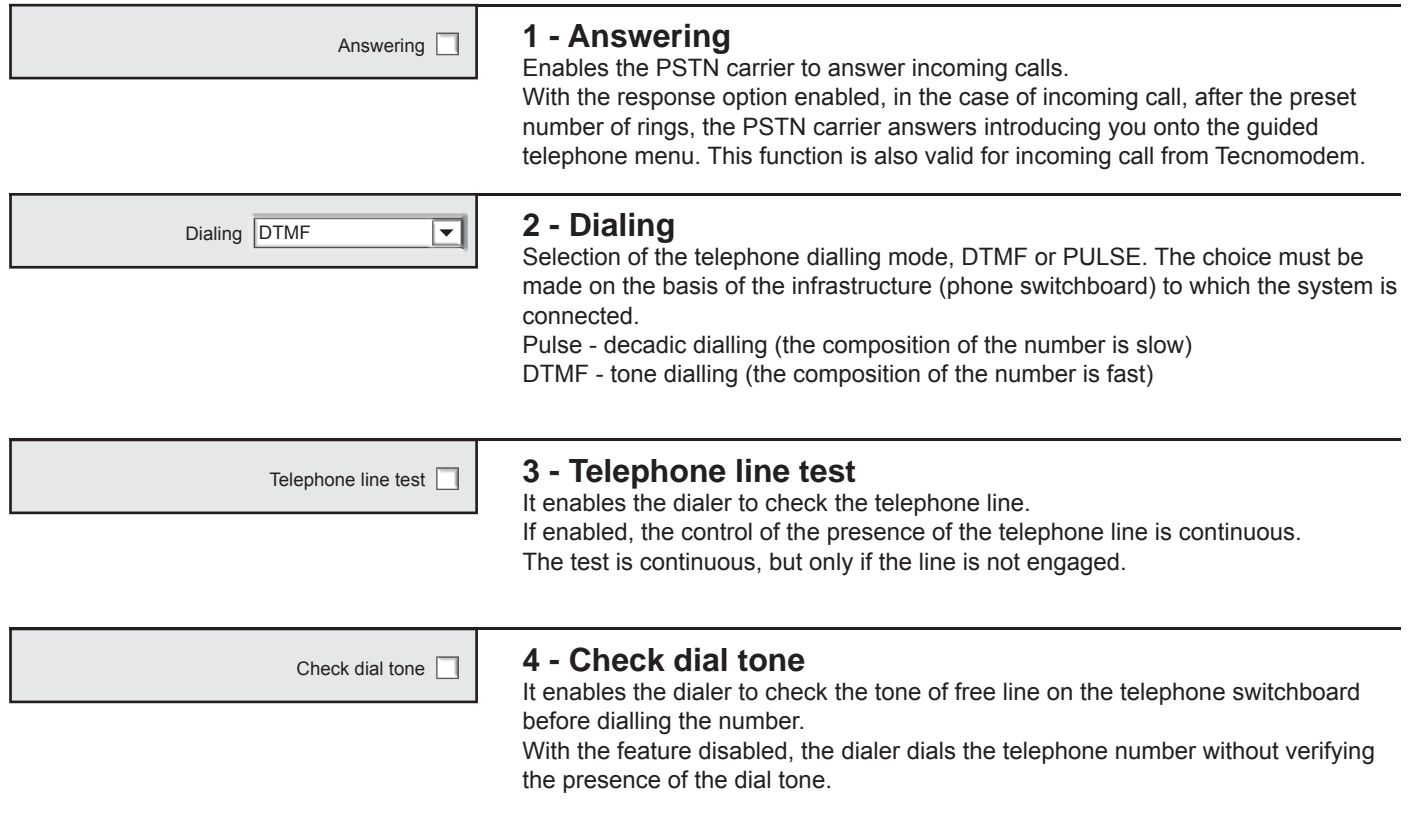

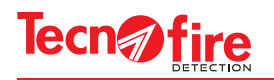

```
Rings \boxed{0}PABX
                      5 - Check ring-back
                      It enables the dialer to check the telephone answering tone of the recipient. With 
                      this feature enabled, the dialer issues the voice message only upon verification of
                      the correct telephone answering tone.
                      With the feature disabled the dialer issues the message without checking the 
                      answering tone.
Check ring-back D
                      Rings 6 - Rings
                      Number of rings after which the carrier PSTN
                      answers to the incoming calls (3 to 15).
                      7 - PABX
                      Telephone switchboard. If the dialer is connected to a telephone switchboard 
                      (PABX), enable this option by entering in the field the output number required by
                      the PBX to access the selection of the external line.
                      The field enables to enter 1 to 16 digits.
```
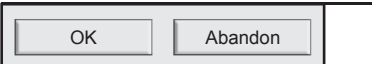

# **The PSTN menu is completed**

To confirm the configurations, press OK To cancel the configurations, press **Abandon**.

4

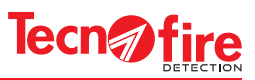

### **13-6 - GSM**

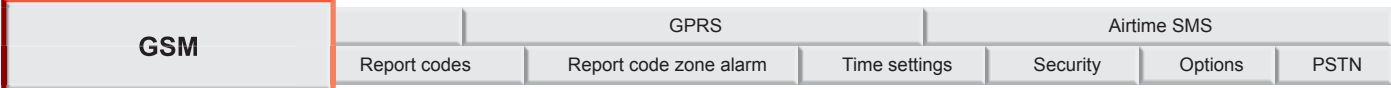

Configuration menu of the operating parameters of the telephone carrier TFESP GSM-GPRS (GSM optional).

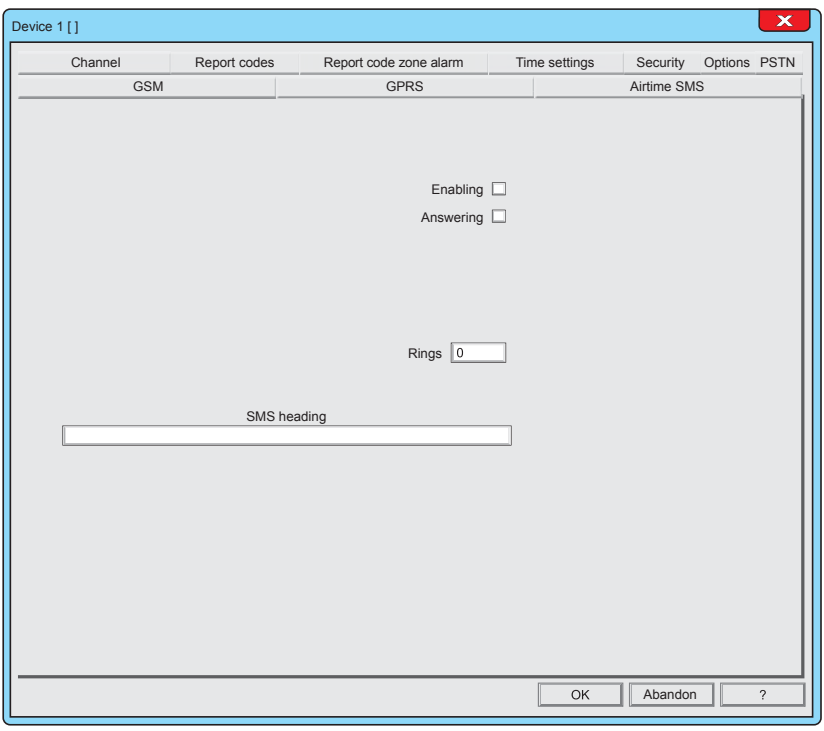

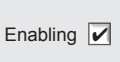

#### Enabling **1 - Enabling**

It enables the operation of the GSM module

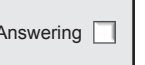

# Answering **2 - Answering**

It enables the GSM carrier to answer incoming calls. With the response option enabled, in the case of incoming call, after the preset number of rings, the GSM carrier answers introducing you onto the guided telephone menu. This function is also valid for incoming call from Tecnomodem.

0 Rings

## **3 - Rings**

Number of rings after which the GSM carrier answers to incoming calls (3 to 15)

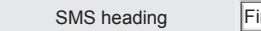

9

# SMS heading Fire alarm panel **4 - SMS heading**

All SMS messages sent by the dialer contain a standard text, dynamically composed as a function of the event. To distinguish the origin of the messages, you can set the header of the SMS messages (sender). For the header text, 40 alphanumeric characters are available.

**Warning:** In the text you cannot use accents.

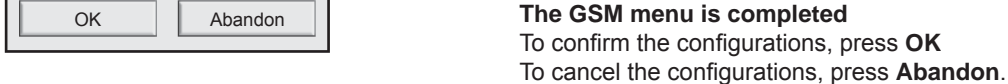

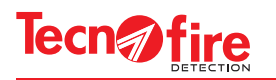

# **13-7 - GPRS**

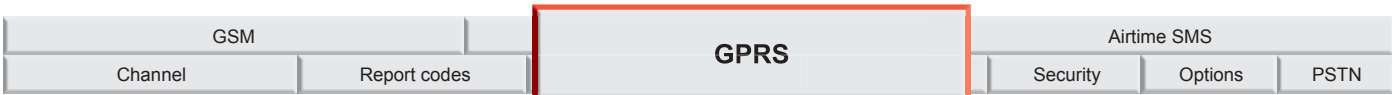

Configuration menu of the operating parameters for the channel GPRS of the telephone carrier TFESP GSM-GPRS

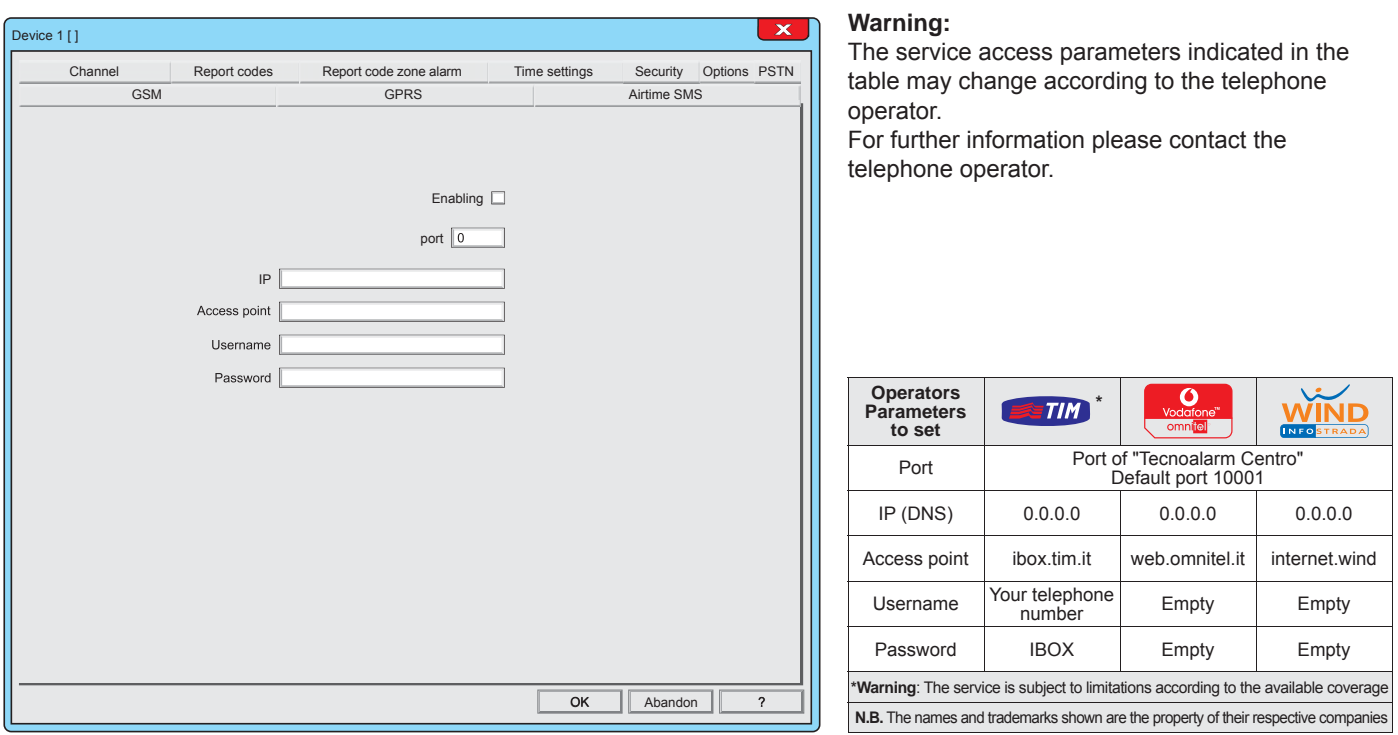

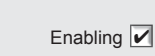

# Enabling **1 - Enabling**

Enabling of the GPRS channel of the GSM telephone module

$$
\mathsf{p} \mathsf{p}
$$

### **2 - Port**

Communication Port and IP address of the GPRS network Tecnoalarm centre access door. The communication port number can also be written in the queue at the IP

address <IP Address + communication port>.

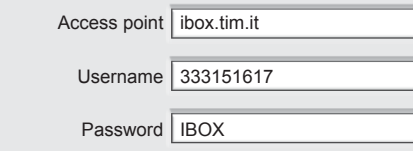

# **3 - Access parameters to the GPRS network**

The GPRS connection is not a point to point connection, as for the telephones. The GPRS connection is comparable to the Ethernet connection, it takes place through the Internet.

Then you need to access to the network using an access point (AP). The access parameters are provided by the telephone operator.

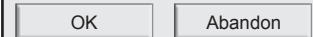

# **The GPRS menu is completed**

To confirm the configurations, press OK To cancel the configurations, press Abandon.

●

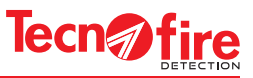

# **13-8 - Security**

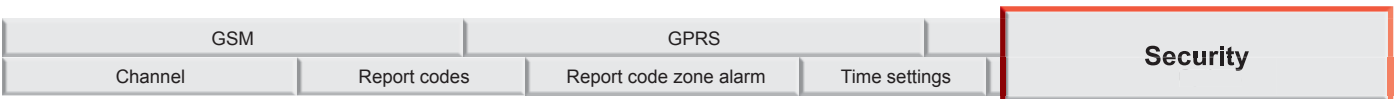

Configuration Menu for the Passphrase used by communicators to encrypt the communication data.

The Passphrase is an encrypting key that the communicator uses to encrypt its communication, and hence to increase the security level of the communication. The transmitted data may be decoded and interpreted only by the recipient with which the Passphrase was agreed.

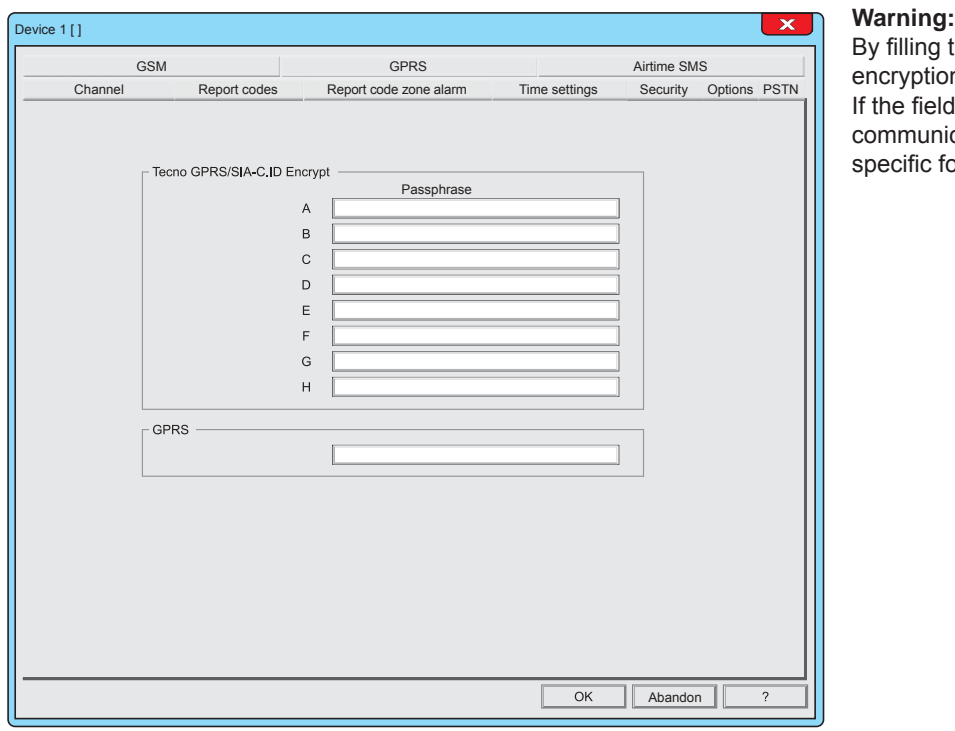

By filling the fields Passphrase you customize the encryption key of the communication. If the fields passphrase are not filled, the communicators use the default encryption key specific for the communication protocol used.

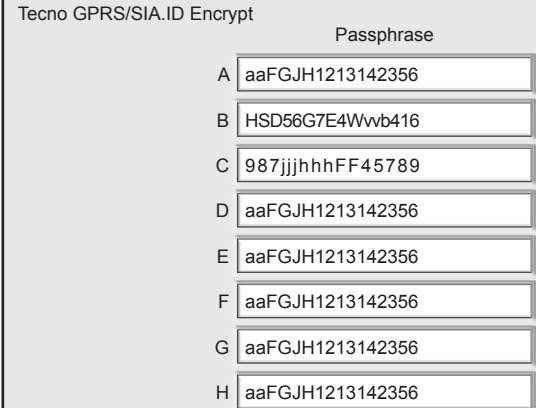

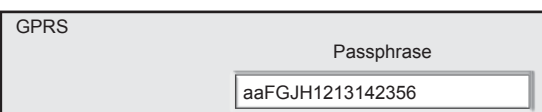

Abandon

### **1 - Passphrase**

To each communicator (outbound communications) it is possible to assign a customised encryption passphrase.

#### **Syntax rules**

The table shows the syntax rules to follow in order to create the Passphrase.

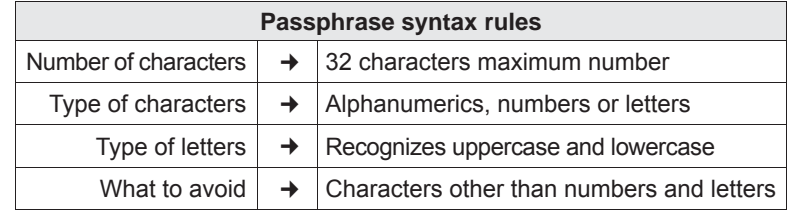

Also communications on the Call-back channel (GPRS carrier) can have a custom encryption through a Passphrase.

**The Security menu is completed** To confirm the configurations, click OK To cancel the configurations, click **Abandon**.

**OK** 

9

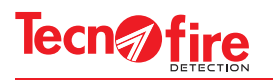

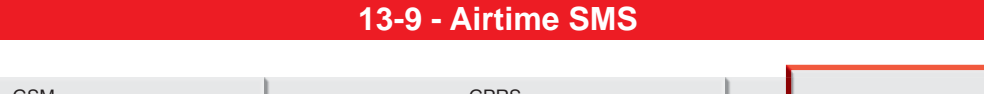

GSM GPRS Airtime SMS Channel Report codes Report code zone alarm Time settings

If the GSM module uses a prepaid Calling Card, you can query the value of the residual telephone credit via an SMS message or a simple call (these services are offered only by the major mobile telephony operators), the menu allows you to set the parameters required by telephone operators to perform such service.

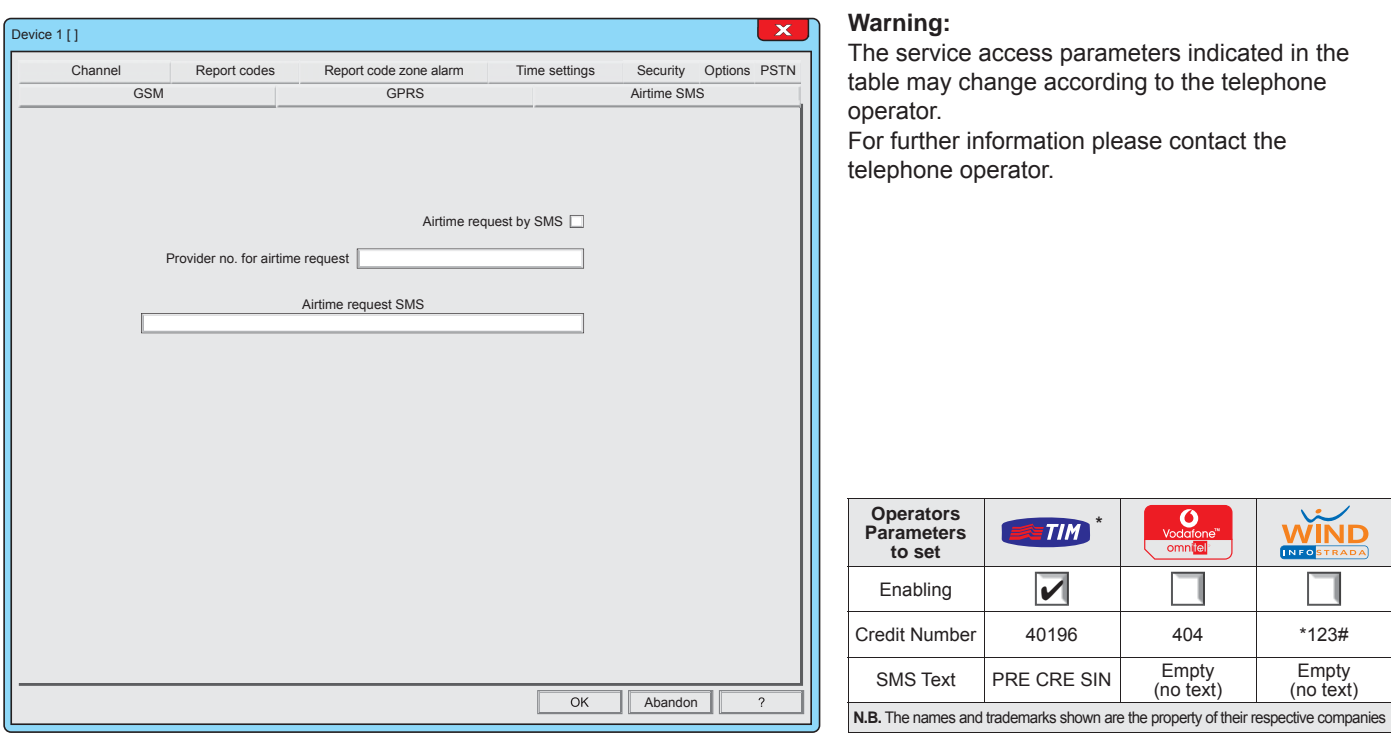

Airtime request by SMS  $\boxed{\checkmark}$ 

### Airtime request by SMS **1 - Airtime request by SMS**

Enable or do not enable the function, according to the telephone operator See table "Operator parameters to set". To enable or disable such parameter, click on the box.

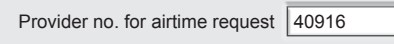

# **2 - Provider no. for airtime request**

Write the phone number indicated by your telephone operator. See table "Operator parameters to set".

Airtime request SMS **PRE CRE SIN** 

# **3 - Airtime request SMS**

Write the text message indicated by your telephone operator. See table "Operator parameters to set".

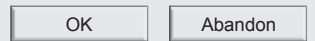

#### **The Airtime SMS menu is completed** To confirm the configurations, press OK

To cancel the configurations, press Abandon.

Ð

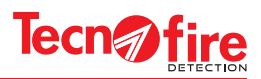

# **13-10 - Time settings**

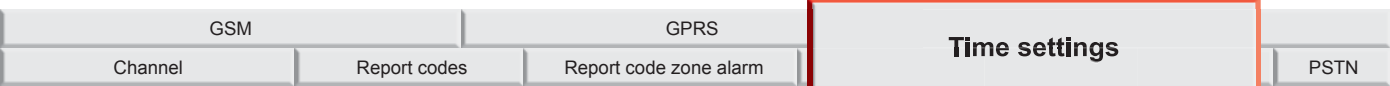

This menu allows to set the delay times for the activation of the telephone communicators, and the signalling delay for any of lack of dialer external power supply (BUSRS485 line supply).

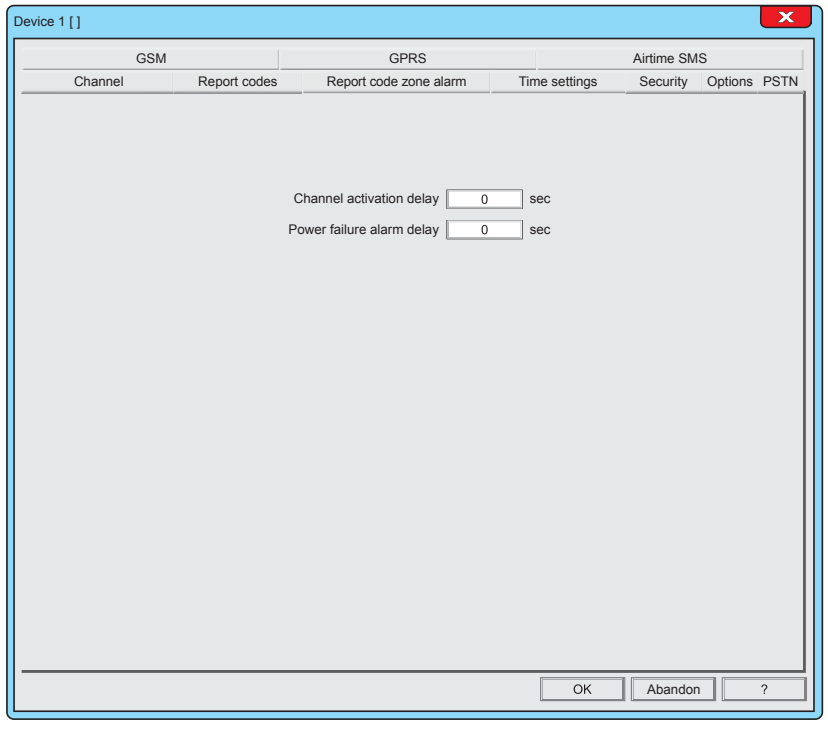

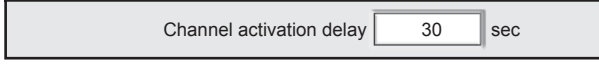

7

# **1 - Channel activation delay**

Configuring the delay time at the activation of the telephone communicators for forwarding notifications concerning only fire alarms. 0 to 600 seconds

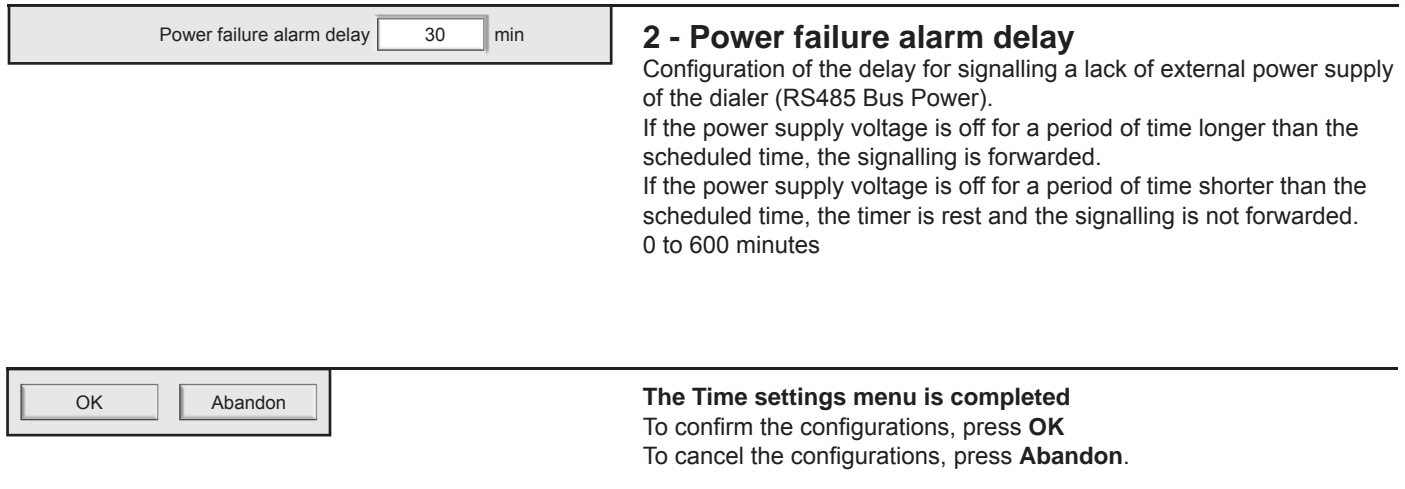

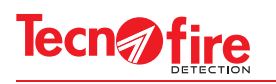

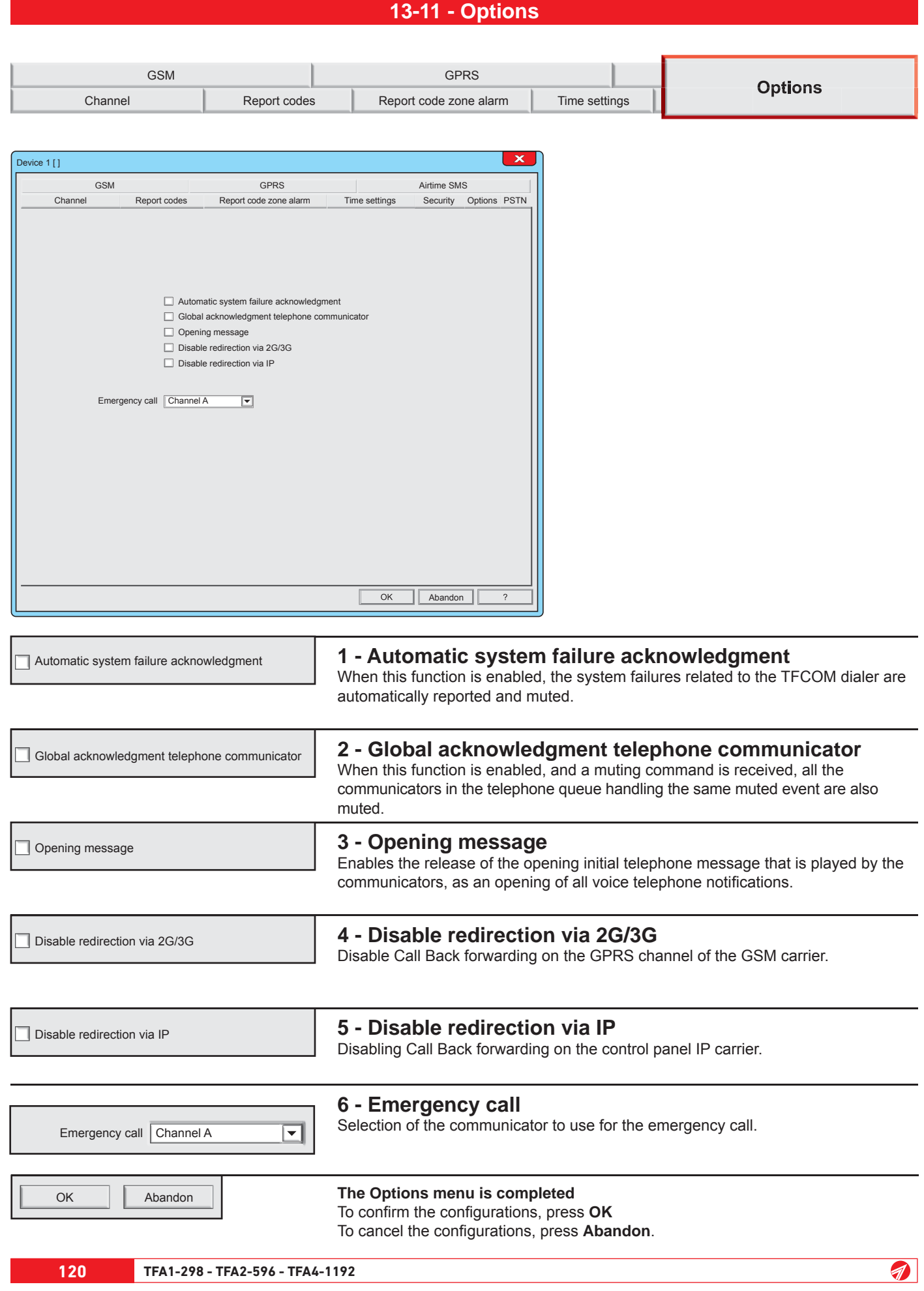

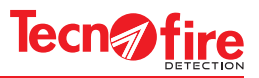

# **13A - ADDITIONAL INFORMATION - PHONE DIALER**

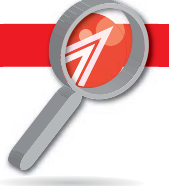

# **13A-1 - Additional information - Communicators**

# **Telephone communicators**

For sending the alarm notifications, the dialer uses the PSTN telephone carrier and, if available, the optional module TFESP GSM-GPRS featuring of the GSM and GPRS carriers.

The dialer operates 8 independent telephone communicators, identified with the letters A to H.

The alarm notification forwarding priorities are managed by the control panel according to a priority criterion based on the alphabetical identification of each communicator (the communicator A has the highest priorities, while the communicator H has the lowest priority).

It is therefore necessary that the more important notifications are associated with the highest priority communicators, privileged in sending the notifications, in order: A, B, C, D, E, F, G and H (where H has the lowest priority).

The communicators are logical units which manage the communication according to the following procedure: Dial the telephone number of the recipient of the notification.

Carry out the communication, and possibly repeating the attempt according to the rules (prescribed by the notification cycle). Log the outcome of the communication.

Manage the signalling LED of the dialer "TX NOTIFICATIONS".

Report any failures related to its own operation and the successful outcome of the telephone notification cycle.

# **Operating parameters**

The eight communicators operate independently, according to their programmed operating parameters:

# **Phone Numbers**

Phone numbers 1 and 2 are the destination addresses of the event notifications (for the GPRS protocols it is possible to schedule the IP address). The first number is the primary recipient, the second number is called only if the communication toward the first delivery failed.

For the syntax of the IP addresses, writing mode can be used: only the address or address plus communication port:

Only IP Address - The IP address is formed by 4 numeric fields, spaced by a character, a point or an indent. In this case the dialer uses the set port for the TECNOALARM client channel.

Address IP plus the communication port. In this case, append to the 4 numeric fields of the IP address a fifth numeric field that defines the port. The 5 fields must be separated by the dot or dash character.

### **ID (identifi er)**

Numeric code (max 6 figures), by which the recipient (alarms receiving centre) identifies the origin of the notification.

If the identifier is not programmed, the communicator sends the identification code of the control panel.

#### **Protocol**

Communication mode of the notification. The communication protocol can be phonic or digital. The use of digital protocols must be agreed with the receiving recipient centre. See table of the available protocols.

# **Report codes**

The dialer notifies any system events by sending the report codes. The TFCOM dialer handles two types of report codes. The first type is called "Report codes" and collects into homogeneous categories all system events. By enabling a category you enable the transmission of all the events grouped into it. The second type of reporting code is called "Report code zone alarm" and collects only Zone-related events. It offers the possibility of freely associating any event of each zone and each control panel to the telephone communicators.

The report codes categories are shown in the table "Transmittable events". For each of them category are listed the grouped events, their description and their transmission priority.

To simplify the configuration, the events have been collected into homogeneous categories.

Enabling a category, you enable the transmission of all the events grouped in it.

The communicator sends in the same communication session all events associated with it. The telephone cycle is momentarily interrupted in case of events with higher priority which must be transmitted by other communicators.

# **Event queue**

G

When an event occurs, the dialer checks whether the event is associated with a communicator. If the event is associated it becomes an element of the "Event queue". The event queue can contain up to 64 elements. The event queue is processed on the basis of the following rules:

Communicator - Order of priority of the communicators, from A, with the highest priority to H, the lowest.

Forwarding priority - The priority order of the transmittable event categories: 1 High priority, 2 Medium priority, 3 Low priority.

History - Chronological order; in case of equal priority, the event chronologically older is performed

When an event of higher priority is detected, with respect to the managed queue, the current call is aborted to manage the event with higher priority. The aborted call will be queued and handled as soon as possible.

The communicator sends in the same communication session all the queued events associated with it.

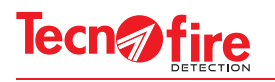

# **Notification cycle**

The telephone notification cycle is managed with a maximum execution time of 240 seconds. Within this time span, the callings in progress must be terminated. Exceeding the maximum allowed time, the phone cycle is interrupted and a Communication Fault is reported.

The communicators perform the alarm notification calls according to precise functional rules defined by the notification cycle. The notification cycle is carried out according to the following rules:

Address No.1 (main) is contacted. If this address is not reachable, Address N.2 (reserve) is contacted. If both the contacts don't answer, the dialer selects the possible next communicator assigned to the event, repeating the calls. If also this communicator fails to notify the events to all the associated numbers within 240 seconds, the control panel reports a Communication Fault. Such fault is also recorded in the event log of the control panel.

**Warning:** The time limit for telephone cycle is prescribed by EN 54-21:2006 standard. In order to avoid unnecessary communication faults signals due to a long telephone cycle, it is advisable to limit its duration by avoiding to associate events with too many telephone communicators.

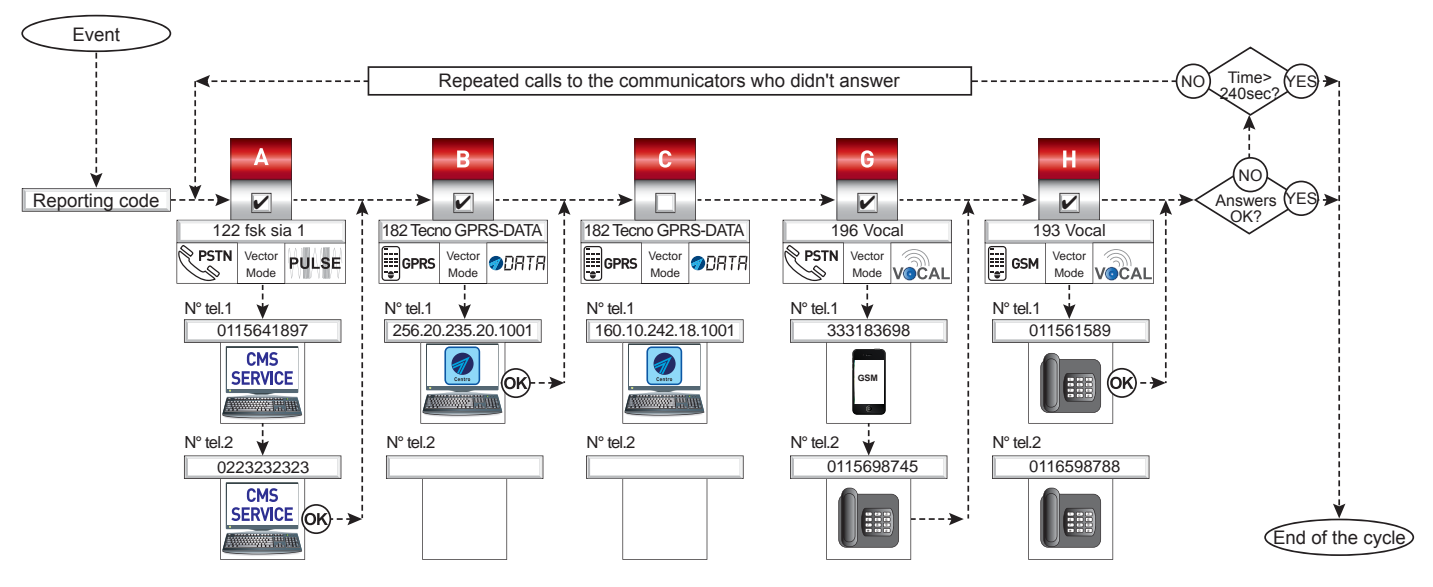

### **Muting**

The recipients of the calls, whether they are users or automatic alarm receiving devices, can block the ongoing call in progress by means of specific commands.

#### **Muting by the alarm receiving centre**

All the alarm receiving centres, following a call, automatically send the muting command to the dialer.

#### **Voice Calls**

For voice calls, it is the online user who sends the muting command. During the call, after listening to the message, the user can mute the communicator by typing on the telephone keyboard key (\*) or (#).

#### **Global muting of communicators**

The muting can also be set as global, enabling from the menu options the function "Global muting of the dialer".

In this case, a muting command interrupts the call in progress and blocks all subsequent calls of all the communicators associated with the muted event.

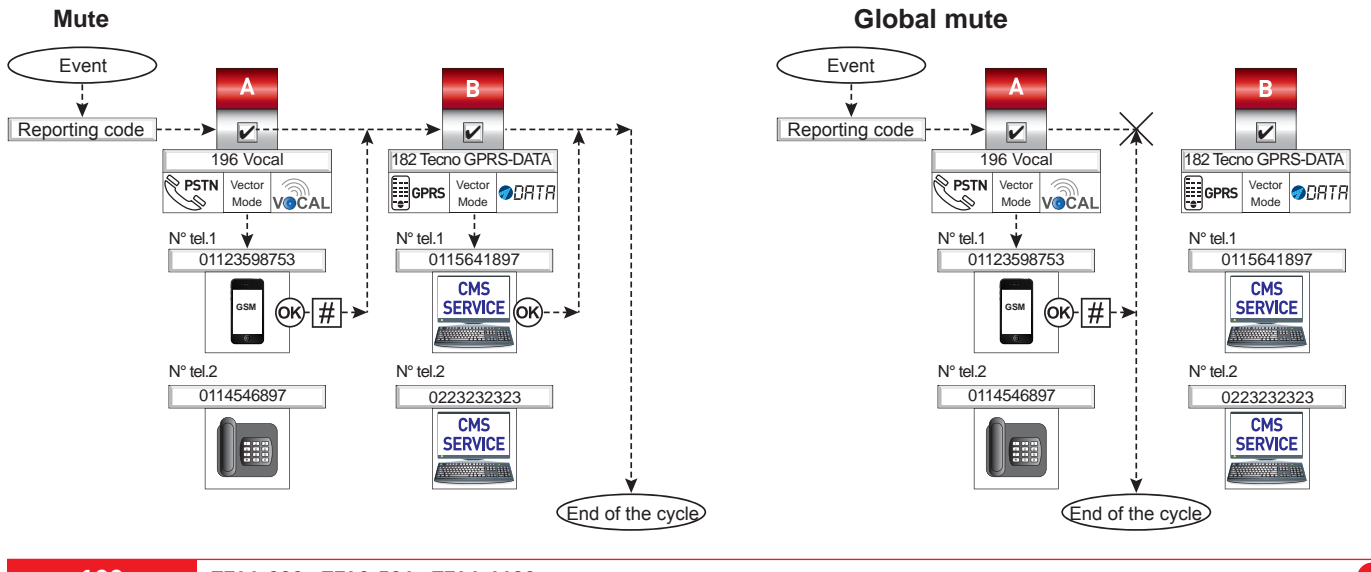

 $\blacksquare$ 

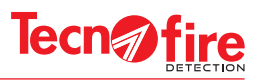

# **13A-2 - Report codes, Table**

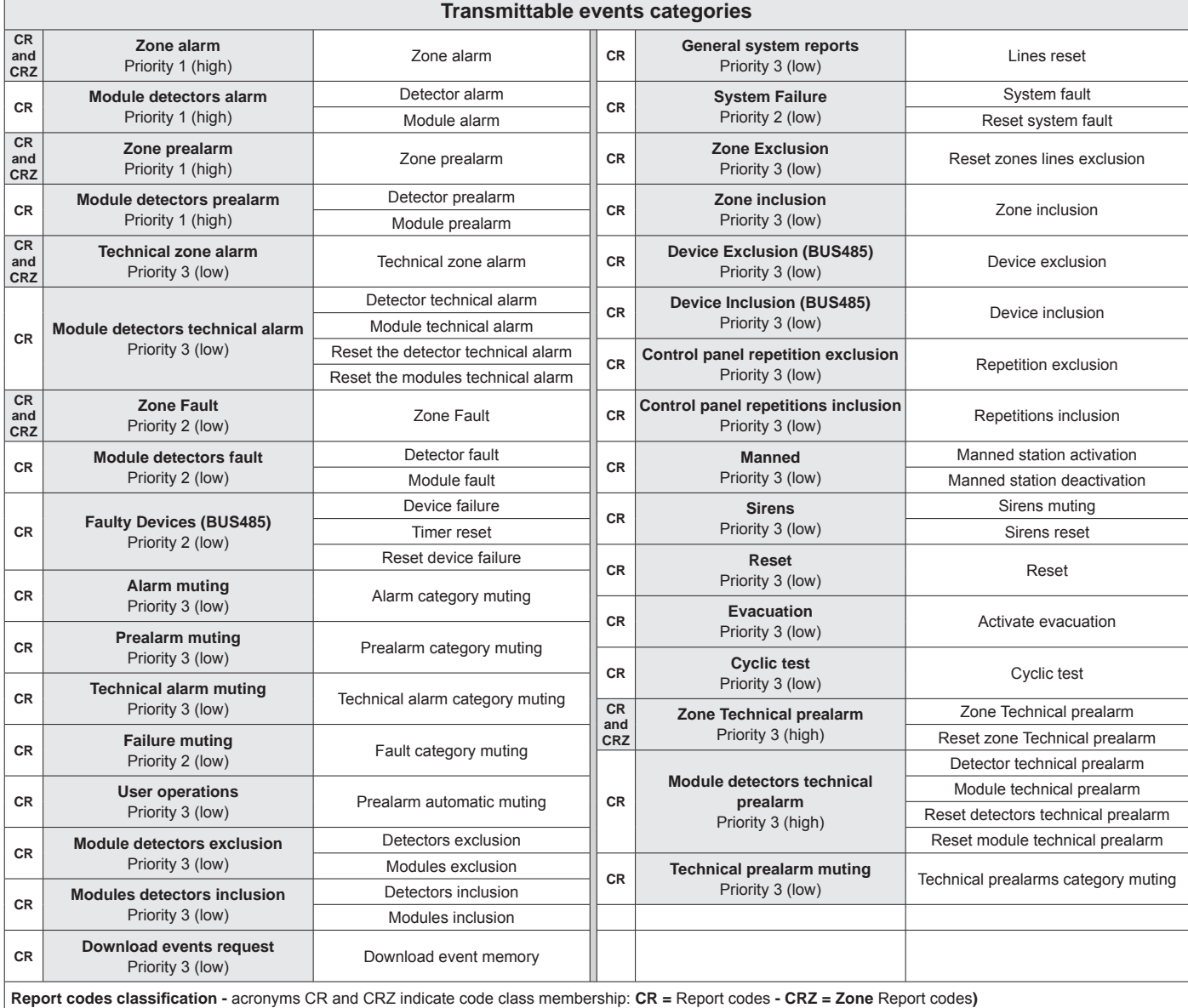

**N.B.** The Report codes of the Zones functional status can be associated to the communicators in the following modes: General Association and/or Punctual Association.

General Association - To define the General Association use the software CENTRO, configuration screen "Report codes ".

Punctual Association - To define the Punctual Association use the software CENTRO, configuration screen "Zone Report codes ".

With the general association, the communicators are associated just to the type of event, for all the zones of all the control panels.

With the punctual association, events of each zone of each control panel in the system can be freely associated to communicators.

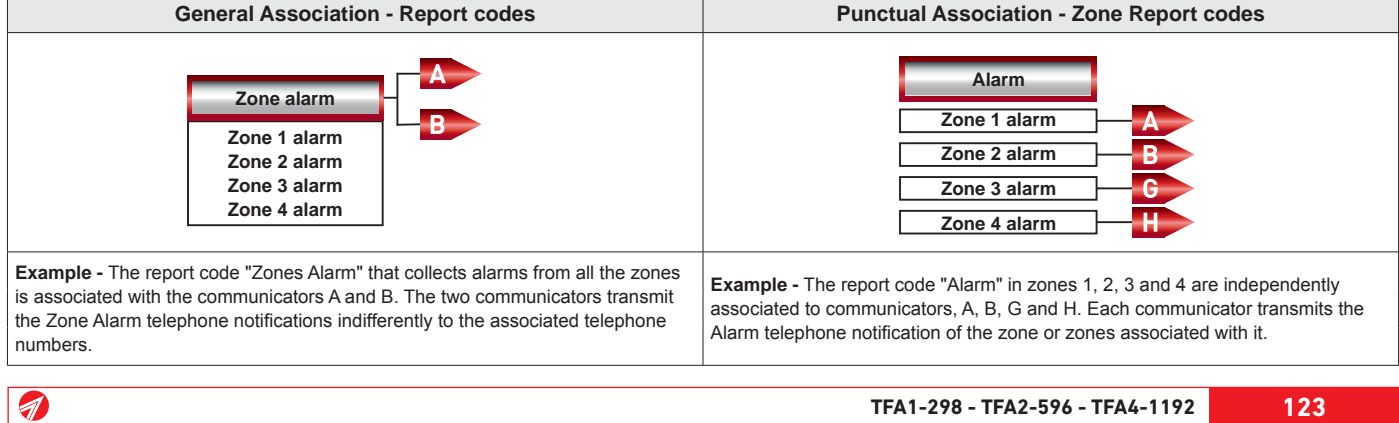

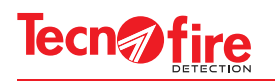

# **13A-3 - Protocol tables**

The tables list the communication protocols available for each carrier. For each protocol are given: numeric identification code, name, description, transmission mode, encryption, timestamp (when available) and the information that the protocol is a backup protocol.

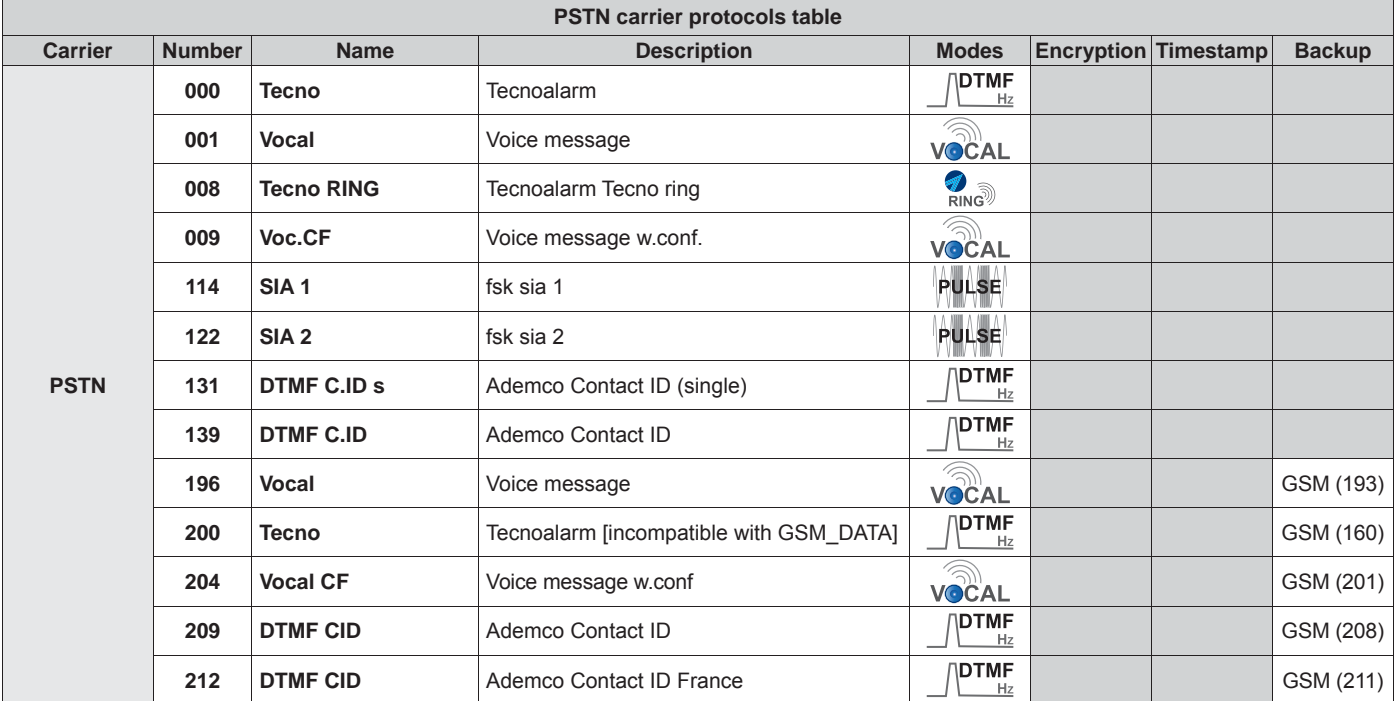

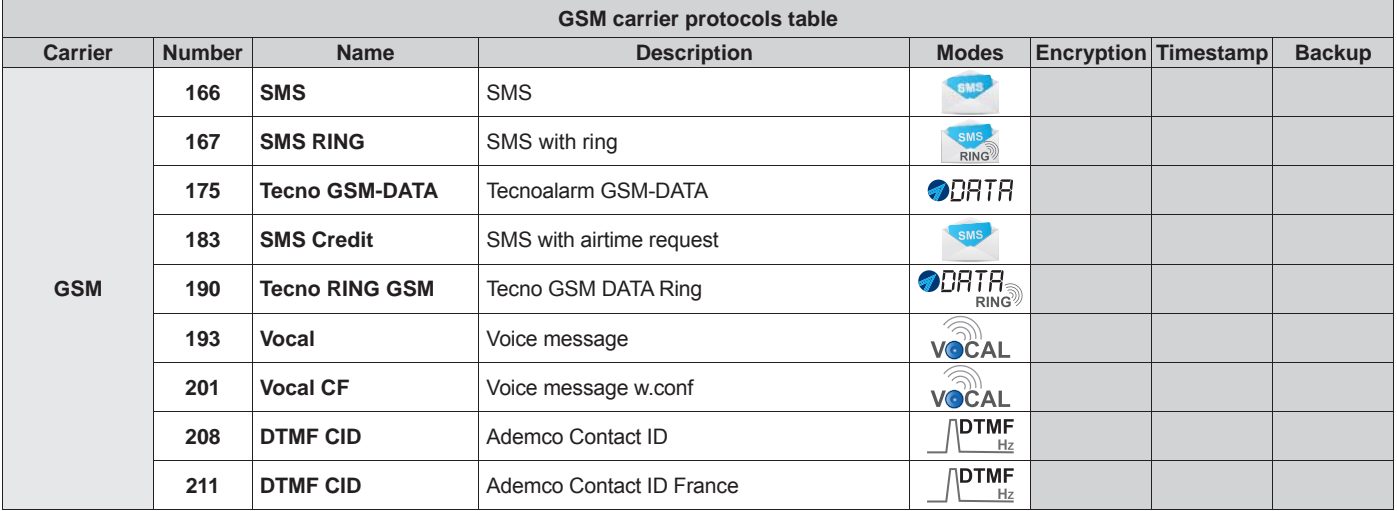

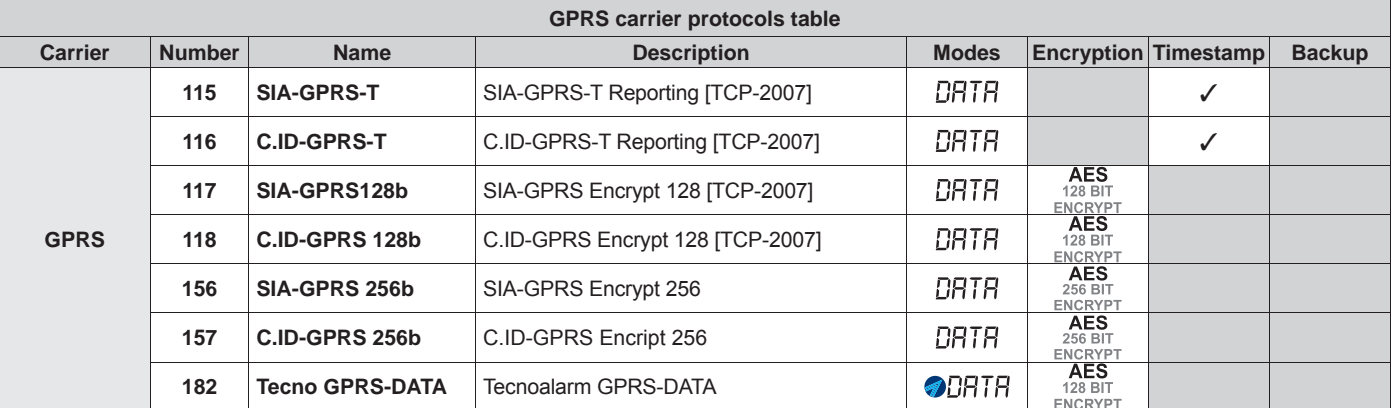

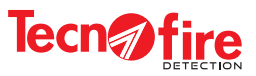

# **13A-4 - Backup Protocol**

A backup protocol normally carries out its telephone cycle using the PSTN carrier. If for any reason the PSTN carriers fails to notify the event, the backup protocol automatically activates the GSM carrier and (using a protocol compatible with such carrier) repeats the attempt to carry out the notification cycle.

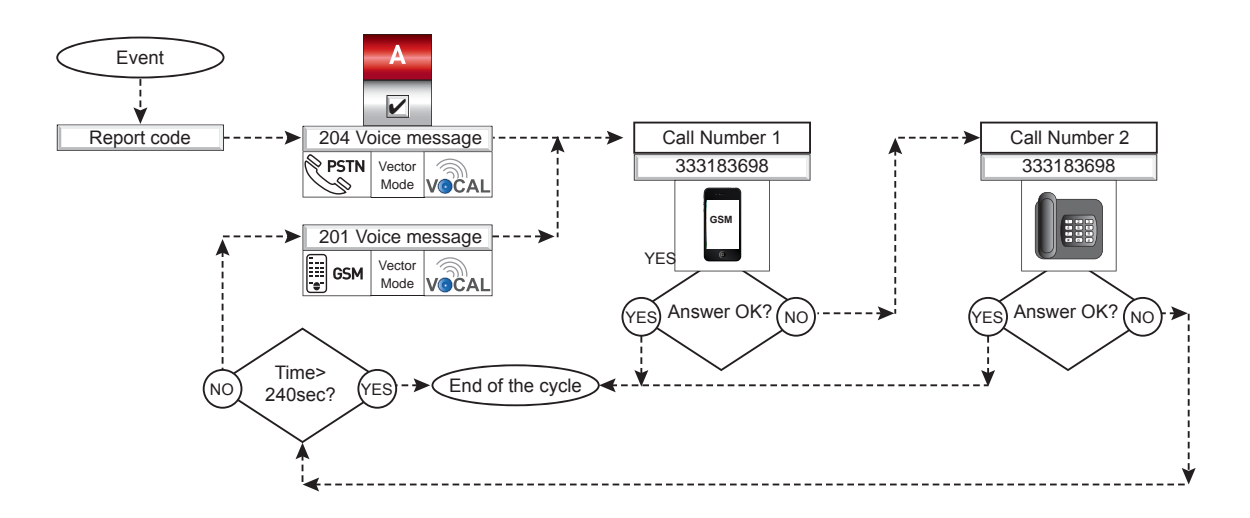

# **13A-5 - Telephone credit request**

If you use a SIM Prepaid Card, it is necessary to periodically check its remaining residual credit. To perform this function, enable in the menu SMS-Credit the function "Credit Request via SMS" and set the number of the service and the specific request message needed by the telephone operators.

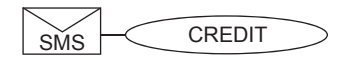

**N.B.** The message is accepted and managed only obeying the two following syntax rules.

1. The message is composed of the single word "CREDIT"

2. The message can contain upper case or lower case letters.

# **13A-6 - IP Address format**

The IP address is formed by 4 numeric fields, divided by a point or dash. The IP address can be completed by adding a fifth numeric field that indicates the communication port. Such fifth field is not mandatory.

#### **Warning:**

This note is valid only for Call Back redirection

The address can end with the letter "G". The termination in "G" tells to the control panel that the IP address must be carried out using the GPRS carrier.

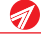

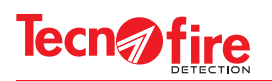

# **13A-7 - Call back**

### **Standard mode via TECNOMODEM**

TECNOMODEM allows to carry out the call back request via PSTN communications carriers (Standard Call Type) or GSM (GSM-DATA call type).

The call back request is carried out in assisted mode. The communication employs a DTMF protocol. TFCOM receives the request and activates the Call Back via the GPRS carrier with protocol 182 GPRS-DATA. **Warning:** For this operating mode the number of the employed modem must be set into the user card.

#### **CLIP mode 2G/3G via TECNOMODEM**

TECNOMODEM allows to carry out the call back request in CLIP mode. The call back request is forwarded to the TFCOM dialer by means of the communication carrier PSTN (Standard Call Type ) or GSM (GSM-DATA call type).

TECNOMODEM forwards the call back request to the TFCOM in assisted mode. The TFCOM dialer verifies the calling number, and if it is equal to the number set in the CLIP field of its Call back Communicator it activates the call back through the GPRS carrier via the communication protocol 182 GPRS-DATA.

#### **CLIP mode 2G/3G from any phone**

Tecnoserver (TCP/IP Remote Management) allows to make the call back request in CLIP mode. The call back request can be forwarded to the TFCOM dialer through any telephone, provided that its number is equal to the number set in the CLIP field of its call back communicator. The TFCOM dialer verifies the calling number, and if it is equal to the CLIP number, it activates the call back through the GPRS carrier via the communication protocol 182 GPRS-DATA.

**Warning:** For this operating mode, the employed modem must be set in hold-the-line mode.

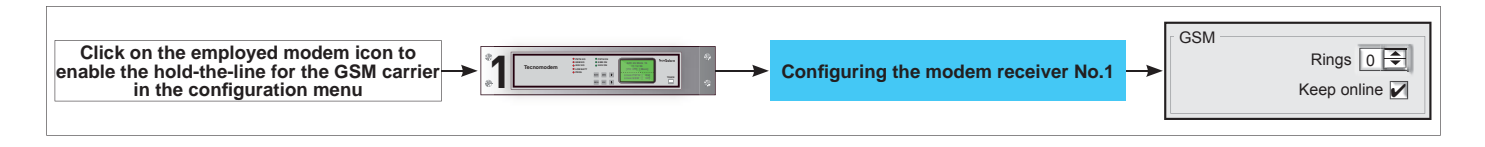

#### **Rules for entering the CLIP number**

To allow the TFCOM dialer to recognize the CLIP number, such number must be entered precisely according to the following rules: The CLIP number must be preceded by the international prefix without the  $+$  character or the double zero.

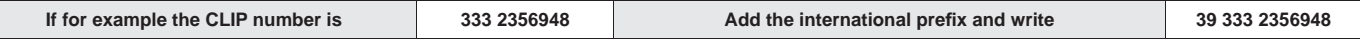

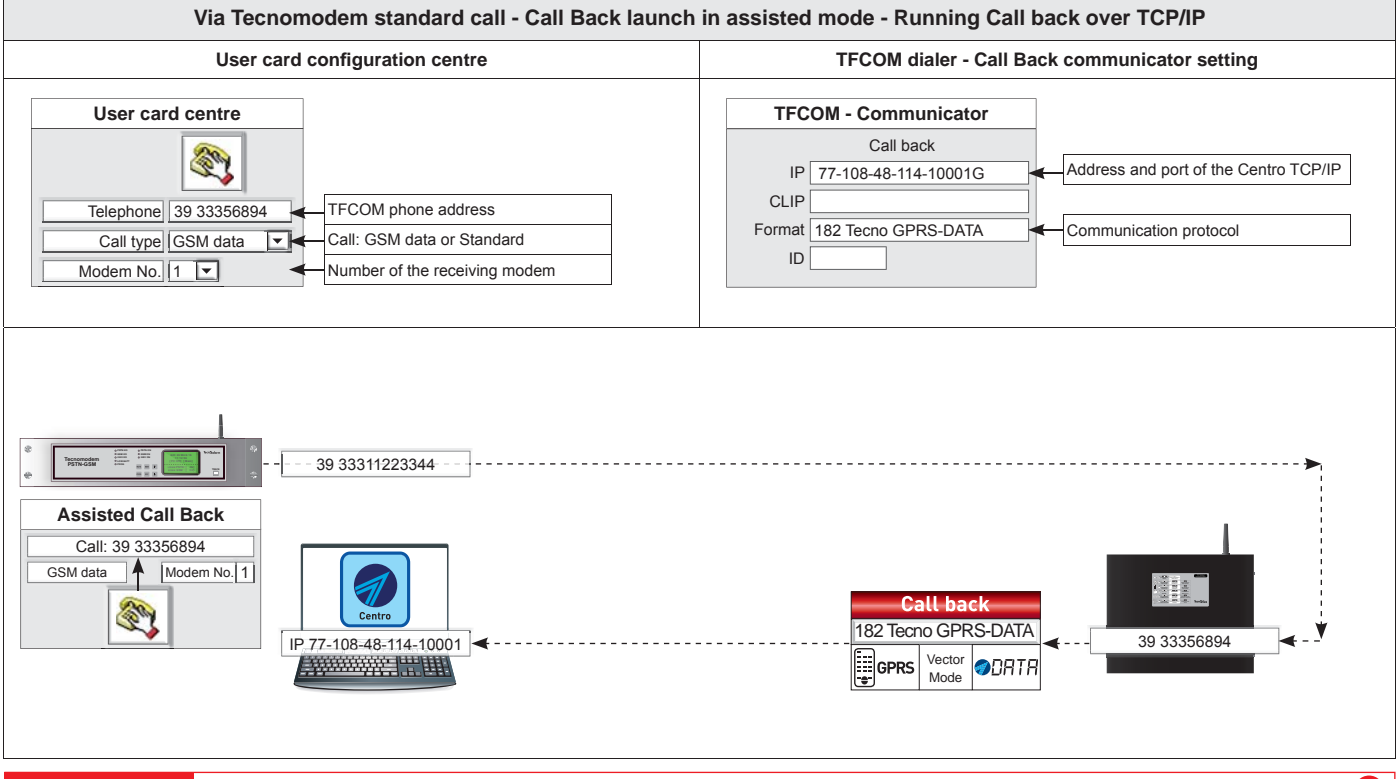

 $\mathcal{A}$ 

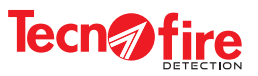

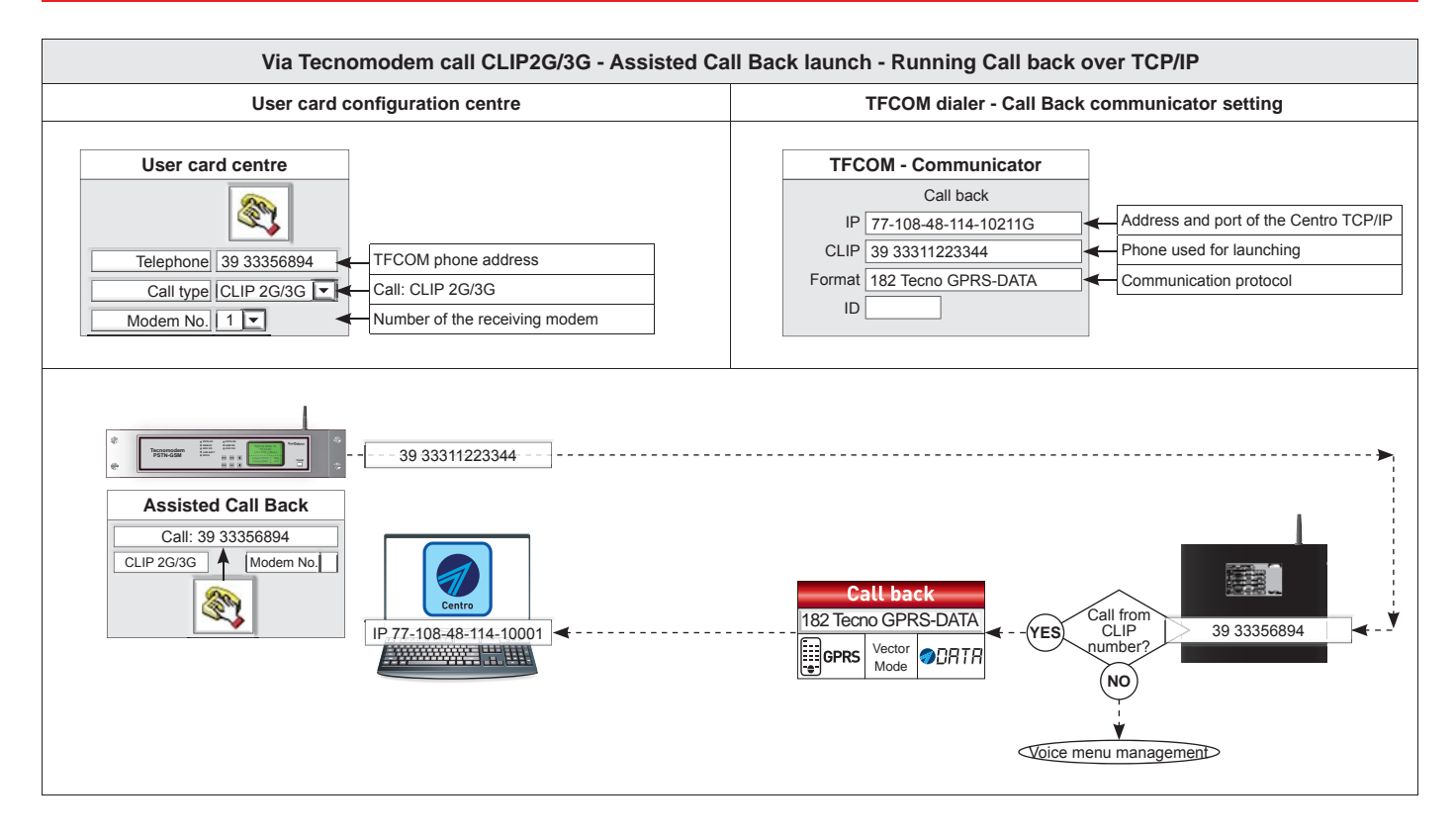

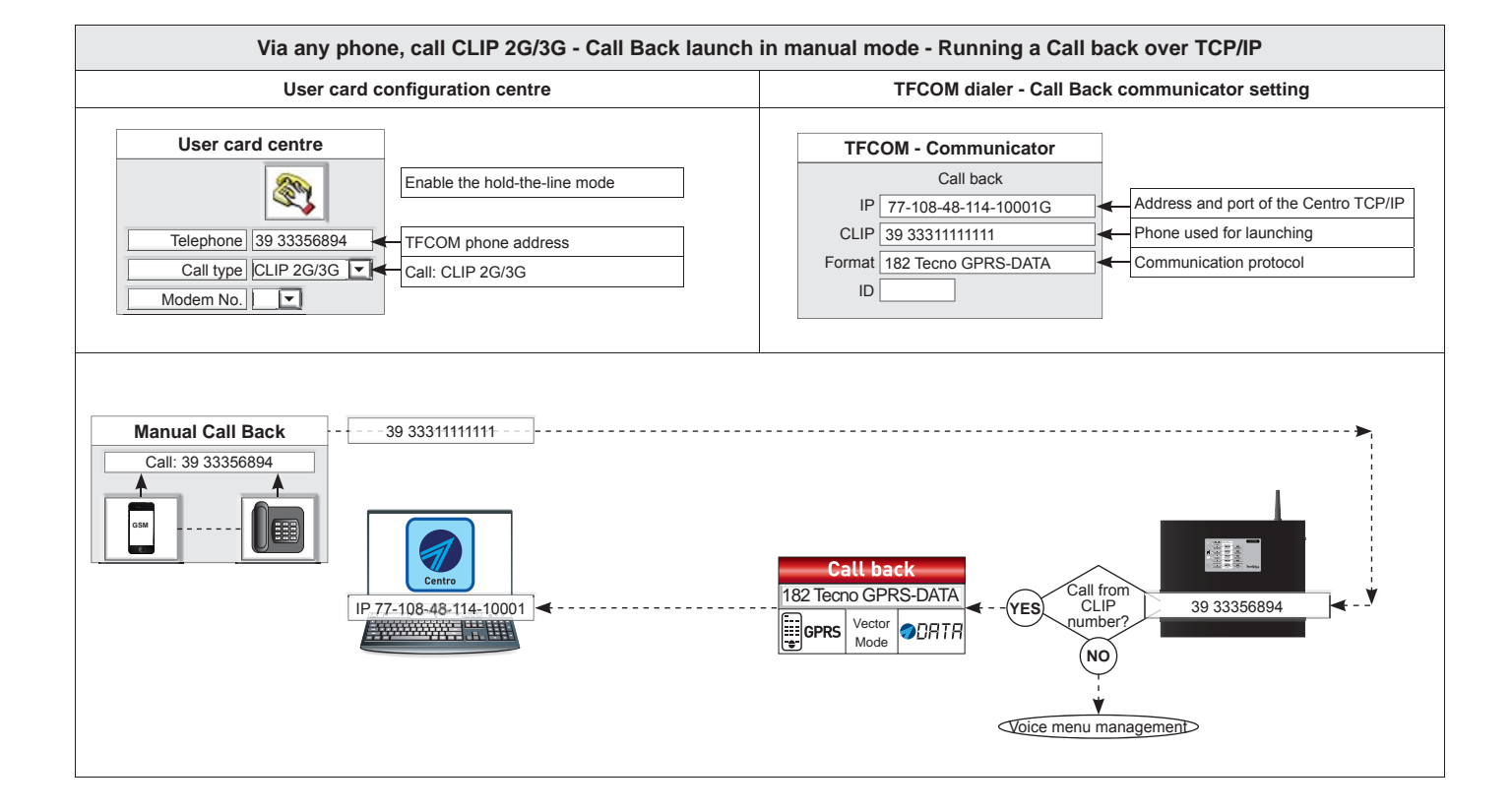

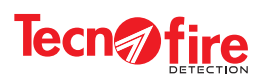

9

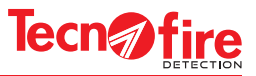

# **14 - FLASH MEMORY OF THE DEVICES**

# **14-1 - Flash memory of the control panel**

The centre is equipped with a non-volatile Flash memory, capacity about 128Mbyte. To view and manage the contents of such memory, enable the access to its data.

To enable the access to the flash memory, plug the connector CN1 of the control panel via a USB cable to a computer and access the menus of the control panel with a user level 3 or 4 code. Then select and enable the menu "Flash memory access".

The computer sees the control panel memory as an external drive. To disconnect the disk, exit from the configuration menu of the control panel.

**Warning:** Before disconnecting the USB cable from the repeater, disconnect the drive using the procedure for the safe removal of the hardware.

If you run any modification on the files contained in the flash memory, restart the control panel.

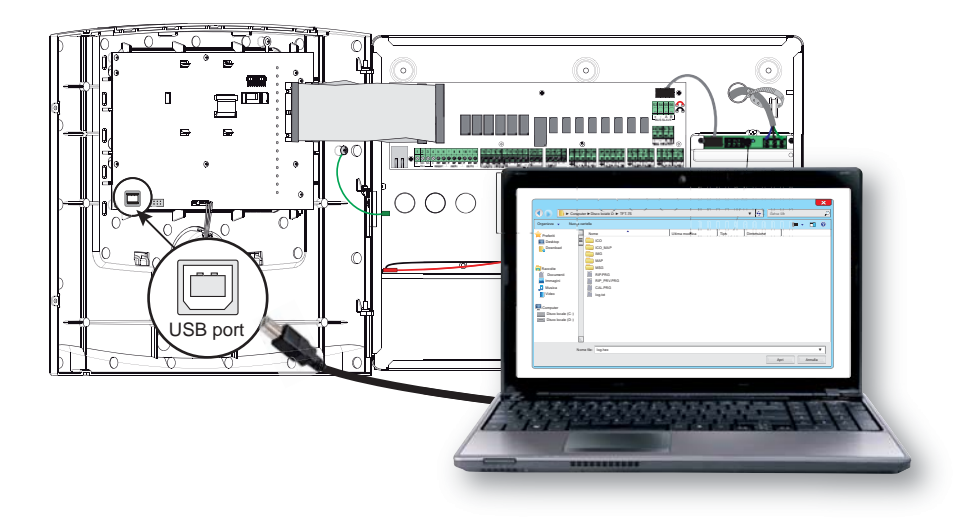

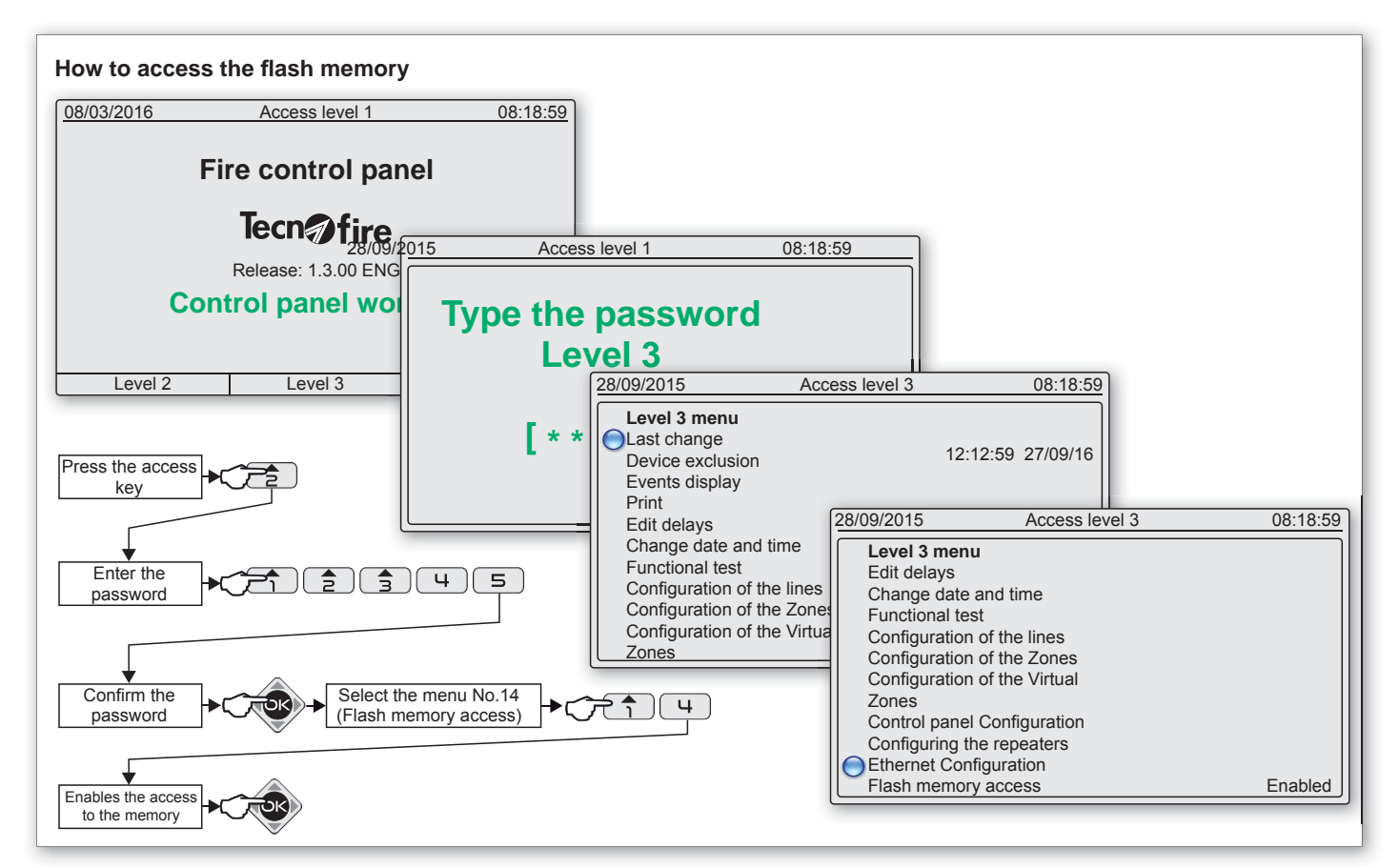

# **Tecn***n*fire

### **Storage structure of the disc**

The drawing depicts the data storage structure in the control panel disc.

The following table summarizes the features and content of the files and folders contained in the control panel data disk.

The following table summarizes the features and content of the files and folders contained in the control panel data disk.

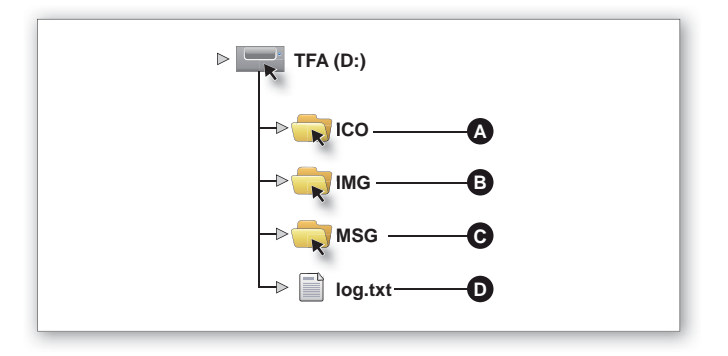

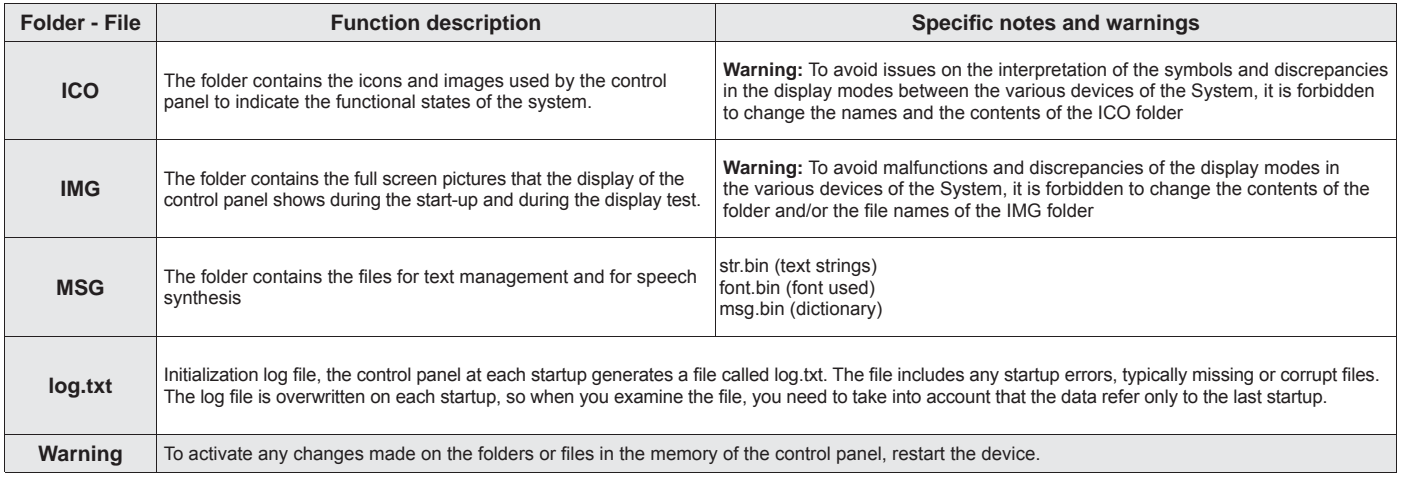

#### **Exit procedure (disconnection of the fl ash memory)**

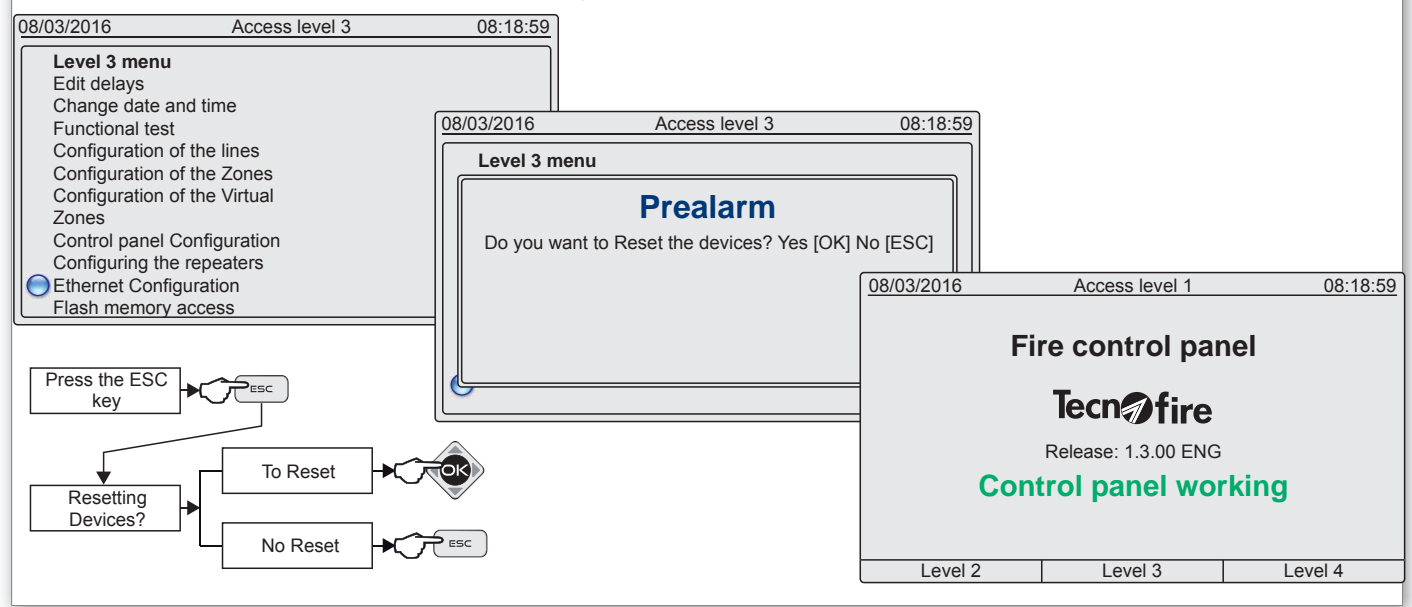

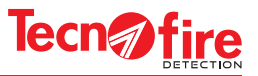

# **14-2 - Flash memory of the Repeaters and Synoptic Repeaters**

The Repeater has a non-volatile Flash memory, capacity about 128Mbyte. To access and view the contents of such memory, connect a computer to the USB port of the Repeater, via a USB cable.

The computer sees the repeater's memory as an external drive.

Warning: Before disconnecting the USB cable from the Repeater, disconnect the drive using the procedure for hardware safe removal.

#### **Storage structure of the disc**

9

The drawing depicts the data storage structure in the internal disc of the Synoptic Repeater.

The following folders are not managed in a Repeater device: B (ICO\_MAP) and D (MAP).

The following table summarizes the features and content of the files and folders contained in the Repeaters and Synoptic Repeaters data disc.

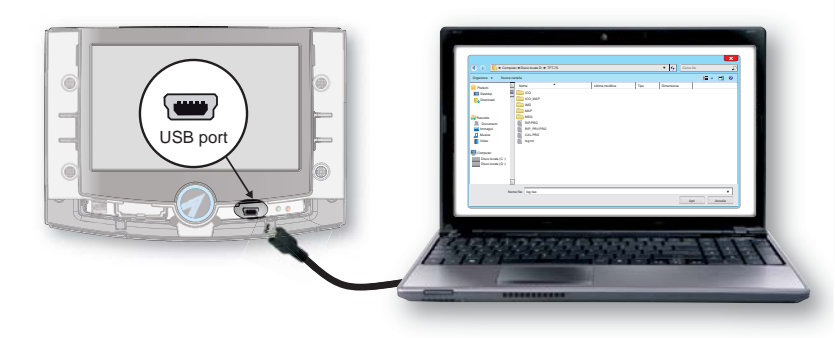

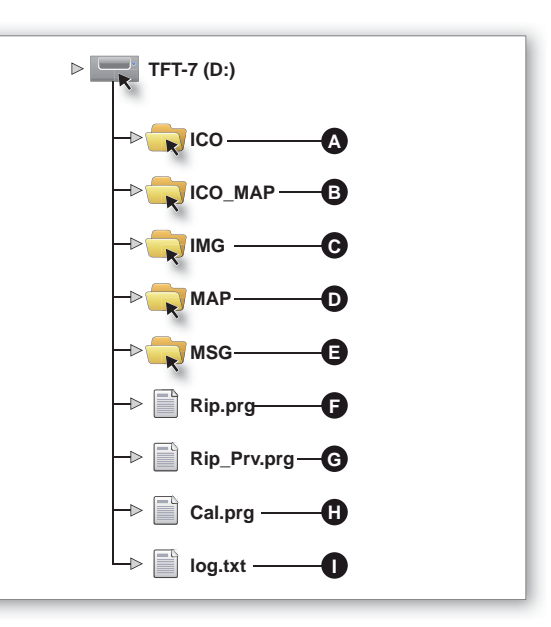

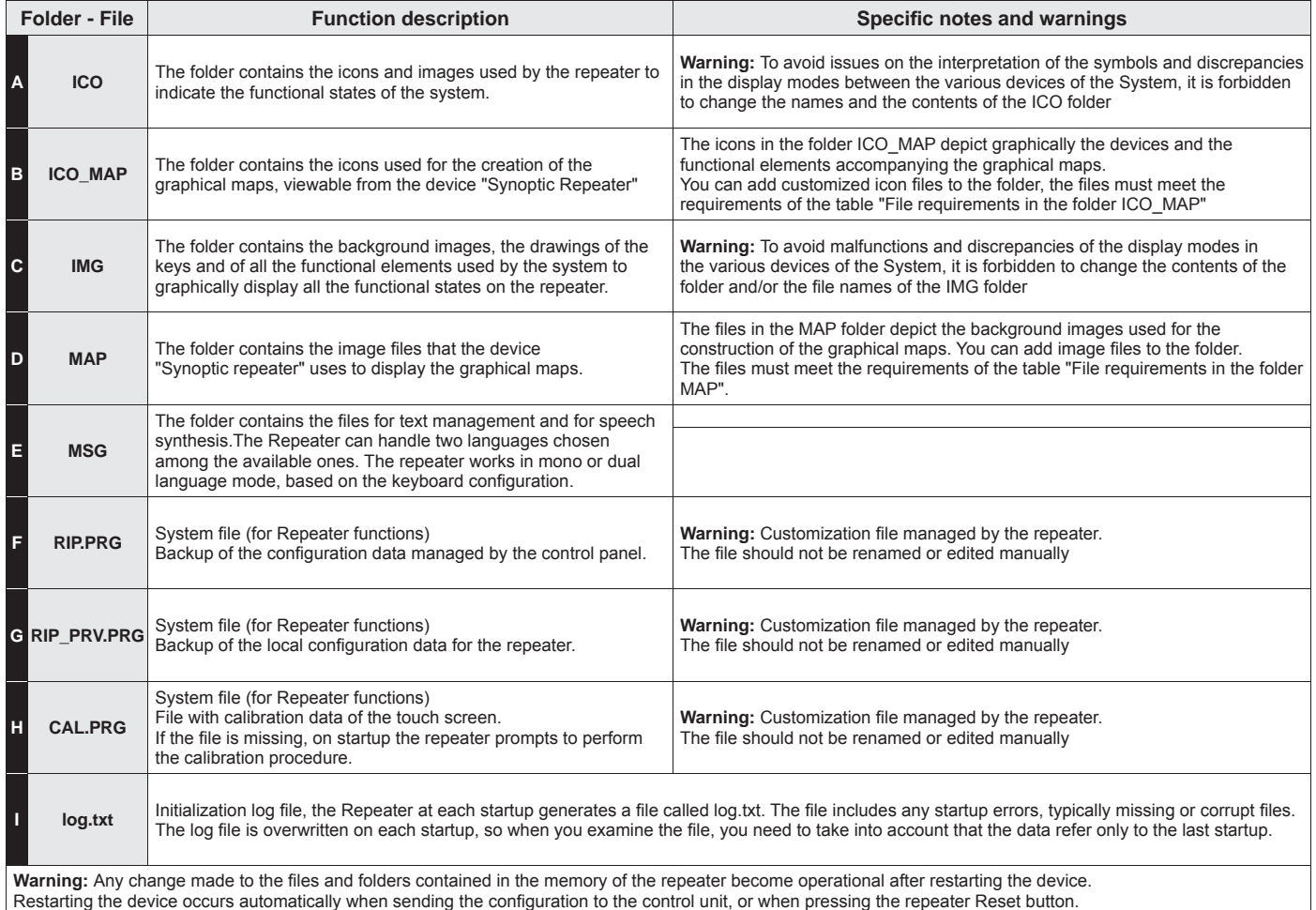

**TFA1-298 - TFA2-596 - TFA4-1192 131**

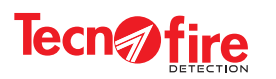

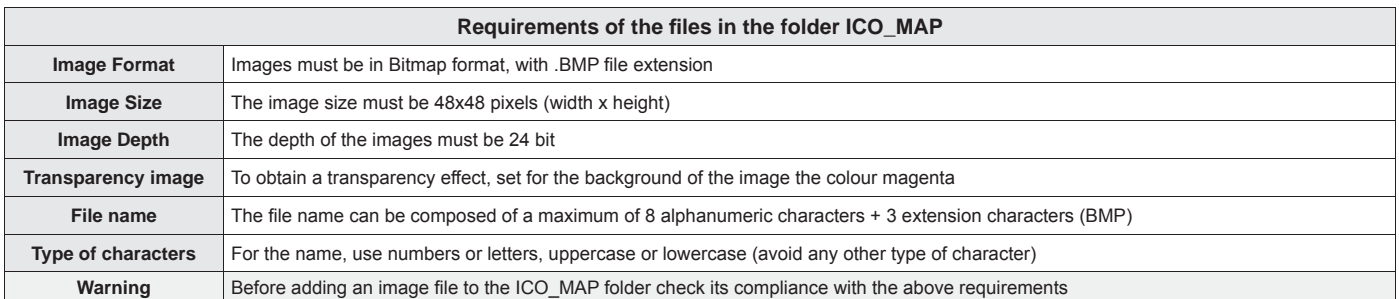

#### **Checking the properties of the image fi le**

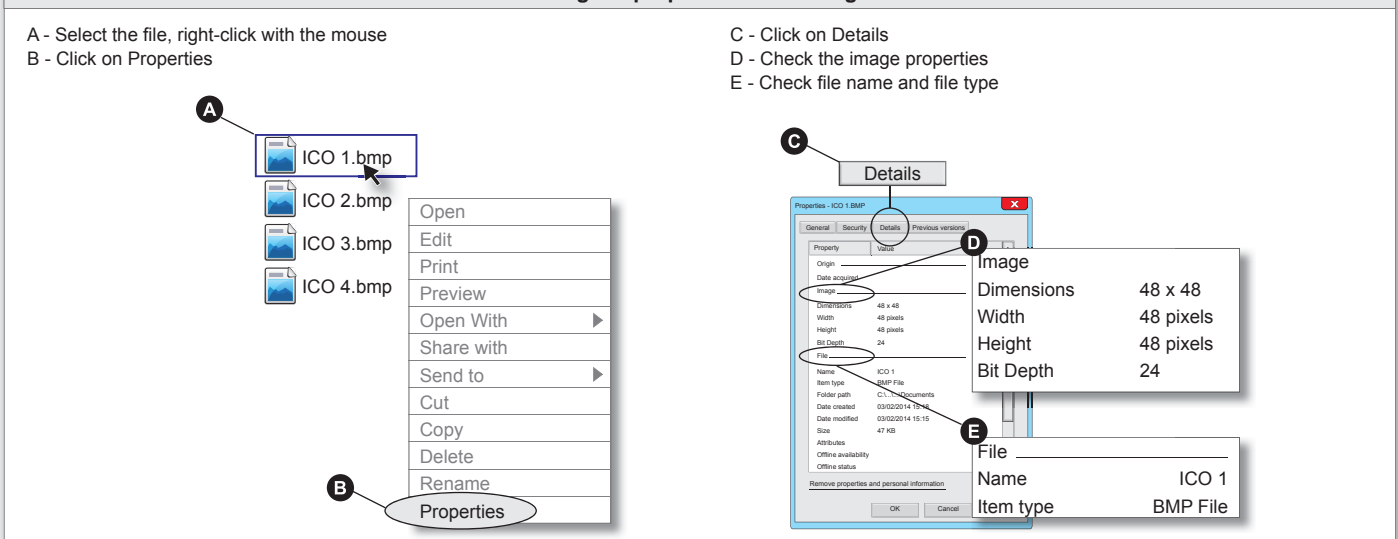

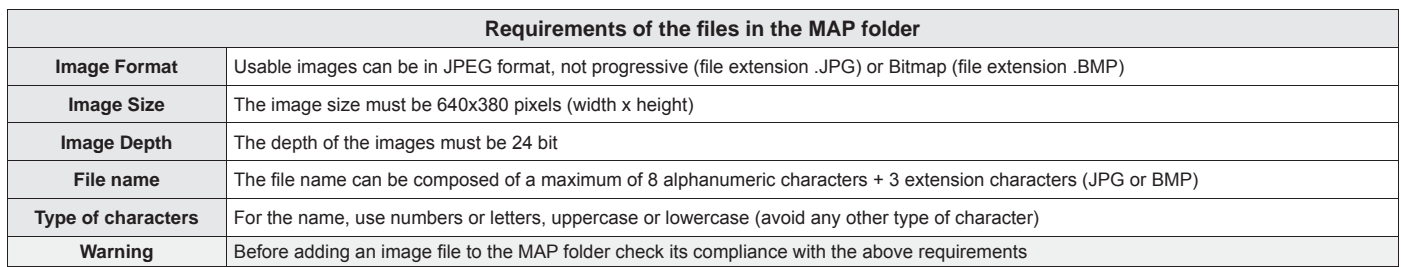

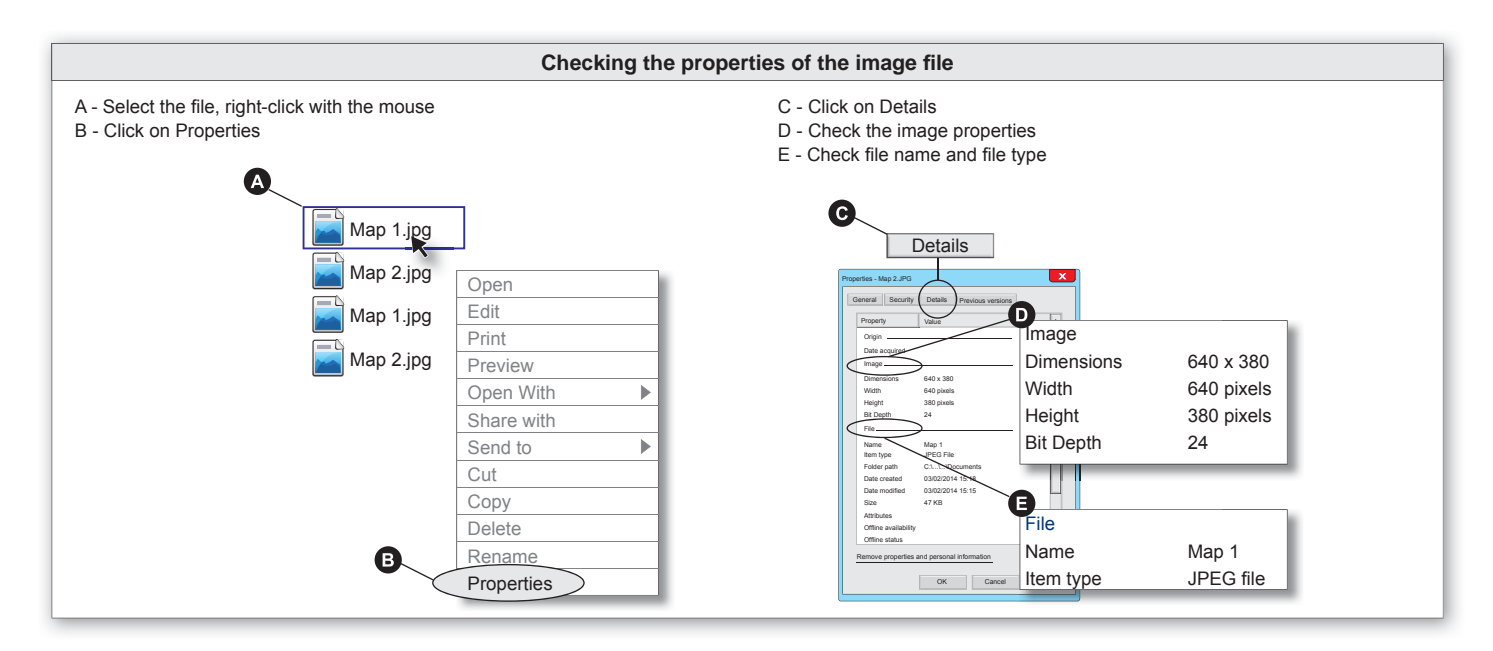

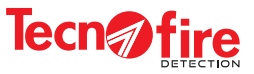

# **14-3 - Flash memory of the TFCOM Phone Dialer**

The phone dialer has a non-volatile Flash memory, capacity about 128Mbyte. To access and view the contents of such memory, connect a computer to the USB port of the dialer, via a USB cable.

The computer sees the dialer memory as an external drive.

**Warning:** Before disconnecting the USB cable from the dialer, disconnect the drive using the procedure for the safe removal of the hardware.

#### **Storage structure of the disc**

9

The drawing depicts the data storage structure in the internal disc of telephone dialer.

The following table summarizes the features and content of the files and folders contained in the dialer data disk.

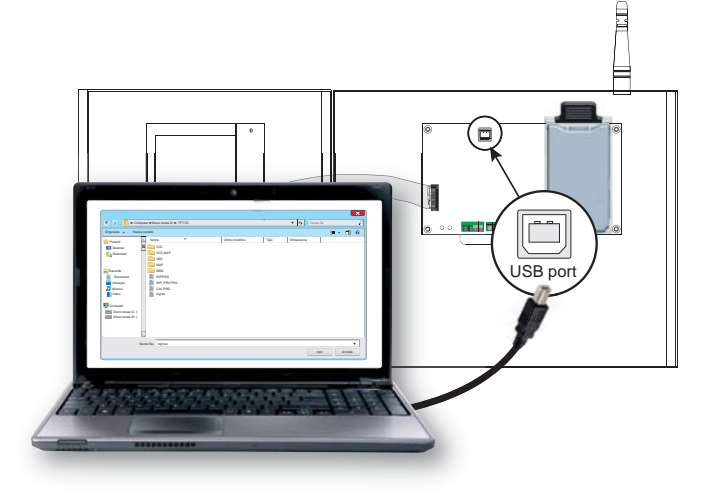

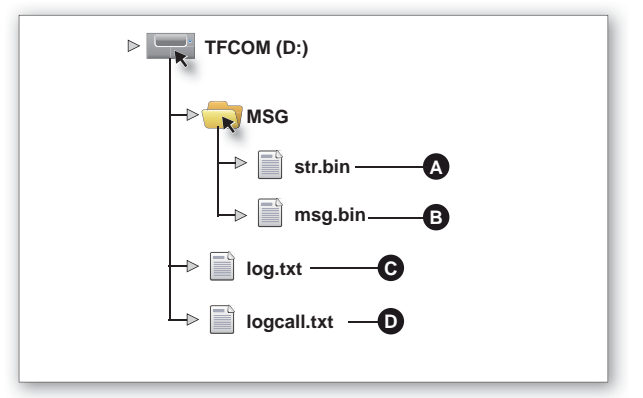

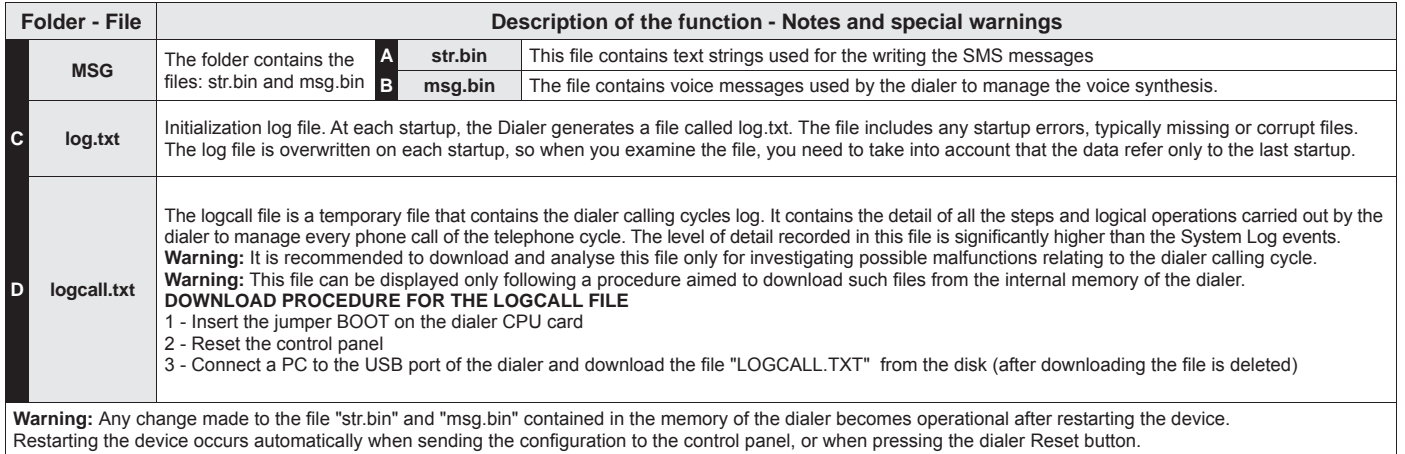

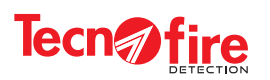

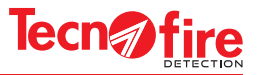

# **15 - SOFTWARE CENTRO - REPEATER FOLDERS**

# **15-1 - MAP and ICO\_MAP storage folders**

The background images and icons used for the creation of the graphics maps displayed by the Synoptic Repeaters must be stored in the relevant MAP folders (maps storage folder) and ICO\_MAP (map icons storage folder) of the program "Centro". The folders MAP and ICO\_MAP are generated automatically by the software CENTRO when enabling the repeater device.

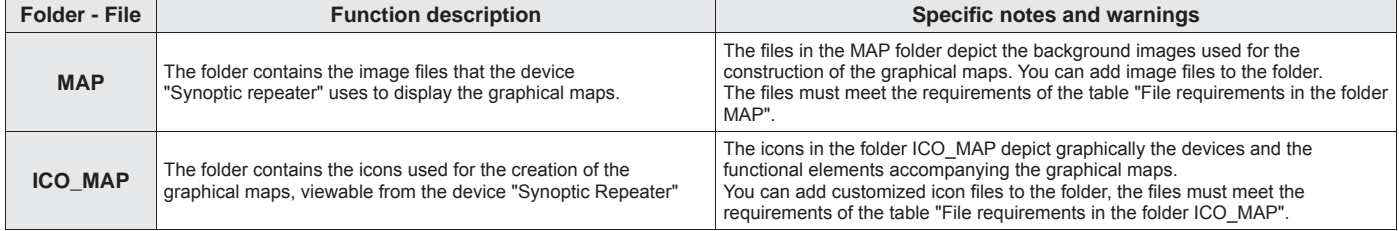

#### **Storage Path**

Locate on the PC the folder Tecnoalarm. The folder is located inside the folder "Program Files (x86)".

The drawing illustrates the path to reach the synoptic repeaters folders, starting from the Tecnoalarm folder.

Locate the folder marked by the ID number of the plant. Inside such folder it will be possible to locate the system repeater device folders, named by their serial identification number.

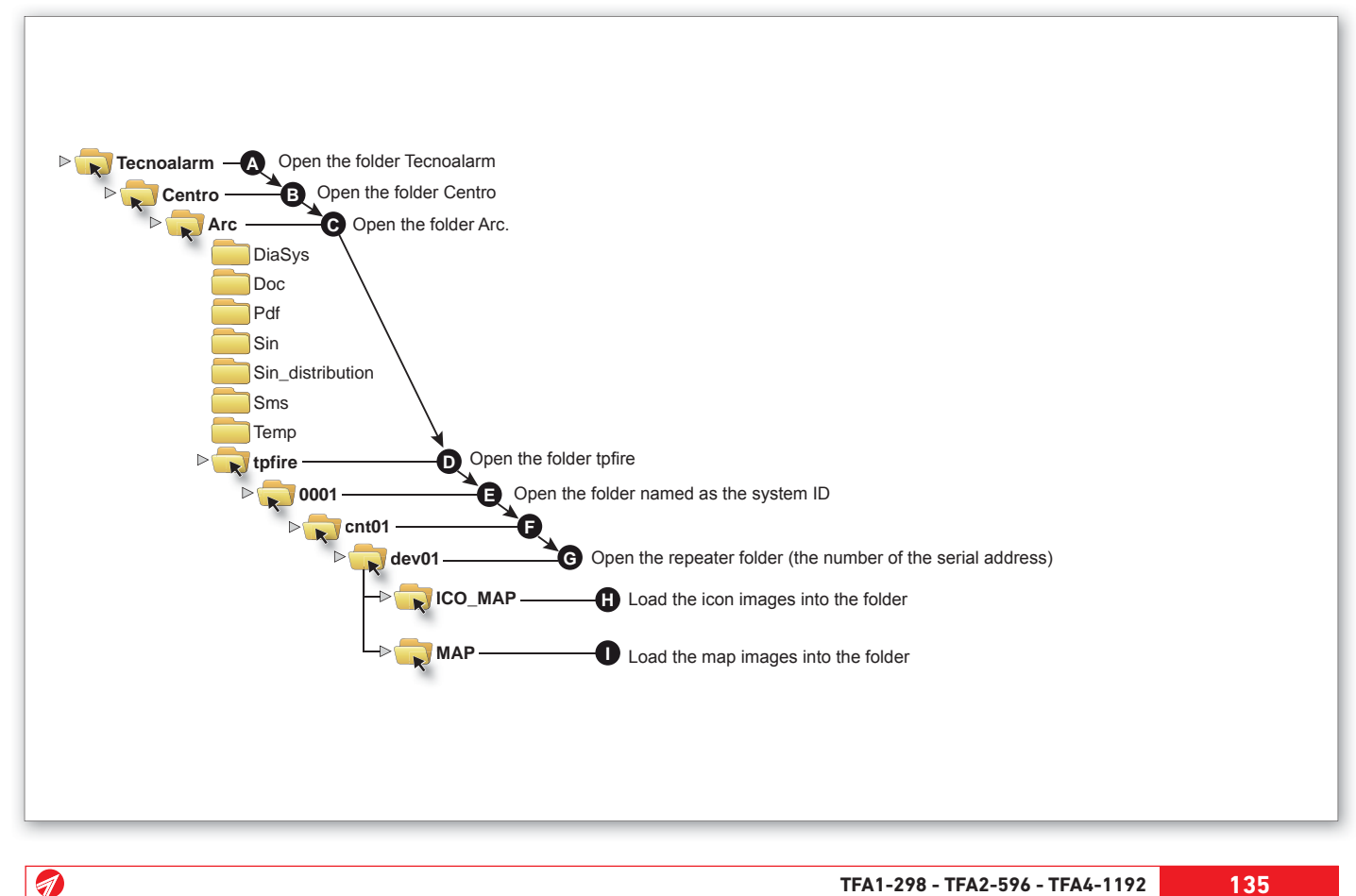

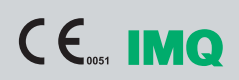

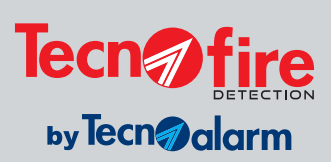

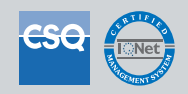

Via Ciriè, 38 - 10099 - San Mauro T. se - Torino (Italy) - Manufacturing plant: Strada del Cascinotto, 139/54 10156 Torino (Italy) Tel. +39 011 22 35 410 - Fax +39 011 27 35 590 - info*@*tecnofi redetection.com - www.tecnofi redetection.com